## D-Link

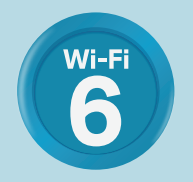

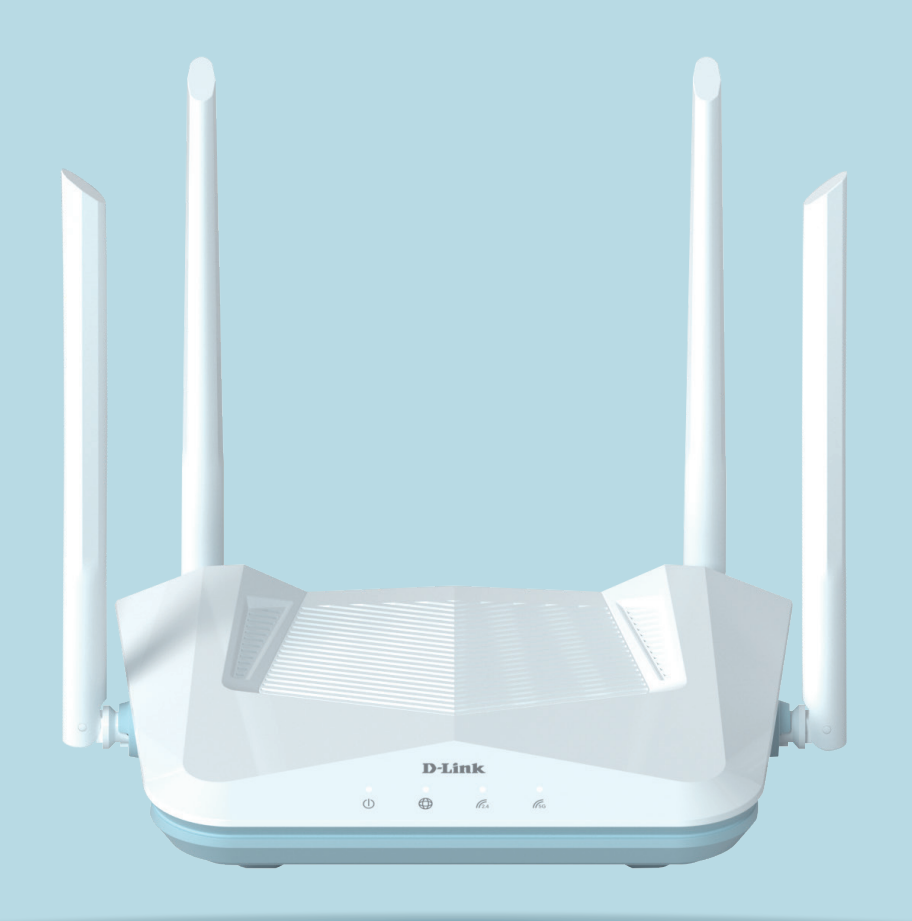

# EAGLEPROAI AX1500 SMART ROUTER R15

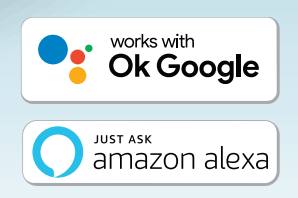

# **Vorwort**

D-Link behält sich das Recht vor, diese Veröffentlichung jederzeit nach Bedarf zu überarbeiten und inhaltliche Änderungen daran vorzunehmen, ohne jegliche Verpflichtung, Personen oder Organisationen von solchen Überarbeitungen oder Änderungen in Kenntnis zu setzen.

## **Überarbeitungen des Handbuchs**

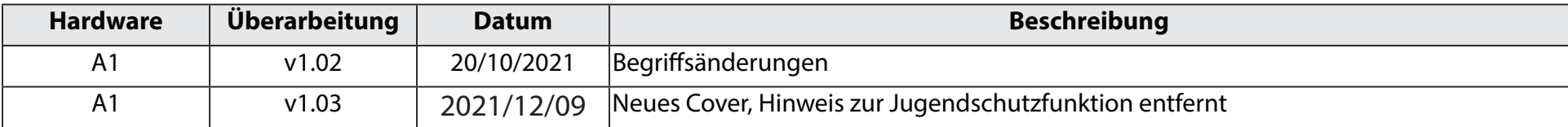

## **Marken**

D-Link und das D-Link Logo sind Marken oder eingetragene Marken der D-Link Corporation oder ihrer Tochtergesellschaften in den Vereinigten Staaten von Amerika und/oder in anderen Ländern. Alle anderen in diesem Handbuch erwähnten Unternehmens- oder Produktnamen sind Marken oder eingetragene Marken ihrer jeweiligen Unternehmen.

Apple®, Apple logo®, Safari®, iPhone® und Macintosh® sind in den USA und anderen Ländern eingetragene Marken von Apple Inc. App Store<sup>SM</sup> ist eine Dienstleistungsmarke (Service Mark) der Apple Inc.

Chrome™ Browser, Google Play™ und Android™ sind Marken der Google Inc.

Internet Explorer®, Windows® und das Windows Logo sind Marken der Unternehmensgruppe Microsoft.

Copyright © 2021 by D-Link Corporation, Inc.

Alle Rechte vorbehalten. Ohne vorherige ausdrückliche schriftliche Erlaubnis von D-Link Corporation darf die vorliegende Publikation weder als Ganzes noch auszugsweise vervielfältigt werden.

# **Energieverbrauch - ErP**

Bei diesem Gerät handelt es sich um ein ErP (Energy Related Product/energieverbrauchsrelevantes Produkt) mit HiNA (High Network Availability/hohe Netzwerkverfügbarkeit), das innerhalb 1 Minute, in der keine Datenpakete übertragen werden, automatisch in einen energiesparenden Netzwerk-Standby-Modus wechselt.

R<sub>15</sub> Netzwerk-Standby: 3,89W

# Inhaltsverzeichnis

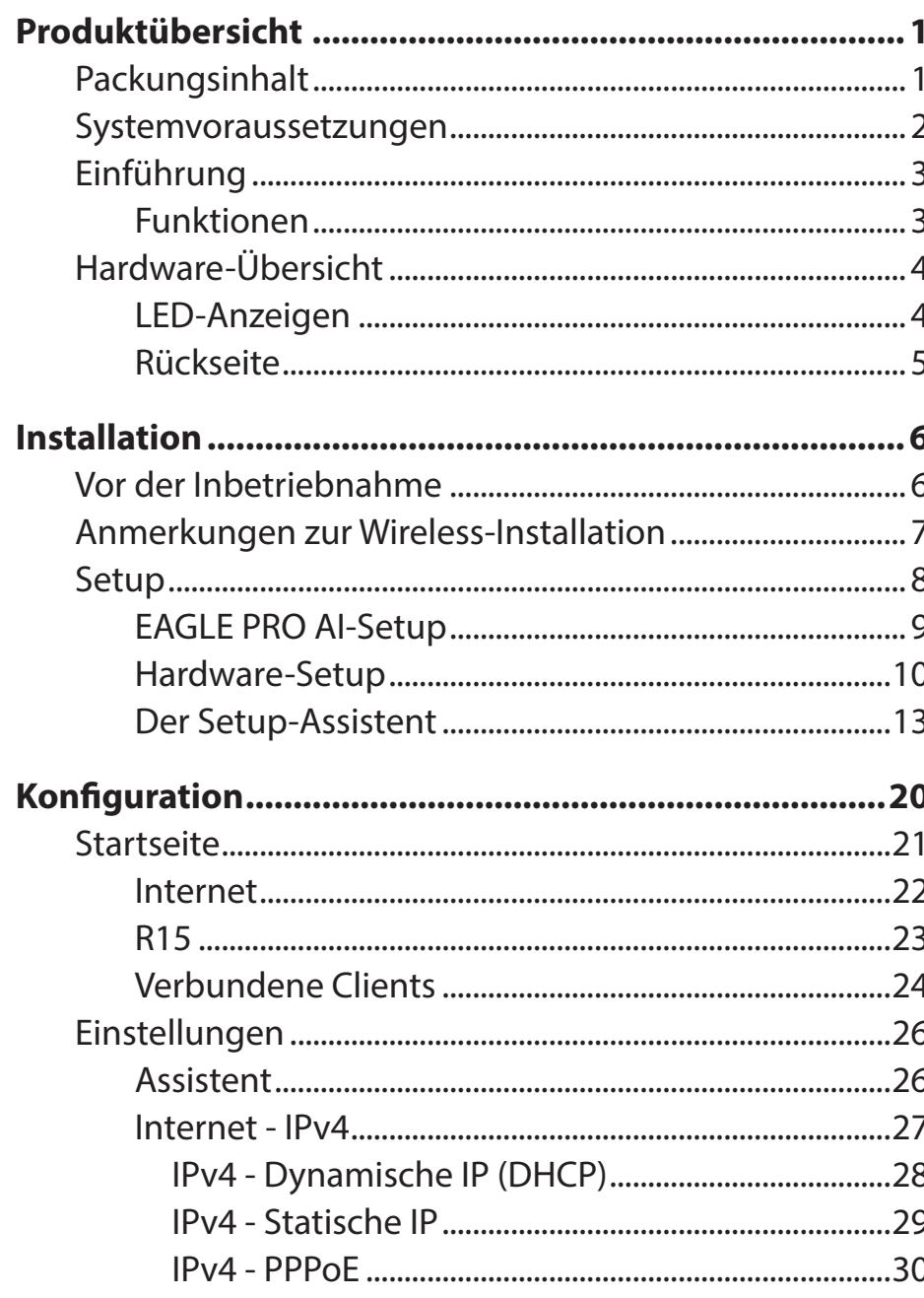

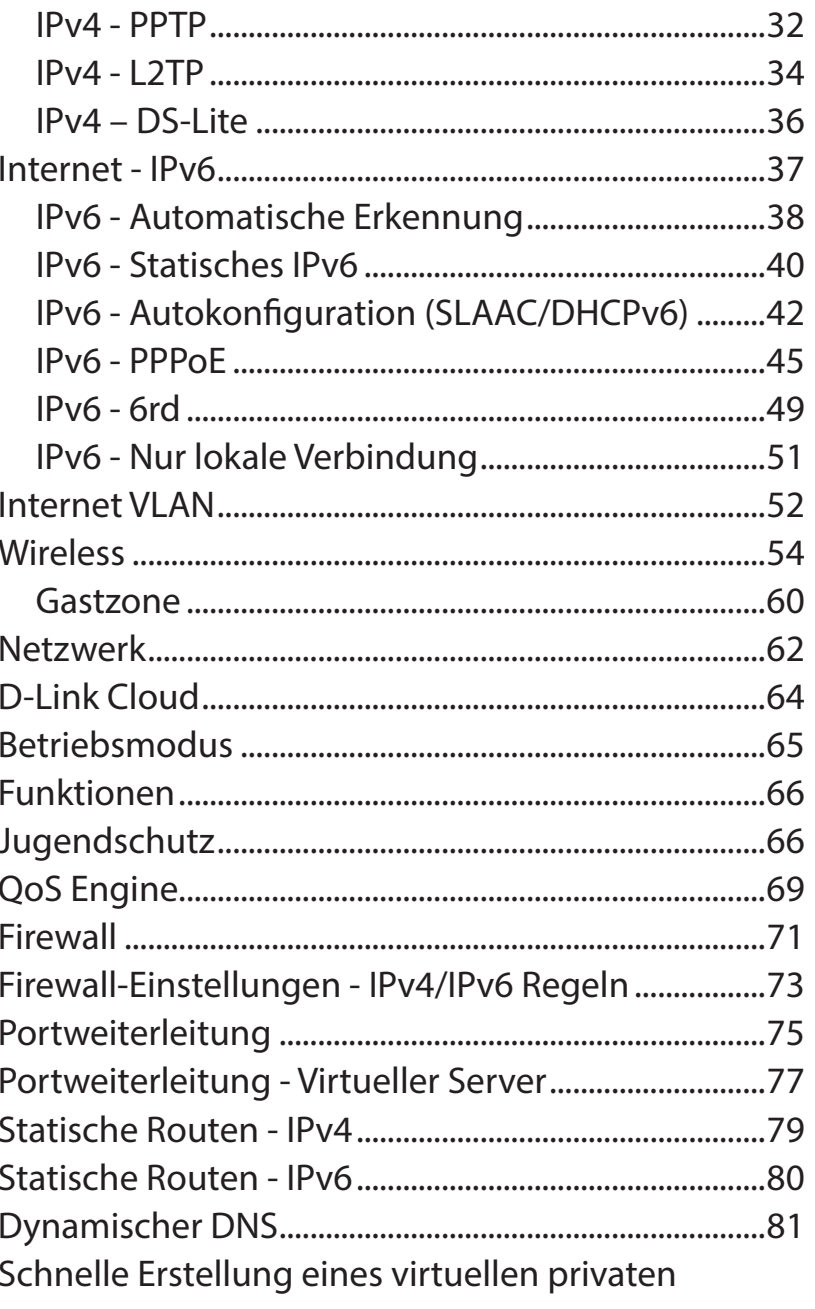

D-Link R15 Benutzerhandbuch

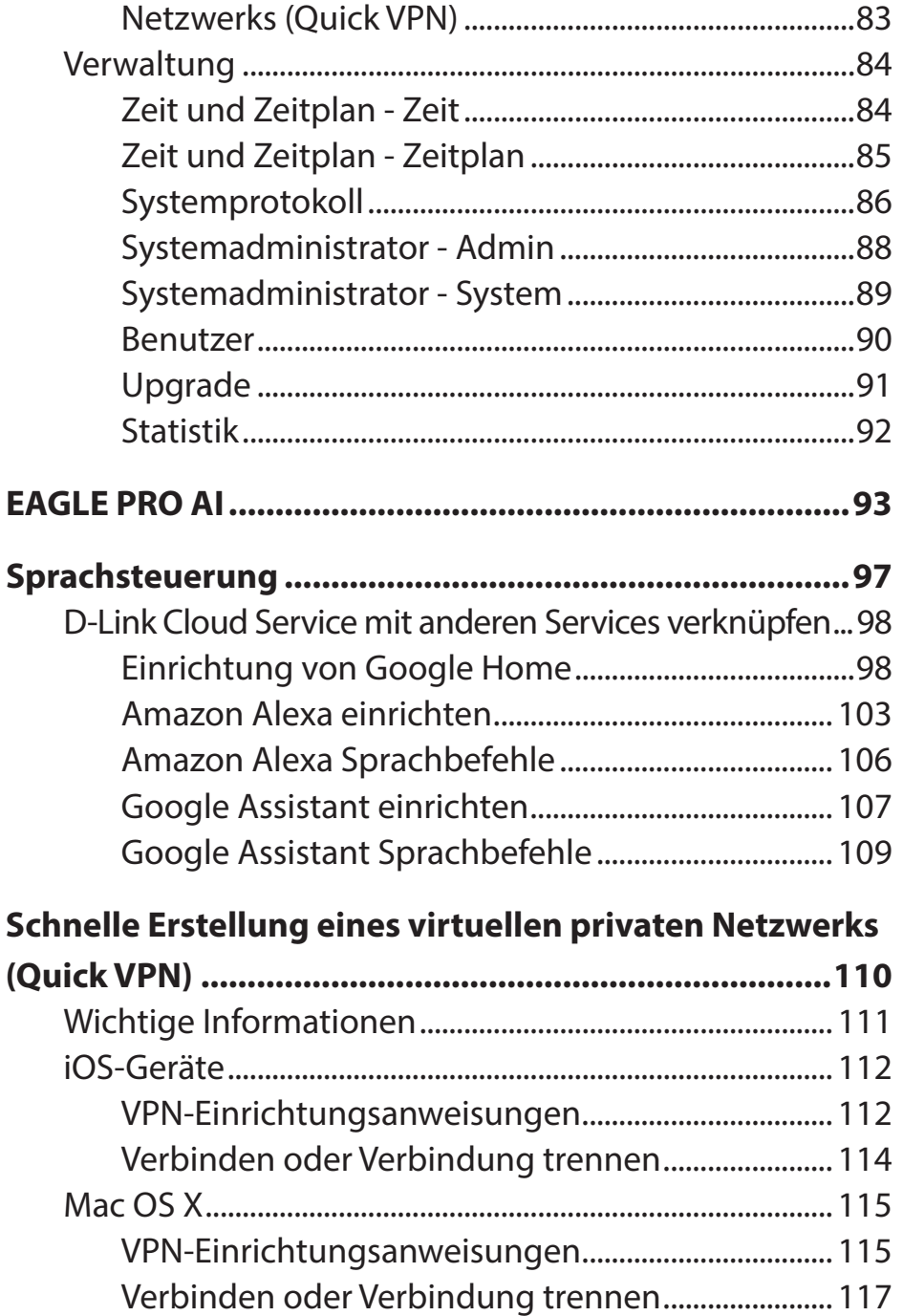

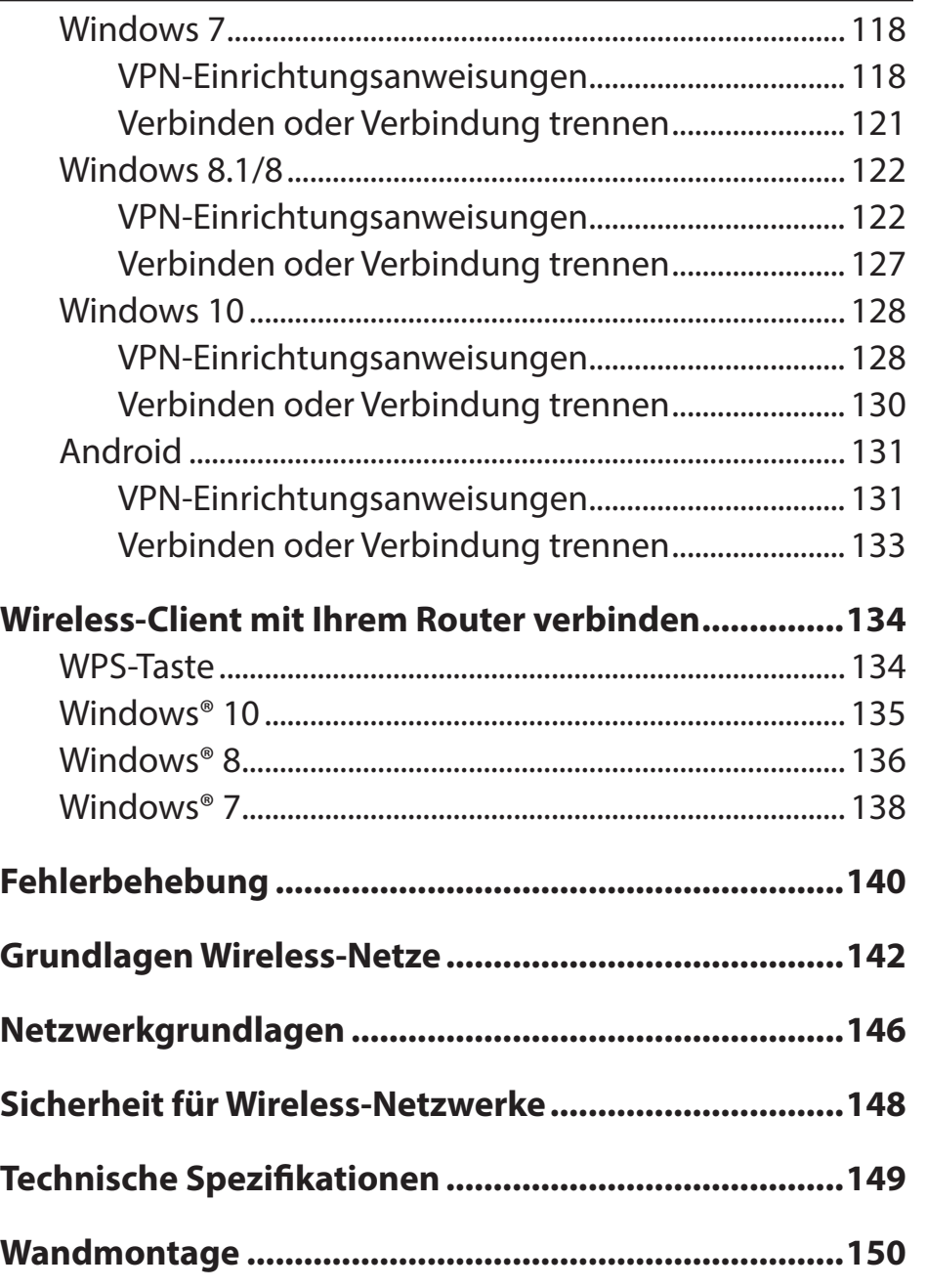

# **Produktübersicht Packungsinhalt**

<span id="page-5-0"></span>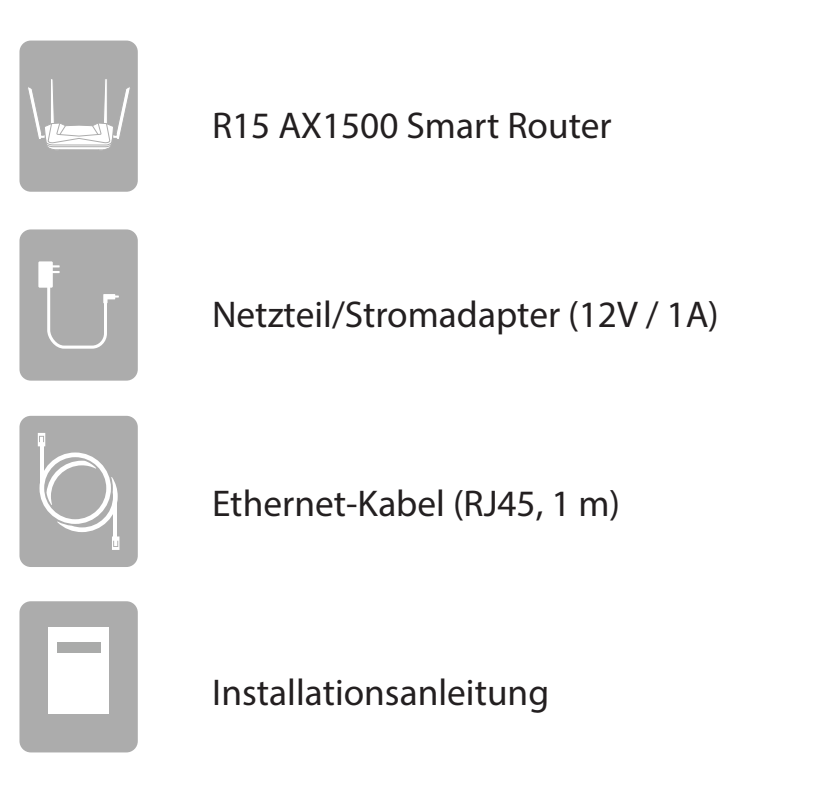

*Sollte einer der oben aufgeführten Artikel fehlen oder beschädigt sein, wenden Sie sich bitte an Ihren lokalen Fachhändler.*

**Hinweis:** *Die Verwendung eines Netzteils mit einer anderen Betriebsspannung als in dem zum Lieferumfang des gehörenden Routers führt zu Schäden. In diesem Falle erlischt der Garantieanspruch für dieses Produkt.*

# **Systemvoraussetzungen**

<span id="page-6-0"></span>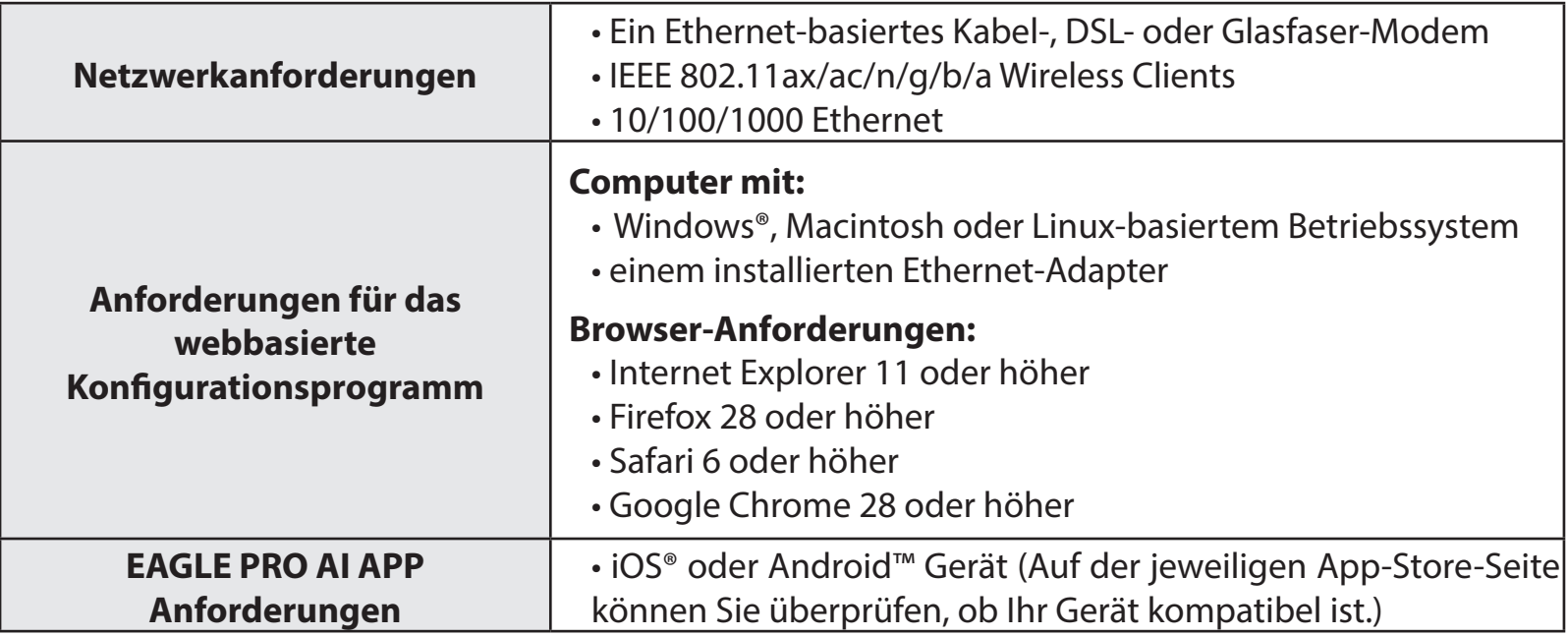

# **Einführung**

<span id="page-7-0"></span>Dank des leistungsstarken Netzwerkprozessors können Sie Ihr AX1500 Smart Router Heim- oder Büronetzwerk mit hoher Verarbeitungsleistung verwalten. Ein leistungsfähiger, intelligenter Heimrouter mit KI-gestützter Verkehrssteuerung, WLAN-Nutzung und Mesh-Optimierung sowie Jugendschutz. Mit integriertem Sprachassistenten, der kompatibel mit Amazon Alexa und Google Assistant ist, damit Sie Ihr Netzwerk mit Sprachbefehlen steuern können.

## **Funktionen**

#### **Reibungslose Wireless-Konnektivität mit maximaler Bandbreite**

Der innovative KI-Datenverkehrs-Optimierer liefert wöchentliche Nutzungsberichte, um Administratoren über den Verbrauch der Netzwerkbandbreite und Nutzer mit starker Auslastung zu informieren. Außerdem werden der Gesamtzustand des WLAN-Netzwerks bewertet und die Anzahl der automatischen Netzwerkoptimierungen durch die Engine basierend auf den Netzwerkbedingungen und Nutzungsdaten angegeben.

#### **Mehr Power durch einen Hochleistungsprozessor**

Mit dem R15 genießen Sie nicht nur pufferfreies Gaming und blitzschnelles Surfen, sondern auch Funktionen wie optimierte QoS, kontrollierten Internetzugang mit Website-Filterung und Kompatibilität mit Sprachassistenten. All dies ermöglichen der 1,4 GHz Dual-Core Hochleistungsprozessor des Routers, 128 MB Flash-Speicher und 256 MB RAM.

#### **Intelligente Qualität der Servicefunktionen**

Quality of Service (QoS) ermöglicht es Ihnen, wichtigen Datenverkehr zu priorisieren um sicherzustellen, dass Echtzeit-Anwendungen eine optimale Bandbreite erhalten. Darüber hinaus erfasst und analysiert das integrierte KI -Modul Datenverkehr und informiert Administratoren über Clients mit hoher Bandbreite auf dem System, damit sie umgehend Maßnahmen ergreifen können.

#### **Stets aktuell mit den neuesten Funktionen**

Der R15 sucht automatisch täglich nach Updates, damit das Gerät stets die neuesten Sicherheits-Upgrades und neue Funktionen, und installiert das Update unbemerkt im Hintergrund. Und als zusätzliche Sicherheit, falls ein Firmware-Update fehlschlagen sollte, sichert der Router vor der Aktualisierung ein Image des Systems im Arbeitsspeicher.

#### **Einfache Einrichtung und flexible Verwaltung**

Die Verwaltung Ihrer Internetnutzung war noch nie so einfach. Laden Sie einfach die kostenlose EAGLE PRO AI-Version für Ihr Mobilgerät herunter und befolgen Sie die Schritt-für-Schritt-Anweisungen auf dem Bildschirm, um Ihr Gerät hinzuzufügen. Sie haben auch die Möglichkeit, einen Webbrowser für den Zugriff auf den Setup-Assistenten für die grundlegende Konfiguration und erweiterte Funktionen zu verwenden. Dank der Unterstützung des Branchenstandards Wi-Fi Protected Setup (WPS) können Sie mit einem Knopfdruck verschlüsselte Verbindungen zu neuen Geräten herstellen.

## **Hardware-Übersicht LED-Anzeigen**

<span id="page-8-0"></span>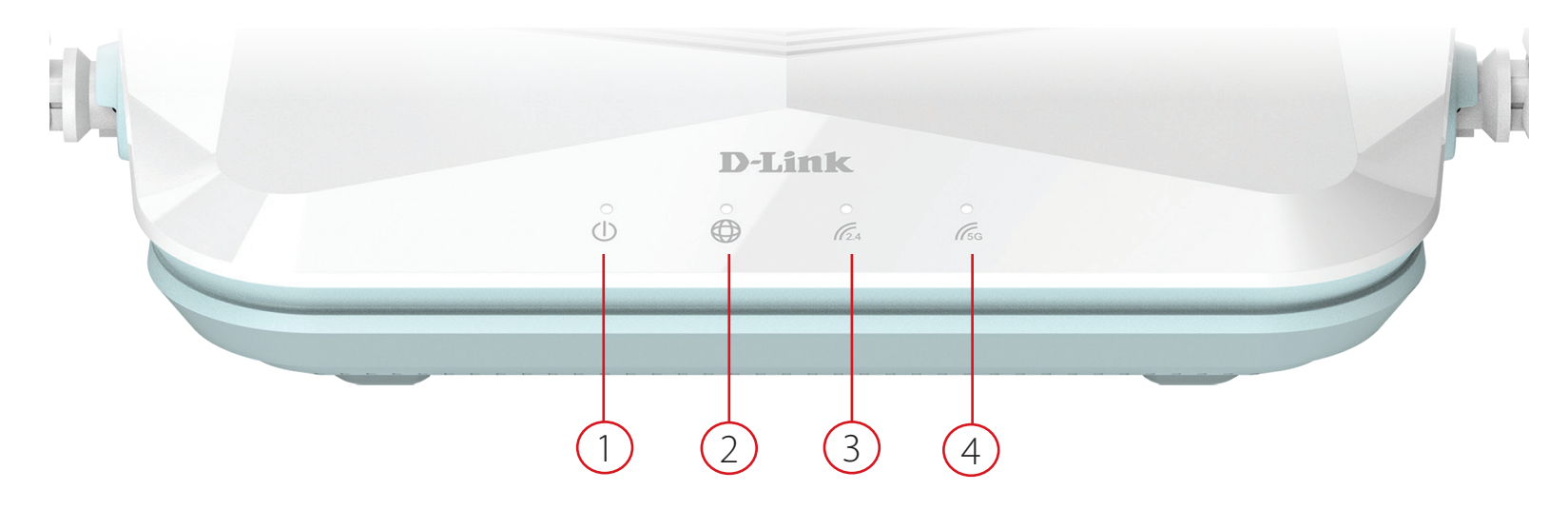

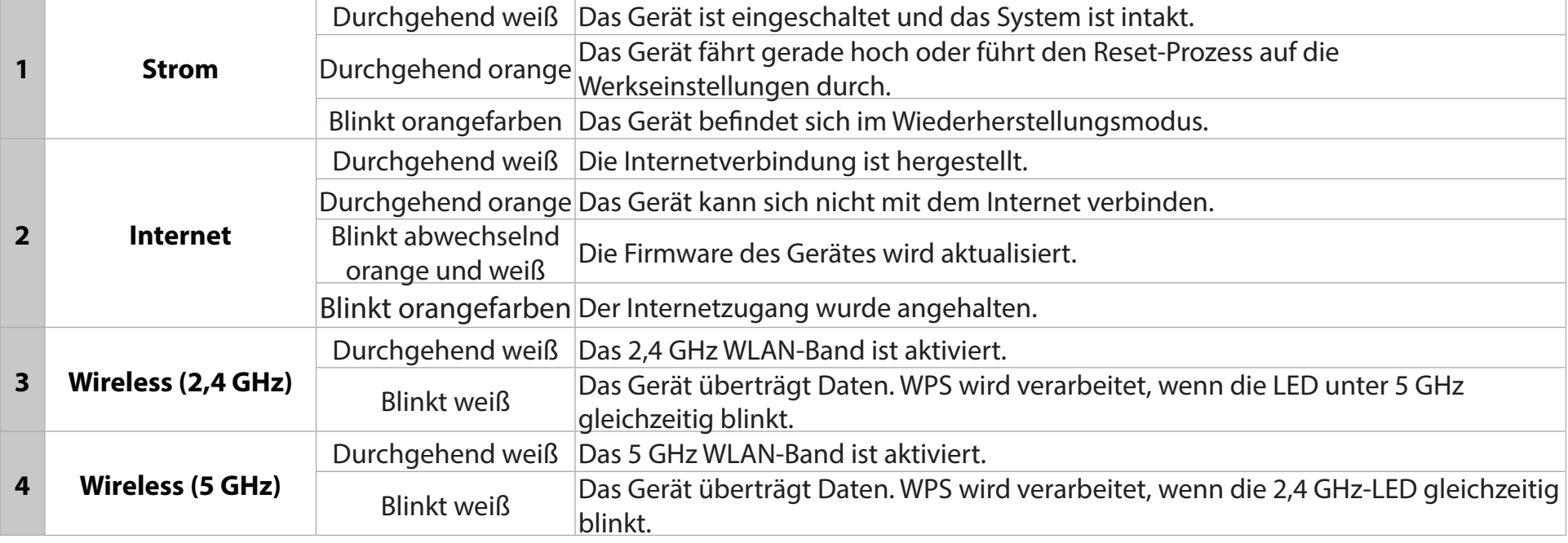

## **Rückseite**

<span id="page-9-0"></span>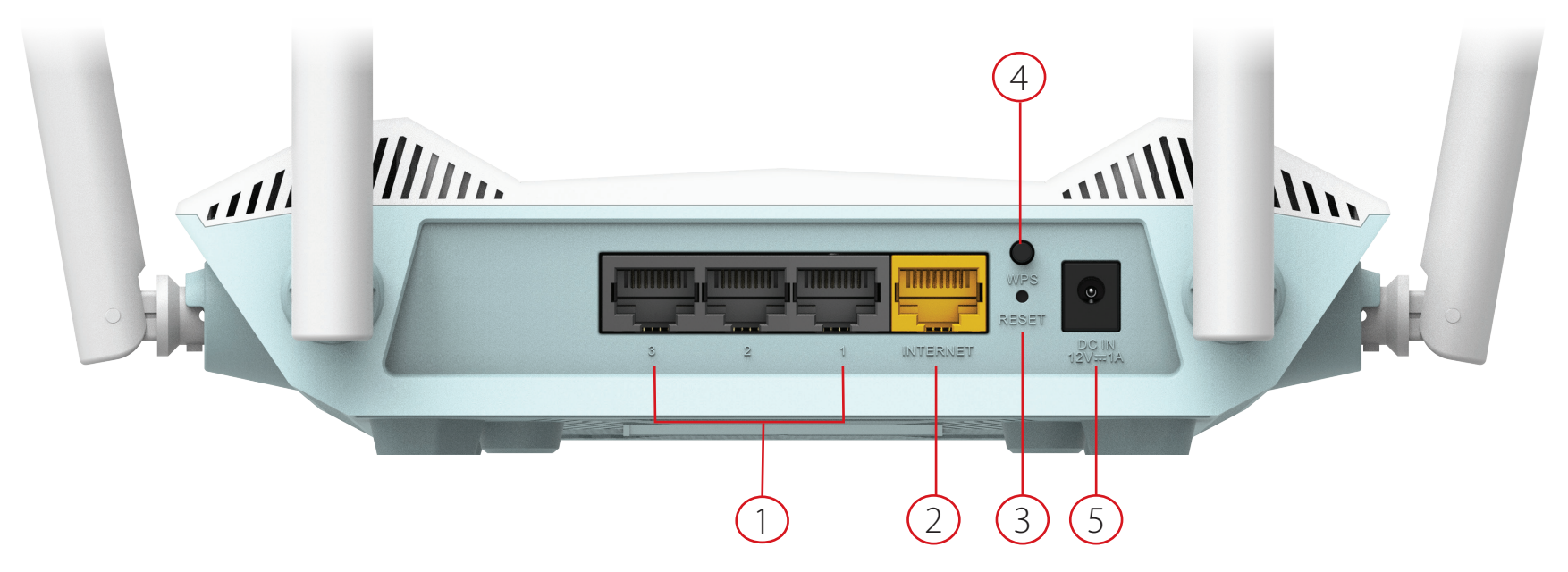

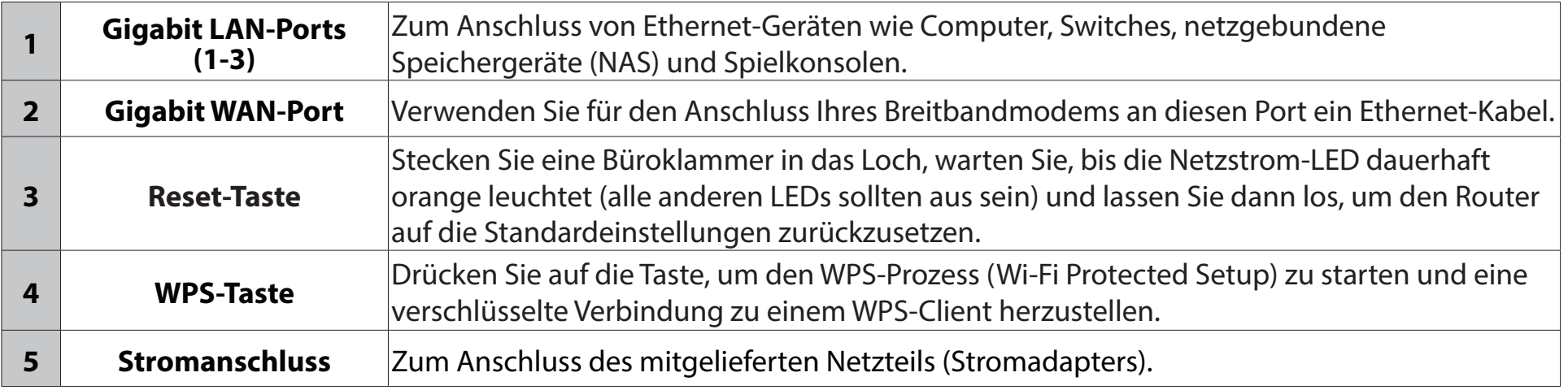

# **Installation**

<span id="page-10-0"></span>Dieser Abschnitt führt Sie durch den Installationsprozess des R15.

# **Vor der Inbetriebnahme**

- Dabei ist die Aufstellung des Routers von großer Bedeutung. Stellen Sie ihn nicht in einem geschlossenen Bereich, wie einem Schrank, einer Vitrine, auf dem Dachboden oder der Garage auf.
- Konfigurieren Sie den Router mit dem Computer, der zuletzt direkt mit Ihrer Internetverbindung verbunden war. Vergewissern Sie sich, dass eine Internetverbindung besteht, bevor Sie zusätzliche Geräte verbinden.
- Wenn Ihnen Ihr ISP eine Modem/Router-Kombination bereitstellt, müssen Sie diese auf "Bridge" oder Router-Modus einstellen, je nach Ihren Nutzungsanforderungen. Wenden Sie sich diesbezüglich bitte an Ihren Internetdienstanbieter oder folgen Sie den entsprechenden Anleitungen im Benutzerhandbuch Ihres Modems/Routers.
- Sie können nur den Ethernet-Port auf Ihrem Modem verwenden. Wenn Sie die USB-Verbindung verwendet haben, bevor Sie den Router verwenden, müssen Sie Ihr Modem ausschalten, das USB-Kabel entfernen und ein Ethernet-Kabel an den WAN-Port auf dem Router anschließen und dann das Modem wieder einschalten. In einigen Fällen müssen Sie sich möglicherweise an Ihren Internetdienstanbieter wenden, um die Verbindungsarten zu ändern (USB zu Ethernet).
- Wenn Sie sich mit einem DSL-Modem verbinden, sollten Sie darauf achten, die DSL-Service-Informationen zur Hand zu haben, die Ihnen von Ihrem Internet Service Provider genannt wurden. Zu diesen Informationen zählt wahrscheinlich der Benutzername Ihres DSL-Kontos und das Kennwort. Möglicherweise stellt Ihnen Ihr Internetdienstanbieter auch zusätzliche WAN-Konfigurationseinstellungen bereit, die eventuell zum Aufbau einer Verbindung benötigt werden.
- Falls Sie eine beträchtliche Zahl an Netzwerkgeräten verbinden wollen, ist es möglicherweise ratsam, jedes Kabel zu beschriften oder ein Foto (oder ein Diagramm) Ihrer vorhandenen Konstellation zu machen, bevor Sie Änderungen vornehmen.
- Wenn Sie über DSL verfügen und eine Verbindung über PPPoE herstellen, sollten Sie unbedingt jegliche PPPoE-Software wie WinPoET, BroadJump oder EnterNet 300 deaktivieren oder auf Ihrem Computer deinstallieren, da Sie sonst keine Verbindung zum Internet herstellen können.

## **Anmerkungen zur Wireless-Installation**

<span id="page-11-0"></span>Der drahtlose Router von D-Link bietet Ihnen Zugriff auf Ihr Netzwerk mithilfe einer drahtlosen Verbindung von nahezu überall innerhalb des Betriebsbereichs Ihres drahtlosen Netzwerks. Dabei ist jedoch zu berücksichtigen, dass Anzahl, Stärke und Anordnung von Wänden, Decken oder anderen Objekten, die das Signal durchdringen muss, die Reichweite einschränken können. Typische Reichweiten schwanken je nach Materialien und Hintergrundrauschen durch Funkfrequenzen (RF) in Ihrem Zuhause oder an Ihrem Arbeitsplatz. Die folgenden allgemeinen Richtlinien helfen Ihnen, die Reichweite Ihres Funknetzes zu maximieren:

- 1. Halten Sie die Anzahl von Wänden und Decken zwischen dem D-Link-Router und anderen Netzwerkgeräten möglichst gering - jede Wand oder Decke kann die Reichweite Ihres Adapters um 1-30 Meter verringern. Stellen Sie deshalb Ihre Geräte so auf, dass die Anzahl der Wände oder Decken auf ein Minimum reduziert ist.
- 2. Achten Sie auf die kürzeste Linie zwischen den Netzwerkgeräten. Eine Wand, die 0,5 m stark ist, aber in einem Winkel von 45° steht, ist nahezu 1 m dick. Im Winkel von 2 Grad scheint sie über 14 Meter dick zu sein! Positionieren Sie die Geräte für besseren Empfang so, dass das Signal gerade durch eine Wand oder Decke tritt (nicht in einem Winkel).
- 3. Baumaterialien können von Bedeutung sein. Bestimmte Materialien, wie massive Metalltüren oder Streben aus Aluminium, können die Signalstärke beeinträchtigen. Versuchen Sie, Access Points, drahtlose Router und Computer so aufzustellen, dass das Signal durch Trockenbauwände, Gipskartonplatten oder offene Türöffnungen gesendet werden kann. Materialien und Objekte wie Glas, Stahl, Metall, Wände mit Wärmedämmung, Wasser (Aquarien), Spiegel, Aktenschränke, Mauerwerk und Zement beeinträchtigen die Stärke Ihres Funksignals.
- 4. Stellen Sie Ihr Produkt mindestens 1 2 Meter von elektrischen Geräten entfernt auf, die Funkfrequenzstörgeräusche (RF-Rauschen) generieren.
- 5. Wenn Sie Schnurlostelefone mit 2,4 GHz oder X-10 (drahtlose Produkte wie Deckenventilatoren, Leuchten und Heimalarmanlagen nutzen), könnte die drahtlose Verbindung dramatisch beeinträchtigt werden oder sogar ganz ausfallen. Stellen Sie sicher, dass sich Ihre 2,4 GHz-Basisstation so weit wie möglich von Ihren drahtlosen Geräten entfernt befindet. Die Basisstation sendet auch dann ein Signal, wenn das Telefon nicht in Gebrauch ist.

# **Setup**

<span id="page-12-0"></span>Es stehen Ihnen mehrere Möglichkeiten zur Verfügung, um Ihrem Router für die Verbindung mit dem Internet zu konfigurieren.

- **• EAGLE PRO AI** Verwenden Sie Ihr kompatibles Android- oder iOS-Gerät, um Ihren Router zu installieren und zu konfigurieren. Näheres finden Sie unter **[EAGLE PRO AI-Setup](#page-13-1)** auf Seite **9.**
- **• Hardware-Setup**  Dieser Abschnitt erläutert, wie Sie Ihren R15 einrichten. Näheres finden Sie unter **[Hardware-Setup](#page-14-1)**  [auf Seite](#page-14-1) **10.**
- **• D-Link Setup-Assistent** Dieser Assistent wird gestartet, wenn Sie sich das erste Mal mit Ihrem Browser am Router anmelden. Näheres finden Sie unter **[Der Setup-Assistent](#page-17-1)** auf Seite **13**.
- **• Manuelles Setup** Melden Sie sich beim Router an und konfigurieren Sie Ihren Router manuell. Siehe **[Konfiguration](#page-24-1)** auf [Seite](#page-24-1) **20**

## <span id="page-13-1"></span>**EAGLE PRO AI-Setup**

<span id="page-13-0"></span>Mit EAGLE PRO AI können Sie Ihren R15 über Ihr kompatibles Android- oder iOS-Gerät installieren und konfigurieren.

**Hinweis:** *Je nach der Version des Betriebssystems Ihres mobilen Geräts entsprechen die Bildschirmabbildungen in diesem Handbuch möglicherweise nicht Ihren. Der Prozess ist jedoch derselbe.*

### Download on th **App Store** Suchen Sie im App Store oder in Google Play nach der kostenlosen **EAGLE PRO AI** App und installieren Sie sie. Gooale Pla **EAGLE PRO AI EAGLE PRO AI** Starten Sie EAGLE PRO AI auf dem Home-Bildschirm Ihres Geräts. $9:41$ ...<br>- $D$ -Link  $R15$ Ξ Welcome to EAGLE PRO AI Tippen Sie auf **Install New Device (Neues Gerät installieren)**. Scannen Sie den Setup-Code auf dem Geräteaufkleber auf der Unterseite des Routers. Folgen Sie den Anweisungen auf dem Bildschirm, um die Einrichtung **Install New Device**

**Schritt 3**

**Schritt 2**

**Schritt 1**

abzuschließen.

## **Hardware-Setup**

### <span id="page-14-0"></span>**Schritt 1**

Stellen Sie Ihren R15 in der Nähe des mit dem Internet verbundenen Modems auf. Um eine bessere drahtlose Abdeckung zu erzielen, stellen Sie es in einem leicht zugänglichen und offenen Bereich auf.

### **Schritt 2**

Schalten Sie das Gerät aus und trennen Sie Ihr Kabel oder DSL-Breitbandmodem vom Strom. Das ist erforderlich. In einigen Fällen kann es nötig sein, das Gerät bis zu 5 Minuten lang ausgeschaltet zu lassen.

### **Schritt 3**

Verwenden Sie das mitgelieferte Ethernet-Kabel, um Ihr Modem mit dem als **INTERNET** gekennzeichneten Port am Router zu verbinden.

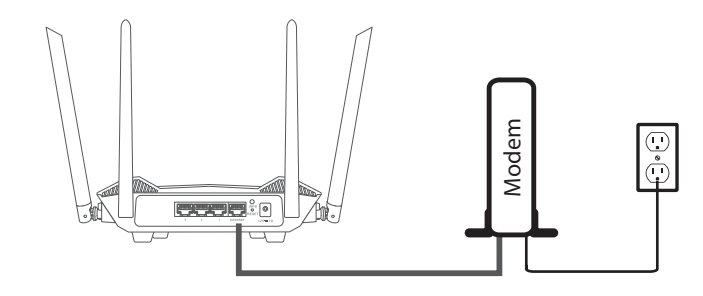

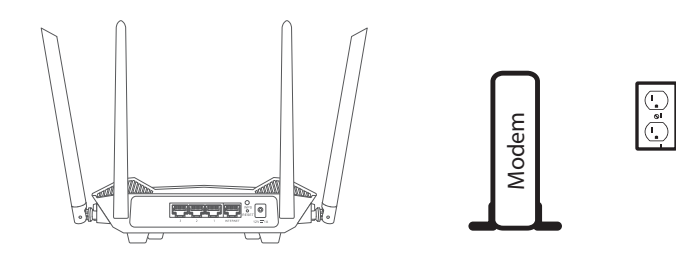

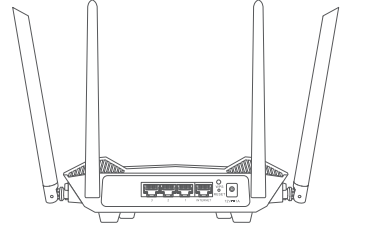

<span id="page-14-1"></span>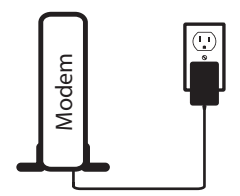

### **Schritt 4**

Schließen Sie den Strom an, schalten Sie Ihr Modem wieder ein und warten Sie etwa eine Minute, bevor Sie fortfahren.

### **Schritt 5**

Schließen Sie das mitgelieferte Netzteil an den Router und eine Steckdose an und warten Sie etwa eine Minute, bis das Licht der LED-Anzeige auf der Vorderseite des Geräts von orangefarben auf durchgehend weiß wechselt.

### **Schritt 6**

Wenn Sie den Router per WLAN über einen PC konfigurieren, verbinden Sie sich mit dem WLAN-Netzwerknamen, der auf dem Aufkleber auf der Unterseite Ihres Routers aufgedruckt ist. **Hinweis:** Der WLAN-Name (SSID), das WLAN-Kennwort und das Gerätekennwort sind auf dem Geräteaufkleber auf der Unterseite des Geräts aufgedruckt.

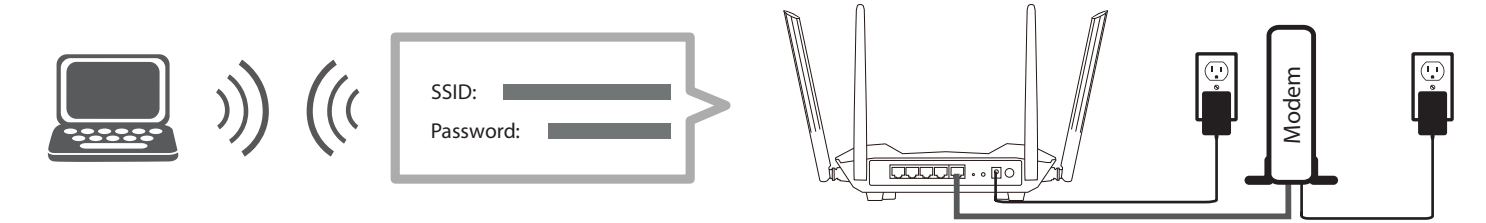

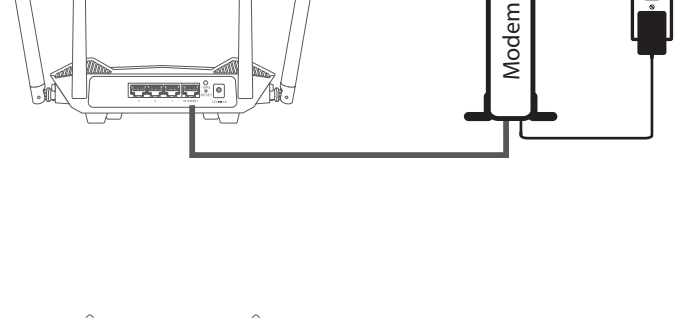

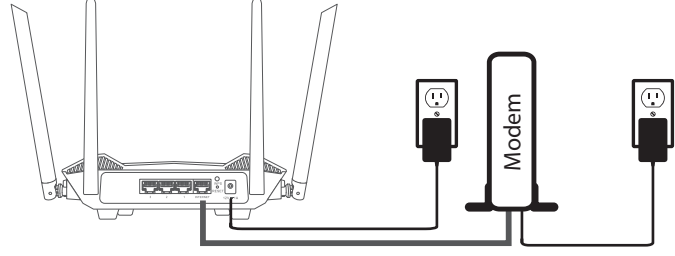

Wenn Sie den Router von einem PC mit einem Ethernet-Kabelanschluss konfigurieren, stecken Sie das eine Ende eines Ethernet-Kabels in den mit 1 gekennzeichneten Port auf der Rückseite des Routers und das andere Ende in den Ethernet-Port Ihres Computers.

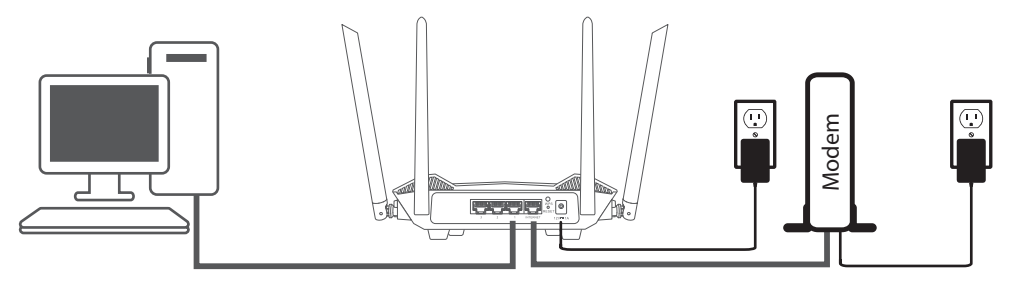

### **Schritt 7**

Wenn Sie eine Verbindung zu einem Breitbanddienst herstellen, der eine dynamische Verbindung (nicht PPPoE) verwendet, sind Sie möglicherweise bereits online. Versuchen Sie einen Webbrowser zu öffnen und rufen Sie eine Website auf. Wenn die Schritt 7<br>Wenn Sie eine Verbindung zu einem Breitbanddienst herstellen, der eine dynamisc<br>Sind Sie möglicherweise bereits online. Versuchen Sie einen Webbrowser zu öffner<br>Webseite nicht geladen wird, fahren Sie fort mit **D** 

## **Der Setup-Assistent**

<span id="page-17-0"></span>Der Setup-Assistent führt Sie Schritt für Schritt durch die Konfiguration Ihres neuen R15 für eine Internetverbindung.

Wenn Sie den Router zum ersten Mal installieren, öffnen Sie Ihren Webbrowser, und geben Sie **http://***XXXX***.devicesetup.net/** in den Browser ein (XXXX steht für die letzten 4 Ziffern der MAC-Adresse). Geben Sie das **Administratorkennwort** ein und klicken Sie auf **Log In (Anmelden)**, um den Konfigurationsprozess zu starten. Die Webadresse und das Gerätekennwort sind auf dem Geräteaufkleber auf der Unterseite des Geräts aufgedruckt.

### Stimmen Sie den **Nutzungsbedingungen und der Datenschutzrichtlinie** zu, ehe Sie fortfahren.

<span id="page-17-1"></span>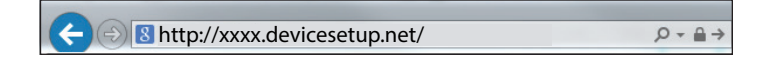

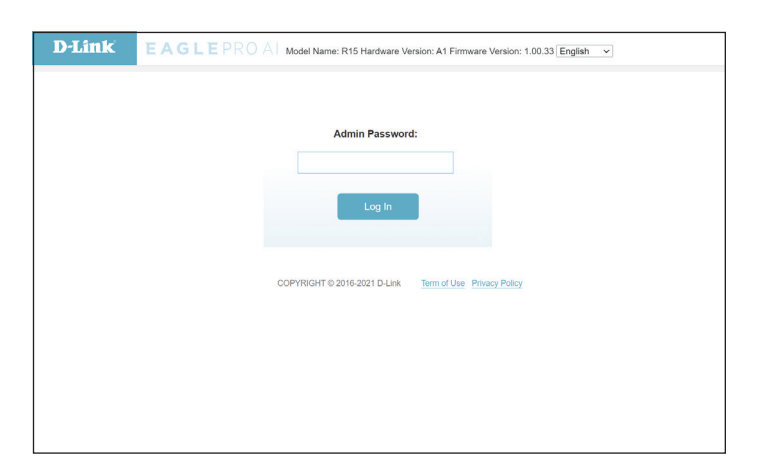

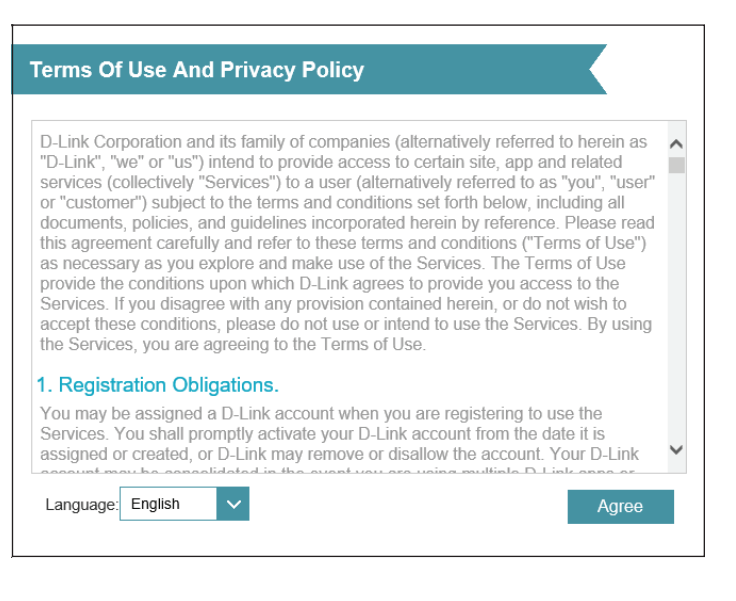

Folgen Sie die Anweisungen auf dem Bildschirm, um Ihren neuen D-Link Router zu konfigurieren und mit dem Internet zu verbinden.

Klicken Sie auf **Weiter**, um fortzufahren.

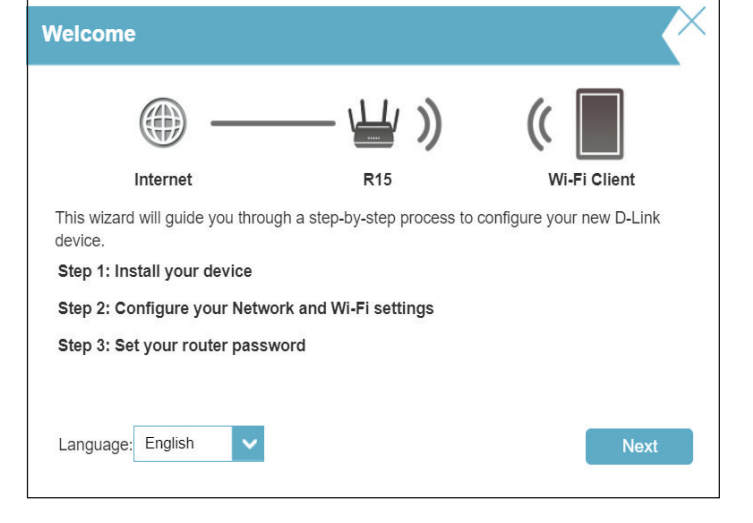

Verbinden Sie den Router und das Modem mittels Ethernet-Kabel.

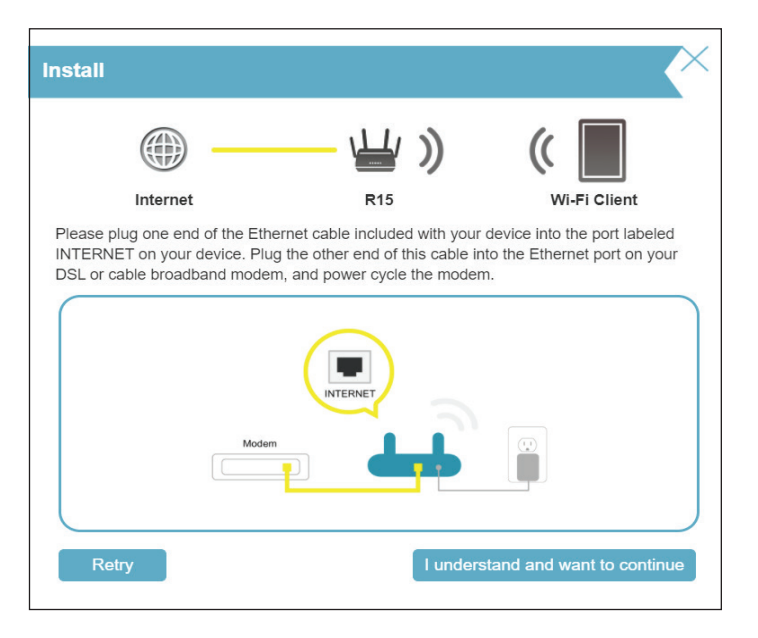

Falls der Router keine gültige Internetverbindung erkennt, wird eine Liste mit Verbindungstypen angezeigt. Wählen Sie Ihren Internetverbindungstyp (Sie erhalten diese Informationen von Ihrem Internetdienstanbieter).

Klicken Sie auf **Weiter**, um fortzufahren.

Wenn der Router **PPPoE** erkannt hat oder Sie diesen Typ auswählen, geben Sie Ihren PPoE-Benutzernamen und Ihr Kennwort ein. Wenn Sie diese Informationen nicht haben, wenden Sie sich bitte an Ihren Internetdienstanbieter.

Klicken Sie auf **Weiter**, um fortzufahren.

**Hinweis:** *Achten Sie darauf, jegliche sonstige PPPoE-Software von Ihrem Computer zu entfernen. Die Software ist nicht länger erforderlich und kann nicht über einen Router verwendet werden.*

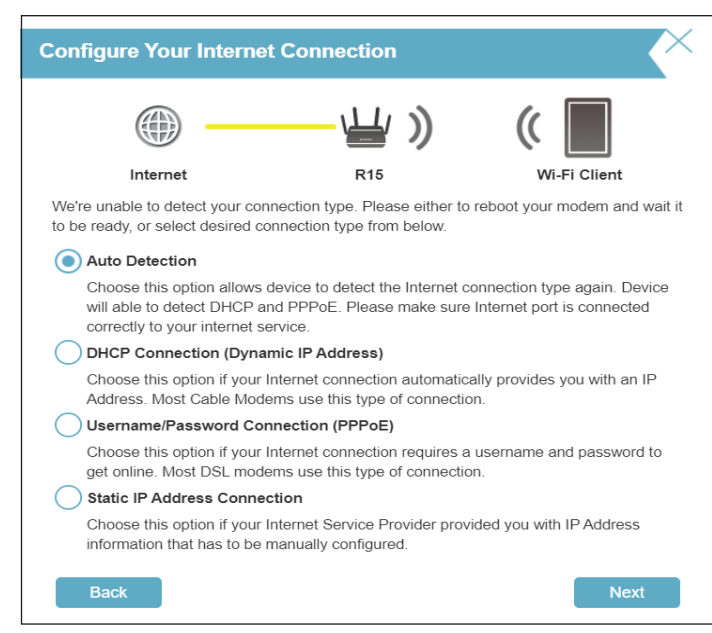

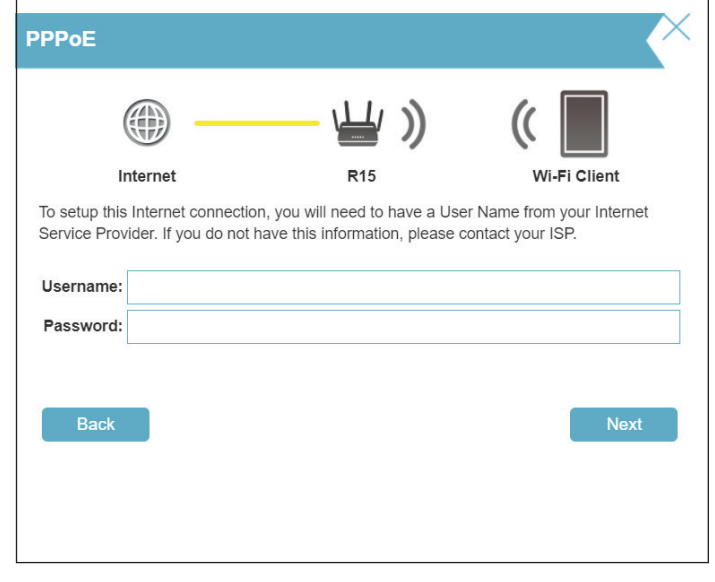

Hat der Router **Static** erkannt oder Sie haben Static ausgewählt, geben Sie die statische IP-Adresse und die DNS-Einstellungen ein, die Sie von Ihrem Internetdienstanbieter erhalten haben. Wenn Sie diese Informationen nicht haben, wenden Sie sich bitte an Ihren Internetdienstanbieter.

Klicken Sie auf **Weiter**, um fortzufahren.

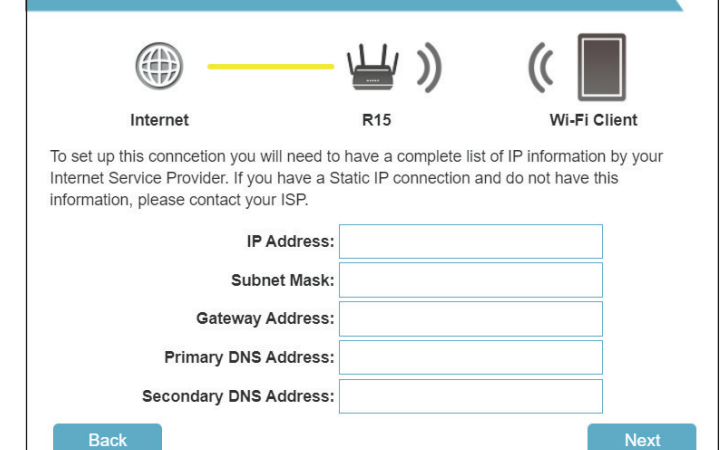

**Static IP** 

Geben Sie einen **WLAN-Netzwerknamen** und ein **WLAN-Passwort** ein, um Ihr WLAN-Netzwerk einzurichten. Ihre Wireless-Clients brauchen dieses Kennwort, um sich mit Ihrem WLAN-Netzwerk verbinden zu können.

Klicken Sie auf **Weiter**, um fortzufahren.

**Hinweis:** *Die Smart Connect-Funktion des Routers bietet ein einzelnes Wireless-Netzwerk. Bei der Verbindung der Clients mit dem erweiterten Netzwerk werden diese automatisch dem besten Band hinzugefügt, also entweder 2,4 GHz oder 5 GHz. Um die Smart Connect-Funktion zu deaktivieren und 2,4 GHz- oder 5 GHz-Netzwerke individuell zu konfigurieren, lesen Sie bitte Seite* **Wireless** *[auf Seite](#page-58-1)*  **[54.](#page-58-1)**

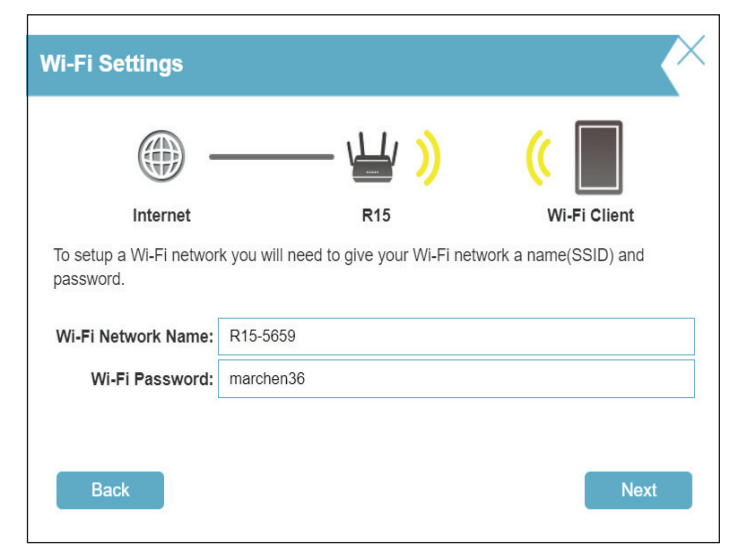

Abschnitt 2 - Installation

Um die Konfigurationsseite des Routers besser zu schützen, geben Sie ein Kennwort ein. Sie werden jedes Mal zur Eingabe dieses Kennworts aufgefordert, wenn Sie sich im webbasierten Konfigurationshilfsprogramm Ihres Routers anmelden möchten. Kennwort muss zwischen 8 und 15 Zeichen lang und sowohl Buchstaben als auch Ziffern enthalten.

**Hinweis:** Es wird dringend empfohlen, das Standardkennwort des Geräts für den Zugriff auf die Konfigurationsseite des Routers zu ändern.

Klicken Sie auf **Weiter**, um fortzufahren.

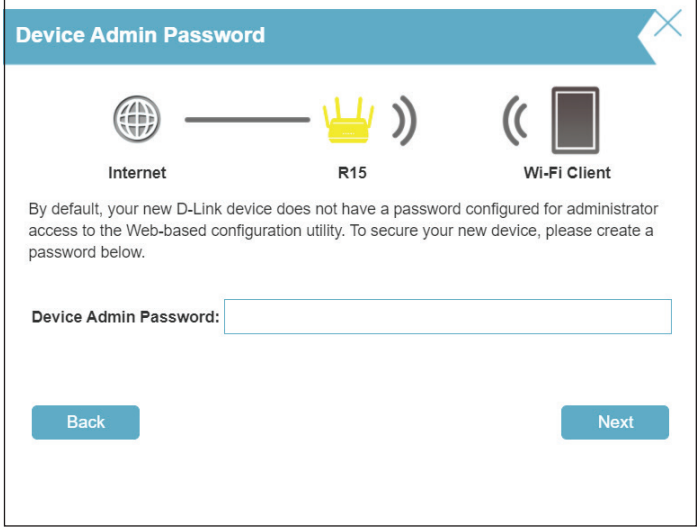

Wählen Sie Ihre Zeitzone im Dropdown-Menü aus. Klicken Sie auf **Weiter**, um fortzufahren.

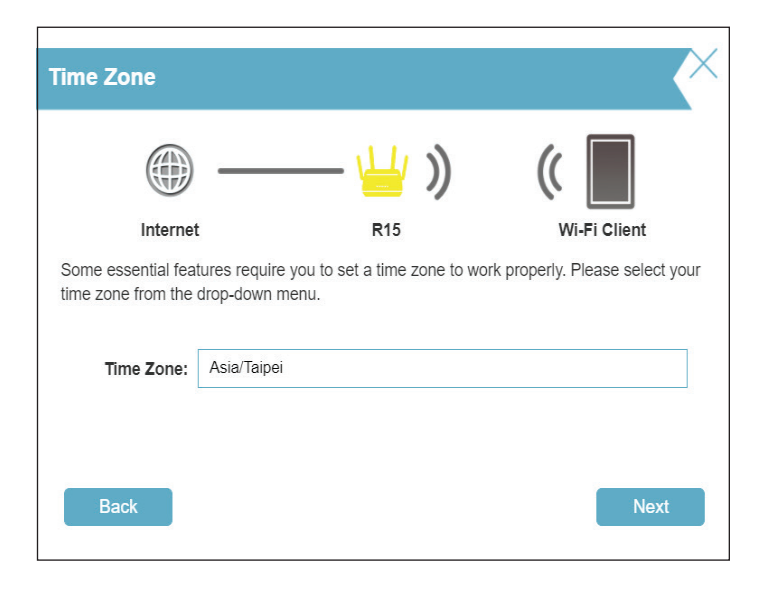

Halten Sie die Firmware Ihres Routers aktuell, um die neuesten Sicherheits-Upgrades und die neuesten Funktionen über das Internet zu erhalten. Wählen Sie aus, ob Ihr Gerät automatisch aktualisiert werden soll, oder ob Sie die Geräte-Updates selbst verwalten möchten.

Klicken Sie auf **Weiter**, um fortzufahren.

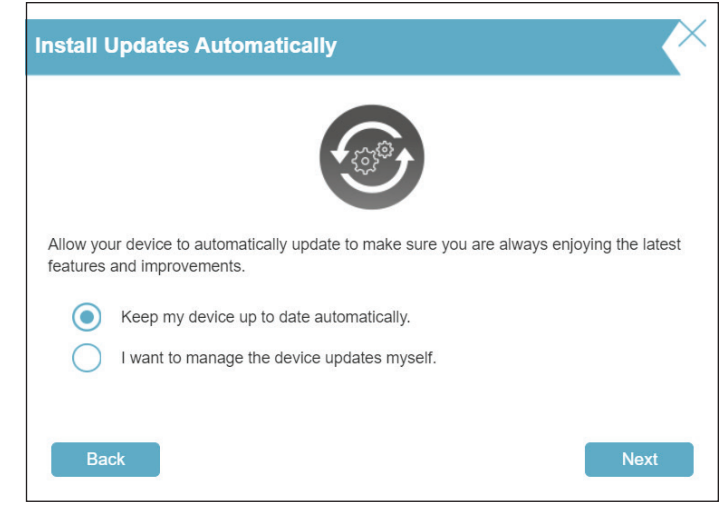

Ihnen wird eine Zusammenfassung Ihrer Einstellungen angezeigt. Klicken Sie auf **Next** (Weiter), um die Einstellungen anzuwenden, oder auf **Back** (Zurück), um Änderungen vorzunehmen.

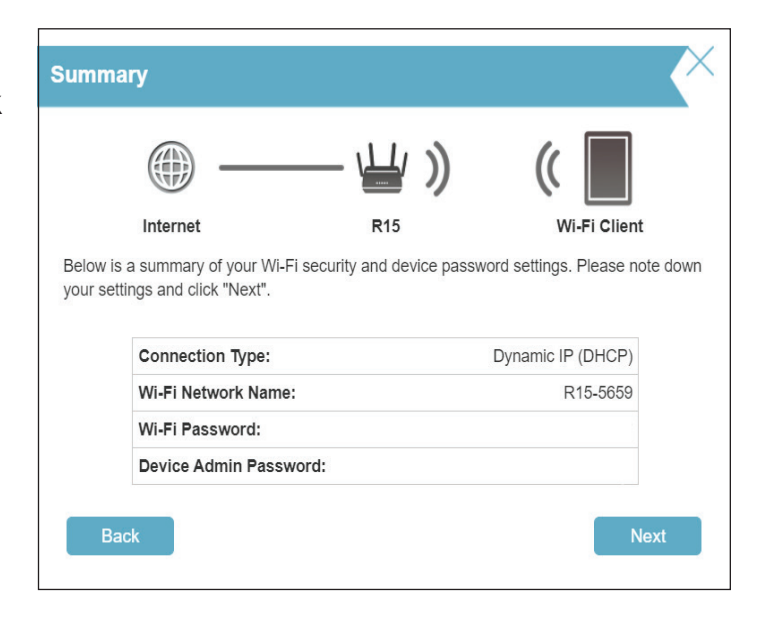

Warten Sie, bis die Geräteeinstellungen gespeichert wurden.

Der Router darf während dieser Zeit nicht ausgeschaltet oder vom Strom getrennt werden.

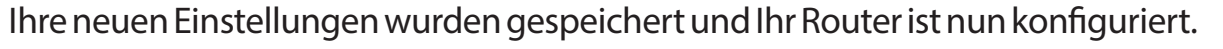

Klicken Sie **OK**, um den Setup-Assistenten zu beenden.

Ihr Gerät ist jetzt konfiguriert.

Sie können sich in der Oberfläche des Konfigurationsprogramms anmelden, indem Sie das Admin Password eingeben.

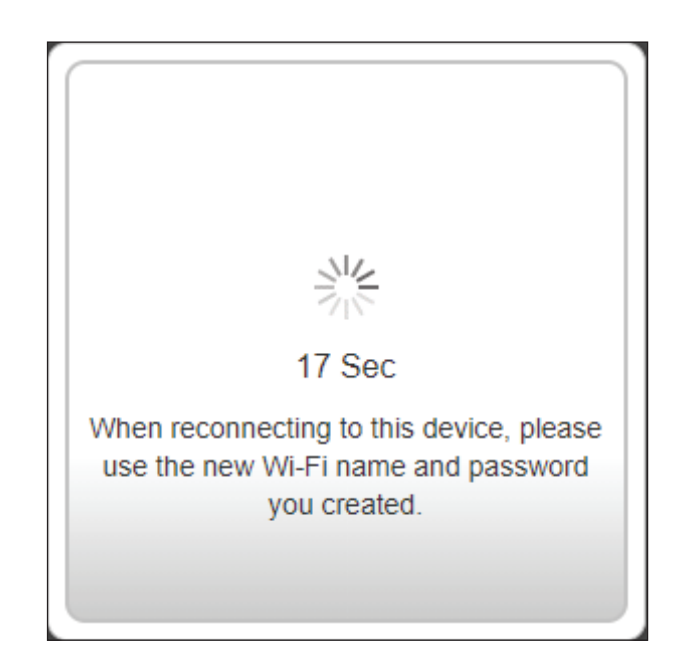

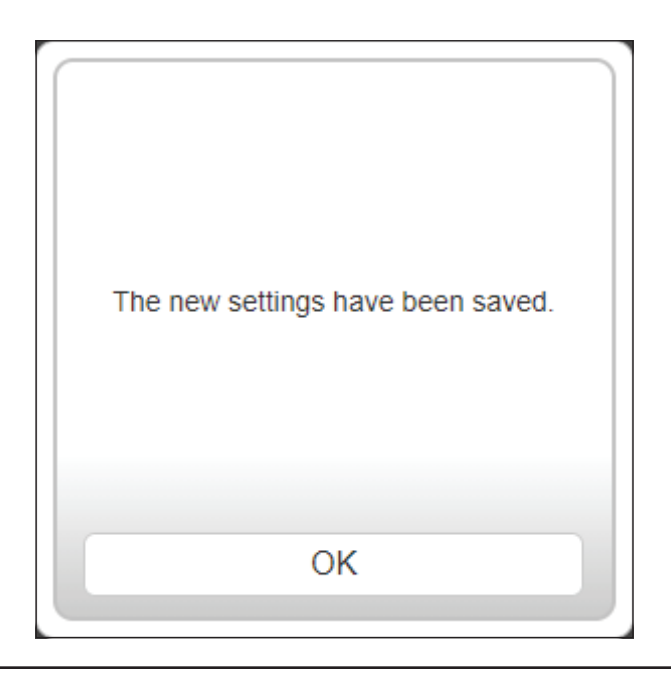

# **Konfiguration**

<span id="page-24-0"></span>Wenn Sie den Router zum ersten Mal installieren, öffnen Sie Ihren Webbrowser und geben Sie die Standard-Managementadresse **http://***XXXX***. devicesetup.net/** ein (XXXX steht für die letzten 4 Ziffern der MAC-Adresse).

**Hinweis:** *Wenn Sie Ihr Kennwort für die Anmeldung vergessen haben, drücken Sie mit einer Büroklammer auf die Reset-Taste auf der Rückseite des Gerätes, um die Standardeinstellungen des Gerätes wiederherzustellen.*

Die Startseite des Routers wird geöffnet und zeigt den aktuellen Verbindungsstatus an.

Der linke Bereich bietet schnellen Zugriff auf **Einstellungen**, **Features** und **Managementfunktionen**. Sie können auf **AI Assistant** (ein KI-gestütztes Nachrichtencenter) zugreifen, um oben rechts Berichte über die WLAN-Bedingungen und die Bandbreitennutzung zu erhalten. Beachten Sie, dass Sie KI-gestützte Funktionen aktivieren müssen, um Nachrichten zu empfangen.

**Hinweis:** *Nach einer bestimmten Zeit (180 Sekunden) der Inaktivität erfolgt automatisch eine Abmeldung durch das System.*

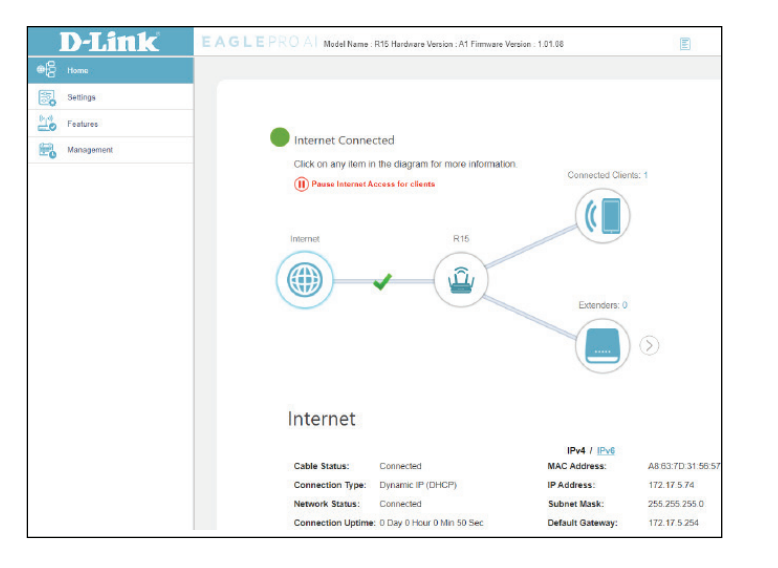

<span id="page-24-1"></span>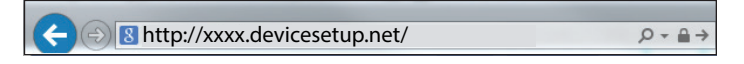

## **Startseite**

<span id="page-25-0"></span>Auf der Startseite (Home) wird der Status des Routers in Form einer interaktiven Grafik angezeigt. Sie können auf jedes Symbol im unteren Bereich des Fensters klicken, um Informationen zu jeder Komponente des Netzwerks anzuzeigen. Im linken Bereich können Sie schnell zu anderen Seiten navigieren.

Auf der Startseite wird angezeigt, ob der Router zum aktuellen Zeitpunkt mit dem Internet verbunden ist.

Besteht keine Verbindung, klicken Sie auf **Click to repair** (Zur Reparatur hier klicken), um den Setup-Assistenten aufzurufen (siehe **[Der Setup-Assistent](#page-17-1)**  [auf Seite](#page-17-1) **13** für weitere Informationen).

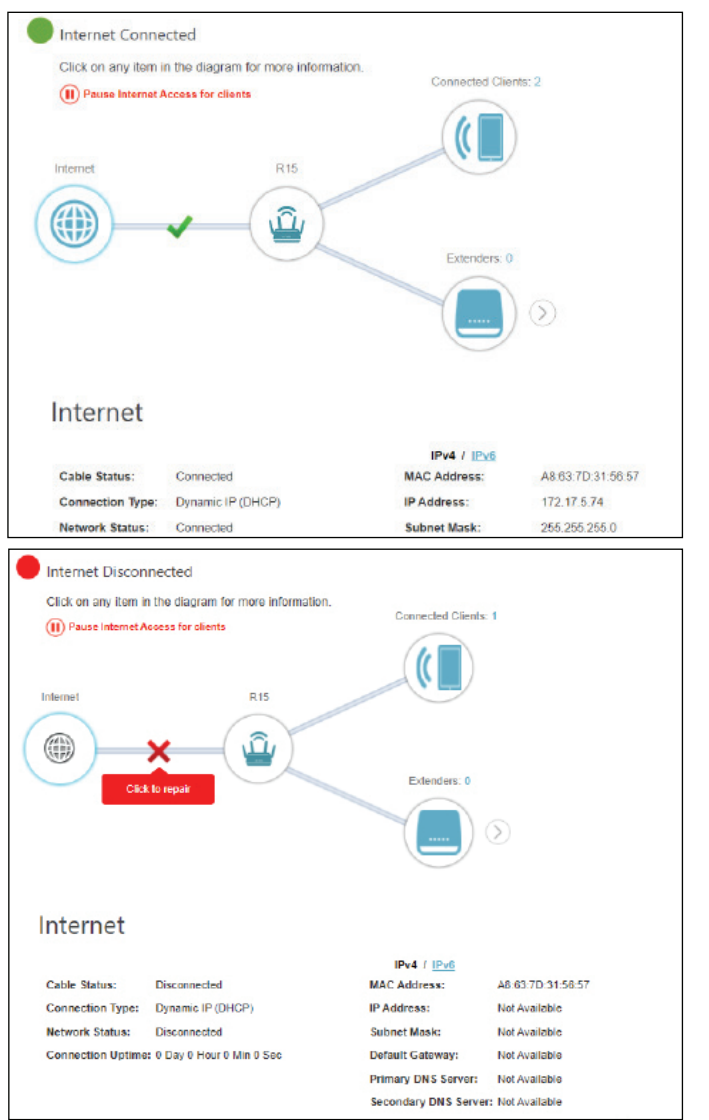

## **Internet**

<span id="page-26-0"></span>Um mehr Details zu Ihrer Internetverbindung anzuzeigen, klicken Sie auf das Symbol **Internet**.

Klicken Sie auf **IPv4** oder **IPv6**, um Details der IPv4- bzw. IPv6-Verbindung anzuzeigen.

Klicken Sie auf **Release** (Lösen), um die Verbindung zum Internet zu trennen. Klicken Sie zum erneuten Verbinden auf **Renew IP Address** (IP-Adresse erneuern).

Auf **[Internet - IPv4](#page-31-1)** auf Seite **27** finden Sie Informationen zur Neukonfiguration der Interneteinstellungen.

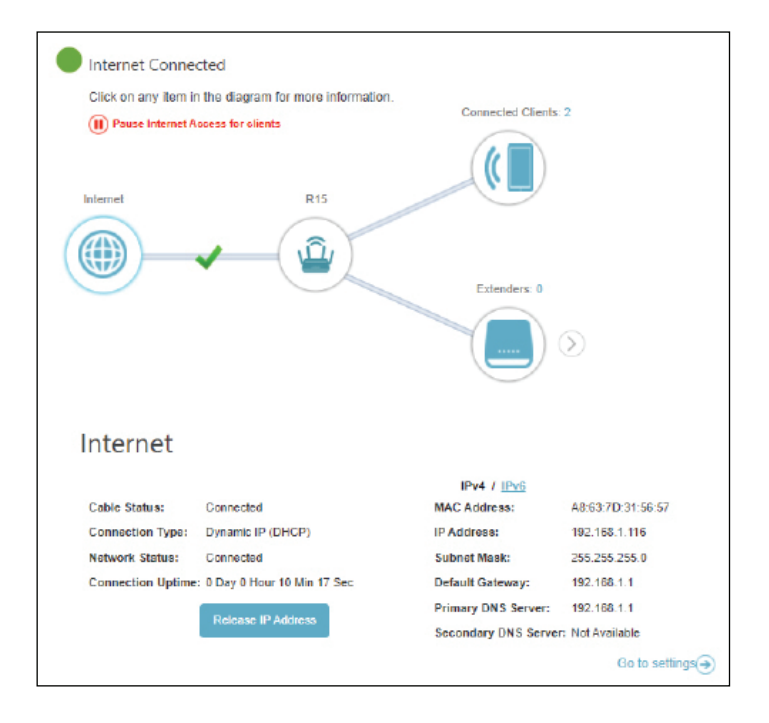

## **R15**

<span id="page-27-0"></span>Klicken Sie auf das R15 Symbol, um Details zu dem Router und seinen Drahtloseinstellungen anzuzeigen.

Dort finden Sie den aktuellen Wi-Fi-Netzwerknamen und das Kennwort des Routers sowie seine MAC-Adresse und die IPv4- und IPv6-Adresse.

Um die Netzwerkeinstellungen neu zu konfigurieren, klicken Sie entweder unten auf der Seite auf **Go to settings** (Zu den Einstellungen) oder klicken Sie im linken Fensterbereich auf **Settings** (Einstellungen) **> Network** (Netzwerk). Weitere Informationen dazu finden Sie unter **[Netzwerk auf](#page-66-1)  [Seite 62](#page-66-1)**.

Um die Wireless-Einstellungen neu zu konfigurieren, klicken Sie entweder auf **Go to settings** (Zu den Einstellungen) rechts unten, oder Sie klicken im linken Fensterbereich auf **Settings** (Einstellungen) **> Wireless** . Weitere Informationen dazu finden Sie unter **[Wireless](#page-58-1)** auf Seite **54**.

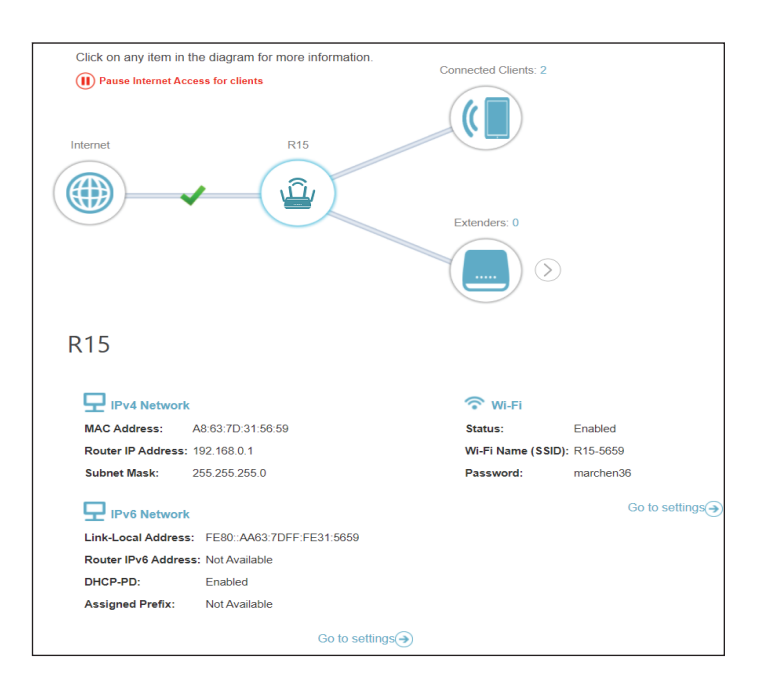

## **Verbundene Clients**

<span id="page-28-0"></span>Klicken Sie auf das Symbol für **Connected Clients** (Verbundene Clients), um Informationen zu den aktuell mit dem Router verbundenen Clients anzuzeigen.

Auf dieser Seite können Sie alle zum aktuellen Zeitpunkt mit dem Router verbundenen Clients und deren IP-Adressen sowie die Gerätehersteller sehen.

Um weitere Informationen über einen Client anzuzeigen oder die Einstellungen eines Client zu bearbeiten, wie IP-Reservierung und Jugendschutz, klicken Sie bei dem Client, den Sie bearbeiten möchten, auf  $\mathcal{L}$ .

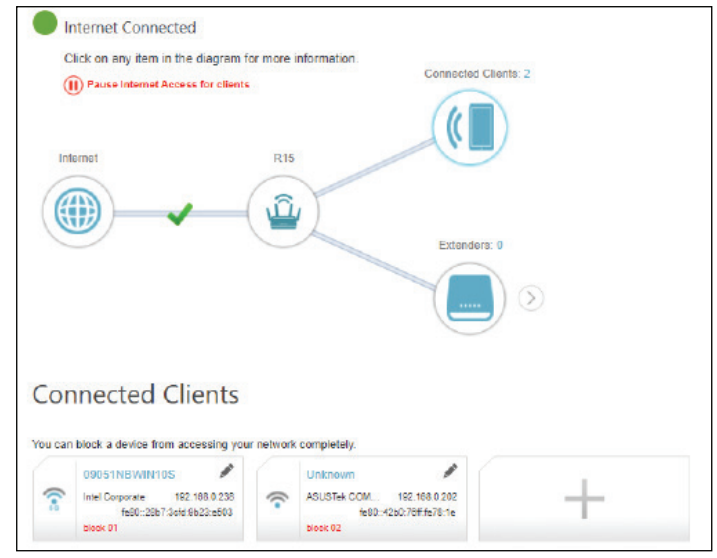

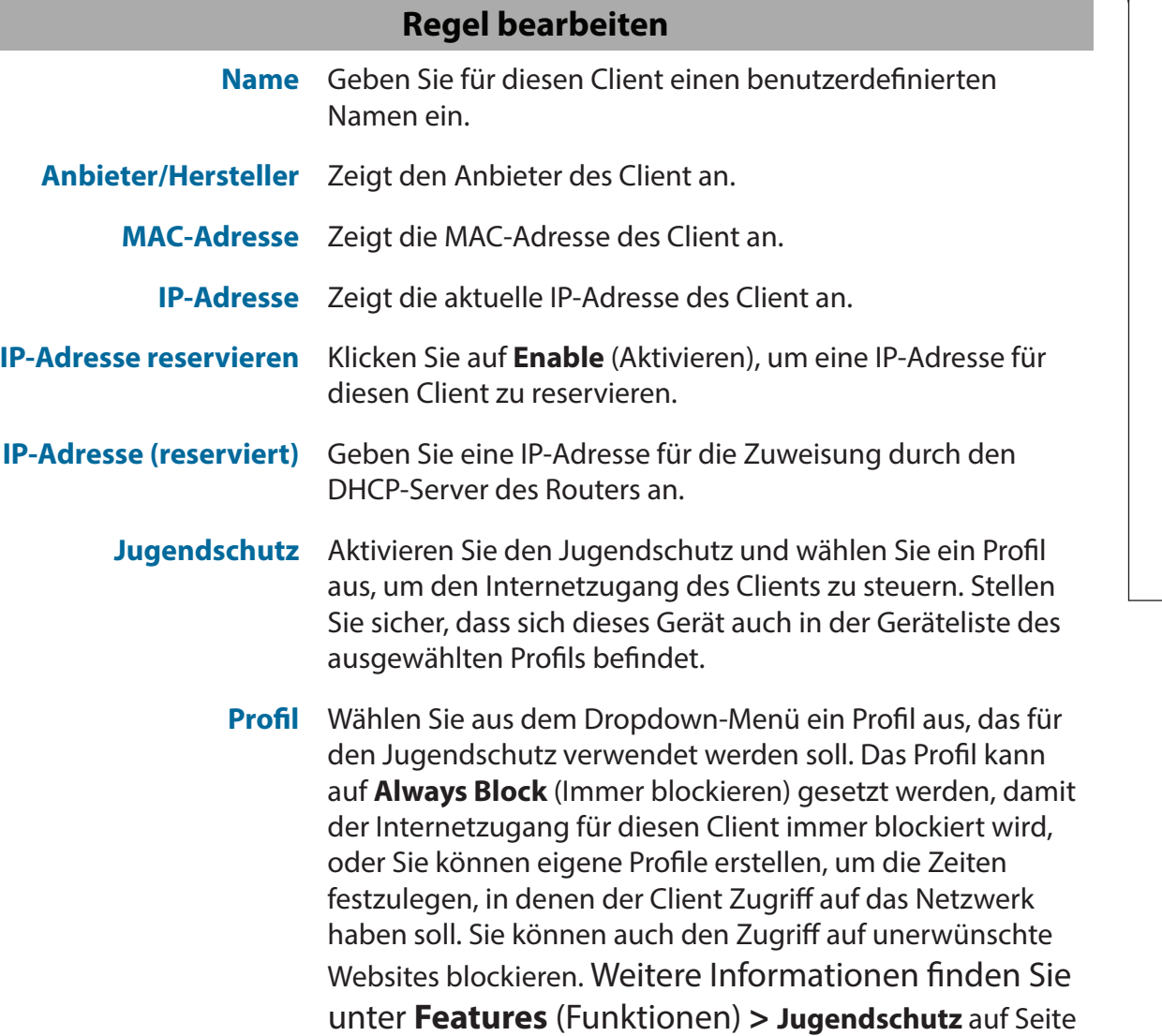

**[66](#page-70-1)**.

Klicken Sie anschließend auf **Save** (Speichern).

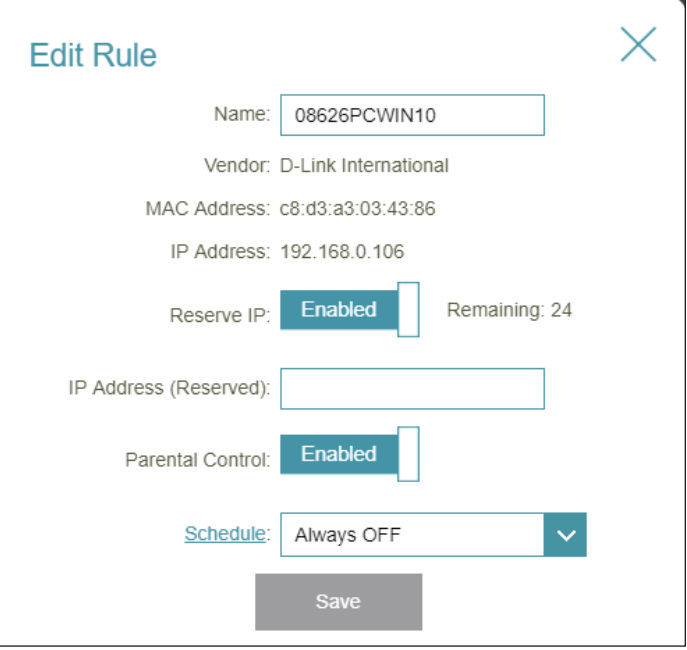

## **Einstellungen Assistent**

<span id="page-30-0"></span>Gehen Sie zu **Settings** (Einstellungen) **> Wizard** (Assistent), um den Setup-Assistenten zu öffnen. Es handelt sich hierbei um den gleichen Assistenten, der aufgerufen wird, wenn Sie den Router zum ersten Mal starten. Nähere Informationen finden Sie unter **[Der Setup-Assistent](#page-17-1)** auf Seite **13**.

**Hinweis:** *Wenn der Assistent geöffnet wurde, wird der Router vom Internet getrennt.* 

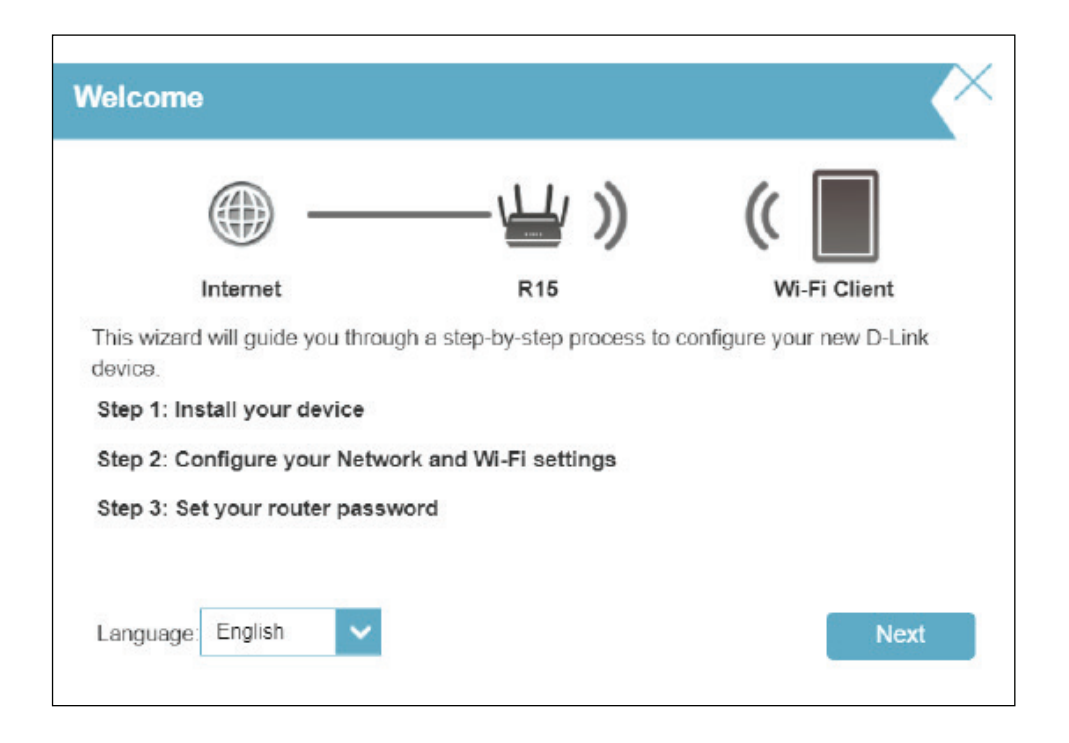

## **Internet - IPv4**

<span id="page-31-0"></span>Gehen Sie zu **Settings** (Einstellungen) **> Internet**, um die Optionen für die IPv4 Internetkonfiguration anzuzeigen.

Um das IPv6 Internet und die Netzwerkverbindungsdetails zu konfigurieren, klicken Sie auf den Link **IPv6**. Näheres finden Sie unter **[Internet - IPv6](#page-41-1)** auf Seite **37**. Um die VLAN-Verbindungsdetails zu konfigurieren, klicken Sie auf den Link **VLAN.** Näheres finden Sie unter **[Internet VLAN](#page-56-1)**  [auf Seite](#page-56-1) **52**.

Klicken Sie jederzeit auf **Save** (Speichern), um die auf dieser Seite vorgenommenen Änderungen zu speichern.

**Meine Internetverbindung ist**

- Wählen Sie den Internetverbindungstyp von dem Dropdown-Menü. Es werden Ihnen weitere für Ihren Verbindungstyp passenden Optionen angezeigt.
- Für **[IPv4 Dynamische IP \(DHCP\)](#page-32-1)** auf Seite **28**
- Für **[IPv4 Statische IP](#page-33-1)** auf Seite **29**
- Für **[IPv4 PPPoE](#page-34-1)** auf Seite **30**
- Für **[IPv4 PPTP](#page-36-1)** auf Seite **32**
- Für **[IPv4 L2TP](#page-38-1)** auf Seite **34**
- Für **[IPv4 DS-Lite](#page-40-1)** auf Seite **36**

<span id="page-31-1"></span>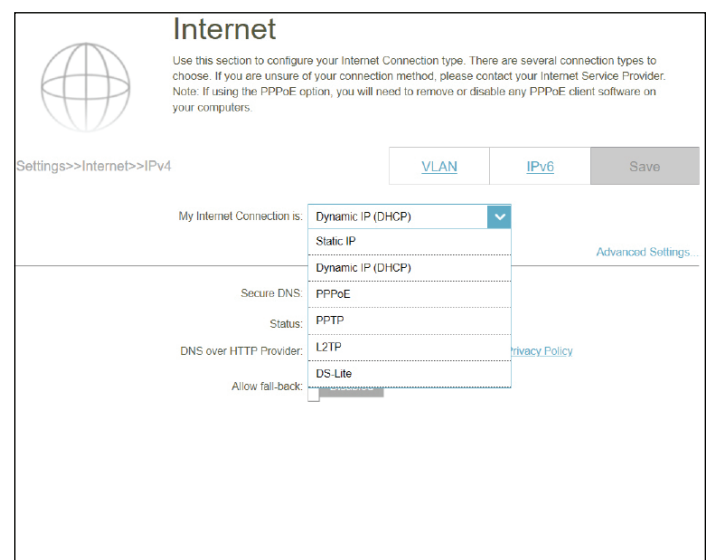

### **IPv4 - Dynamische IP (DHCP)**

<span id="page-32-0"></span>Wählen Sie **Dynamic IP (DHCP),** um die IP-Adressinformationen automatisch von Ihrem Internetdienstanbieter zu erhalten. Wählen Sie diese Option, wenn Ihnen Ihr Internetdienstanbieter keine IP-Adresse zur Verwendung angibt. Klicken Sie jederzeit auf **Save** (Speichern), um die auf dieser Seite vorgenommenen Änderungen zu speichern.

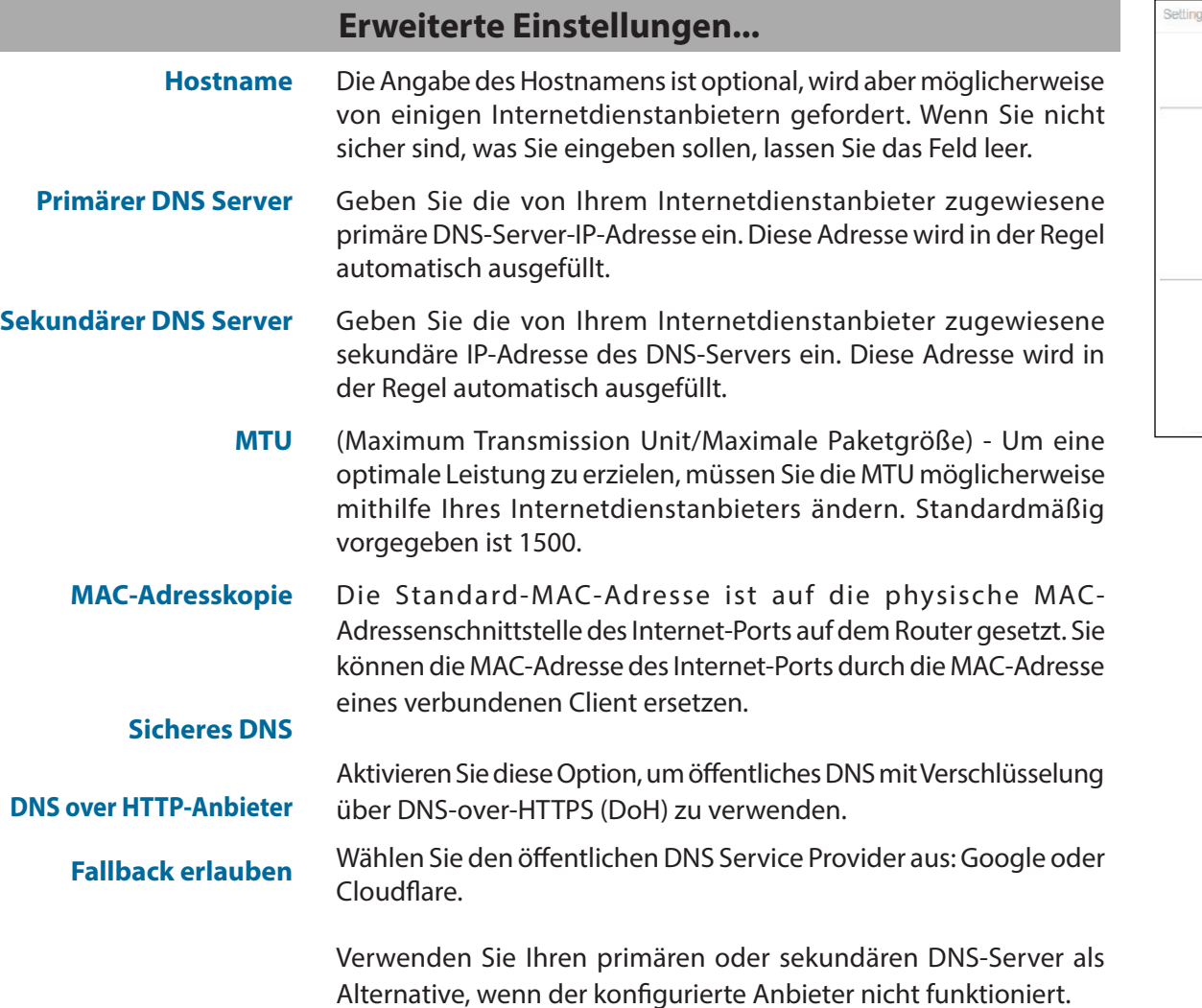

<span id="page-32-1"></span>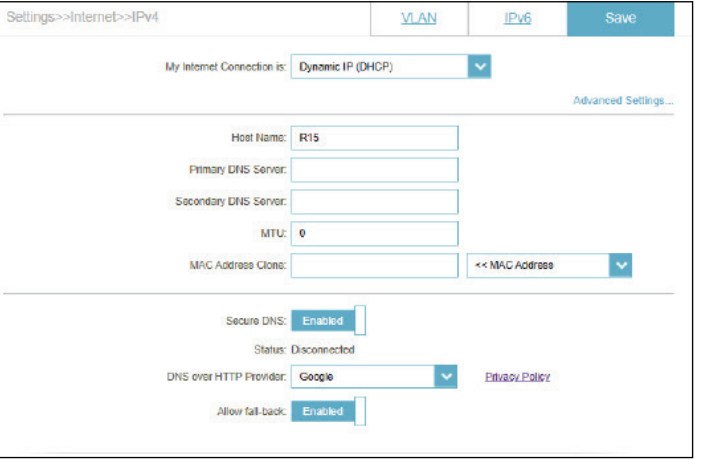

### **IPv4 - Statische IP**

<span id="page-33-0"></span>Wählen Sie **Static IP** (Statische IP-Adresse), wenn Ihnen Ihr Internetdienstanbieter alle IP-Informationen bereitgestellt hat. Klicken Sie jederzeit auf **Save** (Speichern), um die auf dieser Seite vorgenommenen Änderungen zu speichern.

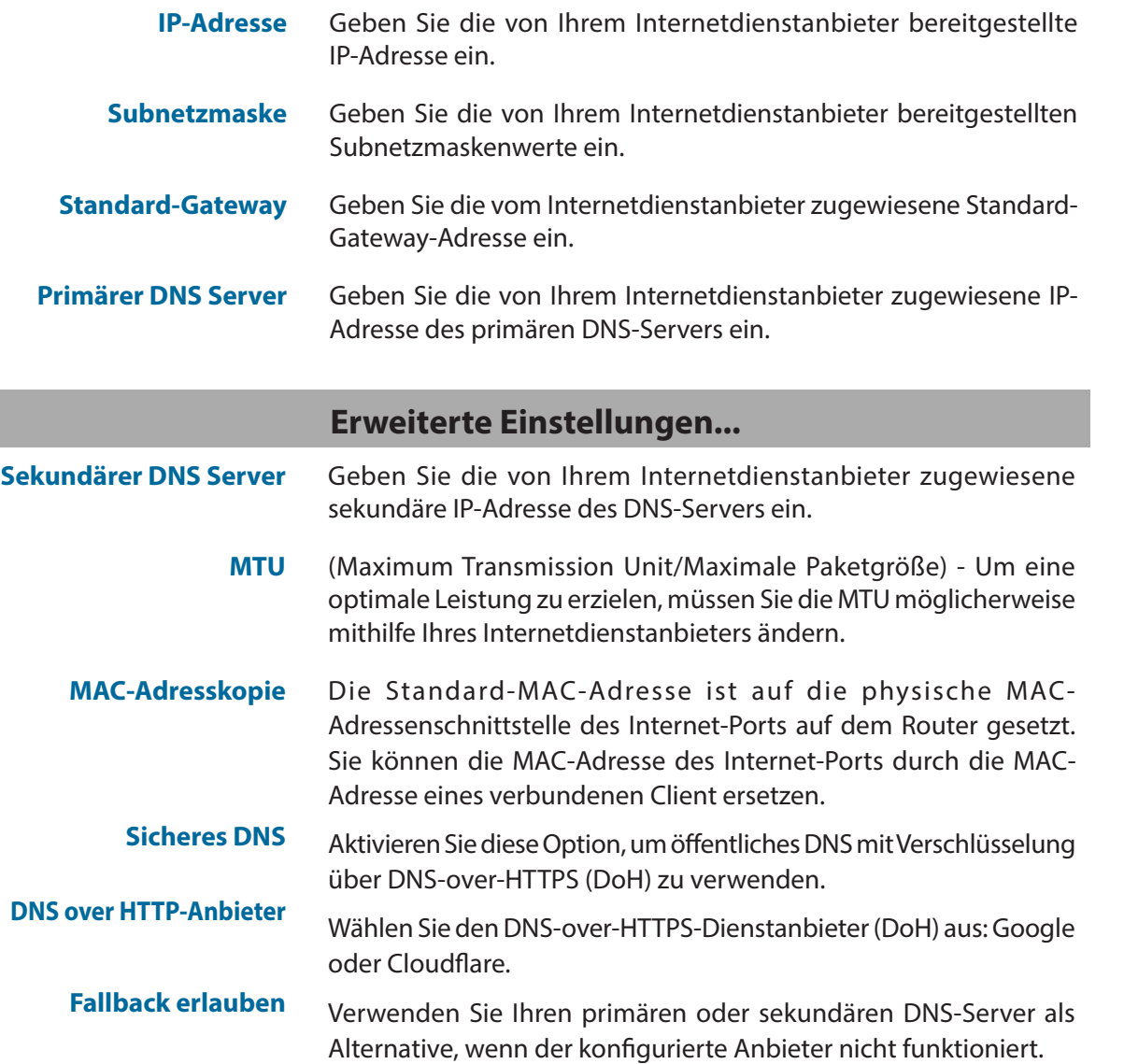

<span id="page-33-1"></span>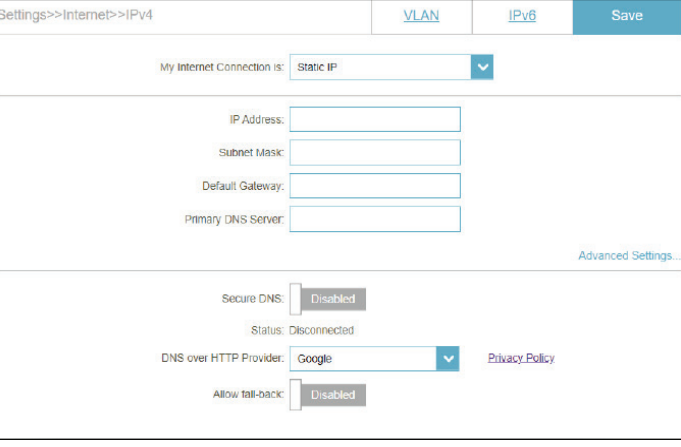

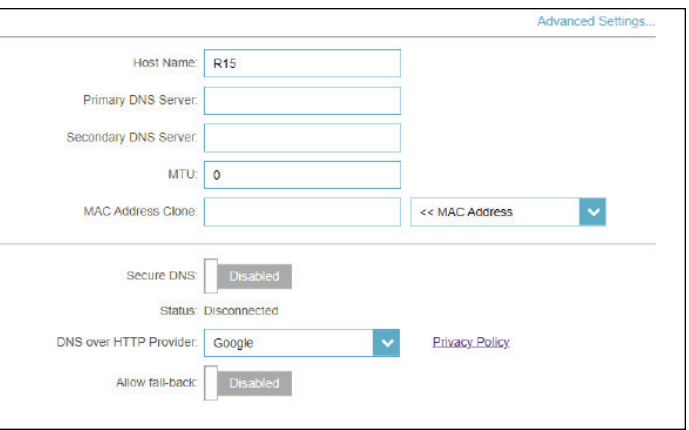

### **IPv4 - PPPoE**

<span id="page-34-0"></span>Wählen Sie **PPPoE** (Point-to-Point Protocol over Ethernet), wenn Ihr ISP die Eingabe eines PPPoE-Benutzernamens und -Kennworts verlangt, um eine Verbindung mit dem Internet herzustellen. Klicken Sie jederzeit auf **Save** (Speichern), um die auf dieser Seite vorgenommenen Änderungen zu speichern.

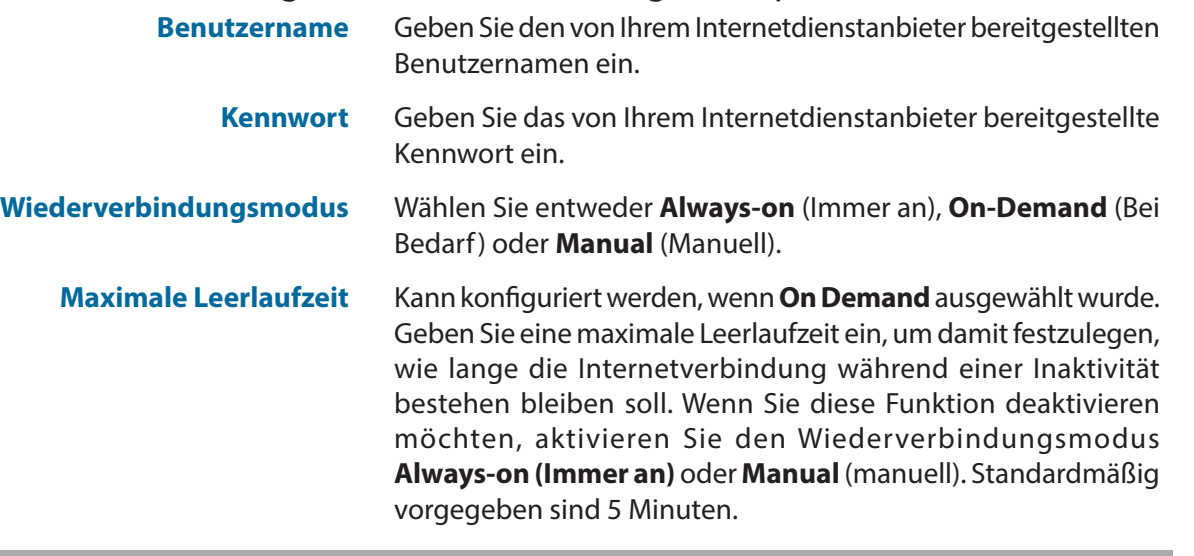

### **Erweiterte Einstellungen...**

**Adressmodus** Wählen Sie **Static IP** (Statische IP-Adresse), falls die folgenden Informationen von Ihrem Internetanbieter bereitgestellt wurden: IP-Adresse, MTU- und DNS-Serveradressen. Wählen Sie in den meisten Fällen '**Dynamic IP'** (Dynamische IP).

### **Erweiterte Einstellungen... - Dynamische IP**

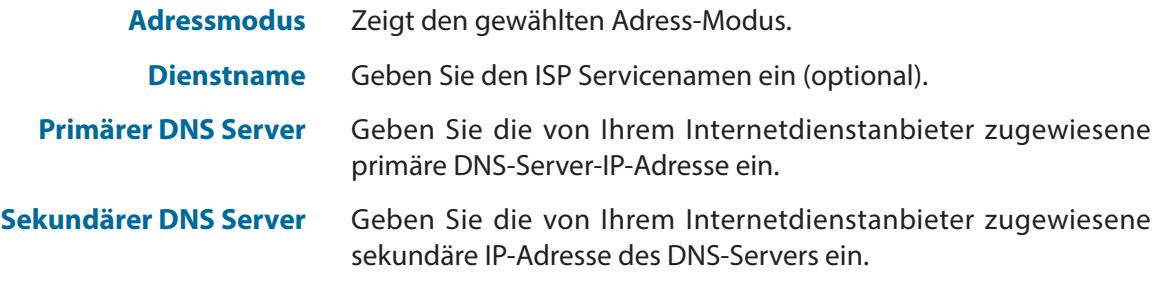

<span id="page-34-1"></span>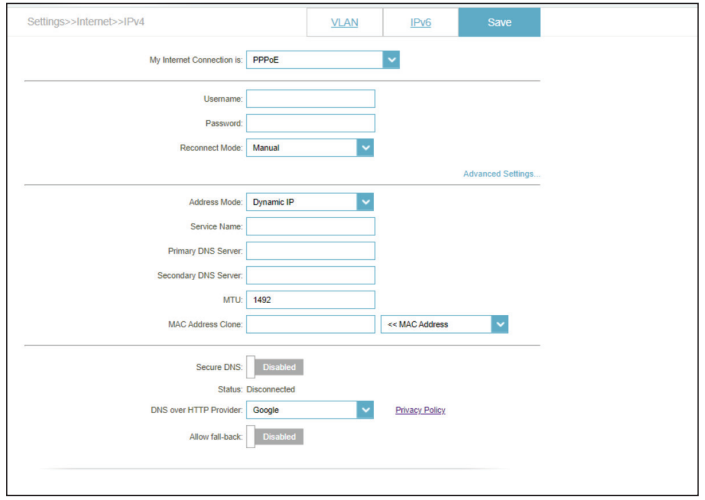

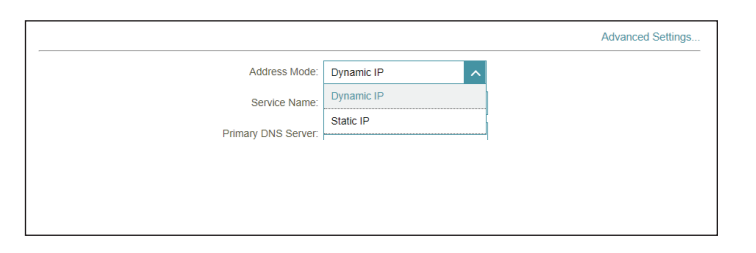

#### Abschnitt 3 - Konfiguration

- **MTU** Maximum Transmission Unit/Maximale Paketgröße (1280-1500) - Um eine optimale Leistung zu erzielen, müssen Sie die MTU möglicherweise mithilfe Ihres Internetdienstanbieters ändern. Standardmäßig vorgegeben ist 1500.
- **MAC-Adresskopie** Die Standard-MAC-Adresse ist auf die physische MAC-Adressenschnittstelle des Internet-Ports auf dem Router gesetzt. Sie können die MAC-Adresse des Internet-Ports durch die MAC-Adresse eines verbundenen Client ersetzen.

### **Erweiterte Einstellungen... - Statische IP**

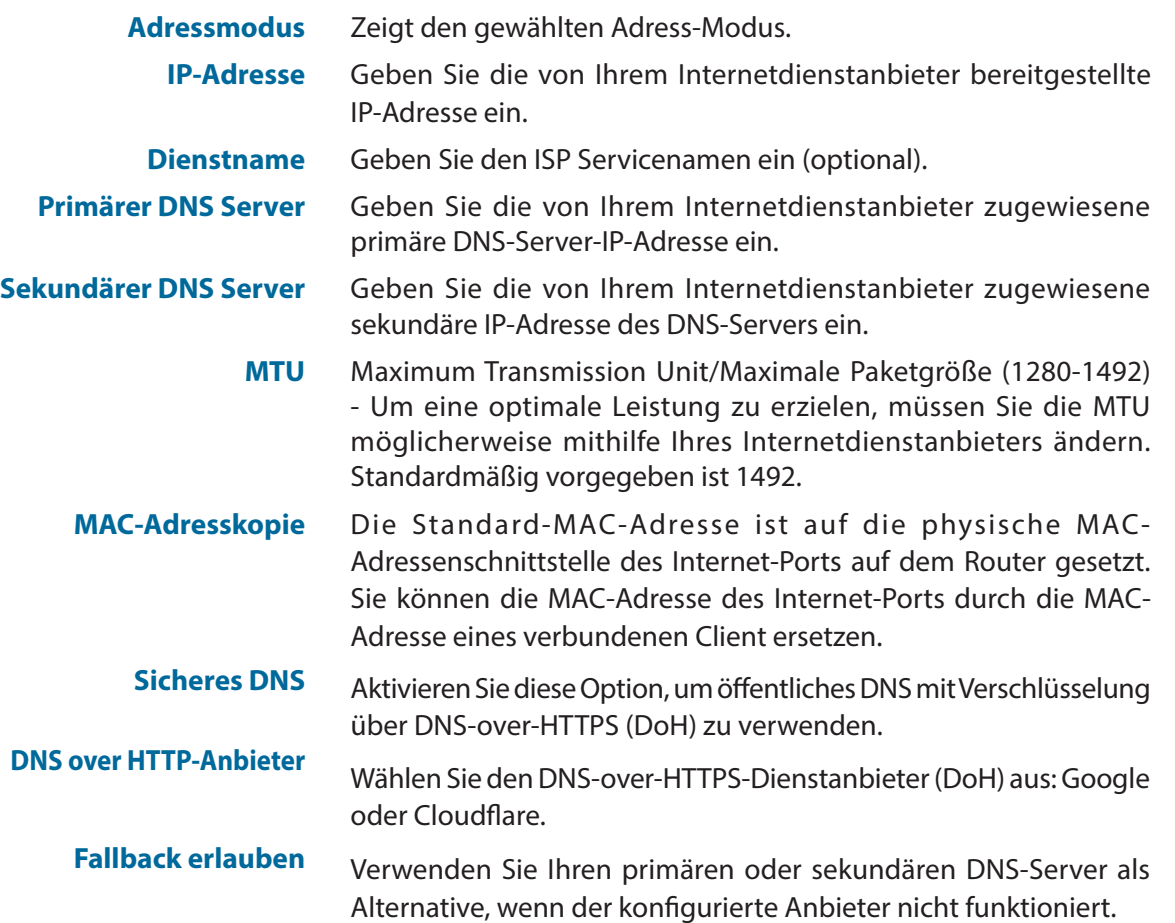

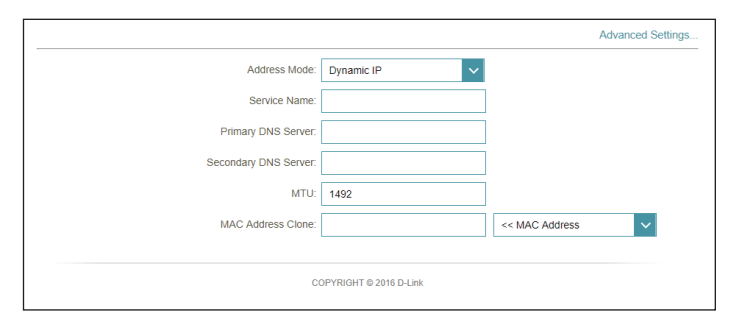

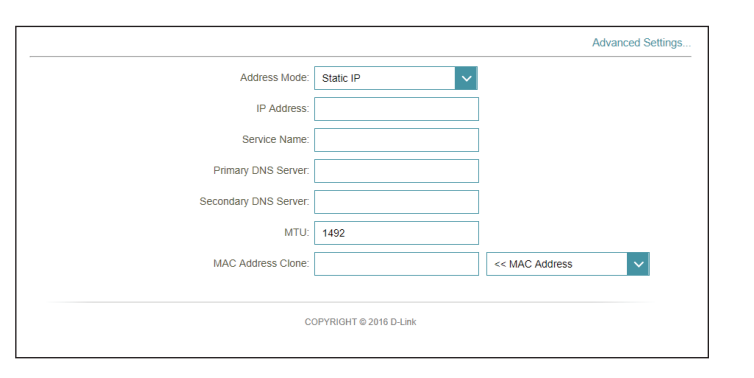
### **IPv4 - PPTP**

Wählen Sie **PPTP** (Point-to-Point Tunneling Protocol), wenn Ihr Internetdienstanbieter (ISP) eine PPTP-Verbindung verwendet. Ihr Internetdienstanbieter wird Ihnen einen Benutzernamen und ein Kennwort geben. Klicken Sie jederzeit auf **Save** (Speichern), um die auf dieser Seite vorgenommenen Änderungen zu speichern.

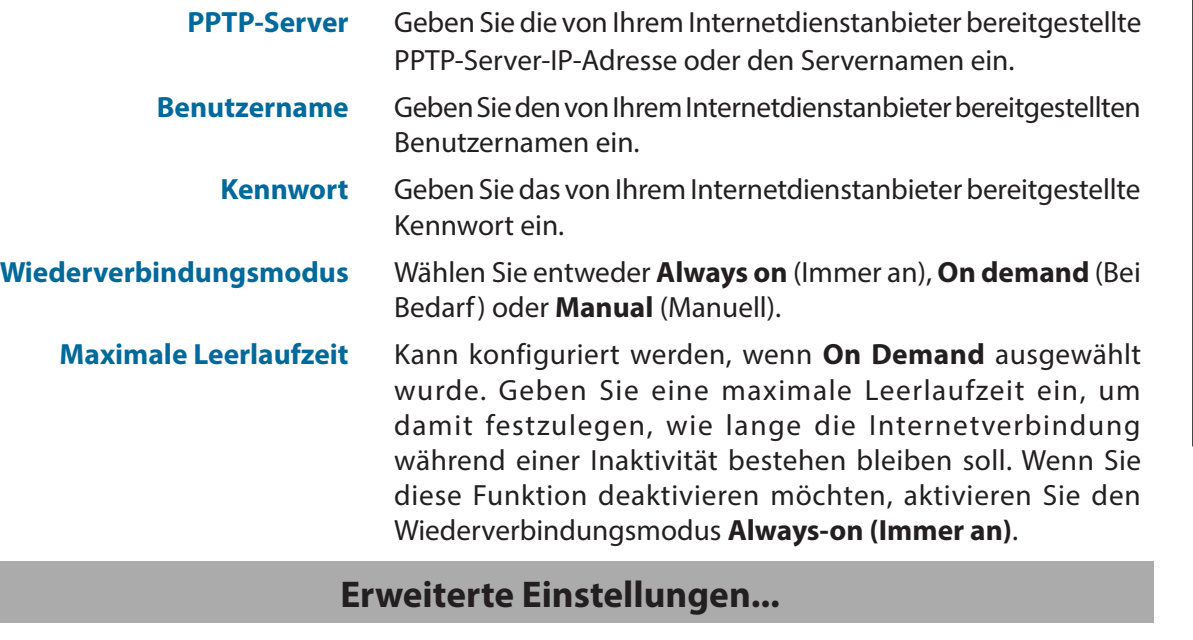

**Adressmodus** Wählen Sie **Static IP** (Statische IP-Adresse), falls die folgenden Informationen von Ihrem Internetanbieter bereitgestellt wurden: IP-Adresse, Subnetzmaske, Gateway und die DNS-Serveradressen. Wählen Sie in den meisten Fällen '**Dynamic IP'** (Dynamische IP).

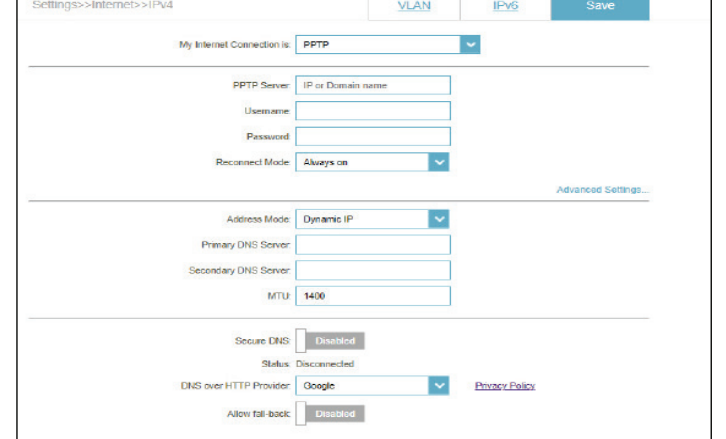

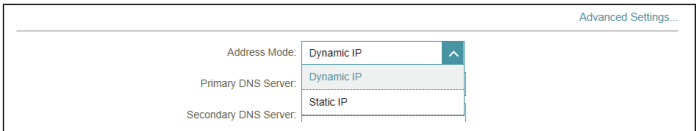

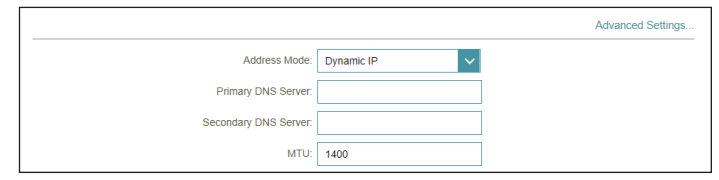

#### **Erweiterte Einstellungen... - Dynamische IP**

**Adressmodus** Zeigt den gewählten Adress-Modus.

**Primärer DNS Server** Geben Sie die von Ihrem Internetdienstanbieter zugewiesene primäre DNS-Server-IP-Adresse ein.

Abschnitt 3 - Konfiguration

#### **Sekundärer DNS Server** Geben Sie die von Ihrem Internetdienstanbieter zugewiesene sekundäre IP-Adresse des DNS-Servers ein.

**MTU** Maximum Transmission Unit/Maximale Paketgröße (1280- 1460) - Um eine optimale Leistung zu erzielen, müssen Sie die MTU möglicherweise mithilfe Ihres Internetdienstanbieters ändern. Standardmäßig vorgegeben ist 1400.

#### **Erweiterte Einstellungen... - Statische IP**

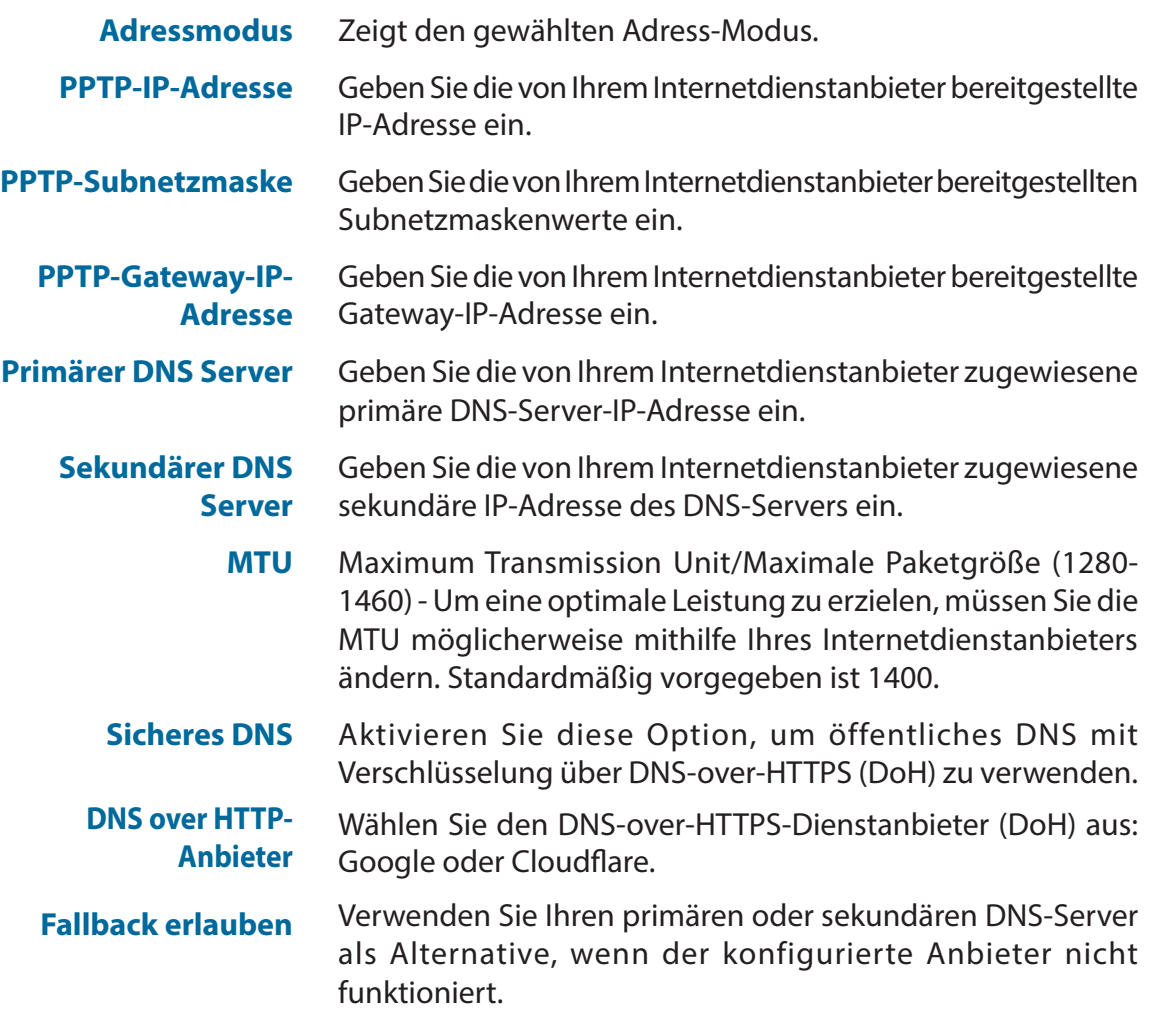

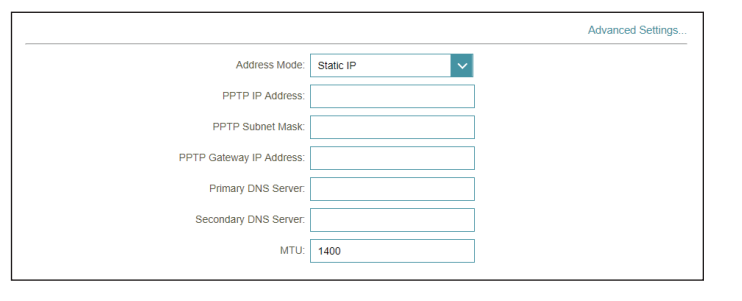

### **IPv4 - L2TP**

Wählen Sie **L2TP** (Layer 2 Tunneling Protocol), wenn Ihr Internetdienstanbieter eine L2TP-Verbindung verwendet. Ihr Internetdienstanbieter wird Ihnen einen Benutzernamen und ein Kennwort geben. Klicken Sie jederzeit auf **Save** (Speichern), um die auf dieser Seite vorgenommenen Änderungen zu speichern.

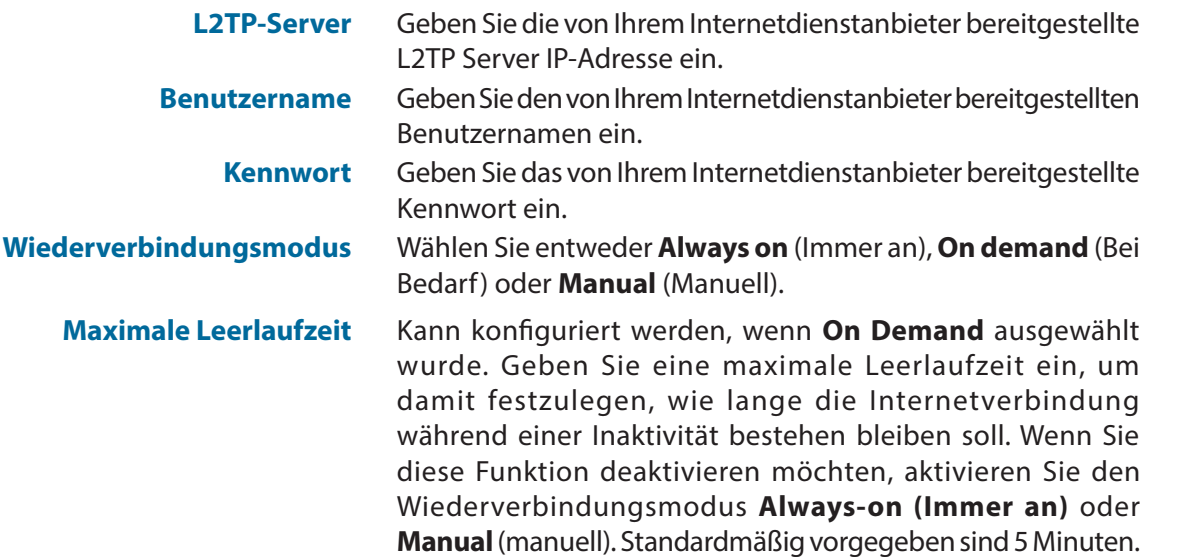

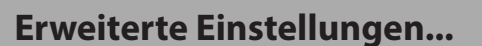

**Adressmodus** Wählen Sie **Static IP** (Statische IP-Adresse), falls die folgenden Informationen von Ihrem Internetanbieter bereitgestellt wurden: IP-Adresse, Subnetzmaske, Gateway und die DNS-Serveradressen. Wählen Sie in den meisten Fällen '**Dynamic IP'** (Dynamische IP).

#### **Erweiterte Einstellungen... - Dynamische IP**

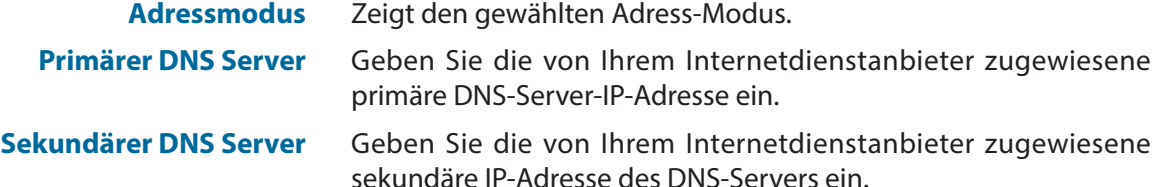

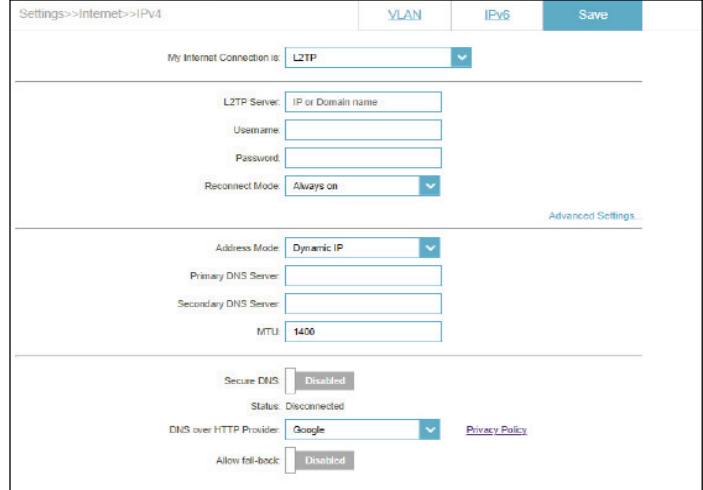

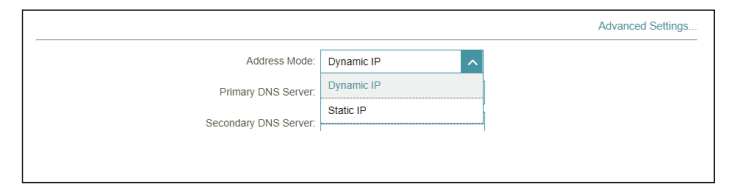

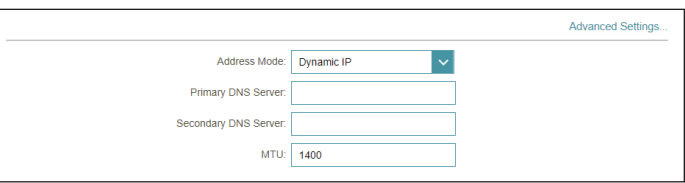

**MTU** Maximum Transmission Unit/Maximale Paketgröße (1280-1460) - Um eine optimale Leistung zu erzielen, müssen Sie die MTU möglicherweise mithilfe Ihres Internetdienstanbieters ändern. Standardmäßig vorgegeben ist 1400.

### **Erweiterte Einstellungen... - Statische IP**

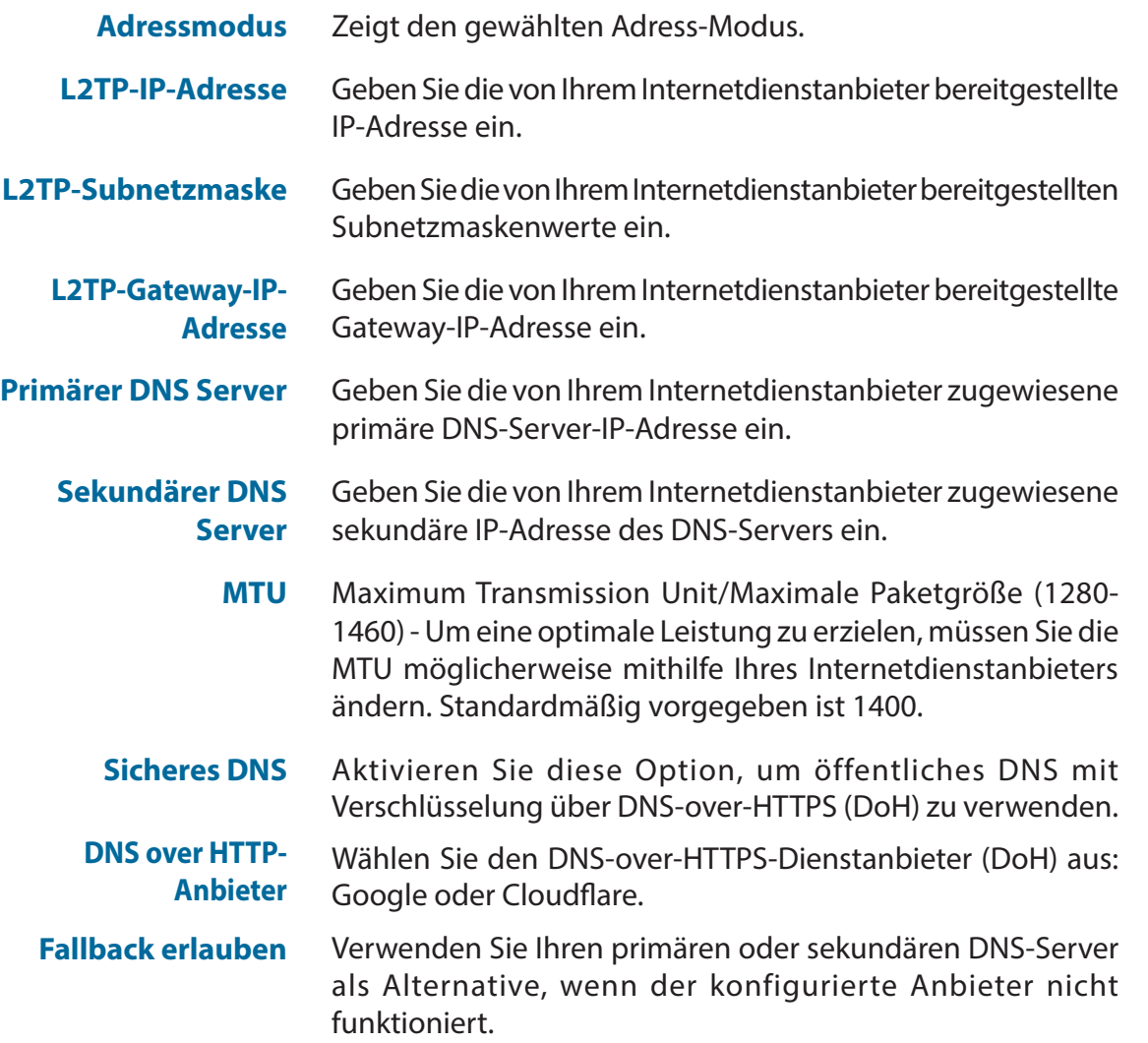

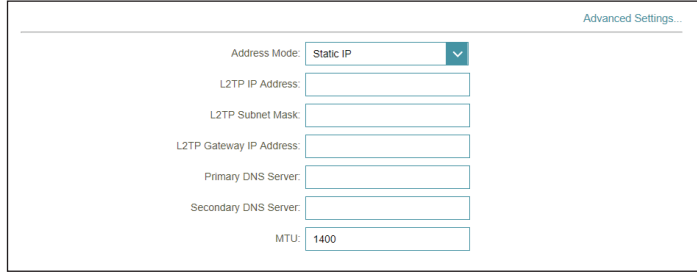

## **IPv4 – DS-Lite**

Mit **DS-Lite** können lokale IPv4-Pakete über ein IPv6-Netzwerk übertragen werden. Nach der Auswahl von DS-Lite sind die folgenden Parameter für die Konfiguration verfügbar. Klicken Sie jederzeit auf **Save** (Speichern), um die auf dieser Seite vorgenommenen Änderungen zu speichern.

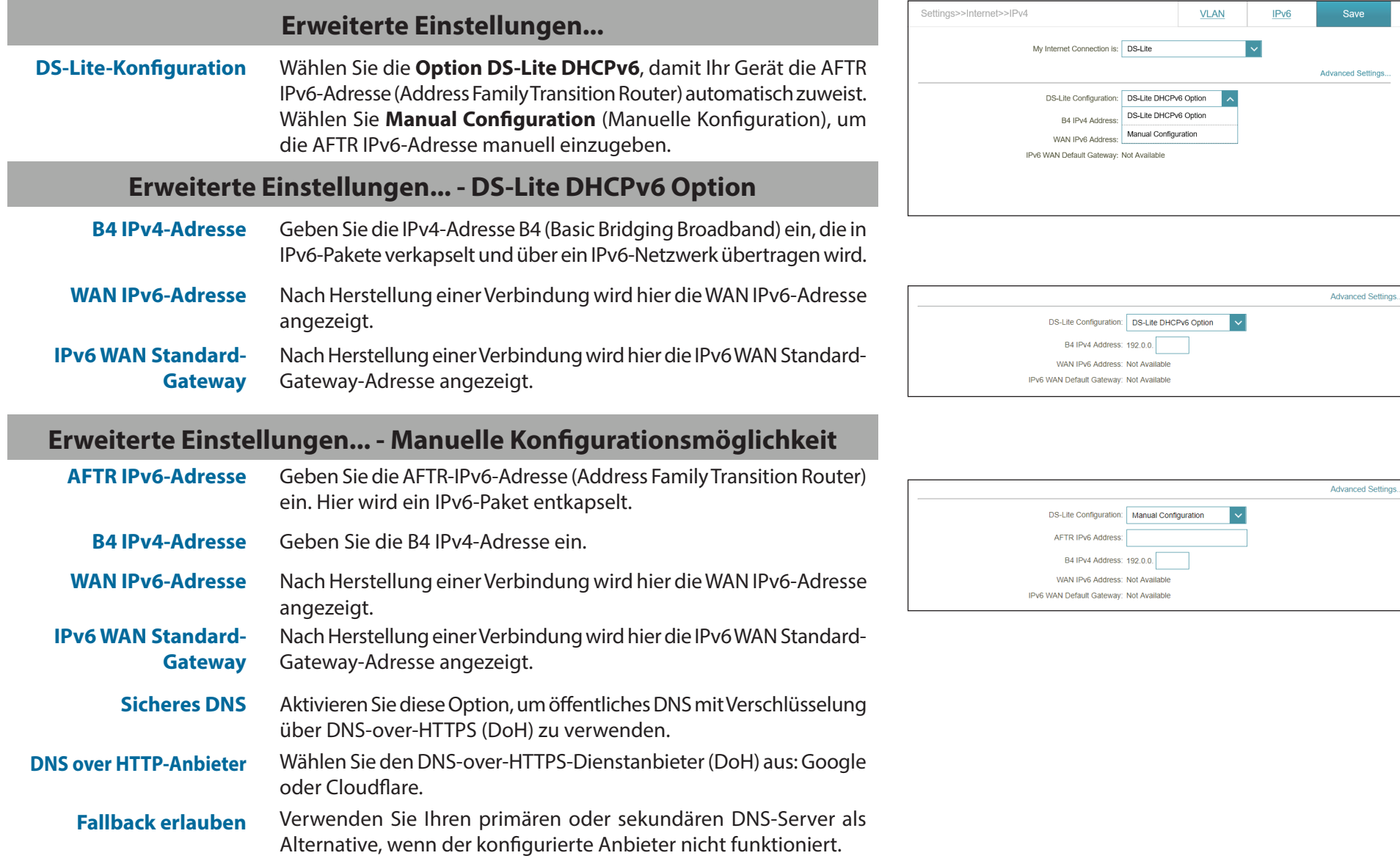

## **Internet - IPv6**

Gehen Sie zu **Settings** (Einstellungen) **> Internet** , um die Internetkonfigurationsoptionen für IPv4 anzuzeigen, und klicken Sie dann auf die Registerkarte **IPv6**, um auf die Konfigurationsoptionen für IPv6 zuzugreifen.

Um das IPv4 Internet und die Netzwerkverbindungsdetails zu konfigurieren, klicken Sie auf die Registerkarte **IPv4**. Siehe **[Internet -](#page-31-0)  IPv4** [auf Seite](#page-31-0) **27** Um die VLAN-Verbindungsdetails zu konfigurieren, klicken Sie auf die Registerkarte **VLAN**. Siehe **[Internet VLAN](#page-56-0)** auf Seite **52**

Klicken Sie jederzeit auf **Save** (Speichern), um die auf dieser Seite vorgenommenen Änderungen zu speichern.

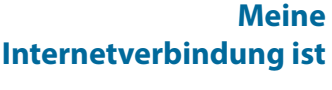

Wählen Sie den Internetverbindungstyp von dem Dropdown-Menü. Es werden Ihnen die für jeden Verbindungstyp passenden Optionen angezeigt.

Für **[IPv6 - Automatische Erkennung](#page-42-0)** auf Seite **38**

Für **[IPv6 - Statisches IPv6](#page-44-0)** auf Seite **40**

Für **[IPv6 - Autokonfiguration \(SLAAC/DHCPv6\)](#page-46-0)** auf Seite **42**

Für **[IPv6 - PPPoE](#page-49-0)** auf Seite **45**

Für **[IPv6 - 6rd](#page-53-0)** auf Seite **49**

Für **[IPv6 - Nur lokale Verbindung](#page-55-0)** auf Seite **51**

<span id="page-41-0"></span>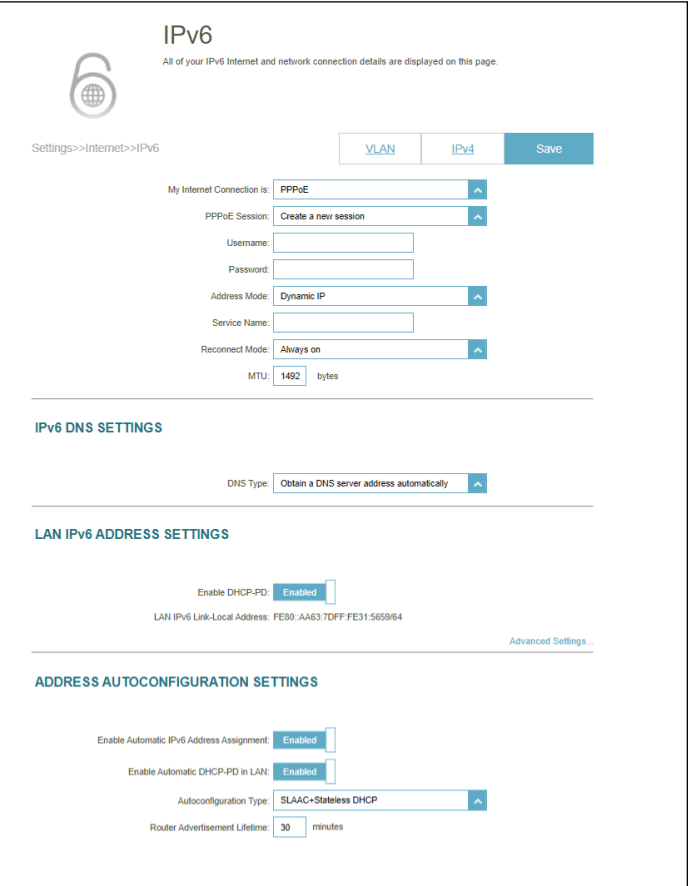

### **IPv6 - Automatische Erkennung**

Wählen Sie **Auto Detection** (Automatische Erkennung), um die IPv6- Verbindungsmethode, die Ihr Internet-Serviceanbieter (ISP) verwendet, automatisch zu erkennen. Wenn die automatische Erkennung fehlschlägt, können Sie manuell einen anderen IPv6-Verbindungstyp auswählen. Klicken Sie jederzeit auf **Save** (Speichern), um die auf dieser Seite vorgenommenen Änderungen zu speichern.

#### **IPv6 DNS-Einstellungen**

**DNS-Typ** Wählen Sie entweder **Obtain DNS server address automatically** (DNS-Server-Adresse automatisch ermitteln) oder **Use the following DNS Address** (Folgende DNS-Adresse verwenden).

**Primärer DNS Server** Wenn Sie **Use the following DNS address** (Folgende DNS-Adresse verwenden) gewählt haben, geben Sie die primäre DNS-Serveradresse ein.

**Sekundärer DNS Server** Geben Sie die Adresse des sekundären DNS-Servers als Backup ein.

#### **LAN IPv6-Adresseneinstellungen**

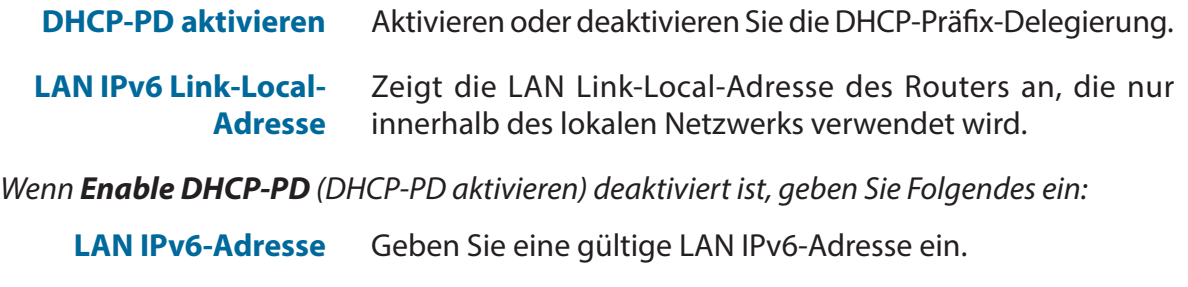

**LAN IPv6 Link-Local-Adresse** Displays the router's LAN link-local address.

<span id="page-42-0"></span>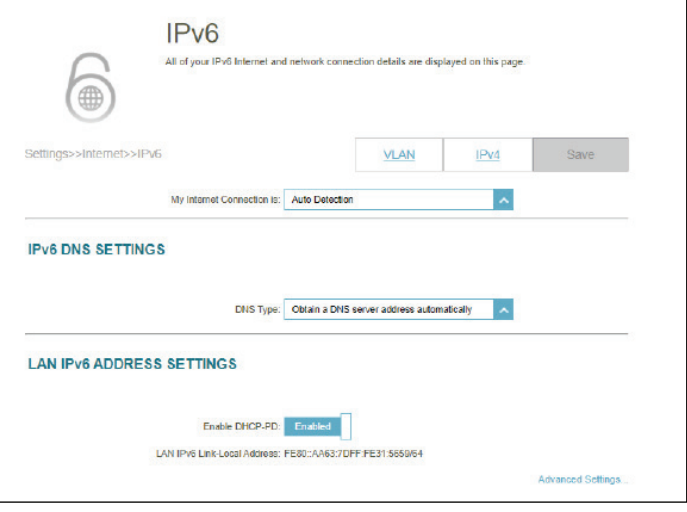

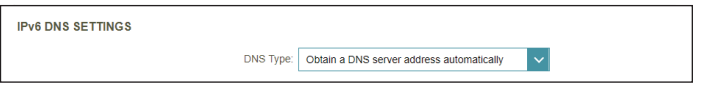

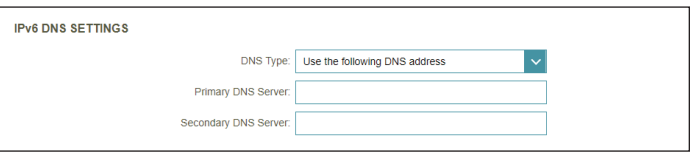

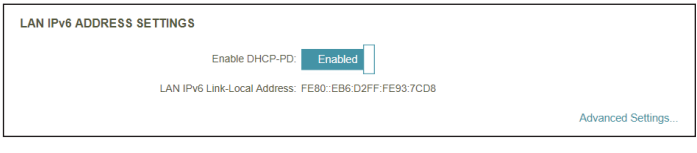

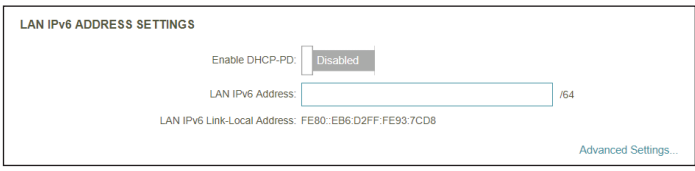

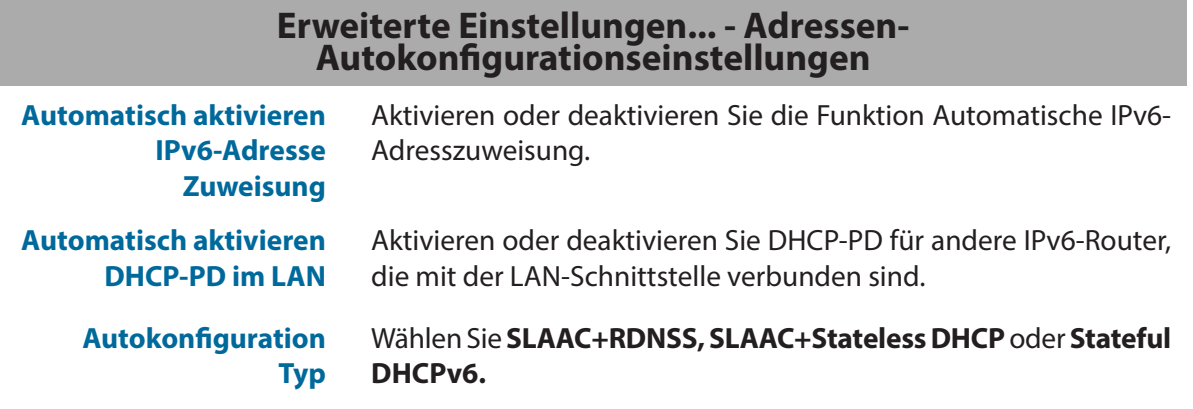

*Wenn Sie SLAAC+RDNSS oder SLAAC+Stateless DHCP als Autokonfigurationstyp ausgewählt haben:*

**Router Advertisement Lifetime**

Geben Sie die Router Advertisement Lifetime (in Minuten) ein. Standardmäßig vorgegeben sind 30 Minuten.

*Wenn Sie Stateful DHCPv6 als Autokonfigurationstyp gewählt haben:*

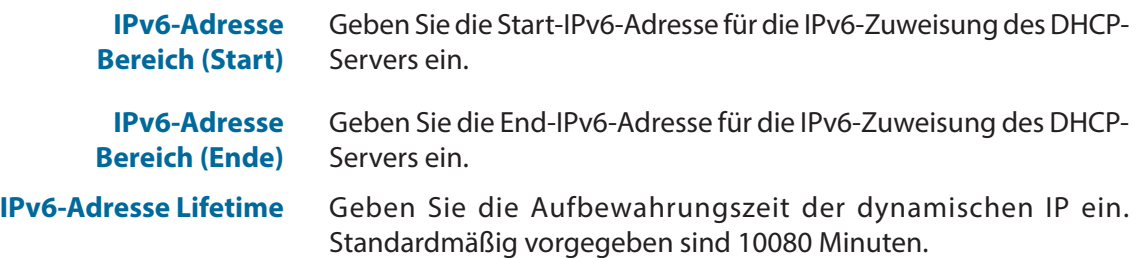

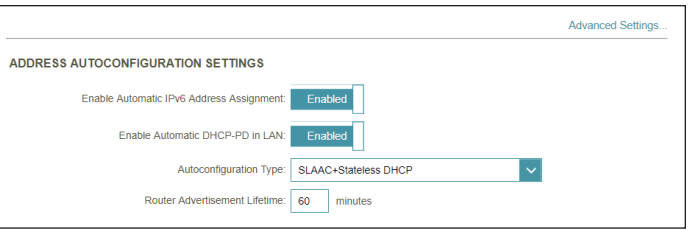

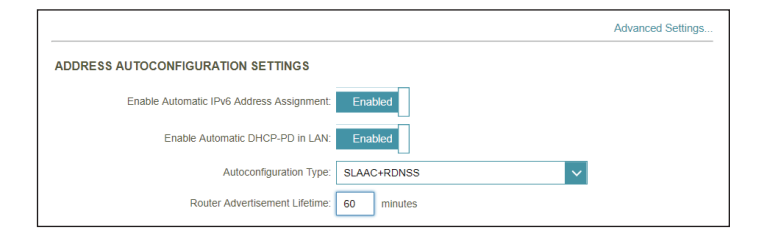

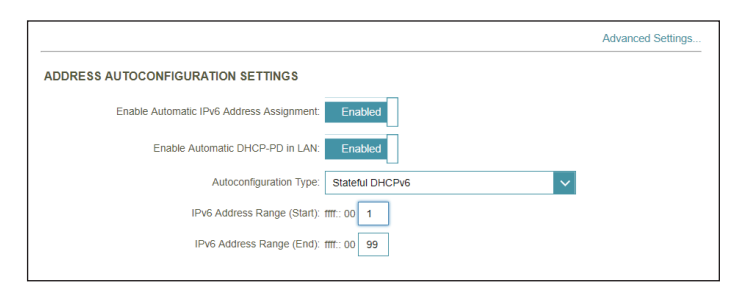

### <span id="page-44-0"></span>**IPv6 - Statisches IPv6**

Wählen Sie **Static IP** (Statische IP-Adresse), wenn Ihnen Ihr Internetdienstanbieter alle IPv6-Informationen bereitgestellt hat. Klicken Sie jederzeit auf **Save** (Speichern), um die auf dieser Seite vorgenommenen Änderungen zu speichern.

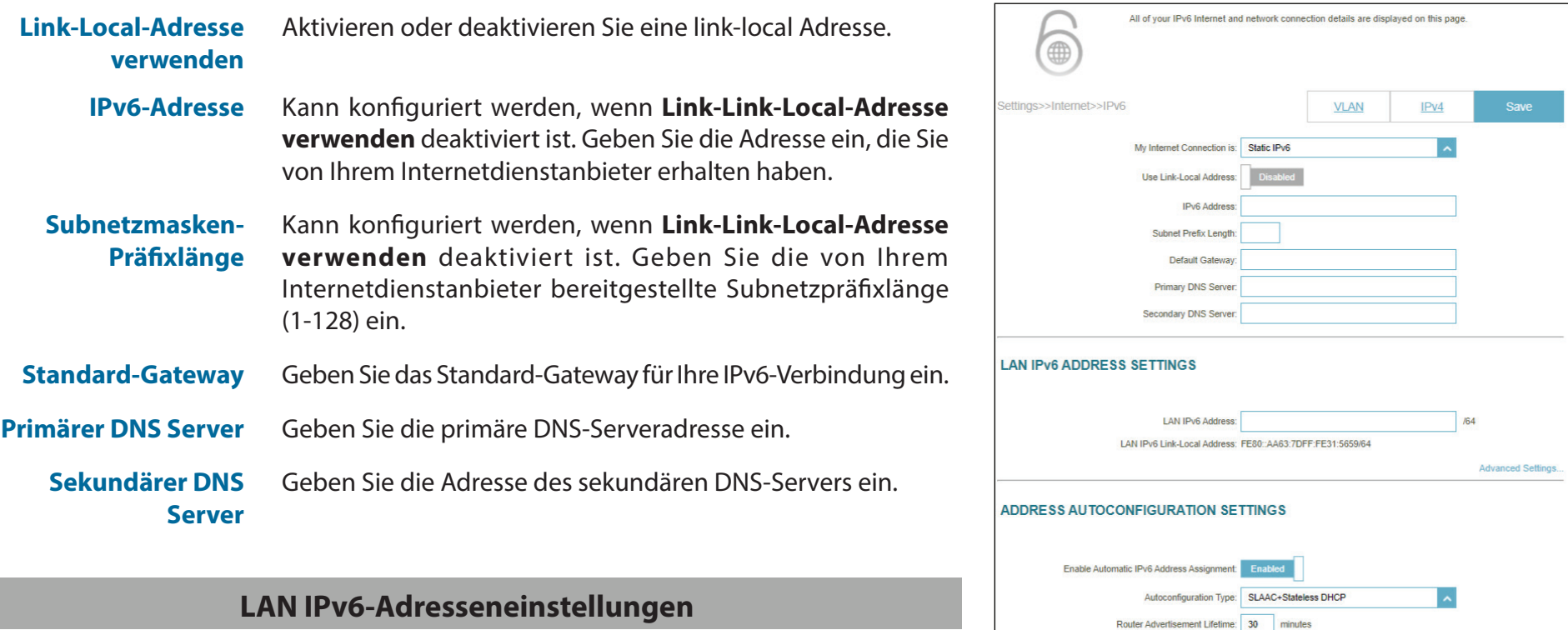

**LAN IPv6-Adresse** Geben Sie die LAN (local) IPv6-Adresse für den Router ein.

**LAN IPv6 Link-Local-Adresse** Displays the router's LAN link-local address.

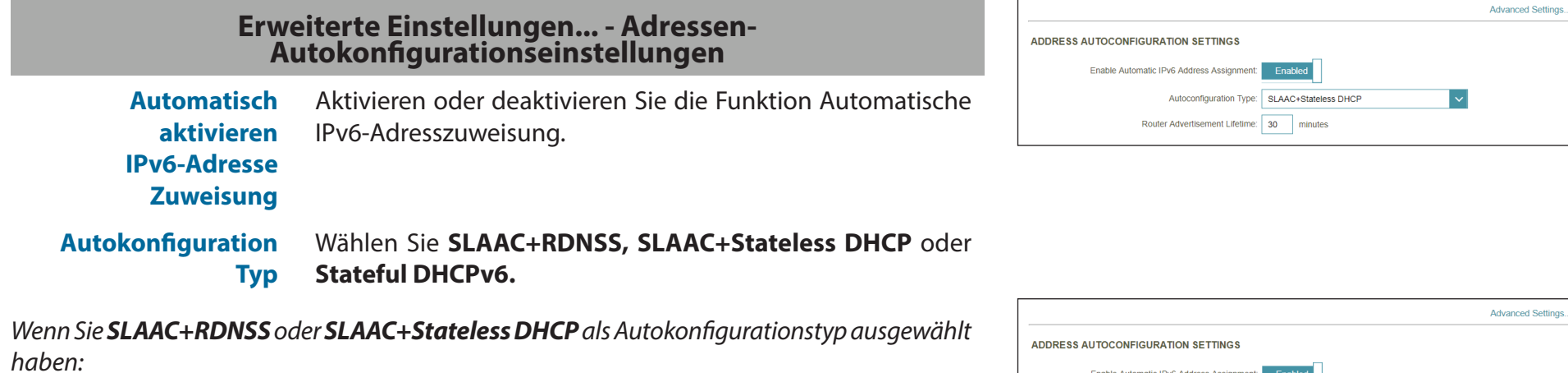

**Router Advertisement Lifetime** Geben Sie die Router Advertisement Lifetime (in Minuten) ein. Standardmäßig vorgegeben sind 30 Minuten.

#### *Wenn Sie Stateful DHCPv6 als Autokonfigurationstyp gewählt haben:*

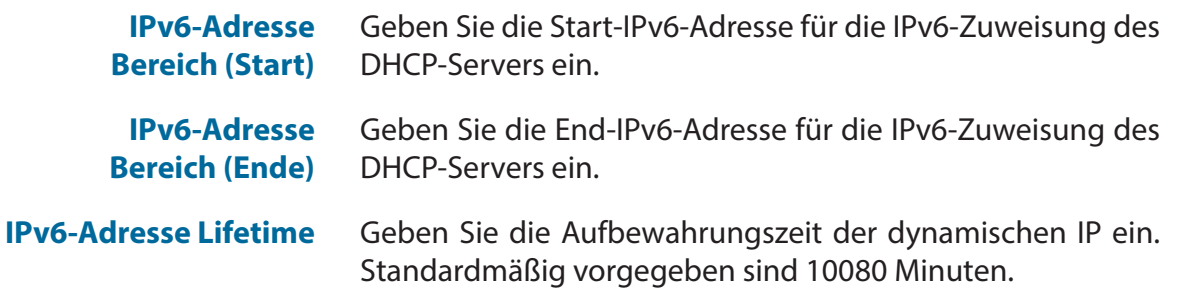

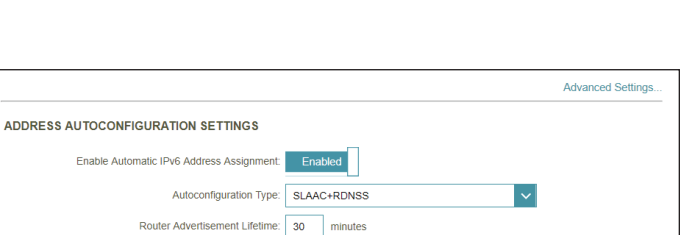

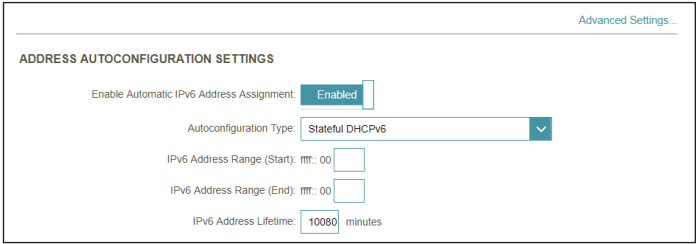

## <span id="page-46-0"></span>**IPv6 - Autokonfiguration (SLAAC/DHCPv6)**

Wählen Sie **Auto Configuration** (Autokonfiguration), wenn Ihr Internetdienstanbieter eine IPv6-Adresse zuweist, wenn Ihr Router diese vom Server des Internetdienstanbieters anfordert. Bei einigen ISPs müssen Sie diese Einstellungen vorab konfigurieren, ehe sich Ihr Router mit dem IPv6-Internet verbinden kann. Klicken Sie jederzeit auf **Save** (Speichern), um die auf dieser Seite vorgenommenen Änderungen zu speichern.

#### **IPv6 DNS-Einstellungen DNS-Typ** Wählen Sie entweder **Obtain DNS server address automatically** (DNS-Server-Adresse automatisch ermitteln) oder **Use the following DNS Address** (Folgende DNS-Adresse verwenden). **Primärer DNS Server** Wenn Sie **Use the following DNS address** (Folgende DNS-Adresse verwenden) gewählt haben, geben Sie die primäre DNS-Serveradresse ein. **Sekundärer DNS Server** Wenn Sie **Use the following DNS address** (Folgende DNS-Adresse verwenden) gewählt haben, geben Sie die sekundäre DNS-Serveradresse ein. **LAN IPv6-Adresseneinstellungen**

**DHCP-PD aktivieren** Aktivieren oder deaktivieren Sie die Präfix-Delegierung.

**LAN IPv6 Link-Local-Adresse** Displays the router's LAN link-local address.

*Wenn Enable DHCP-PD (DHCP-PD aktivieren) deaktiviert ist, geben Sie Folgendes ein:*

**LAN IPv6-Adresse** Geben Sie eine gültige LAN IPv6-Adresse ein.

**LAN IPv6 Link-Local-Adresse** Zeigt die LAN-Link-Local-Adresse des Routers nur für das lokale Netzwerk an.

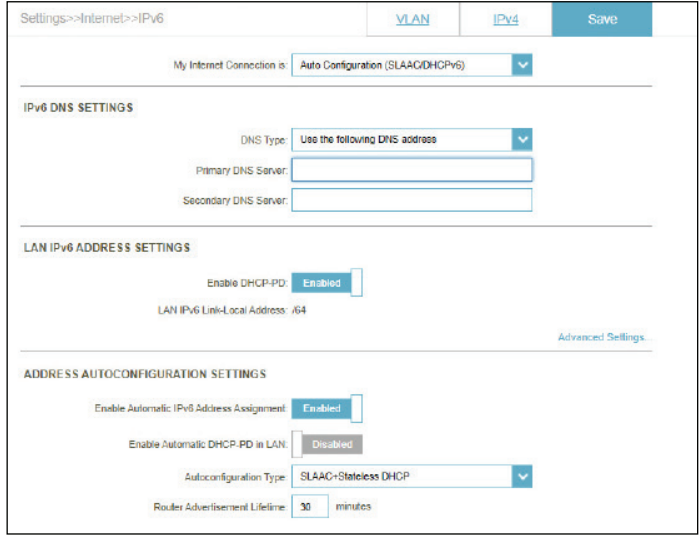

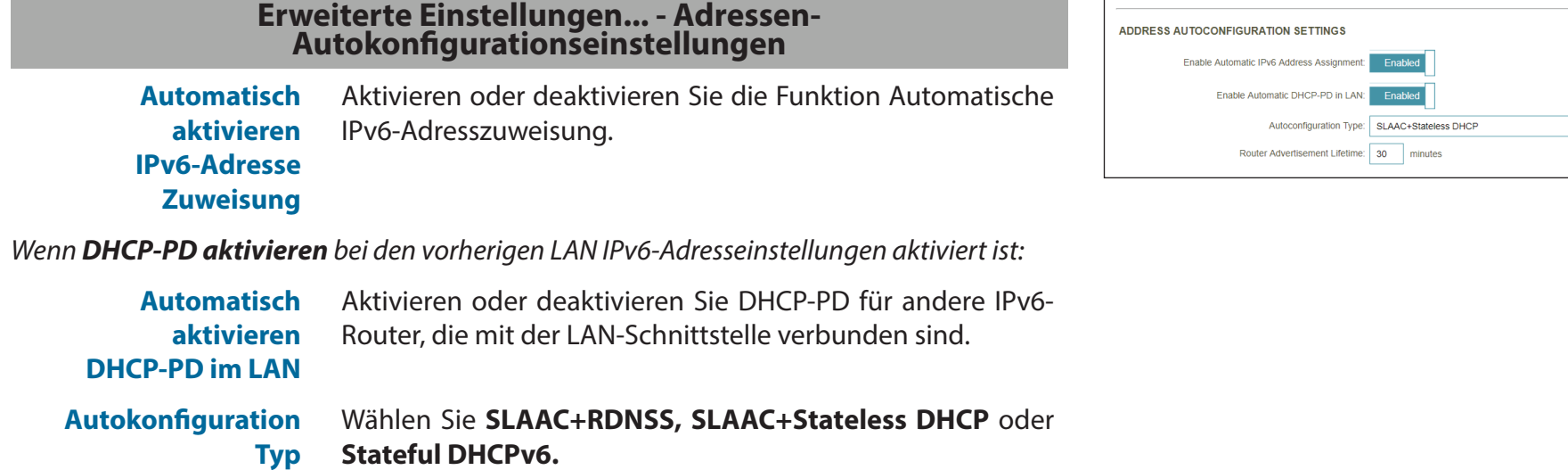

*Wenn Sie SLAAC+RDNSS oder SLAAC+Stateless DHCP als Autokonfigurationstyp ausgewählt haben:*

**Router Advertisement Lifetime** Geben Sie die Router Advertisement Lifetime (in Minuten) ein. Standardmäßig vorgegeben sind 30 Minuten.

#### *Wenn Sie Stateful DHCPv6 als Autokonfigurationstyp gewählt haben:*

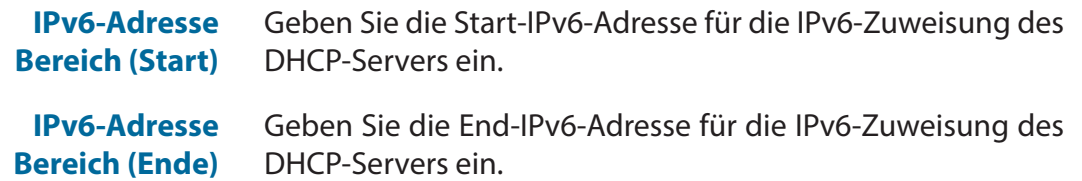

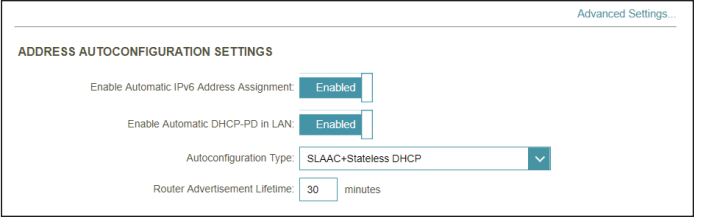

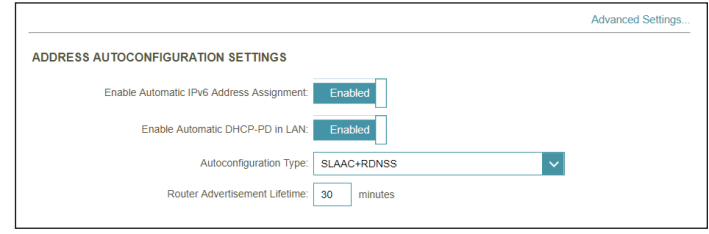

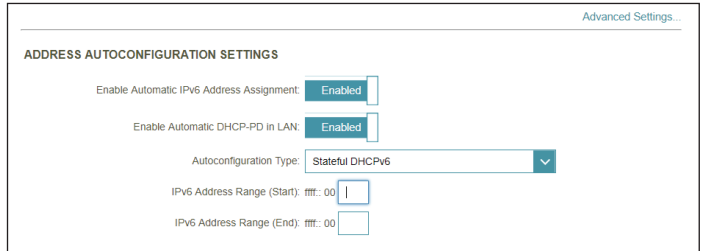

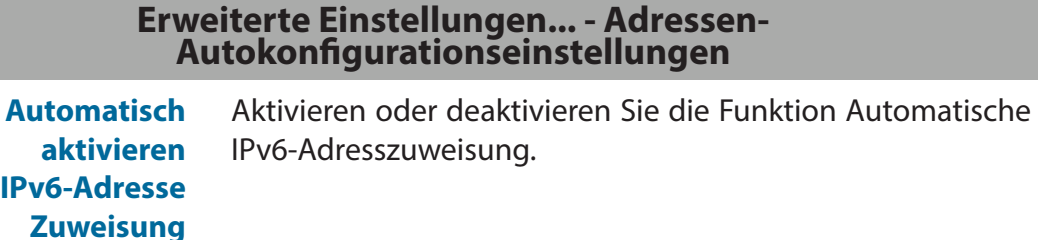

*Wenn DHCP-PD aktivieren bei den vorherigen LAN IPv6-Adresseinstellungen deaktiviert ist:*

**Autokonfiguration Typ** Wählen Sie **SLAAC+RDNSS, SLAAC+Stateless DHCP** oder **Stateful DHCPv6.**

*Wenn Sie SLAAC+RDNSS oder SLAAC+Stateless DHCP als Autokonfigurationstyp ausgewählt haben:*

**Router Advertisement Lifetime** Geben Sie die Router Advertisement Lifetime (in Minuten) ein. Standardmäßig vorgegeben sind 30 Minuten.

*Wenn Sie Stateful DHCPv6 als Autokonfigurationstyp gewählt haben:*

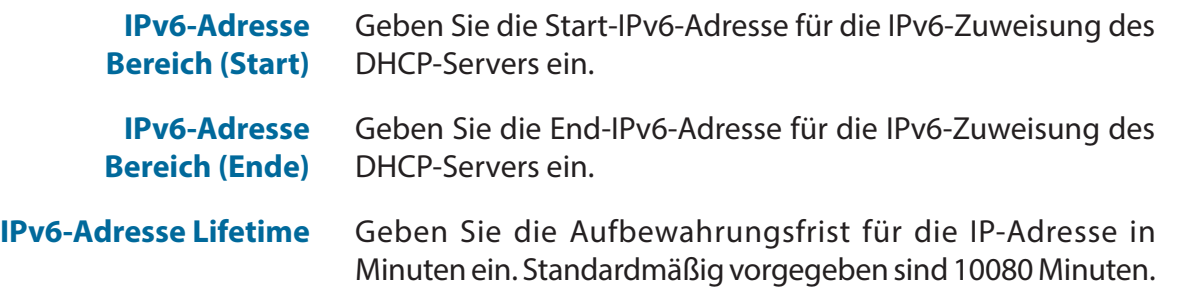

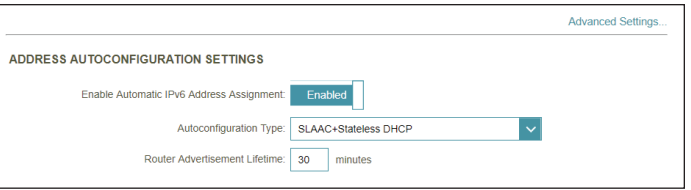

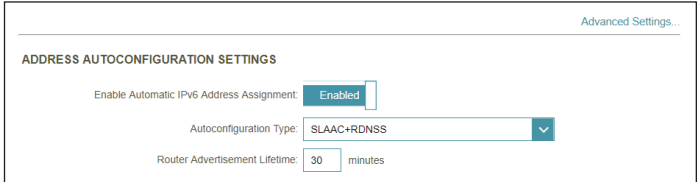

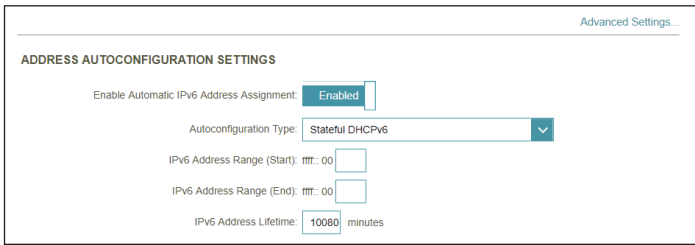

## **IPv6 - PPPoE**

Wählen Sie **PPPoE**, wenn Ihr ISP die Eingabe eines PPPoE-Benutzernamens und -Kennworts verlangt, um eine Verbindung mit dem Internet herzustellen. Klicken Sie jederzeit auf **Save** (Speichern), um die auf dieser Seite vorgenommenen Änderungen zu speichern.

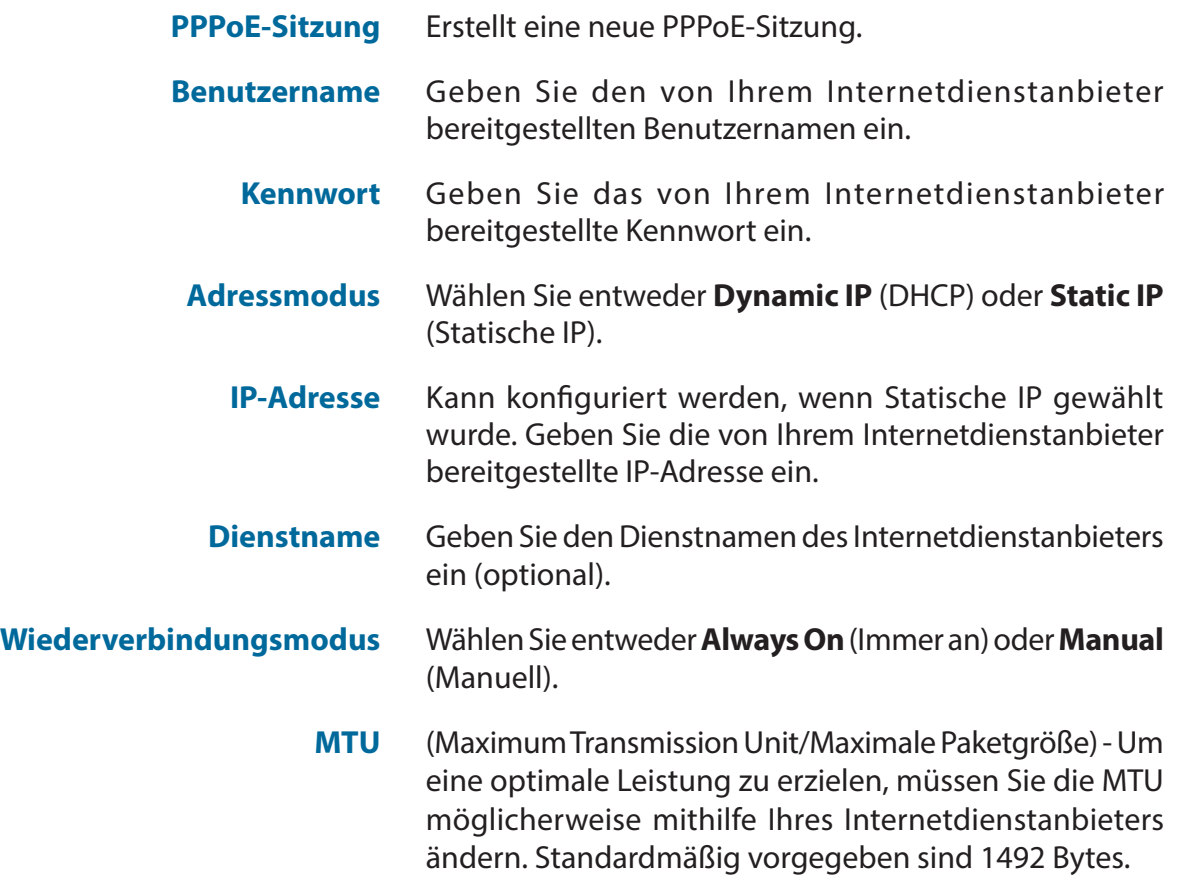

<span id="page-49-0"></span>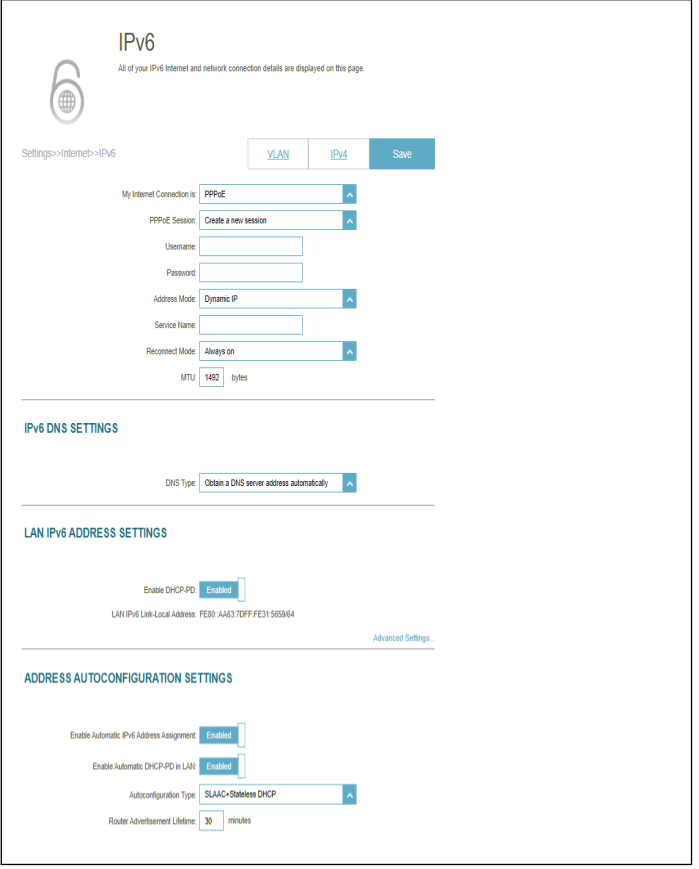

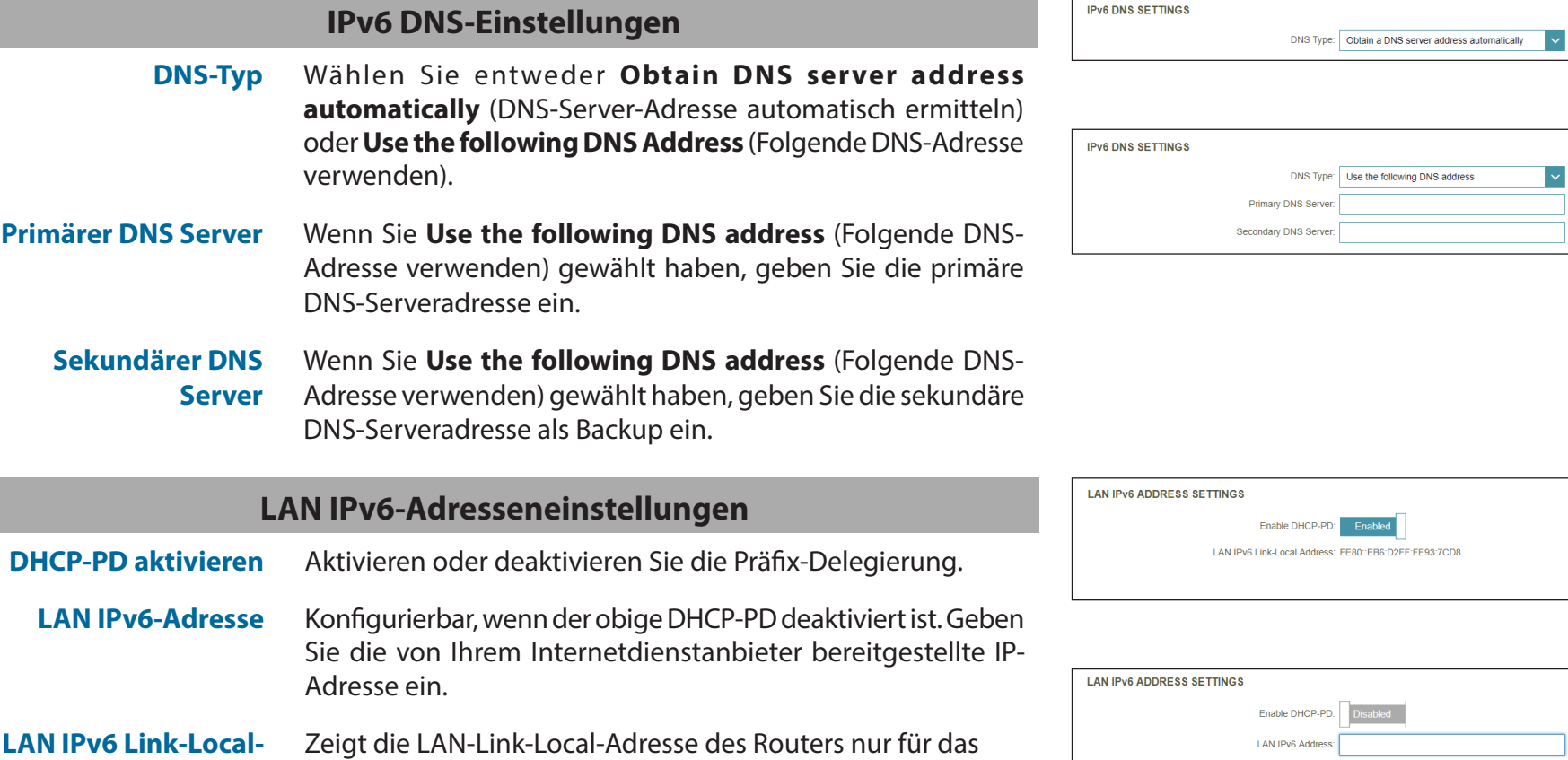

**Adresse**

lokale Netzwerk an.

 $\vert \mathbf{v} \vert$ 

Advanced Settings..

Advanced Settings.

 $/64$ 

LAN IPv6 Link-Local Address: FE80::EB6:D2FF:FE93:7CD8

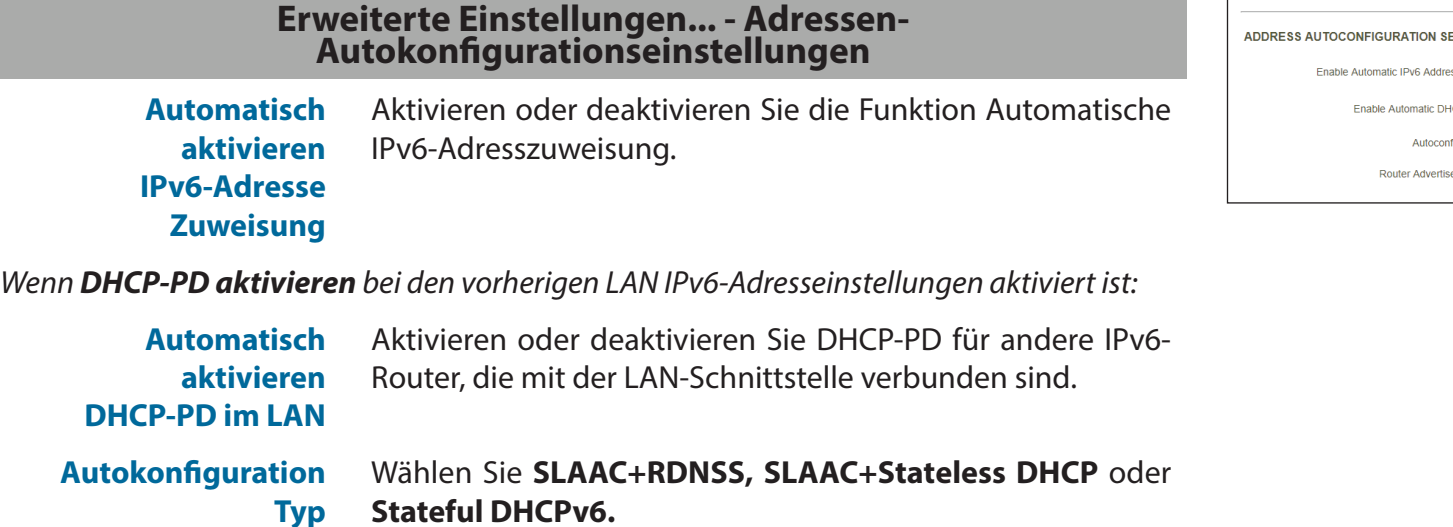

*Wenn Sie SLAAC+RDNSS oder SLAAC+Stateless DHCP als Autokonfigurationstyp ausgewählt haben:*

**Router Advertisement**  Geben Sie die Router Advertisement Lifetime (in Minuten) ein. **Lifetime**

#### *Wenn Sie Stateful DHCPv6 als Autokonfigurationstyp gewählt haben:*

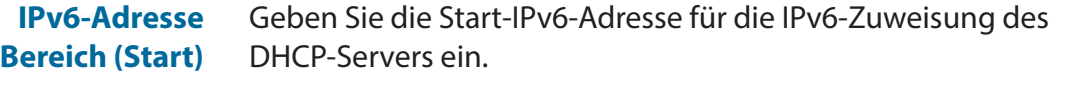

**IPv6-Adresse** Geben Sie die End-IPv6-Adresse für die IPv6-Zuweisung des **Bereich (Ende)** DHCP-Servers ein.

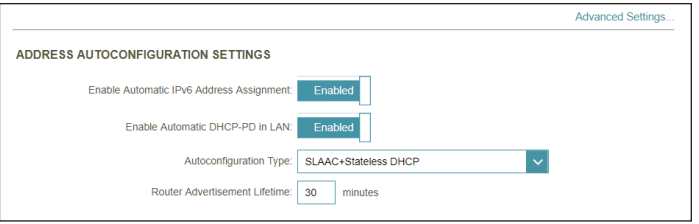

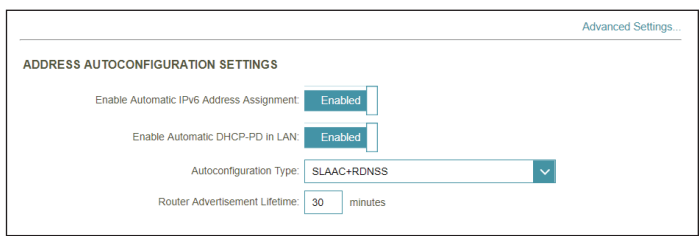

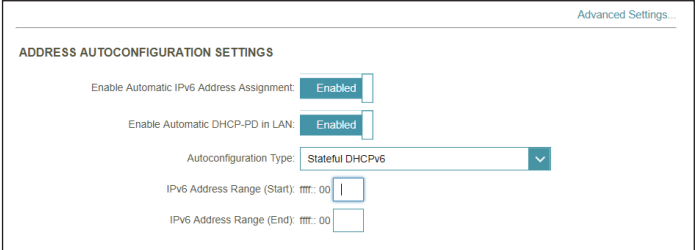

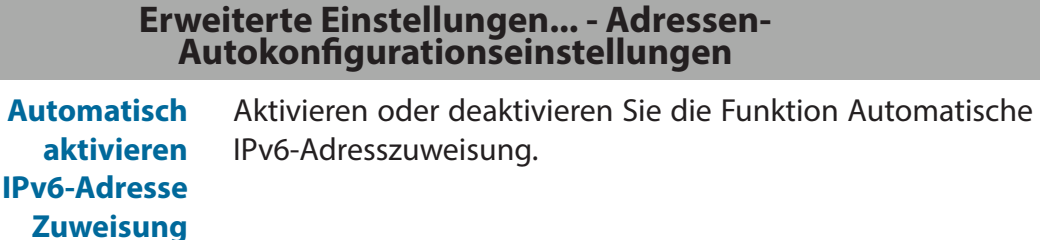

*Wenn DHCP-PD aktivieren bei den vorherigen LAN IPv6-Adresseinstellungen deaktiviert ist:*

**Autokonfiguration Typ** Wählen Sie **SLAAC+RDNSS, SLAAC+Stateless DHCP** oder **Stateful DHCPv6.**

*Wenn Sie SLAAC+RDNSS oder SLAAC+Stateless DHCP als Autokonfigurationstyp ausgewählt haben:*

**Router Advertisement Lifetime** Geben Sie die Router Advertisement Lifetime (in Minuten) ein. Standardmäßig vorgegeben sind 30 Minuten.

*Wenn Sie Stateful DHCPv6 als Autokonfigurationstyp gewählt haben:*

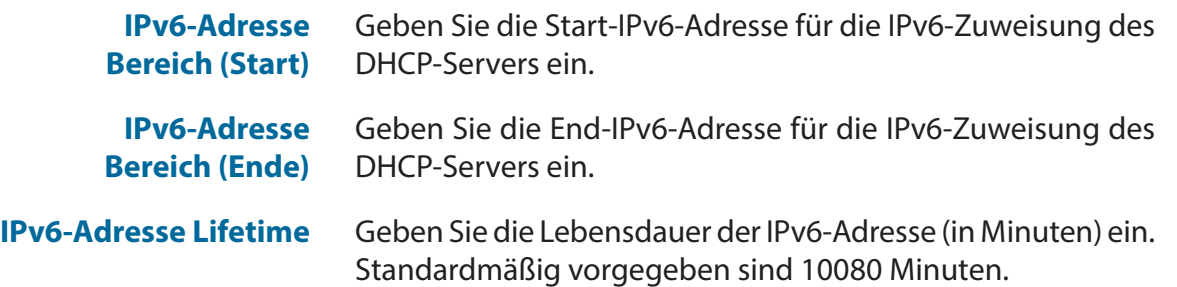

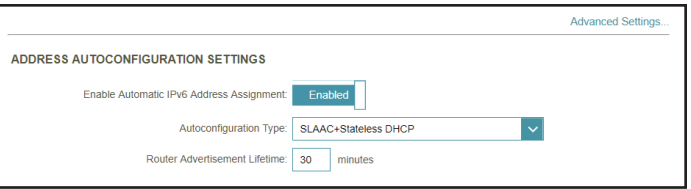

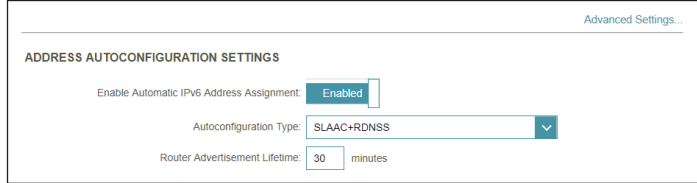

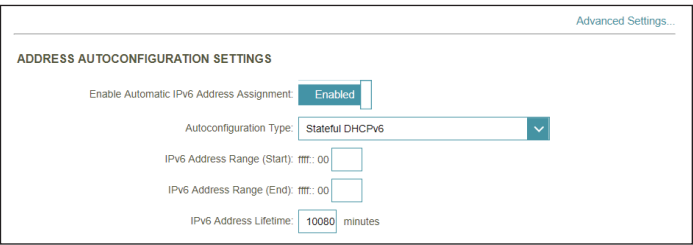

### **IPv6 - 6rd**

IPv6 **6rd** (Rapid Deployment) ermöglicht die Übertragung von IPv6-Paketen über ein IPv4-Netzwerk. Klicken Sie jederzeit auf **Save** (Speichern), um die auf dieser Seite vorgenommenen Änderungen zu speichern.

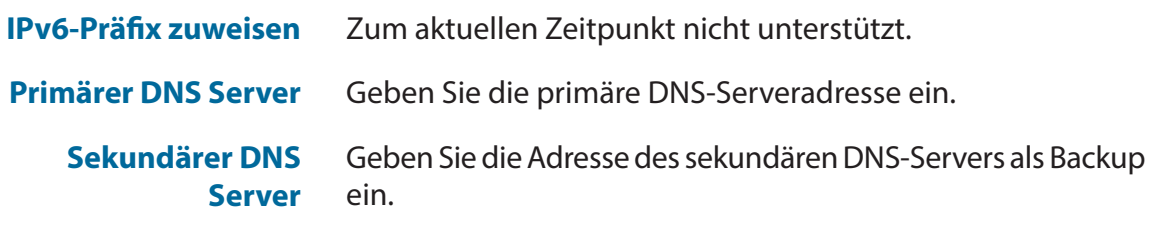

#### **6rd - Manuelle Konfiguration**

**Hub- und Spoke-Modus aktivieren** Aktivieren Sie diese Option, wenn Sie die Zahl der Routen zum Ziel minimieren möchten, indem Sie die Sterntopologie der Vernetzung (auch Speichenarchitektur oder Hub and Spoke-Methode genannt) verwenden

**6rd-Konfiguration** Wählen Sie die **6rd DHCPv4 Option**, um die Datenwerte automatisch zu finden und einzugeben, oder **Manual Configuration** (Manuelle Konfiguration), um die Einstellungen selbst vorzunehmen.

*Wenn Sie Manual Configuration (Manuelle Konfiguration) als 6rd-Konfiguration gewählt haben:*

**6rd IPv6 Präfix** Geben Sie die 6rd IPv6-Netzwerkadresse und die Präfixlänge (1-128) ein, die Sie von Ihrem Internetdienstanbieter erhalten haben. **WAN IPv4 Adresse** Geben Sie das IPv4-Netzwerkpräfix ein.

**6rd Border Relais-IPv4-Adresse** Geben Sie die 6rd Border Relay IPv4 Adresseneinstellungen ein, die Sie von Ihrem Internetdienstanbieter erhalten haben.

<span id="page-53-0"></span>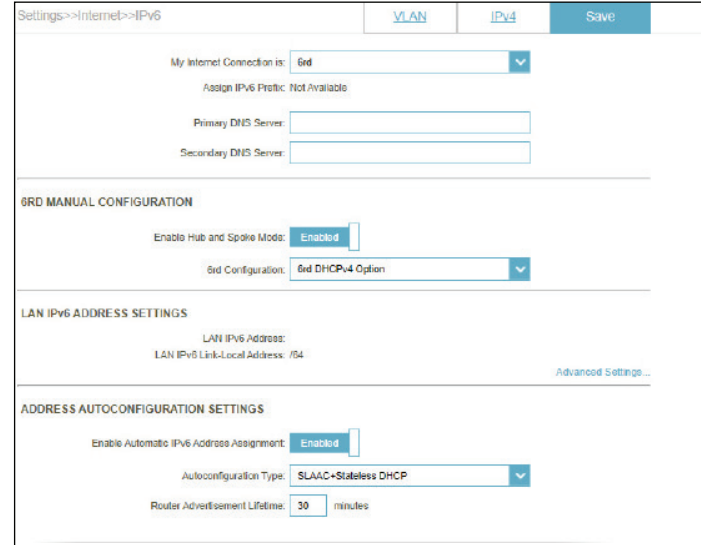

#### **LAN IPv6-Adresseneinstellungen**

**LAN IPv6-Adresse** Zeigt die LAN IPv6-Adresse des Routers an.

**LAN IPv6 Link-Local-Adresse** Displays the router's LAN link-local address.

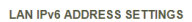

LAN IPv6 Address: Not Available LAN IPv6 Link-Local Address: FE80::EB6:D2FF:FE93:7CD8

Advanced Settings..

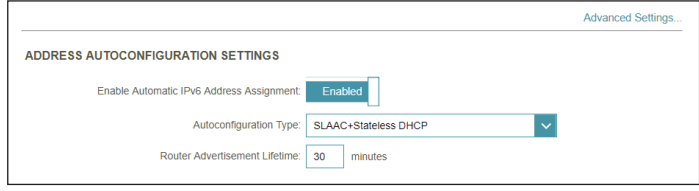

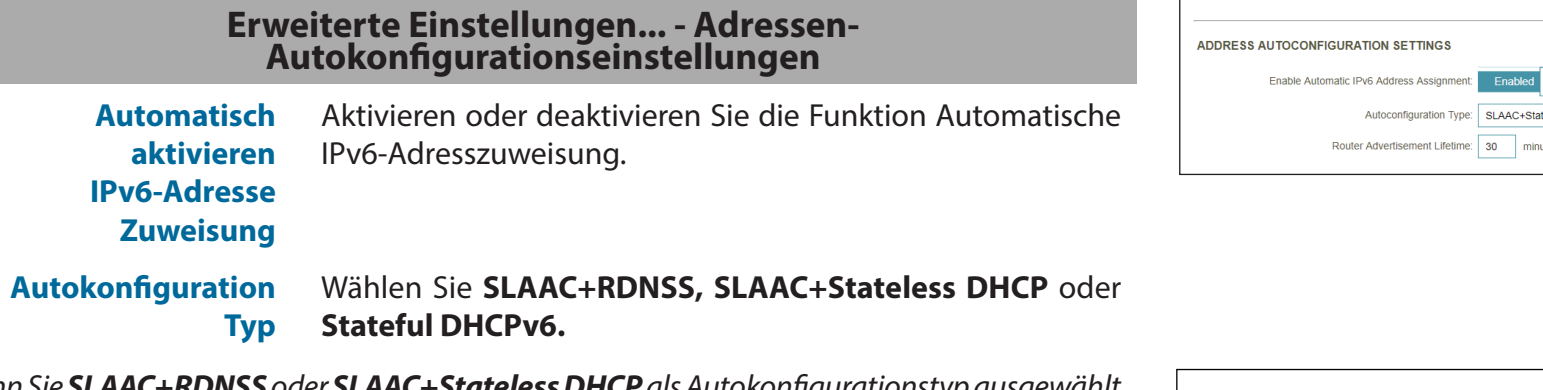

*Wenn Sie SLAAC+RDNSS oder SLAAC+Stateless DHCP als Autokonfigurationstyp ausgewählt haben:*

**Router Advertisement Lifetime** Geben Sie die Router Advertisement Lifetime (in Minuten) ein. Standardmäßig vorgegeben sind 30 Minuten.

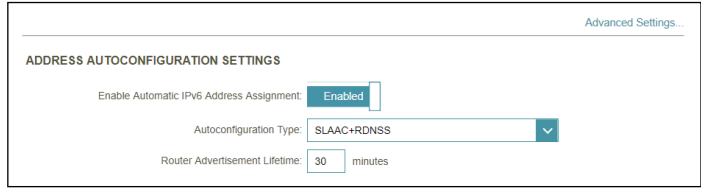

#### *Wenn Sie Stateful DHCPv6 als Autokonfigurationstyp gewählt haben:*

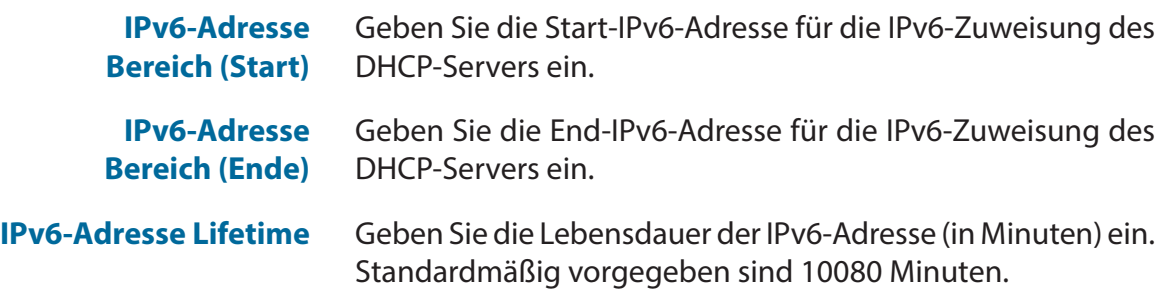

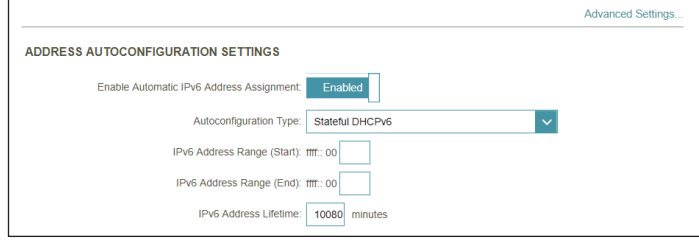

## **IPv6 - Nur lokale Verbindung**

**Local Connectivity Only** (Nur lokale Verbindung) ermöglicht Ihnen, eine IPv6-Verbindung einzurichten, die keine Verbindung zum Internet herstellt. Klicken Sie jederzeit auf **Save** (Speichern), um die auf dieser Seite vorgenommenen Änderungen zu speichern.

<span id="page-55-0"></span>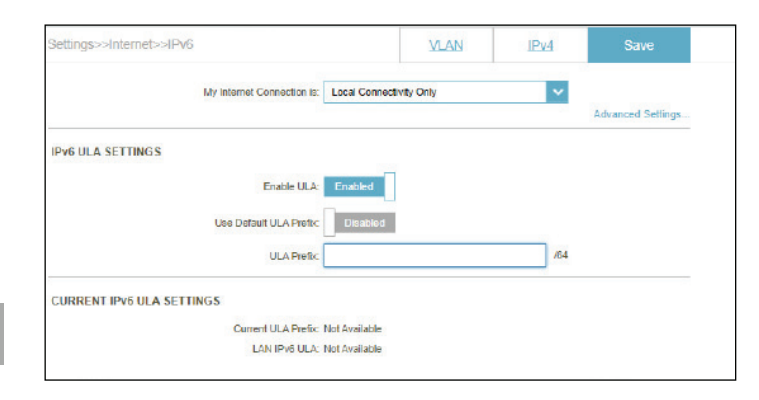

#### **Erweiterte Einstellungen... - IPv6-ULA-Einstellungen**

- **ULA aktivieren** Klicken Sie hier, um die Einstellungen für ULAs (Unique Local IPv6 Unicast Addresses/Eindeutige lokale IPv6 Unicast-Adressen) zu aktivieren.
- **Standard-ULA-Präfix verwenden** Aktivieren Sie diese Option, um das Standard-ULA-Präfix zu verwenden.
	- **ULA-Präfix** Wenn Sie die Option Use Default ULA Prefix (Standard-ULA-Präfix verwenden) deaktivieren, geben Sie Ihr eigenes ULA-Präfix ein.

#### **Erweiterte Einstellungen... - Aktuelle IPv6-ULA-Einstellungen**

- **Aktuelles ULA-Präfix** Zeigt das aktuelle ULA-Präfix an.
	- **LAN IPv6 ULA** Zeigt die IPv6 ULA des LAN an.

## **Internet VLAN**

Gehen Sie zu **Settings** (Einstellungen**) > Internet** und klicken Sie dann auf den **VLAN** -Link, um auf die Konfigurationsoptionen für das VLAN zuzugreifen.

VLAN ermöglicht die Differenzierung von Triple-Play-Diensten durch die Aufteilung eines Netzwerks in Segmente und den Zugriff auf diese Dienste durch Geräte nur im zugewiesenen Segment.

Um das IPv4 Internet und die Netzwerkverbindungsdetails zu konfigurieren, klicken Sie auf den Link **IPv4**. Siehe **[Internet -](#page-31-0)  IPv4** [auf Seite](#page-31-0) **27**

Um das IPv6 Internet und die Netzwerkverbindungsdetails zu konfigurieren, klicken Sie auf den Link **IPv6**. Siehe **[Internet -](#page-41-0)  IPv6** [auf Seite](#page-41-0) **37**

Klicken Sie jederzeit auf **Save** (Speichern), um die auf dieser Seite vorgenommenen Änderungen zu speichern.

**Status** Aktivieren oder deaktivieren Sie die Triple-Play VLAN-Funktion. Weitere Konfigurationsoptionen stehen zur Verfügung, wenn der Status aktiviert wurde.

<span id="page-56-0"></span>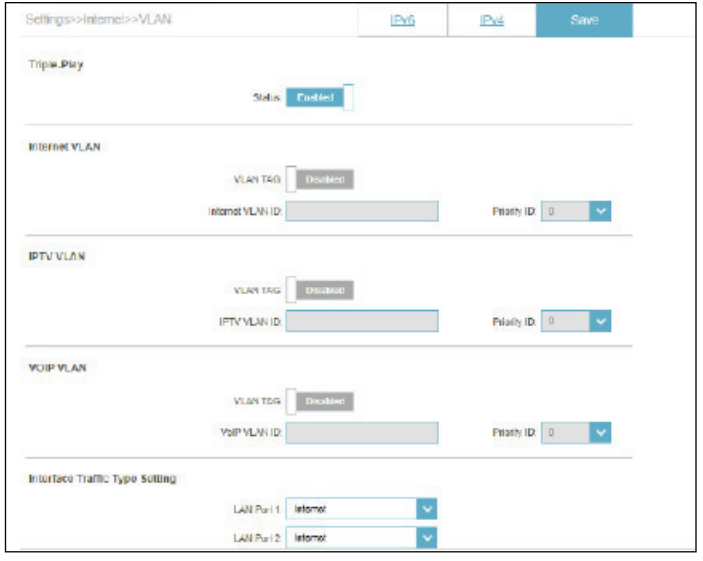

#### *Wenn Triple-Play aktiviert ist:*

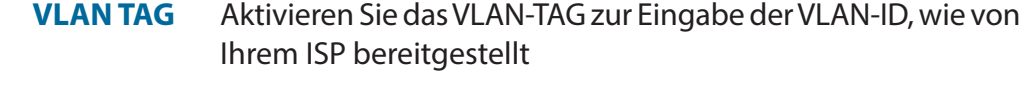

- **Internet VLAN-ID** Geben Sie die VLAN-ID für Internetverbindungen ein, die Sie von Ihrem Internetdienstanbieter erhalten haben.
	- **IPTV VLAN-ID** Geben Sie die VLAN-ID für Ihren IPTV-Dienst ein, die Sie von Ihrem Internetdienstanbieter erhalten haben.
	- **VOIP VLAN-ID** Geben Sie die VLAN-ID für Ihr VoIP-Netzwerk ein, die Sie von Ihrem Internetdienstanbieter erhalten haben.
		- **Prioritäts-ID** Aktivieren oder deaktivieren Sie die Traffic-Prioritäts-ID für Internet, IPTV und VOIP VLANs. Wählen Sie eine Prioritäts-ID aus dem Dropdown-Menü, um diese dem entsprechenden VLAN zuzuweisen (0-7). Traffic mit höherer Prioritäts-ID hat Vorrang vor Traffic mit einer niedrigeren Prioritäts-ID.

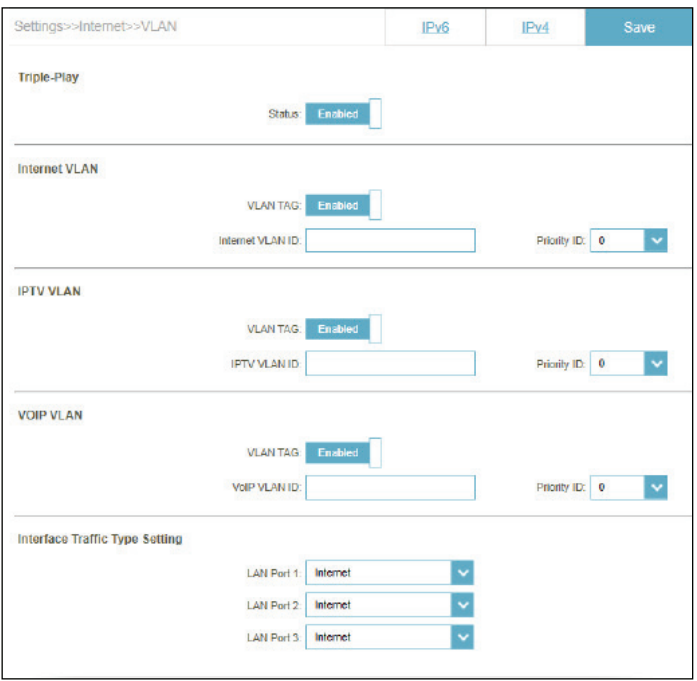

#### **Einstellung des Internet-Traffic-Typs**

**LAN-Port 1-3** Wählen Sie den Verbindungstyp (Internet, IPTV oder Voice over IP), der von der WAN-Verbindung zu jeder Routerschnittstelle läuft.

## **Wireless**

Gehen Sie zu **Settings** (Einstellungen) **> Wireless**, um die Wireless-Netzwerkeinstellungen für Ihren Router anzuzeigen.

Klicken Sie jederzeit auf **Save** (Speichern), um die auf dieser Seite vorgenommenen Änderungen zu speichern.

#### **Wi-Fi Mesh**

**Status** Aktivieren oder deaktivieren Sie Wi-Fi Mesh, wenn Sie in Ihrer Umgebung ein Mesh-Netzwerk aufbauen möchten. Das Mesh-Netzwerk ist in der Lage, den kürzesten und schnellsten Pfad zu Ihrem Gateway/Router in einer Mesh-Netzwerktopologie zu finden. Dadurch werden die Effizienz und Zuverlässigkeit erhöht.

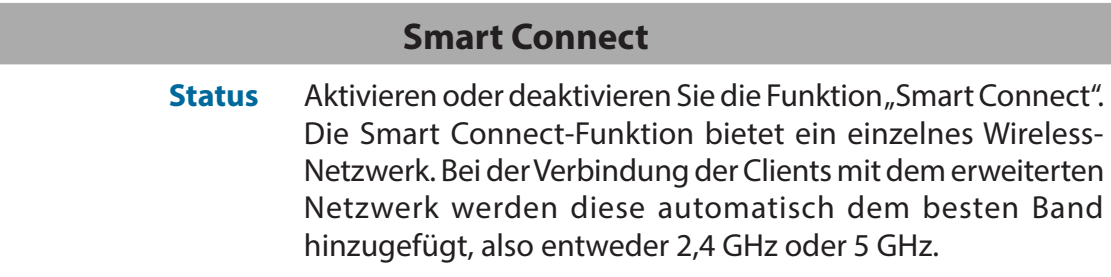

#### *Wenn Smart Connect aktiviert ist:*

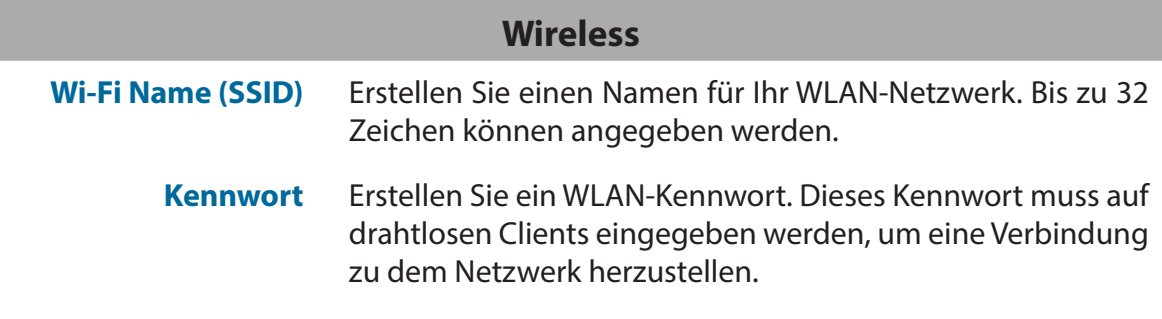

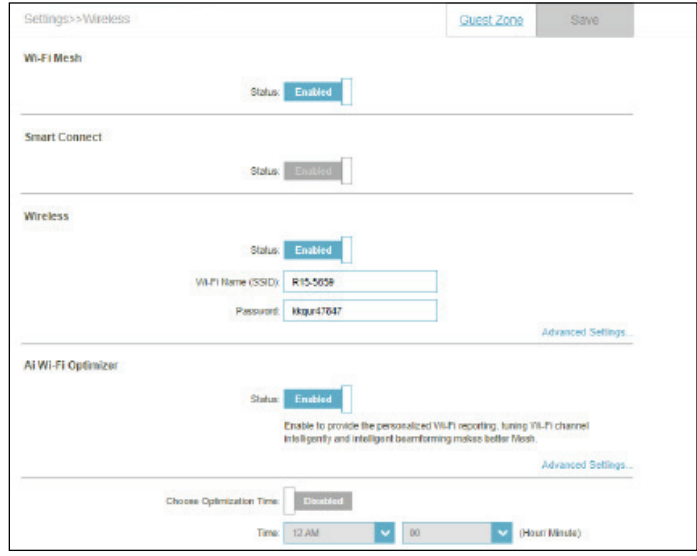

#### **Wireless - Erweiterte Einstellungen...**

**Sicherheitsmodus** Wählen Sie **None (Keine), WPA/WPA2-Personal, WPA2- Personal, WPA2/WPA3-Personal** oder **WPA3-Personal**. WPA3 bietet die höchste Verschlüsselungsstufe. Beachten Sie, dass WPS deaktiviert wird, wenn WPA3 verwendet wird.

**Übertragungsleistung** Wählen Sie die gewünschte drahtlose Übertragungsleistung: Hoch, Mittel oder Niedrig.

> **Zeitplan** Wählen Sie die Zeit aus, während der das Wireless-Netzwerk verfügbar sein soll. Sie können den Zeitplan auf Always Enable (Immer aktivieren) setzen oder Ihre eigenen Zeitpläne erstellen.

> > So fügen Sie einen Zeitplan hinzu:

Jede Zelle entspricht einer halben Stunde. Die Zeit (0-23) wird oben in jeder Spalte angezeigt. Um einem Zeitplan einen Zeitraum hinzuzufügen, klicken Sie einfach auf die Startzeit und ziehen Sie bis zur Endzeit. Sie können mehrere Tage und Zeiträume pro Tag zum Zeitplan hinzufügen.

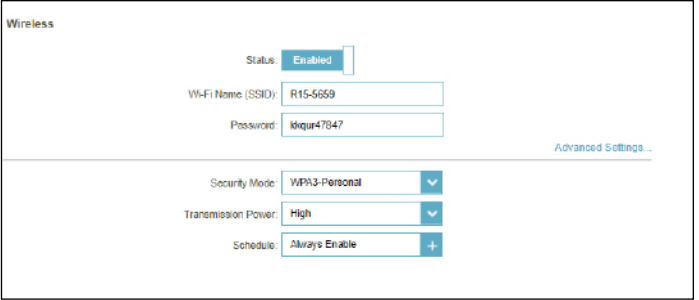

П

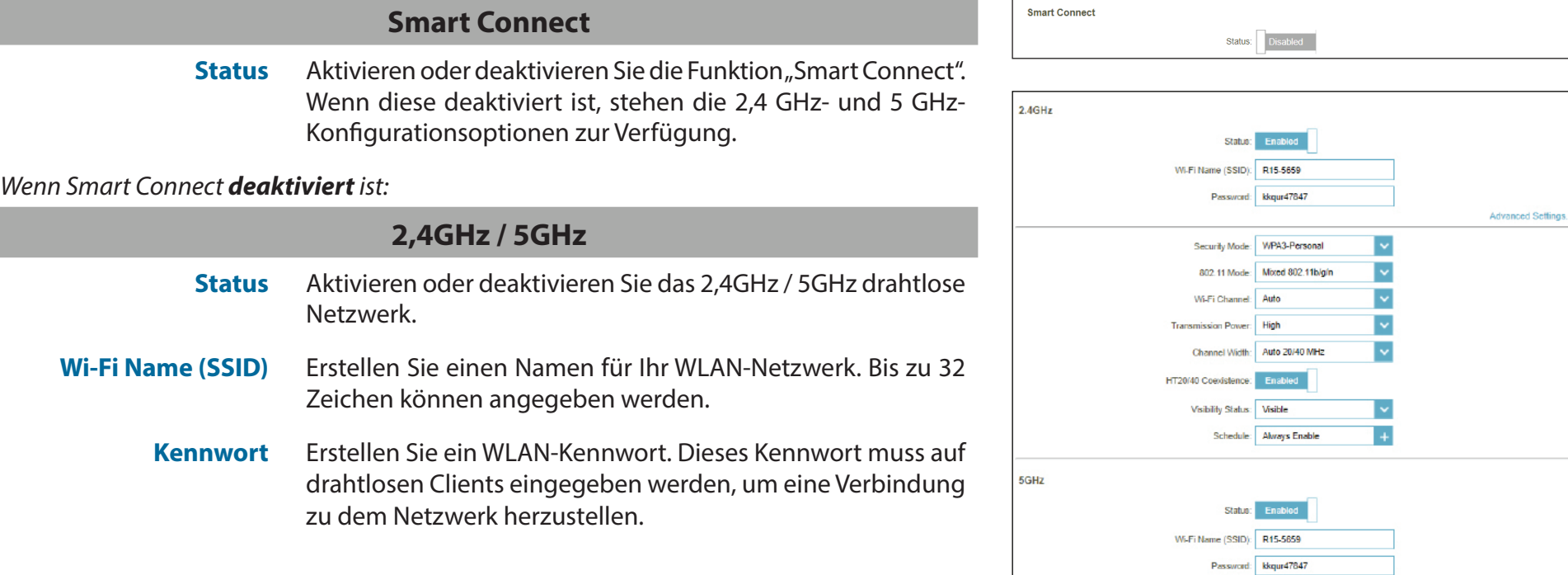

Advanced Settings.

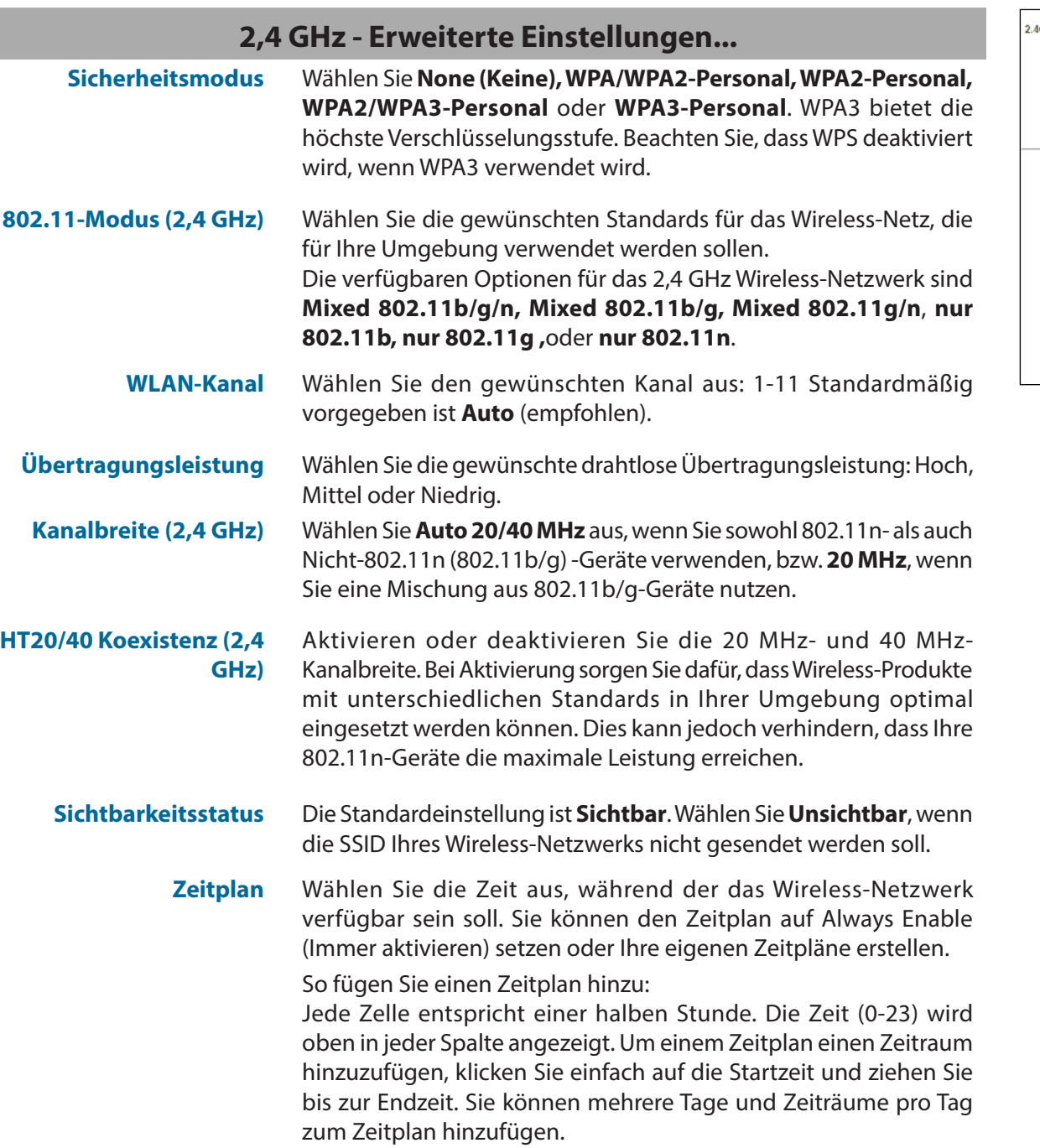

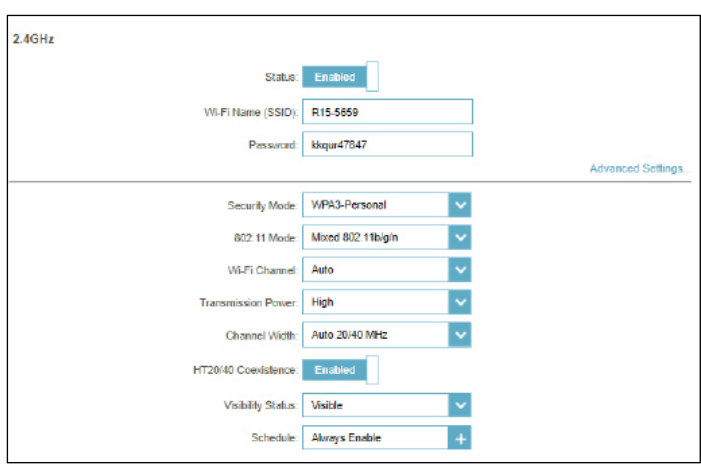

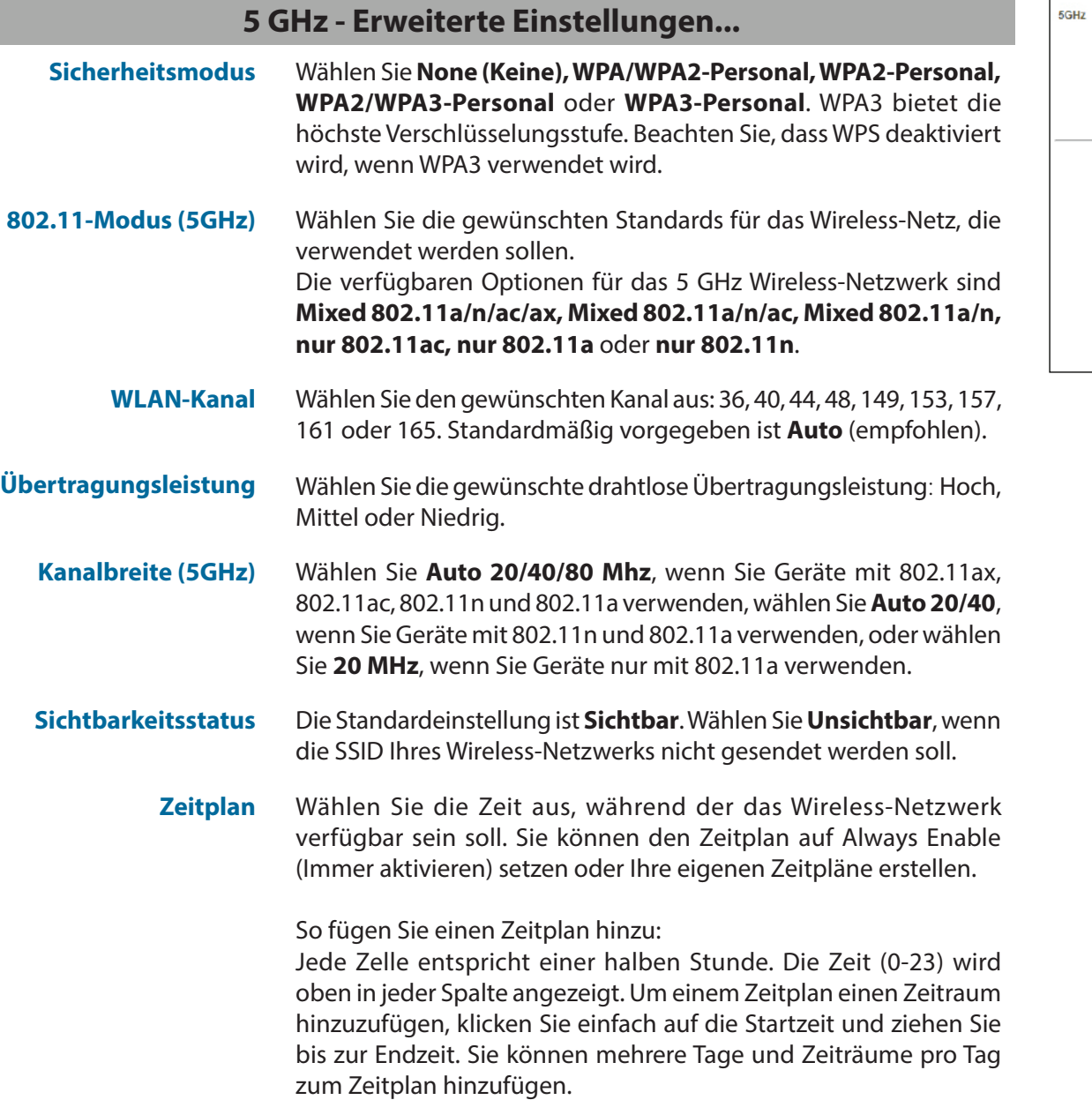

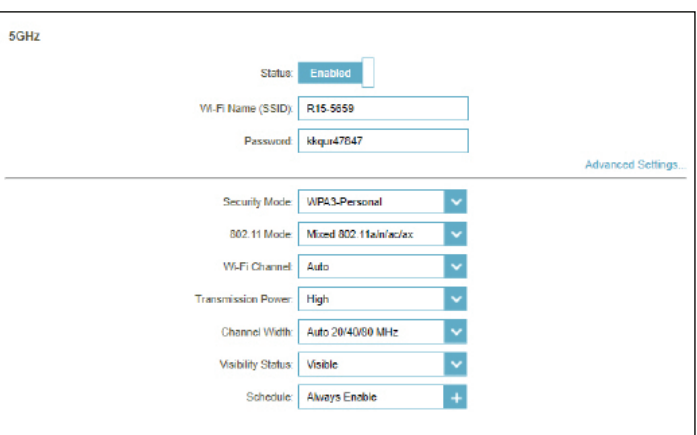

#### **KI WLAN-Optimierer**

Der KI-gestützte WLAN-Optimierer unterstützt Sie intelligent bei der Optimierung der Bandbreite in Ihrem Heim- oder Büronetzwerk. Er nutzt automatisch den "saubersten" Kanal und verwendet die Beamforming-Technologie, um die Signaleffizienz zu verbessern und Störungen zu reduzieren. Außerdem werden Push-Benachrichtigungen zur wöchentlichen Netzwerkbandbreitennutzung und Ratschläge zur Netzwerkverwaltung zur Priorisierung von Clients bereitgestellt, um die allgemeine Internetqualität zu erhalten. Weitere Informationen dazu finden Sie unter **[EAGLE PRO AI](#page-97-0)** auf Seite **93.**

**KI WLAN-Optimierer** Aktiviert oder deaktiviert die KI WLAN-Optimierer-Funktion.

**Optimierungszeit wählen**

Aktivieren oder deaktivieren Sie die geplante Optimierung. Wählen Sie die Uhrzeit aus, zu der der KI WLAN-Optimierer gestartet wird.

Sobald diese Option aktiviert ist, erhalten Sie wöchentliche Berichte zu den WLAN-Bedingungen über den AI Assistant.

#### **Wi-Fi Protected Setup**

*Die einfachste Methode, Ihre Wireless-Geräte mit dem Router zu verbinden, ist Wi-Fi Protected Setup (WPS).* 

**WPS-PBC-Status** Aktivieren oder deaktivieren Sie die Funktion WPS-PBC (Push Button Configuration). Drücken Sie darauf, um eine Verbindung mit einem anderen WPS-kompatiblen Gerät herzustellen.

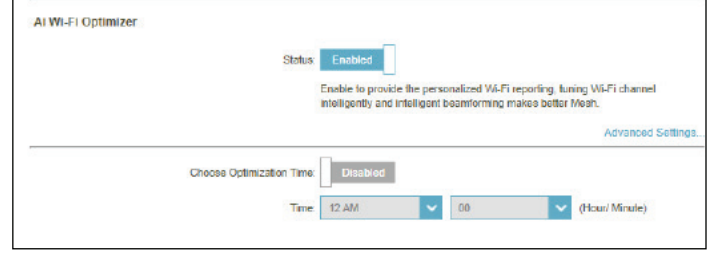

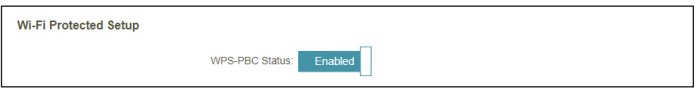

### **Gastzone**

Gehen Sie zu **Settings (Einstellungen) > Wireless** und klicken Sie dann auf die Registerkarte **Guest Zone** (Gastzone), um Ihr Gast-WLAN zu konfigurieren.

Die **Gastzonen**-Funktion ermöglicht Ihnen die Erstellung temporärer Zonen, die von Gästen für den Zugang zum Internet verwendet werden können. Diese Zonen sind von Ihrem Hauptfunknetz getrennt. Sie können verschiedene Zonen für die 2,4-GHz und 5-GHz-Funkbänder konfigurieren.

Klicken Sie jederzeit auf **Save** (Speichern), um die auf dieser Seite vorgenommenen Änderungen zu speichern.

*Wenn Smart Connect in den vorherigen WLAN-Einstellungen aktiviert ist, konfigurieren Sie Folgendes für beide Funkfrequenzen. Wenn dies***deaktiviert** ist, *konfigurieren Sie die folgenden Einstellungen für 2,4 GHz und 5 GHz einzeln.*

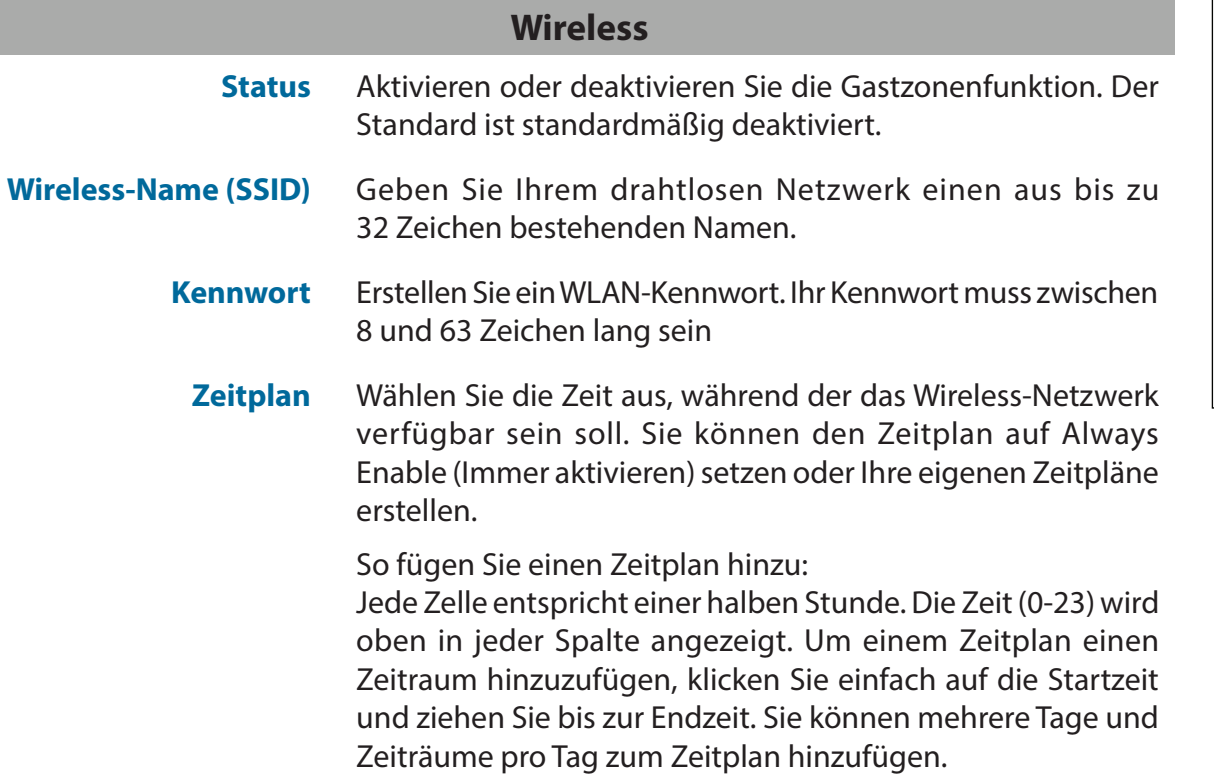

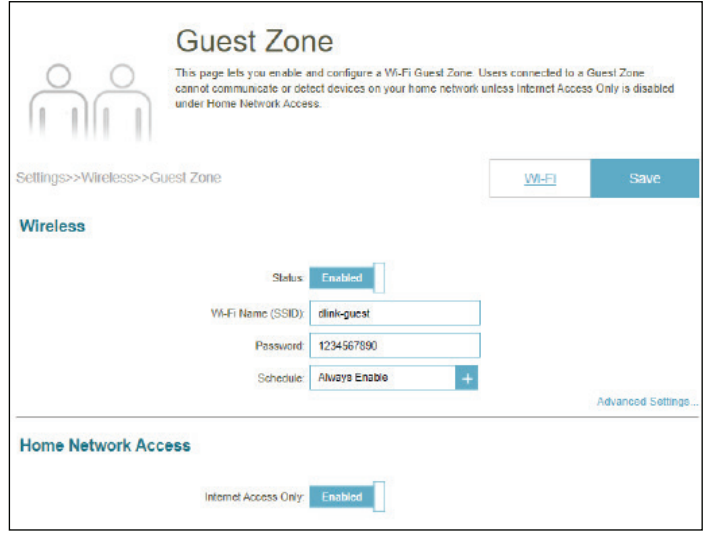

#### **Erweiterte Einstellungen**

**Sicherheitsmodus** Wählen Sie **None (Keine), WPA/WPA2-Personal, WPA2- Personal, WPA2/WPA3-Personal** oder **WPA3-Personal**.WPA3 bietet die höchste Verschlüsselungsstufe. Beachten Sie, dass WPS deaktiviert wird, wenn WPA3 verwendet wird.

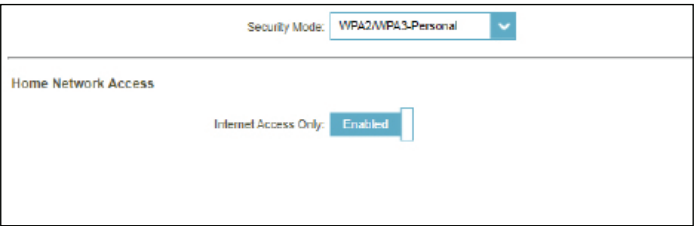

#### **Heimnetzwerkzugriff**

Nur Internetzugang Eine Aktivierung dieser Option beschränkt die Verbindungsmöglichkeiten auf das Internet und verhindert den Zugang von Gästen auf andere Geräte im lokalen Netzwerk.

## **Netzwerk**

Gehen Sie zu **Settings (Einstellungen) > Network (Netzwerk)**, um die lokalen Netzwerkeinstellungen des Routers zu ändern und die DHCP-Einstellungen zu konfigurieren.

Klicken Sie jederzeit auf **Save** (Speichern), um die auf dieser Seite vorgenommenen Änderungen zu speichern.

#### **Netzwerkeinstellungen**

- **LAN IP-Adresse** Geben Sie die IP-Adresse des Routers ein. Die Standard-IP-Adresse lautet **192.168.0.1.** Wenn Sie die IP-Adresse ändern, müssen Sie die neue IP-Adresse in Ihren Browser eingeben, um auf die Web-Konfiguration zuzugreifen.
- **Subnetzmaske** Geben Sie die Subnetzmaske des Routers ein. Die Standard-Subnetzmaske ist **255.255.255.0.**
- **Management Link** Die Standardadresse für den Zugriff auf die Konfiguration des Routers ist **http://R15-***XXXX***.local./** (Dabei sind XXXX die letzten vier Stellen der MAC-Adresse des Routers) Sie können **R15-XXXX** mit einem Namen Ihrer Wahl ersetzten.

**Lokaler**  Geben Sie den Domänennamen ein (optional).

**DNS Relay aktivieren** Deaktivieren Sie diese Option, um die DNS-Serverinformationen von Ihrem Internetdienstanbieter zur Einrichtung des DNS-Servers an die Netzwerk-Clients zu übertragen. Wenn diese Option aktiviert ist, legen Netzwerk-Clients stattdessen die IP-Adresse des Routers als DNS-Server fest.

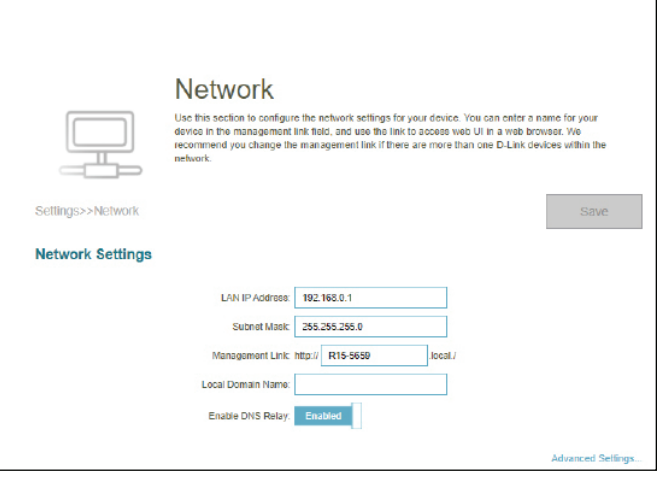

**Domänenname**

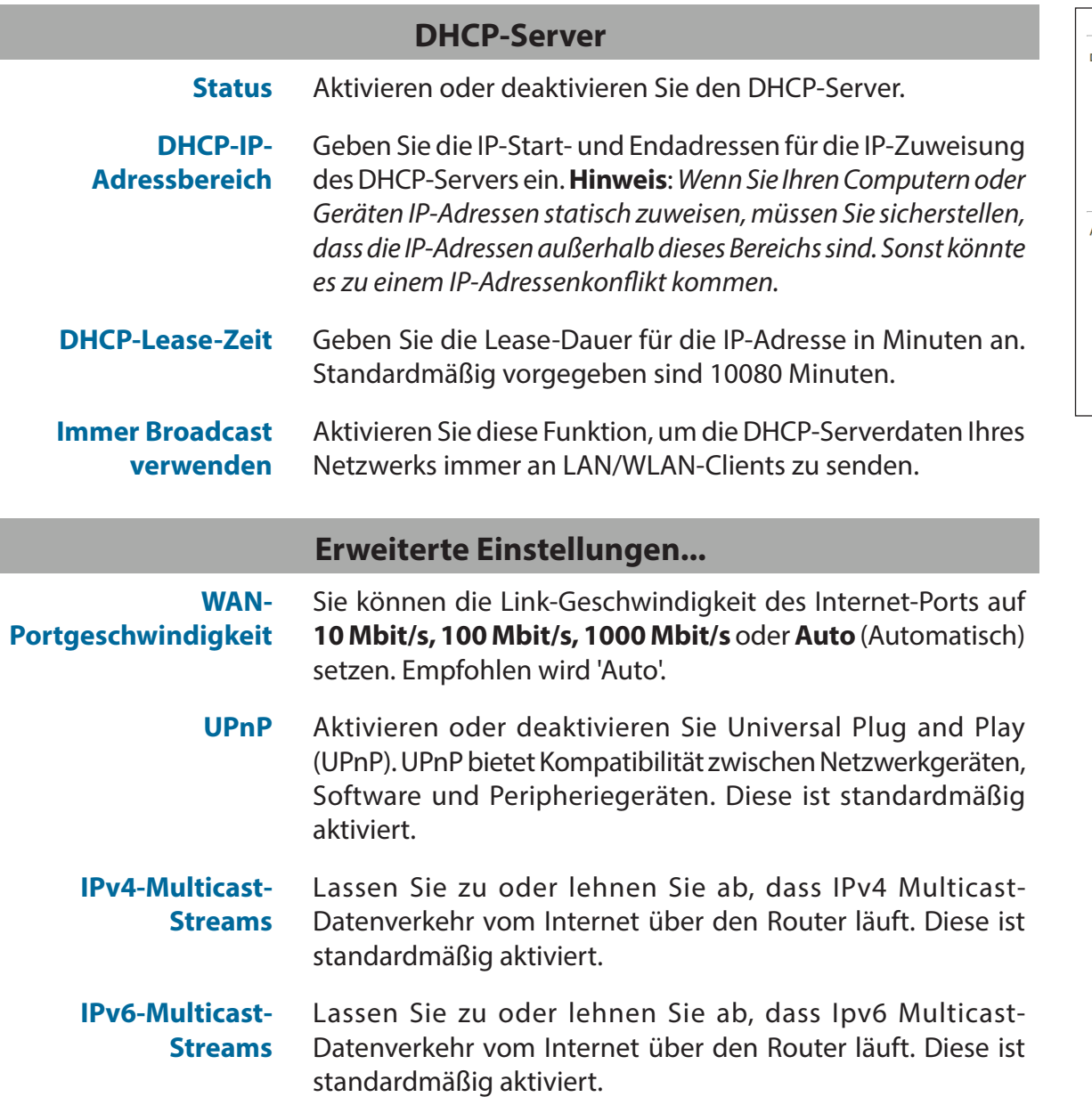

#### Advanced Settings... **DHCP Server** Status: Enabled DHCP IP Address Range: 192.168.0. 100 to 192.168.0. 199 DHCP Lease Time: 10080 minutes Always Broadcast: Disabled (compatibility for some DHCP Clients) **Advanced Settings** WAN Port Speed: Auto  $\vert \vee \vert$ UPnP: Enabled IPv4 Multicast Streams: Enabled IPv6 Multicast Streams: Enabled

## **D-Link Cloud**

Gehen Sie zu **Settings** (Einstellungen) **> D-Link Cloud** , um Details zu Ihrem D-Link Cloud Service anzuzeigen. Auf dieser Seite wird angezeigt, ob Sie beim D-Link Cloud-Dienst registriert sind und welche E-Mail-Adresse mit dem Konto verknüpft ist. Sie können Ihr Gerät jederzeit und überall verwalten und den Status Ihres Routers überprüfen. Verwenden Sie EAGLE PRO AI, um mehr über die Funktionen von D-Link Cloud zu erfahren.

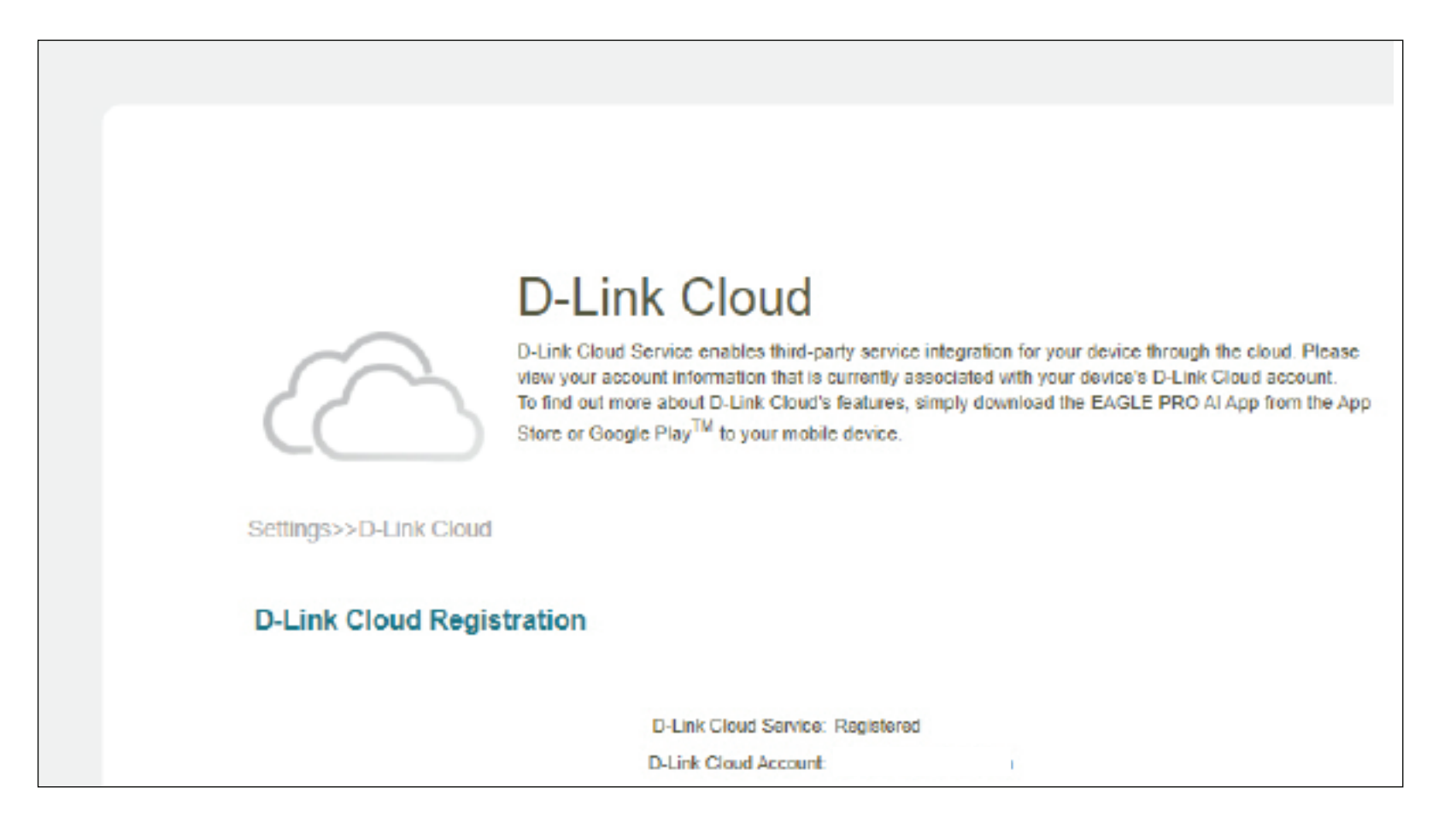

## **Betriebsmodus**

Wählen Sie unter **Settings** (Einstellungen) **> Operation Mode** (Betriebsmodus) den Betriebsmodus aus. Je nach Netzwerkarchitektur können Sie den Router so konfigurieren, dass er als eines der folgenden Netzwerkgeräte funktioniert: Router, Extender oder Bridge.

**Router-Modus:** In diesem Modus verbindet sich der R15 direkt mit dem Internet Ihres Internet-Anbieters. Alle Client-Geräte eines Netzwerks werden unter diesem Router verbunden und verwaltet. Dies ist der Standardmodus.

**Bridge-Modus:** In diesem Modus erweitert der R15 Ihr bestehendes Netzwerk und verbessert die gesamte WLAN-Abdeckung, sodass Sie bereits einen Router vor Ort haben. In diesem Modus gibt der bestehende Router die Einstellungen für den DHCP-Server, den Jugendschutz, QoS und die Firewall vor.

**Extender-Modus:** In diesem Modus fungiert dieses Gerät als Extender für die Verbindung Ihrer Wireless-Geräte und erweitert so die WLAN-Abdeckung. Es sorgt für die Verbindung zwischen diversen drahtlosen Geräten. Dies kann nützlich sein, wenn Sie bereits einen WLAN-Router besitzen. In diesem Modus können Sie den Extender dann über den Haupt-Router verwalten.

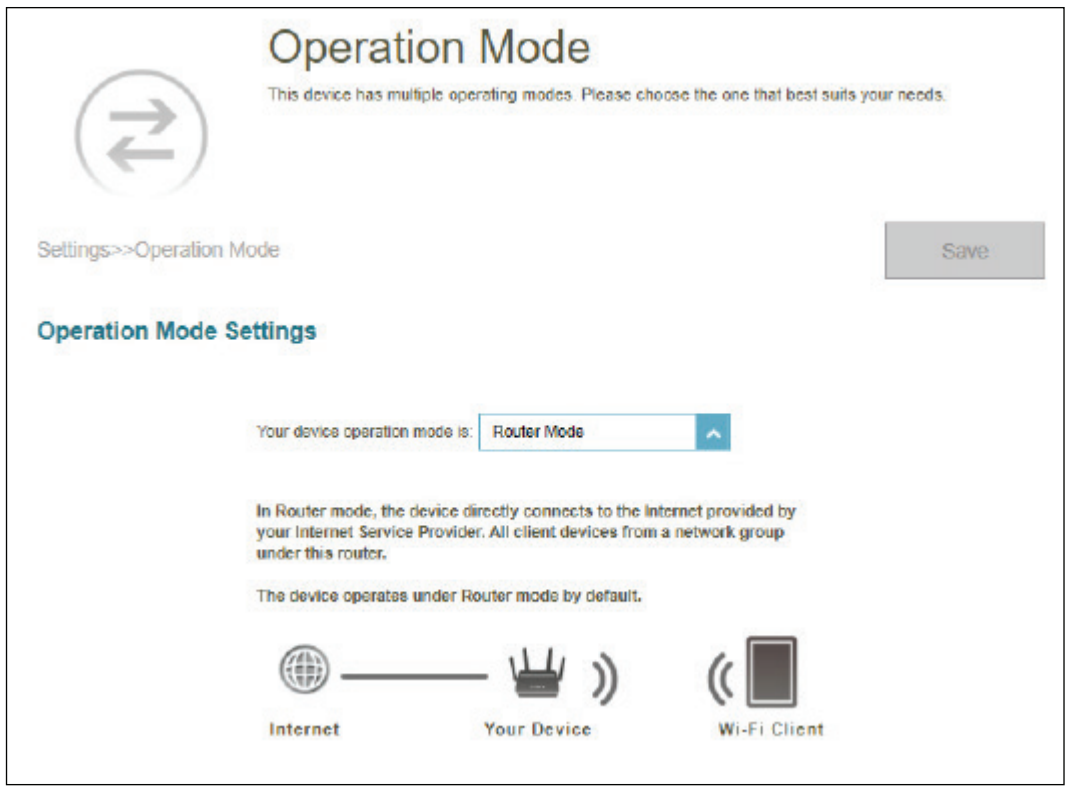

# **Funktionen Jugendschutz**

Gehen Sie zu **Features** (Funktionen) **> Parental Control** (Kindersicherung), um die Jugendschutzrichtlinien zu konfigurieren. Sie können Zeitpläne konfigurieren, die Zeitlimits für den Internetzugang festlegen und den Zugriff auf bestimmte Websites verhindern.

Klicken Sie jederzeit auf **Save** (Speichern), um die auf dieser Seite vorgenommenen Änderungen zu speichern.

Auf dieser Seite wird eine Liste der Profile mit den folgenden Informationen angezeigt:

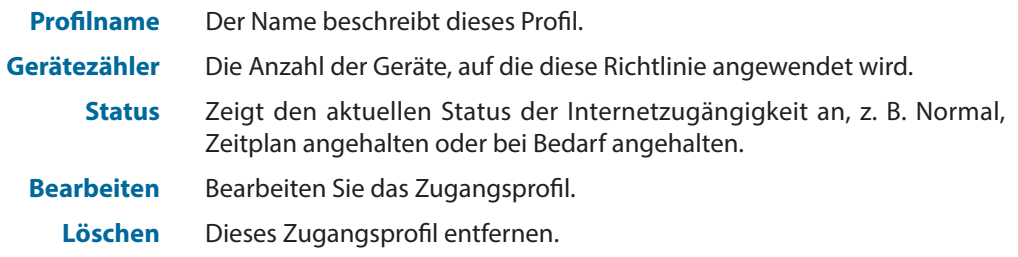

Es können höchstens 12 Profile definiert werden.

Um ein Profil hinzuzufügen, konfigurieren Sie Folgendes:

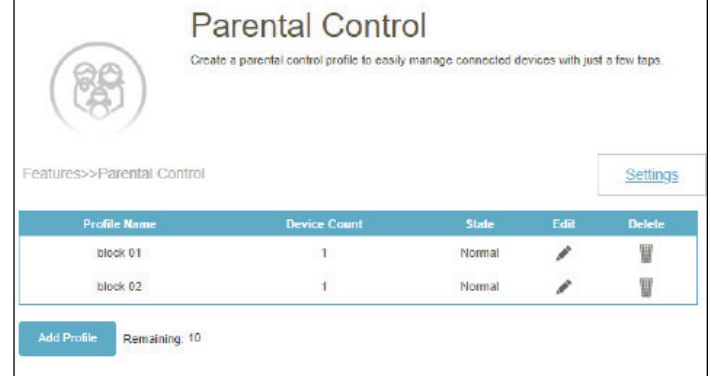

#### **Zeitplan**

**Profilname** Geben Sie einen Namen für dieses Profil ein.

**Zeit für erlaubten Internetzugang**

Klicken Sie auf **Enabled** (Aktiviert**)** und definieren Sie den Zeitplan für den Internetzugang. Wählen Sie die Zeit aus, während der das Internet verfügbar sein soll.

So fügen Sie einen Zeitplan hinzu:

Jede Zelle entspricht einer halben Stunde. Die Zeit (0-23) wird oben in jeder Spalte angezeigt. Um einem Zeitplan einen Zeitraum hinzuzufügen, klicken Sie einfach auf die Startzeit und ziehen Sie bis zur Endzeit. Sie können mehrere Tage und Zeiträume pro Tag zum Zeitplan hinzufügen. Wenn keine Zeiträume ausgewählt sind, wird allen Geräten in diesem Profil der Internetzugang verweigert.

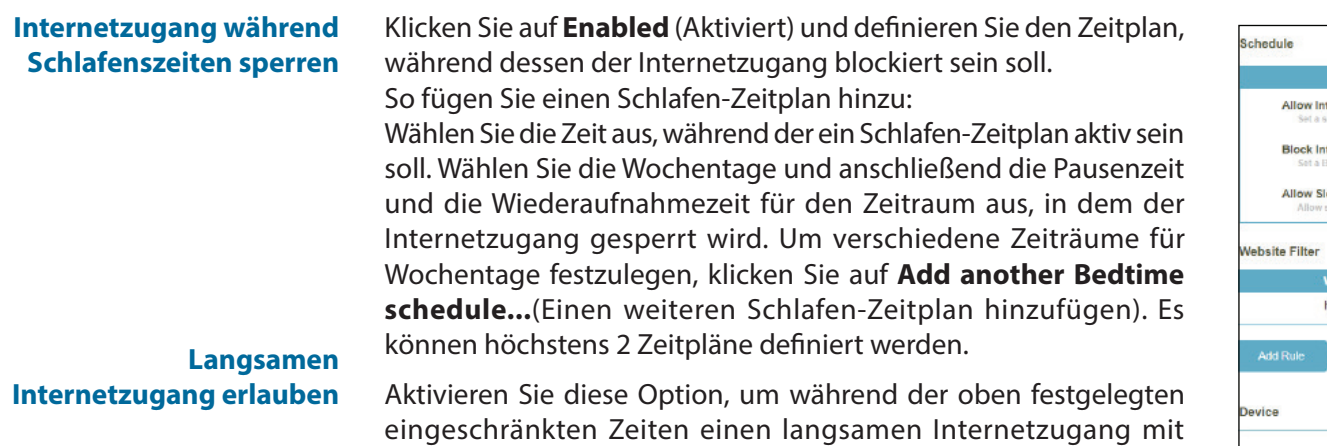

reduzierter Geschwindigkeit zu ermöglichen.

Sie können einen vorhandenen Zeitplan auch ändern, indem Sie auf **Edit** (Bearbeiten) klicken.

#### **Website-Filter**

Klicken Sie auf **Add Rule** (Regel hinzufügen), um eine neue Website hinzuzufügen, die blockiert werden soll:

- **Name der Website** Geben Sie den Namen der Website ein. Dadurch wird der Zugriff auf Websites basierend auf der Adresse einer Website blockiert. Geben Sie beispielsweise "ABC.com" oder "www.ABC.com." ein
	- **URL-Suchbegriff** Dadurch wird der Zugriff auf Websites basierend auf den Schlüsselwörtern mit übereinstimmenden URLs blockiert. Verwenden Sie beispielsweise "ABC", um "www.ABC.com" und "xxx.ABC.com" sowie andere URLs zu blockieren, die ABC enthalten. Geben Sie in dieses Feld denselben Namen wie oben ein, um nur die spezifische URL zu blockieren.

 Sie können eine vorhandene Regel auch ändern oder löschen, indem Sie auf **Edit** (Bearbeiten) bzw. **Delete** (Löschen) klicken.

#### **Gerät**

Klicken Sie auf **Add Device** (Gerät hinzufügen), um Geräte zum definierten Profil hinzuzufügen. Wählen Sie die Geräte aus der Liste der verbundenen Geräte aus, auf die die Zugriffsrichtlinie angewendet werden soll, und klicken Sie dann auf **Apply** (Anwenden), um den Bildschirm zu schließen. Klicken Sie auf **Save** (Speichern), um Ihre Profileinstellungen zu speichern. Das neue Profil wird der Profilliste hinzugefügt. Sie können ein vorhandenes Profil auch ändern oder löschen, indem Sie auf **Edit** (Bearbeiten) bzw. **Delete** (Löschen) klicken.

Auf der Seite Bearbeiten für ein ausgewähltes Profil können Sie auf klicken auff (II) Pause for Internet access, um den Internetzugriff auf bestimmte Geräte des Profils sofort anzuhalten.

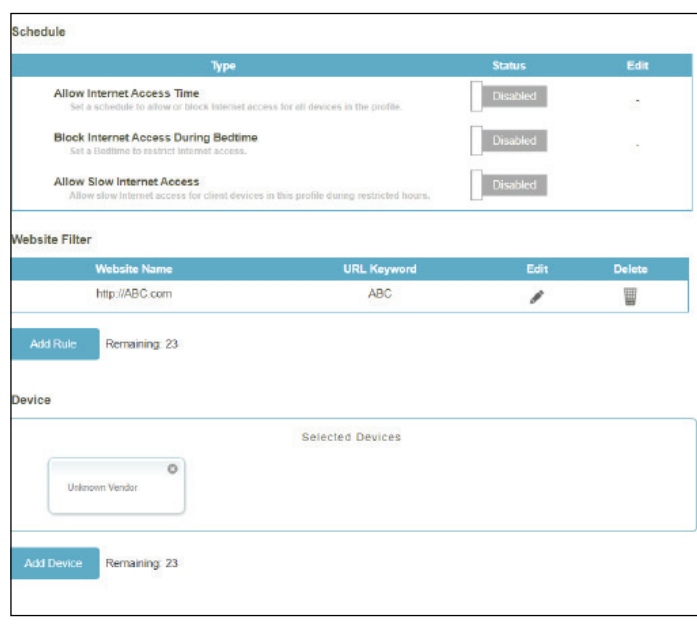

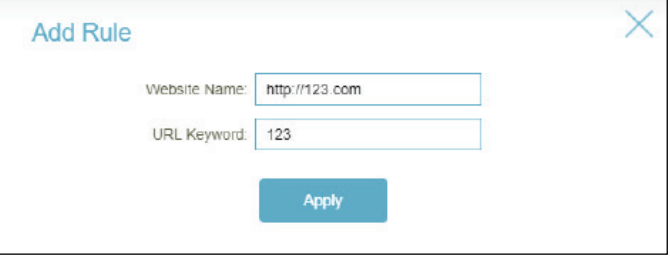

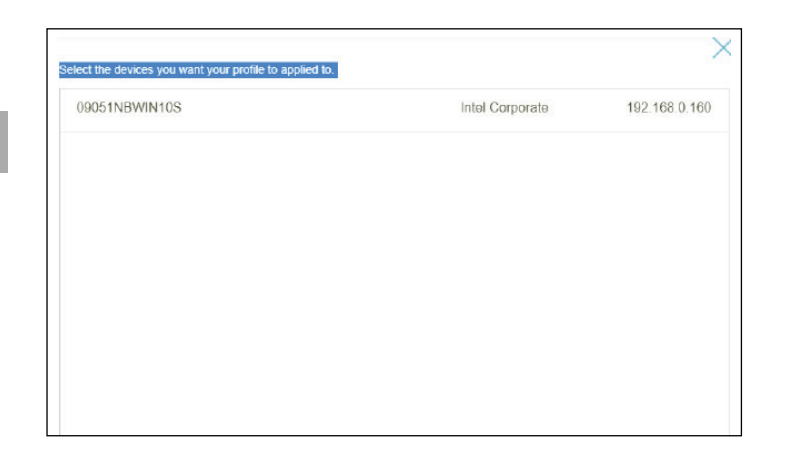
Klicken Sie auf **Settings** (Einstellungen), um die Meldungen anzuzeigen, die den Gerätebenutzern angezeigt werden, deren Internetzugriff eingeschränkt wurde.

### **Nachricht bei blockierter Webseite**

Für diese Zugriffskontrollen: **Manuelle Pausensteuerung, Website-Filter, Benutzerdefinierter Zeitplan und Schlafen-Zeitplan**. Sie können die Nachrichten sowie die Titel anzeigen und anpassen:

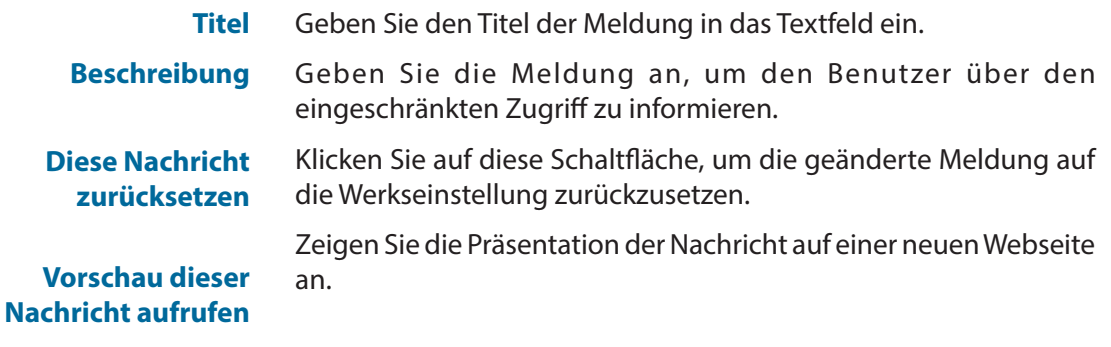

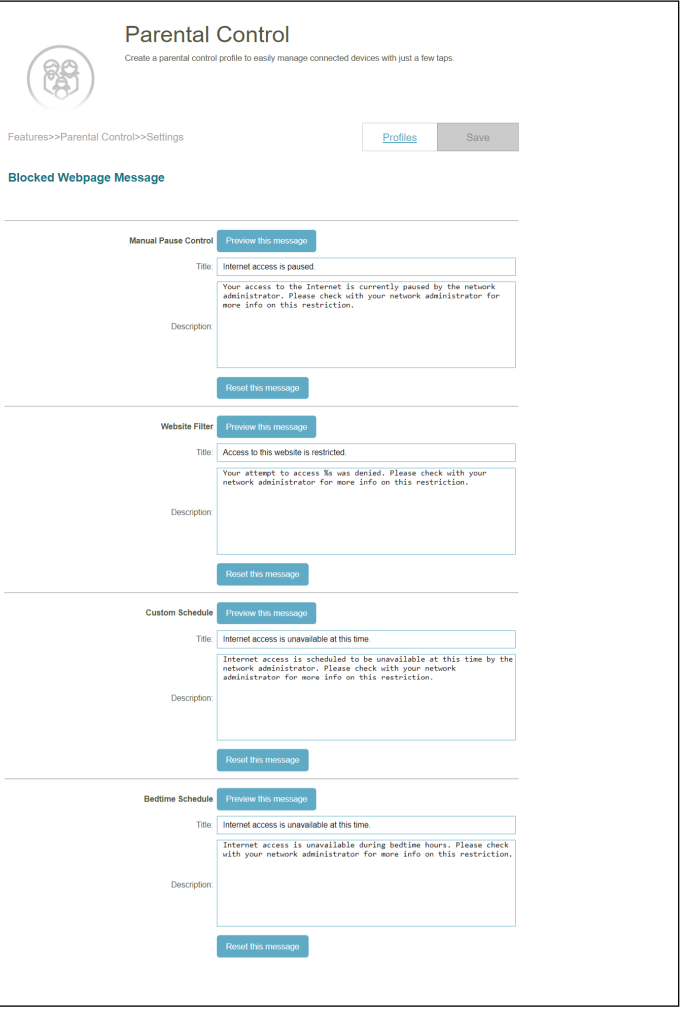

# **QoS Engine**

Gehen Sie zu **Features** (Funktionen) **> QoS Engine** (QoS-Modul), um die Prioritäten für den Internetzugriff von Clients zu konfigurieren. Dies soll den Internetverkehr optimieren, um die allgemeine Benutzererfahrung zu verbessern.

Klicken Sie jederzeit auf **Save** (Speichern), um die auf dieser Seite vorgenommenen Änderungen zu speichern.

Klicken Sie auf **Check Speed** (Geschwindigkeit prüfen) , um eine Geschwindigkeitsprüfung auszuführen und zu bestimmen, wie die WLAN-Bandbreite an priorisierte Geräte verteilt wird. Die Geschwindigkeitsprüfung kann die QoS-Engine die WLAN-Bandbreite auf priorisierte Geräte verteilen (die in den Gerätekarten unten konfiguriert sind).

#### **KI-Datenverkehr-Optimierer**

Die intelligente QoS-Engine listet Geräte auf, die vergleichsweise große Ressourcen verbrauchen, und passt die Bandbreite für diese Geräte intelligent an, indem sie ihnen eine niedrige Priorität einräumt. Darüber hinaus wird den angeschlossenen Geräten je nach ihren Prioritäten eine angemessene Bandbreite zugewiesen, um ein qualitativ hochwertiges Online-Erlebnis zu gewährleisten.

Sobald diese Option aktiviert ist, erhalten Sie wöchentliche Berichte zur Bandbreitenauslastung über den AI Assistant.

**Upload-Geschwindigkeit**

Die Geschwindigkeit, mit der Inhalte ins Internet übertragen werden.

**Download-Geschwindigkeit** Die Rate, mit der Inhalte an den Router übertragen werden.

Klicken Sie nach der Geschwindigkeitsprüfung auf **Apply to QoS** (QoS anwenden), um die oben genannten Informationen automatisch einzutragen.

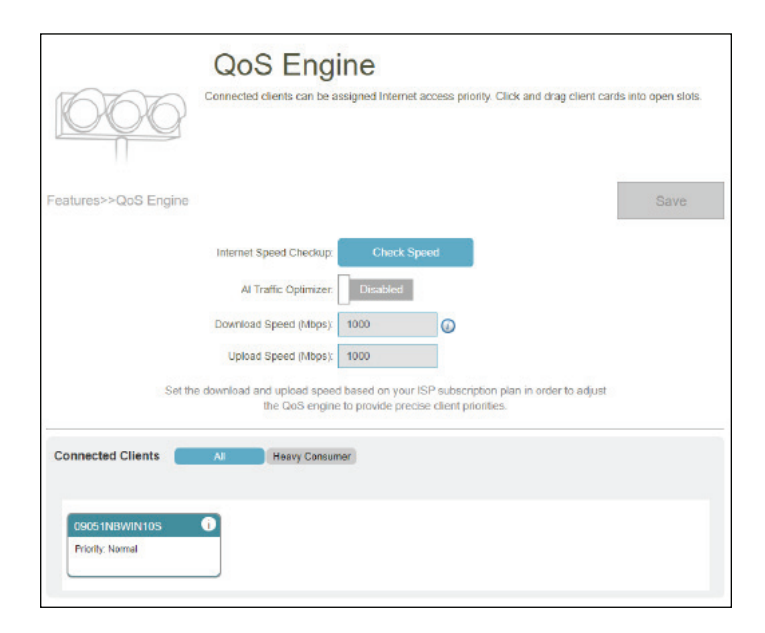

Mit der **Quality of Service (QoS) Engine** können Sie bestimmte Clients gegenüber anderen priorisieren, sodass diesen Clients eine größere Bandbreite zugewiesen wird. Streamt ein Client beispielsweise einen Film und von einem anderen werden mehrere Dateien heruntergeladen, möchten Sie dem ersten Gerät vielleicht eine höhere Priorität als dem letzteren zuweisen, sodass das Streamen des Films nicht unterbrochen wird.

Unter **Connected Clients** (Verbundene Clients) finden Sie Gerätekarten, die jeden verbundenen Client repräsentieren. Klicken Sie auf **All** (Alle), um alle verbundenen Geräte anzuzeigen, und auf **Heavy Consumer (**Hoher Verbrauch), um Clients anzuzeigen, die besonders aktiv im Internet sind.

Um einem Gerät eine Prioritätsstufe zuzuweisen, aktivieren Sie den **AI Traffic Optimizer** (KI-Datenverkehr-Optimierer). Klicken Sie dann auf den Client, um seine Informationsseite zu öffnen. Es werden die folgenden Informationen angezeigt:

**Gerätename:** Der Name, der das Client-Gerät beschreibt

**MAC-Adresse:** Die MAC-Adresse des Client-Gerätes.

**IPv4/IPv6-Adresse:** Die IP-Adresse im IPv4- und IPv6-Adressierungsmechanismus des Client-Gerätes.

**Priorität:** Wählen Sie die Priorität für das Client-Gerät mit den folgenden Kategorien aus:

**Normal**; **Hoch: Always Enable** (Immer aktivieren), für **1 Day** (1 Tag), für **4 Hours** (4 Stunden), für **2 Hours** (2 Stunden) oder für **1 Hour** (1 Stunde); **Niedrig: Always Enable**  (Immer aktivieren), für **1 Tag**, für **4 Stunden**, für **2 Stunden**, oder für **1 Hour** (1 Stunde).

#### **Datenverkehrsstatistik**

Zeigt Datenverkehrsstatistiken für diese Aktivitäten an: TCP-Fluss, UDP-Fluss sowie Download- und Upload-Geschwindigkeiten in Megabit pro Sekunde.

#### **Echtzeit- und wöchentlicher Datenverkehr**

Zwei Grafiken: Der Echtzeitdatenverkehr stellt Echtzeitdatengeschwindigkeiten in Megabyte pro Sekunde oder Kilobyte pro Sekunde dar. Der wöchentliche Datenverkehr stellt das tägliche Datenvolumen für Downloads und Uploads der letzten Woche in Kilobyte oder Megabyte dar.

Wird keinem Gerät ausdrücklich eine Priorität zugewiesen, werden sie alle mit der gleichen Priorität behandelt.

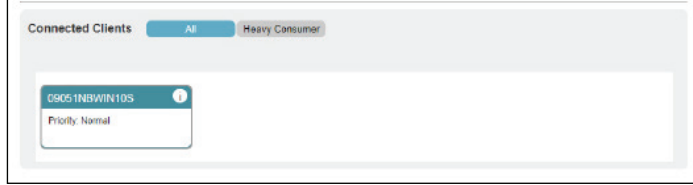

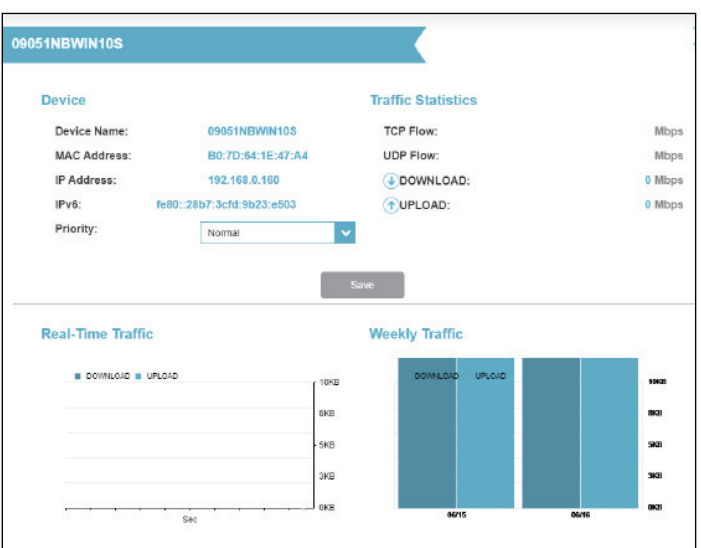

## **Firewall**

Gehen Sie zu **Features** (Funktionen) > **Firewall**, um die Firewall-Einstellungen zu konfigurieren. Die Firewall-Funktion schützt Ihr Netzwerk vor böswilligen Angriffen aus dem Internet.

Um die IPv4-Firewall-Regeln zu konfigurieren, klicken Sie auf die Registerkarte **Ipv4 Rules** (IPv4 Regeln). Siehe **[Firewall-](#page-77-0)[Einstellungen - IPv4/IPv6 Regeln](#page-77-0)** auf Seite **73** Um die IPv6-Firewall-Regeln zu konfigurieren, klicken Sie auf die Registerkarte **Ipv6 Rules** (IPv6 Regeln). Siehe **[Firewall-](#page-77-0)[Einstellungen - IPv4/IPv6 Regeln](#page-77-0)** auf Seite **73**

Klicken Sie jederzeit auf **Save** (Speichern), um die auf dieser Seite vorgenommenen Änderungen zu speichern.

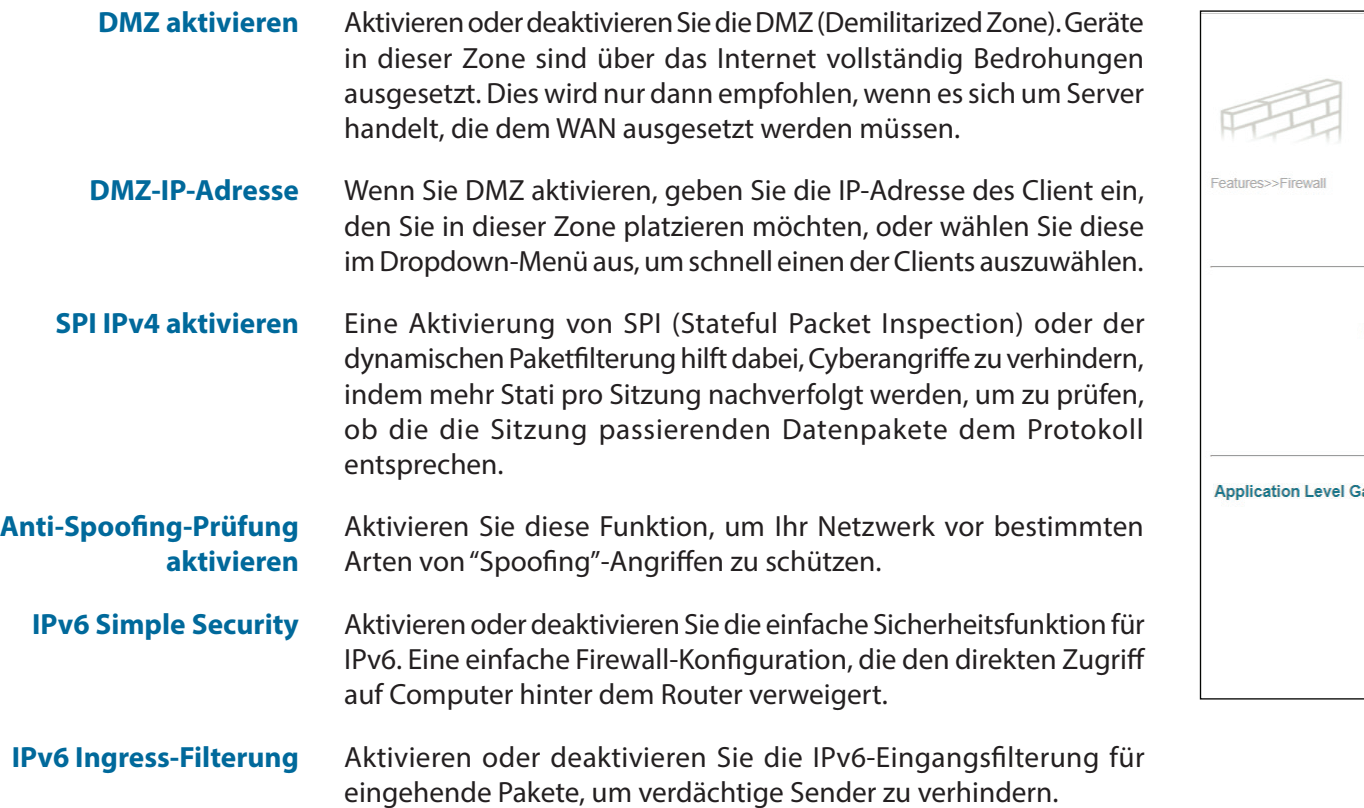

<span id="page-75-0"></span>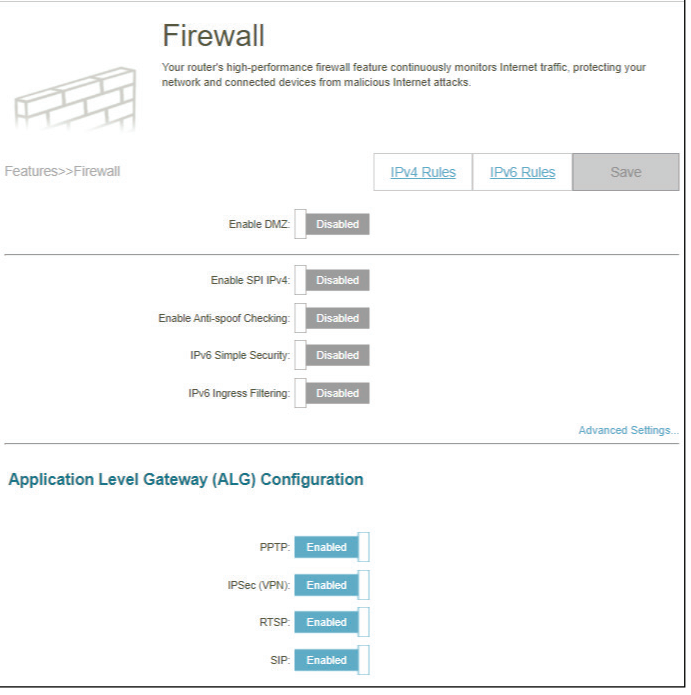

# **Erweiterte Einstellungen... - Application Level Gateway (ALG) Konfiguration**

Verschiedene ALG bieten einen besonderen Umgang für spezifische Protokolle oder Anwendungen. Eine Reihe von ALGs für allgemeine Anwendungen ist standardmäßig aktiviert, wie unten aufgeführt.

- **PPTP** Ermöglicht mehreren Computern im LAN sich über das PPTP-Protokoll mit ihrem Firmennetzwerk zu verbinden.
- **IPSec (VPN)** Ermöglicht mehreren VPN-Clients sich mithilfe von IPSec mit ihren Firmennetzwerken zu verbinden. Einige VPN-Clients unterstützen die Traversierung von IPSec durch NAT. Dieses ALG (Application Level Gateway) kann den Betrieb solcher VPN-Clients behindern. Wenn Sie Probleme mit der Verbindung zu Ihrem Firmennetzwerk haben, versuchen Sie es mit dem Ausschalten des ALG. Prüfen Sie mit dem Systemadministrator Ihres Firmennetzwerks, ob Ihr VPN-Client NAT-Traversal unterstützt.
	- **RTSP** Ermöglicht Anwendungen, die RTSP (Real Time Streaming Protocol) verwenden, Streaming-Medien aus dem Internet zu empfangen.
		- **SIP** Ermöglicht Geräten und Anwendungen mit VoIP (Voice over IP) über NAT zu kommunizieren. Einige VoIP-Anwendungen und -Geräte können NAT-Geräte erkennen und umgehen diese. Dieses ALG kann den Betrieb solcher Geräte behindern. Wenn Sie Probleme beim Aufbau von VoIP-Anrufen haben, versuchen Sie, das ALG auszuschalten.

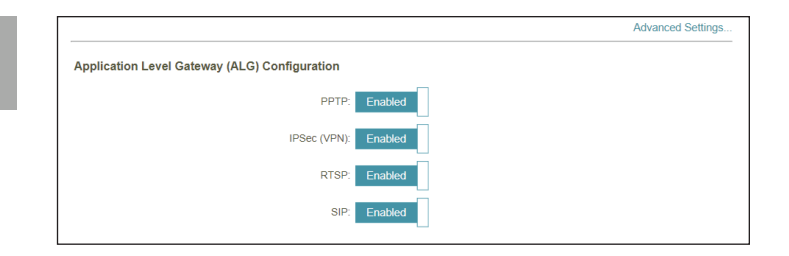

# <span id="page-77-0"></span>**Firewall-Einstellungen - IPv4/IPv6 Regeln**

Gehen Sie zu **Features** (Funktionen) **> Firewall** und klicken Sie dann auf die Registerkarte **IPv4 Rules** (Pv4-Regeln) oder die Registerkarte **IPv6 Rules**(IPv6-Regeln), um Regeln für die Datenverkehrsfilterung zu konfigurieren.

Um die erweiterten Firewall-Einstellungen zu konfigurieren, klicken Sie auf den Link **Advanced** (Erweitert)**.** Siehe **[Firewall](#page-75-0)**  [auf Seite](#page-75-0) **71**

Klicken Sie jederzeit auf **Save** (Speichern), um die auf dieser Seite vorgenommenen Änderungen zu speichern.

Verwenden Sie zuerst das Dropdown-Menü um zu wählen, ob Sie die Regel **ERLAUBEN** (ALLOW) oder **VERWEIGERN** (DENY) möchten. Sie können die Filterfunktion auch ausschalten (**OFF**).

Wenn Sie eine Regel entfernen möchten, klicken Sie in der Spalte Löschen auf Wenn Sie eine Regel entfernen möchten

Sie eine Regel bearbeiten, klicken Sie in der Spalte Bearbeiten auf . Wenn Sie eine neue Regel erstellen möchten, klicken Sie auf **Add Rule** (Regel hinzufügen).

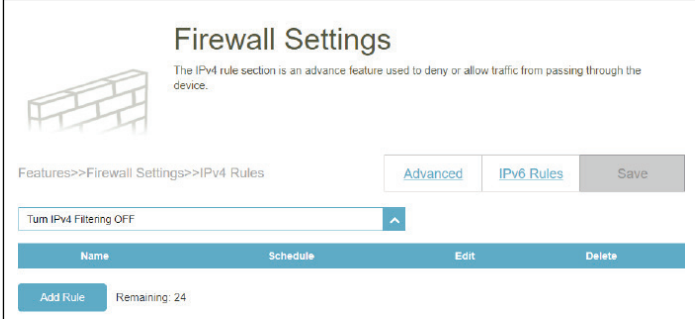

*Wenn Sie auf Edit (Bearbeiten) oder Add Rule (Regel hinzufügen) geklickt haben, erscheinen die folgenden Optionen:*

**Name** Geben Sie einen Namen für die Regel ein.

**Quell-IP-Adressbereich** Geben Sie den IP-Adressbereich der Quelle ein (z. B. 1.1.1.1- 1.1.1.2 für IPv4 oder 2001::1-2001::2 für IPv6), für die die Regel gilt. Mit dem Dropdown-Menü geben Sie an, ob es sich um eine **WAN**- oder **LAN**-IP-Adresse handelt. Es können sowohl eine einzelne IP-Adresse als auch ein IP-Adressbereich eingegeben werden.

**Ziel-IP-Adressbereich** Geben Sie den Ziel-IP-Adressbereich ein (z. B. 1.1.1.1-1.1.1.2 für IPv4 oder 2001::1-2001::2 für IPv6), für den die Regel gilt. Mit dem Dropdown-Menü geben Sie an, ob es sich um eine **WAN**oder **LAN**-IP-Adresse handelt. Es können sowohl eine einzelne IP-Adresse als auch ein IP-Adressbereich eingegeben werden.

**Protokoll und Portbereich** Wählen Sie das Protokoll für den Datenverkehr, den Sie erlauben oder verweigern möchten (**Any** (Alle), **TCP** oder **UDP**) und geben Sie dann den Bereich der Ports (z. B. 21-23) ein, auf den die Regel angewandt werden soll. Wählen Sie **Any** (beliebig) aus, um alle Arten von Datenverkehr unabhängig von der Portnummer zuzulassen/abzulehnen.

**Zeitplan** Verwenden Sie das Dropdown-Menü, um den Zeitplan für die Regel zu wählen, Sie können den Zeitplan auf **Always Enable** (Immer aktivieren) setzen oder Ihre eigenen Zeitpläne im Abschnitt **Schedule** (Zeitplan) erstellen. Für weitere Informationen siehe **Management > [Zeit und Zeitplan -](#page-89-0) [Zeitplan](#page-89-0)** auf Seite **85**.

Es können höchstens 24 Regeln konfiguriert werden.

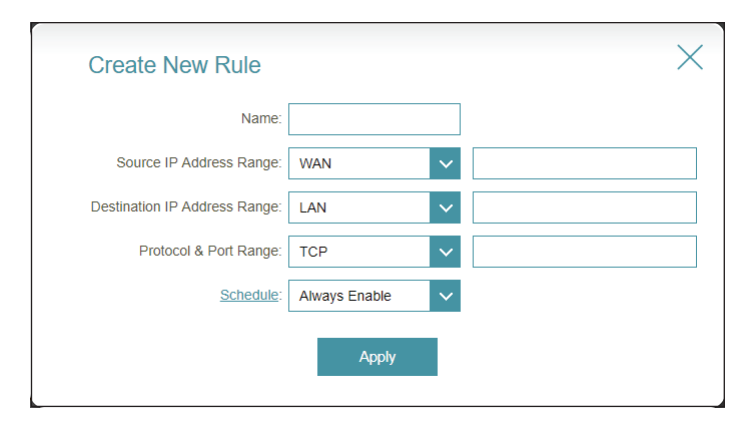

# **Portweiterleitung**

Gehen Sie zu **Features** (Funktionen) > **Port Forwarding** (Portweiterleitung), um einen Port oder Portbereich für bestimmte Geräte im Netzwerk angeben. Das könnte für bestimmte Anwendungen zur Herstellung einer Verbindung über den Router nötig sein. Beispielsweise kann der Zugriff aus dem Internet mithilfe der Portweiterleitung auf einen DMZ-Host umgeleitet werden.

Um die virtuellen Servereinstellungen zu konfigurieren, klicken Sie auf den Link **Virtual Server** (Virtueller Server)**.** Näheres finden Sie unter **[Portweiterleitung - Virtueller Server](#page-81-0)** auf Seite **77**.

Klicken Sie jederzeit auf **Save** (Speichern), um die auf dieser Seite vorgenommenen Änderungen zu speichern.

Wenn Sie eine Regel entfernen möchten, klicken Sie in der Spalte Löschen auf  $\blacksquare$ . Möchten

Sie eine Regel bearbeiten, klicken Sie in der Spalte Bearbeiten auf . Wenn Sie eine neue Regel erstellen möchten, klicken Sie auf **Add Rule** (Regel hinzufügen).

<span id="page-79-0"></span>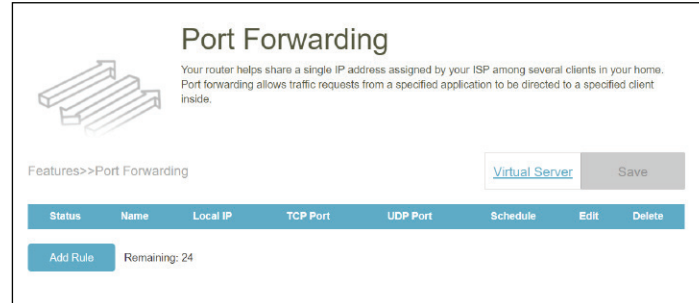

*Wenn Sie auf Edit (Bearbeiten) oder Add Rule (Regel hinzufügen) geklickt haben, erscheinen die folgenden Optionen:*

- **Name** Geben Sie einen Namen für die Regel ein.
- **Lokale IP** Geben Sie die IP-Adresse des Computers in Ihrem lokalen Netzwerk ein, zu dem der eingehende Dienst weitergeleitet werden soll. Wählen Sie als Alternative dazu das Gerät vom Dropdown-Menü.
- **TCP-Port** Geben Sie die TCP-Ports ein, die Sie öffnen möchten. Sie können einen einzelnen Port oder Portbereiche angeben. Trennen Sie Ports durch ein Komma (Beispiel: 24,1009,3000- 4000).
- **UDP-Port** Geben Sie die UDP-Ports ein, die Sie öffnen möchten. Sie können einen einzelnen Port oder Portbereiche angeben. Trennen Sie Ports durch ein Komma (Beispiel: 24,1009,3000- 4000).
- **Zeitplan** Verwenden Sie das Dropdown-Menü, um den Zeitplan für die Regel zu wählen, Sie können den Zeitplan auf **Always Enable** (Immer aktivieren) setzen oder Ihre eigenen Zeitpläne im Abschnitt **Schedule** (Zeitplan) erstellen. Für weitere Informationen siehe **Management > [Zeit und Zeitplan -](#page-89-0) [Zeitplan](#page-89-0)** auf Seite **85**.

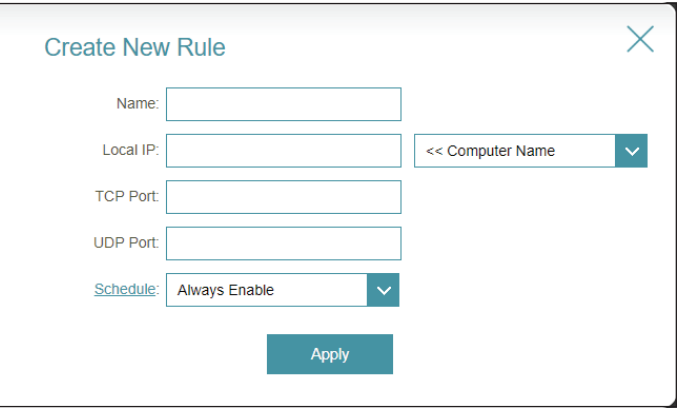

### <span id="page-81-0"></span>**Portweiterleitung - Virtueller Server**

Gehen Sie zu **Features (Funktionen) > Port Forwarding (Portweiterleitung)** und klicken Sie dann auf die Registerkarte **Virtual Server** (Virtueller Server), um die Einstellungen zu konfigurieren und einen öffentlichen Port auf Ihrem Router für die Umleitung zu einer internen LAN-IP mit dem zugeordneten Port anzugeben. Dies kann erforderlich sein, wenn Sie Dienste hinter dem Router hosten.

Um die Portweiterleitungseinstellungen zu konfigurieren, klicken Sie auf den Link **Port Forwarding** (Portweiterleitung)**.** Siehe **[Portweiterleitung](#page-79-0)** auf Seite **75**

Klicken Sie jederzeit auf **Save** (Speichern), um die auf dieser Seite vorgenommenen Änderungen zu speichern.

Wenn Sie eine Regel entfernen möchten, klicken Sie in der Spalte Löschen auf Wenn Sie eine Regel entfernen möchten,

Sie eine Regel bearbeiten, klicken Sie in der Spalte Bearbeiten auf . Wenn Sie eine neue Regel erstellen möchten, klicken Sie auf **Add Rule** (Regel hinzufügen).

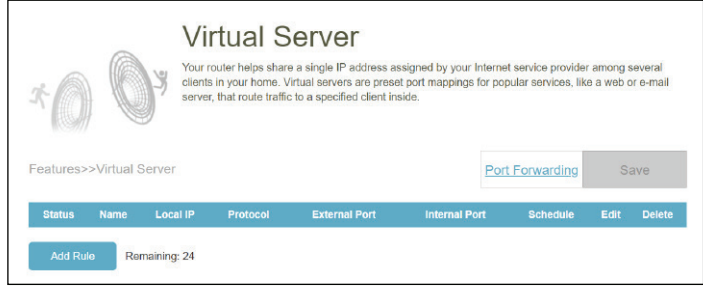

*Wenn Sie auf Edit (Bearbeiten) oder Add Rule (Regel hinzufügen) geklickt haben, erscheinen die folgenden Optionen:*

- **Name** Geben Sie einen Namen für die Regel ein. Wählen Sie als Alternative dazu das Protokoll/den Anwendungsnamen aus dem Dropdown-Menü. Je nach gewünschtem Dienst leitet der Router dann die externe Dienstanforderung an den entsprechenden internen Host.
- **Lokale IP** Geben Sie die IP-Adresse des Computers in Ihrem lokalen Netzwerk ein, zu dem der eingehende Dienst weitergeleitet werden soll. Wählen Sie als Alternative dazu das Gerät vom Dropdown-Menü.
- **Protokoll** Wählen Sie das Protokoll für den Datenverkehr, den Sie erlauben oder verweigern möchten (**TCP**, **UDP**, **Both** (Beide) oder **Other** (Sonstige)).
- **Protokollnummer** Wenn Sie oben **Other** (Sonstige) eingegeben haben, geben Sie die Protollnummer ein. Informationen zu den zugewiesenen Internetprotokollnummern finden Sie unter https://www.iana. org/assignments/protocol-numbers/protocol-numbers.xhtml.
	- **Externer Port** Geben Sie den öffentlichen Port ein, den Sie öffnen möchten.
	- **Interner Port** Geben Sie den privaten Port ein, den Sie öffnen möchten.
		- **Zeitplan** Verwenden Sie das Dropdown-Menü, um den Zeitplan für die Regel zu wählen, Sie können den Zeitplan auf **Always Enable** (Immer aktivieren) setzen oder Ihre eigenen Zeitpläne im Abschnitt **Schedule** (Zeitplan) erstellen. Weitere Informationen dazu finden Sie unter **[Zeit und Zeitplan -](#page-89-0) [Zeitplan](#page-89-0)** auf Seite **85**.

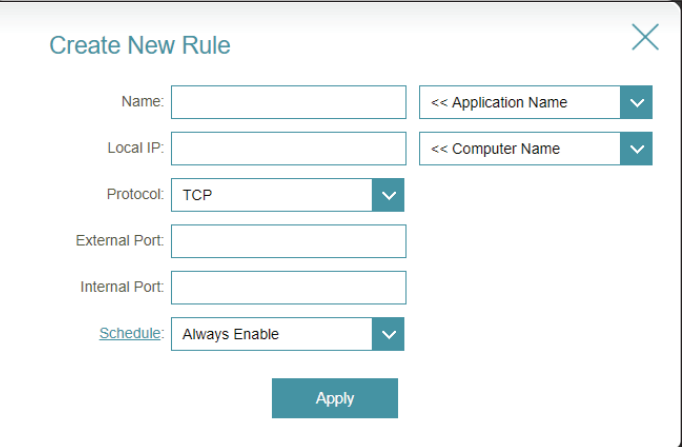

### **Statische Routen - IPv4**

Gehe Sie zu **Features** (Funktionen) > **Static Routes** (Statische Routen), um eigene Routen angeben, die steuern, wie sich der Datenverkehr in Ihrem Netzwerk bewegt.

Um die IPv6-Einstellungen für die Statische Route zu konfigurieren, klicken Sie auf die Registerkarte **IPv6.** Siehe **[Statische](#page-84-0)  [Routen - IPv6](#page-84-0)** auf Seite **80**

Klicken Sie jederzeit auf **Save** (Speichern), um die auf dieser Seite vorgenommenen Änderungen zu speichern.

Wenn Sie eine Regel entfernen möchten, klicken Sie in der Spalte Löschen auf  $\blacksquare$ .

Möchten Sie eine Regel bearbeiten, klicken Sie in der Spalte Bearbeiten auf . Wenn Sie eine neue Regel erstellen möchten, klicken Sie auf **Add Rule** (Regel hinzufügen).

*Wenn Sie auf Edit (Bearbeiten) oder Add Rule (Regel hinzufügen) geklickt haben, erscheinen die folgenden Optionen:*

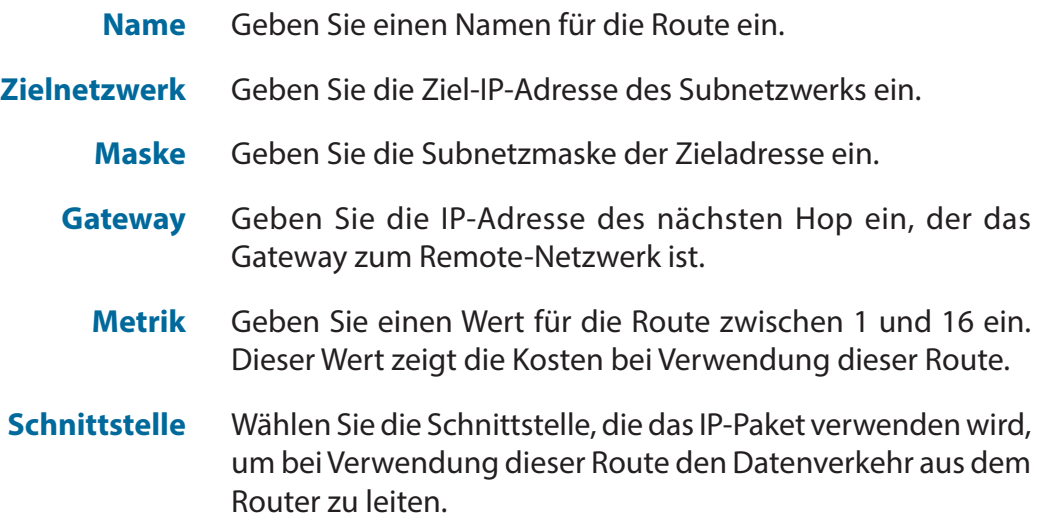

<span id="page-83-0"></span>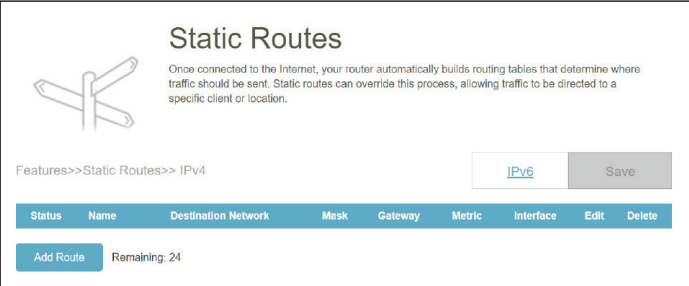

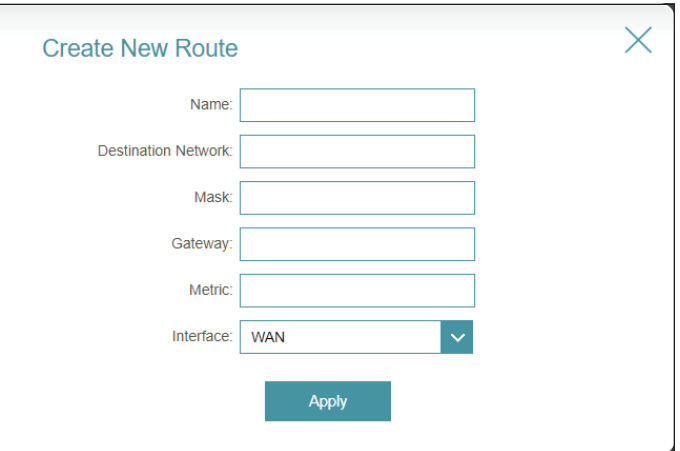

### **Statische Routen - IPv6**

Gehen Sie zu **Features** (Funktionen**) > Static Routes (**Statische Routen**)** und klicken Sie dann auf **IPv6** , um die statischen IPv6-Routen zu konfigurieren.

Um die IPv4-Einstellungen für die Statische Route zu konfigurieren, klicken Sie auf die Registerkarte **IPv4.** Näheres finden Sie unter **[Statische Routen - IPv4](#page-83-0)** auf Seite **79**.

Klicken Sie jederzeit auf **Save** (Speichern), um die auf dieser Seite vorgenommenen Änderungen zu speichern.

Wenn Sie eine Regel entfernen möchten, klicken Sie in der Spalte Löschen auf Wenn Sie eine Regel entfernen möchten

Sie eine Regel bearbeiten, klicken Sie in der Spalte Bearbeiten auf . Wenn Sie eine neue Regel erstellen möchten, klicken Sie auf **Add Rule** (Regel hinzufügen).

<span id="page-84-0"></span>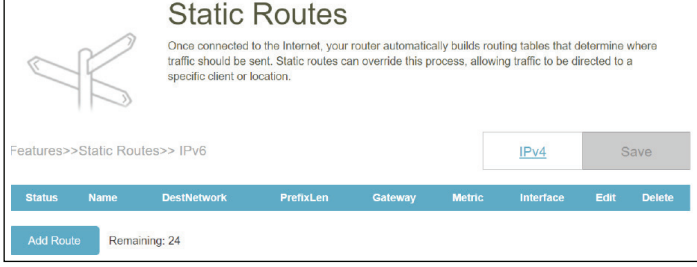

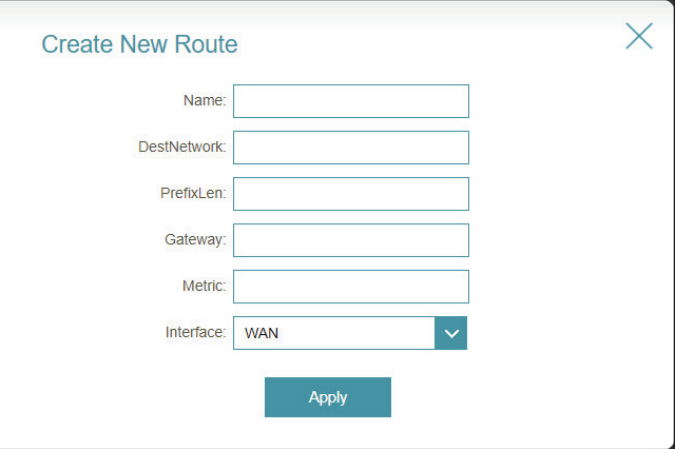

*Wenn Sie auf Edit (Bearbeiten) oder Add Rule (Regel hinzufügen) geklickt haben, erscheinen die folgenden Optionen:*

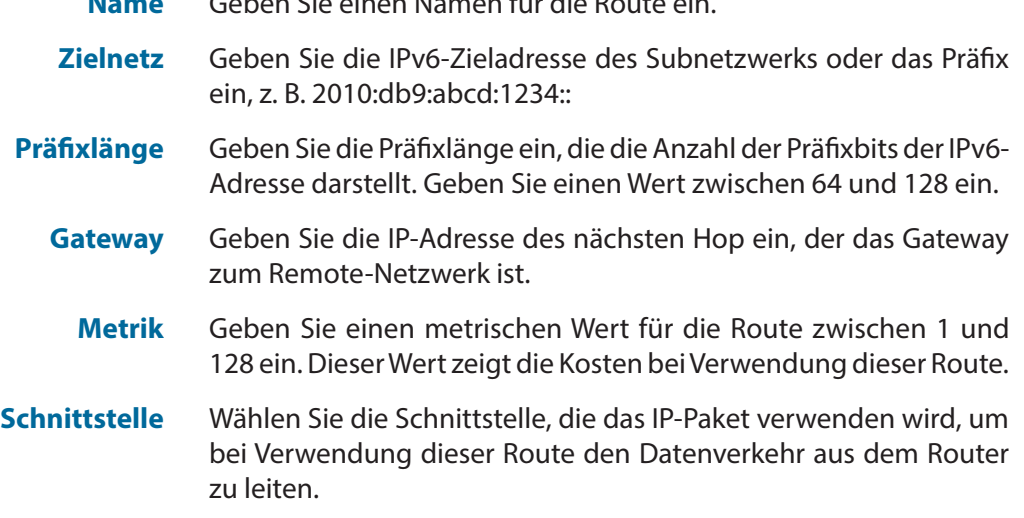

**Name** Geben Sie einen Namen für die Route ein.

# **Dynamischer DNS**

Gehen Sie zu **Features (Funktionen) > Dynamic DNS (Dynamischer DNS)**. Mit dieser Seite kann der Router einen leicht zu merkenden Domainnamen wie [IhrDomainname].com mit der regelmäßig geändert IP-Adresse verknüpfen, die von Ihrem Internetdienstanbieter zugewiesen wird. Diese Funktion ist hilfreich, wenn Sie einen virtuellen Server betreiben.

Klicken Sie jederzeit auf **Save** (Speichern), um die auf dieser Seite vorgenommenen Änderungen zu speichern.

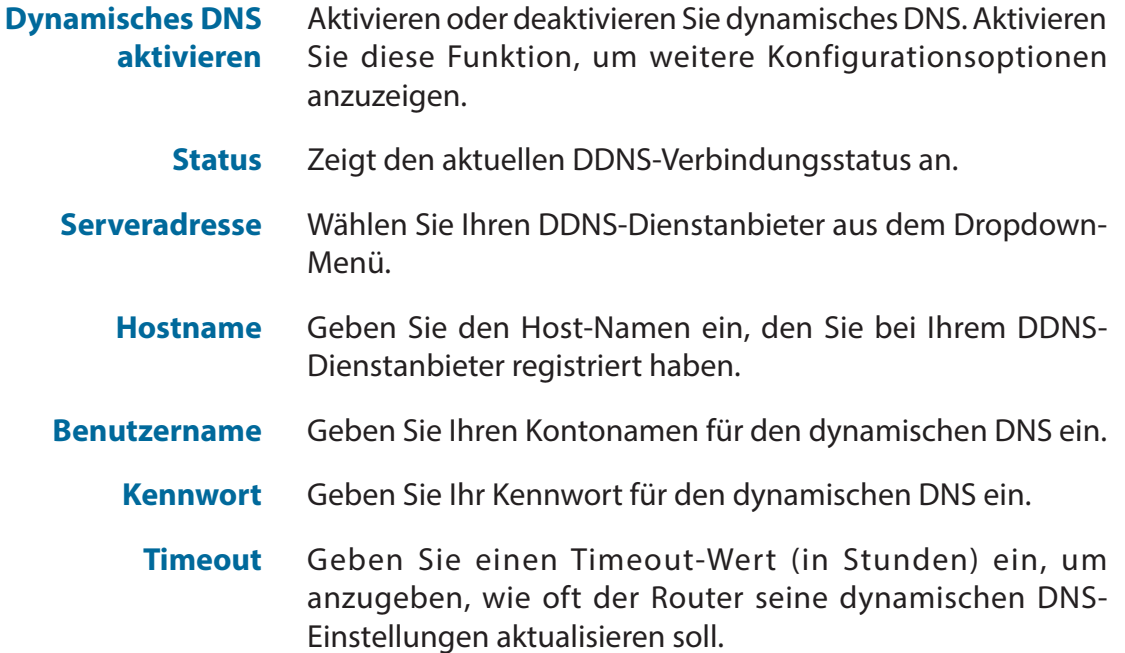

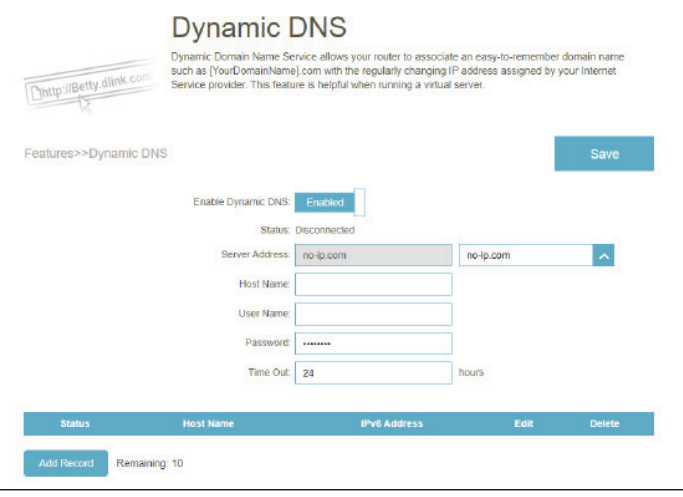

Die IPv6-Host-Einstellungen finden Sie unten auf der Seite.

Wenn Sie einen Eintrag entfernen möchten, klicken Sie in der Spalte Löschen auf  $\blacksquare$ .

Möchten Sie einen Eintrag bearbeiten, klicken Sie in der Spalte Bearbeiten auf . Wenn Sie einen neuen Eintrag erstellen möchten, klicken Sie auf **Add Record** (Eintrag hinzufügen).

> **Hostname** Geben Sie den Host-Namen ein, den Sie bei Ihrem DDNS-Dienstanbieter registriert haben. **IPv6-Adresse** Geben Sie die IPv6-Adresse des Host oder Servers für die DDNS-Konfiguration ein. Alternativ können Sie die Netzwerkschnittstelle für die DDNS-Konfiguration auswählen.

Es können höchstens 10 Einträge definiert werden.

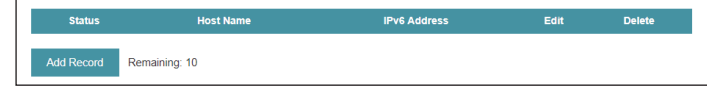

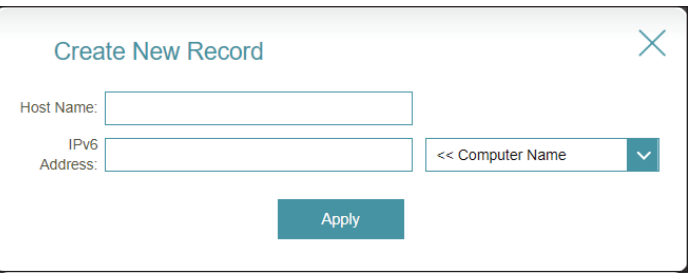

# **Schnelle Erstellung eines virtuellen privaten Netzwerks (Quick VPN)**

Gehen Sie zu **Features** (Funktionen) > **Quick VPN**. Auf dieser Seite ist die Konfiguration der Funktion Quick VPN Ihres Router beschrieben. Weitere Informationen finden Sie unter **[Schnelle Erstellung eines virtuellen privaten Netzwerks \(Quick VPN\)](#page-114-0)** auf [Seite](#page-114-0) **110**. Vergewissern Sie sich, bevor Sie fortfahren, ob Ihre Internetverbindung einwandfrei ist. Wir empfehlen, zunächst den dynamischen DNS zu konfigurieren, bevor Sie Quick VPN einrichten. Wenn Ihr Internetanbieter Ihrem Router über DHCP eine IP-Adresse zugewiesen wurde, kann sie sich häufig ändern, sodass die Verbindungsparameter entsprechend festgelegt werden müssen. Eine DDNS-Adresse kann diesen Aufwand verhindern.

Um die Benutzereinstellungen zu konfigurieren und Benutzern mit VPN-Berechtigung zu gewähren, gehen Sie zu **Management (**Verwaltung**) > User (**Benutzer**)**. Näheres finden Sie unter **[Benutzer](#page-94-0)** auf Seite **90.**

Klicken Sie jederzeit auf **Save** (Speichern), um die auf dieser Seite vorgenommenen Änderungen zu speichern.

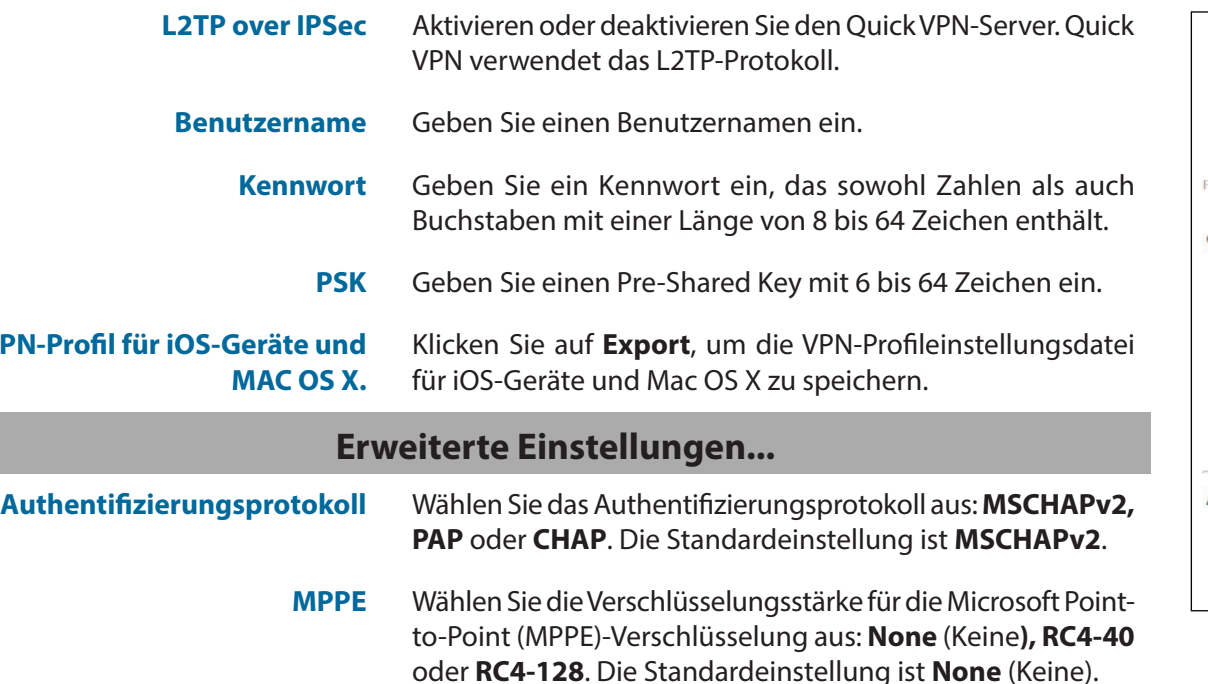

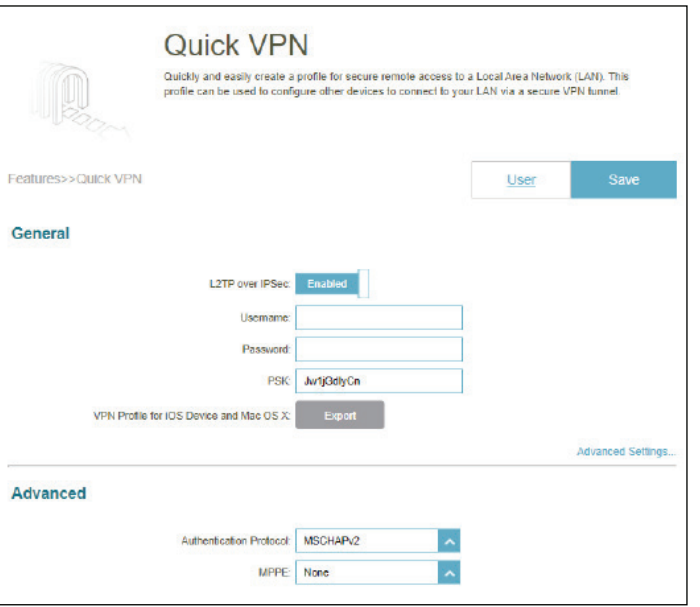

**VPN-P** 

# **Verwaltung Zeit und Zeitplan - Zeit**

Gehen Sie zu **Management** (Verwaltung) > **Time & Schedule** (Zeit und Zeitplan). Auf der Seite **Time** (Zeit) kann die korrekte Zeiteinstellung der internen Systemuhr konfiguriert, aktualisiert und verwaltet werden. Hier können Sie die Zeitzone und den Network Time Protocol (NTP)-Server auswählen.

Um die Zeitplan-Einstellungen zu konfigurieren, klicken Sie auf die Registerkarte **Schedule** (Zeitplan)**.** Siehe **[Zeit und](#page-89-0)  [Zeitplan - Zeitplan](#page-89-0)** auf Seite **85**

Klicken Sie jederzeit auf **Save** (Speichern), um die auf dieser Seite vorgenommenen Änderungen zu speichern.

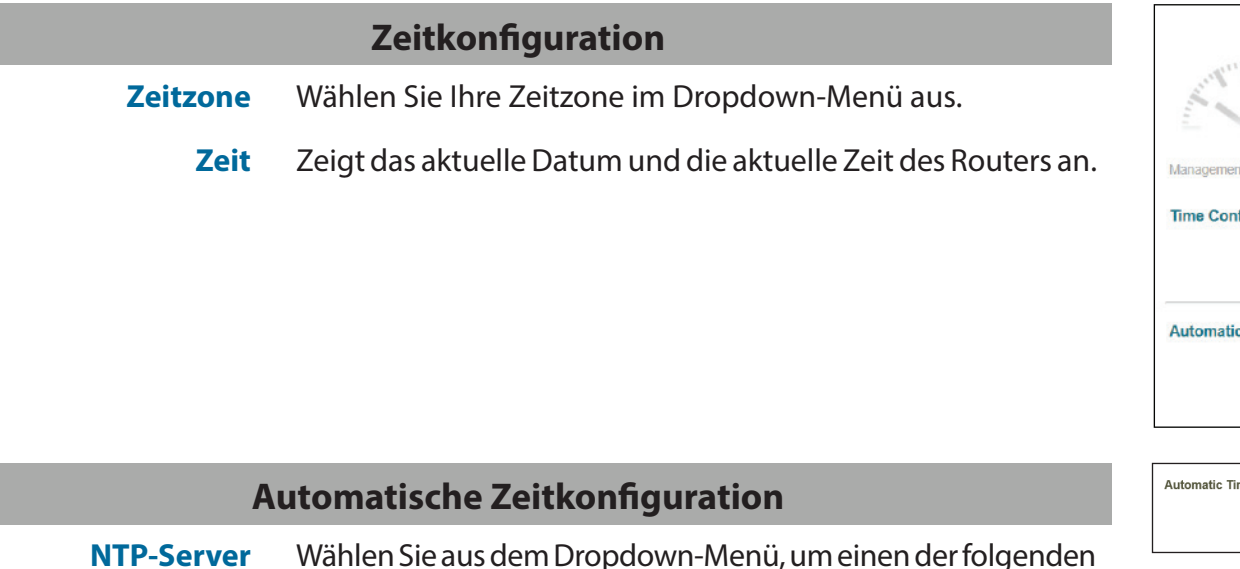

**NTP-Server** Wählen Sie aus dem Dropdown-Menü, um einen der folgenden Server zur Synchronisierung von Uhrzeit und Datum für Ihren Router zu verwenden: D-Link NTP Server oder Google NTP Server. Wählen Sie Manual (manuell), um die IP-Adresse oder den Servernamen des NTP-Servers festzulegen.

<span id="page-88-0"></span>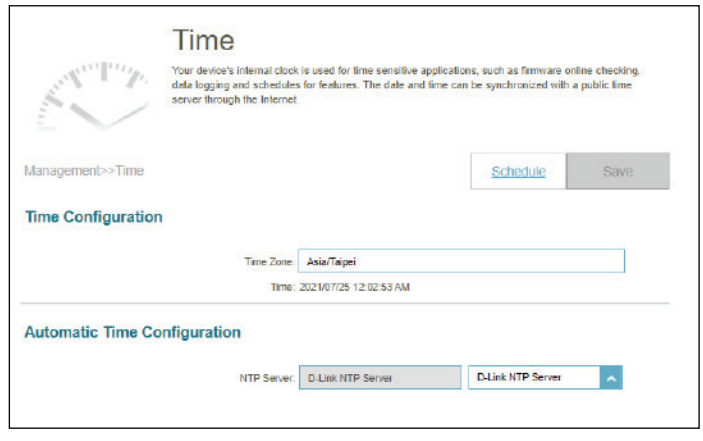

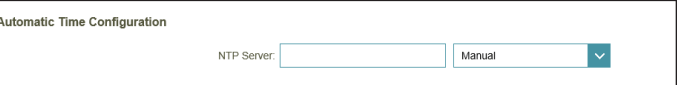

# **Zeit und Zeitplan - Zeitplan**

Gehen Sie zu **Management** (Verwaltung**) > Time & Schedule** (Zeit und Zeitplan) und klicken Sie auf die Registerkarte **Schedule** (Zeitplan). Auf der Seite **Schedule** (Zeitplan) können Sie einige Funktionen basierend auf einem vorkonfigurierten Zeitplan steuern, z. B. die Port-Weiterleitung unter **Features** (Funktionen**) > Port Forwarding (**Port-Weiterleitung) und Firewall-Einstellungen unter **Features** (Funktionen**) > Firewall** sowie das Senden von Syslogs per E-Mail unter **Management** (Verwaltung**) > System Log (**Systemprotokoll**)**.

Um die Zeiteinstellungen zu konfigurieren, klicken Sie auf die Registerkarte **Time** (Zeit)**.** Siehe **[Zeit und Zeitplan - Zeit](#page-88-0)** auf Seite **84**

Klicken Sie jederzeit auf **Save** (Speichern), um die auf dieser Seite vorgenommenen Änderungen zu speichern.

Wenn Sie einen Zeitplan entfernen möchten, klicken Sie in der Spalte Löschen auf

Möchten Sie einen Zeitplan bearbeiten, klicken Sie in der Spalte Bearbeiten auf . Wenn Sie einen neuen Zeitplan erstellen möchten, klicken Sie auf **Add a Schedule** (Zeitplan hinzufügen).

Geben Sie auf der Seite zum Erstellen von Zeitplänen zuerst den Namen Ihres Zeitplans in das Feld **Name** ein.

Jede Zelle entspricht einer halben Stunde. Die Zeit (0-23) wird oben in jeder Spalte angezeigt. Um einem Zeitplan einen Zeitraum hinzuzufügen, klicken Sie einfach auf die Startzeit und ziehen Sie bis zur Endzeit. Sie können mehrere Tage und Zeiträume pro Tag zum Zeitplan hinzufügen.

Um einen Zeitraum vom Zeitplan zu löschen, klicken Sie auf das Kreuzsymbol.

Klicken Sie auf **Apply** (Übernehmen), um zu speichern und die Seite zu schließen. Klicken Sie anschließend auf **Save** (Speichern), wenn Sie Ihre Zeitpläne erstellt haben.

<span id="page-89-0"></span>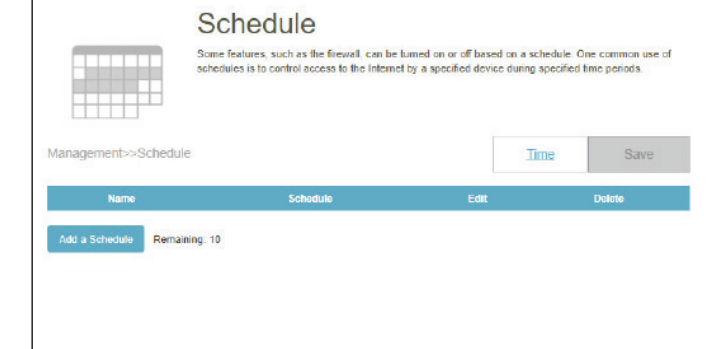

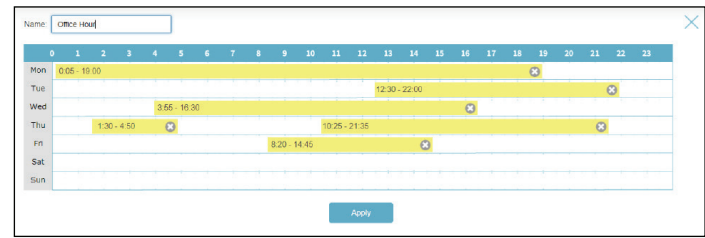

# **Systemprotokoll**

Gehen Sie zu **Management** (Verwaltung) > **System Admin** (Systemverwaltung). Der Router führt ein laufendes Protokoll der Ereignisse. Dieses Protokoll kann an einen SysLog-Server oder an Ihre E-Mail-Adresse gesendet werden.

Klicken Sie jederzeit auf **Save** (Speichern), um die auf dieser Seite vorgenommenen Änderungen zu speichern.

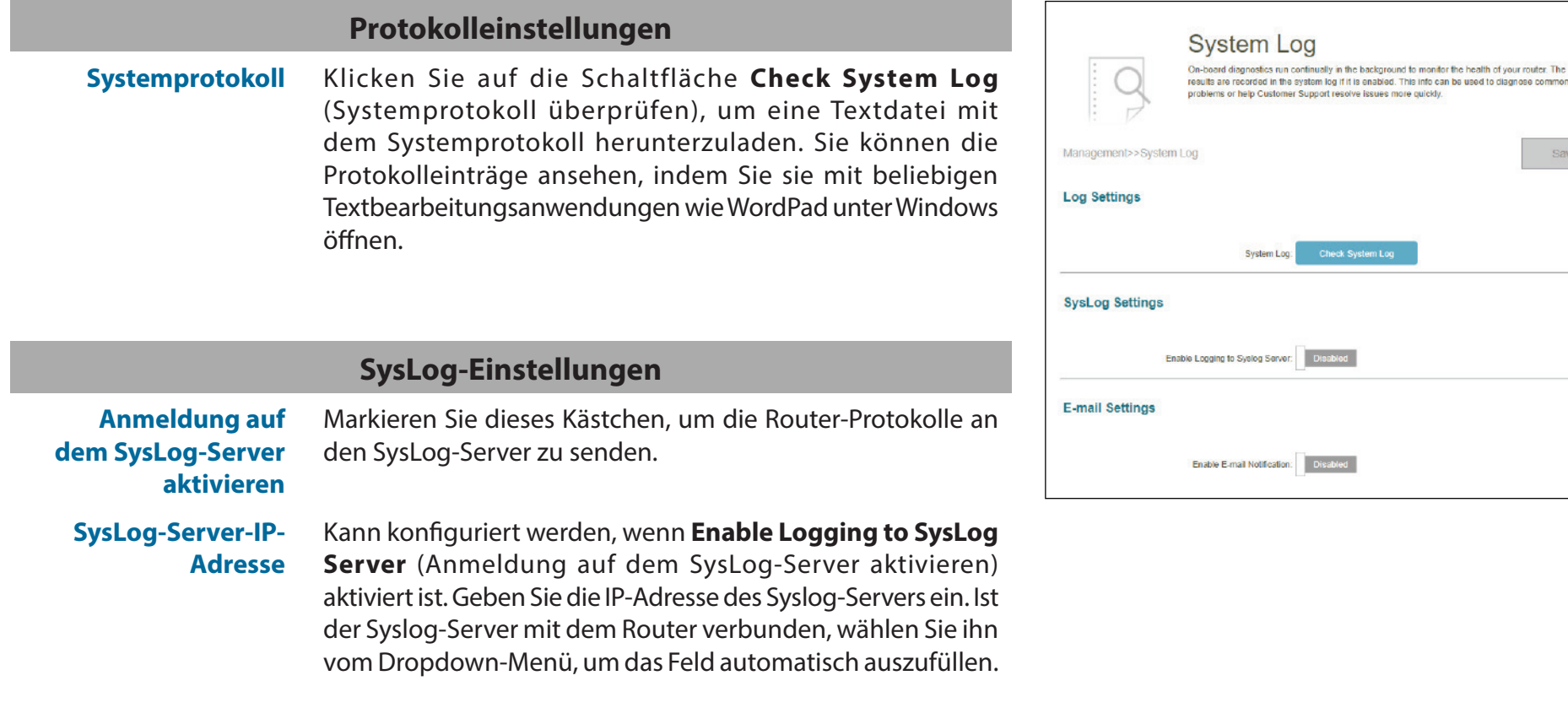

Save

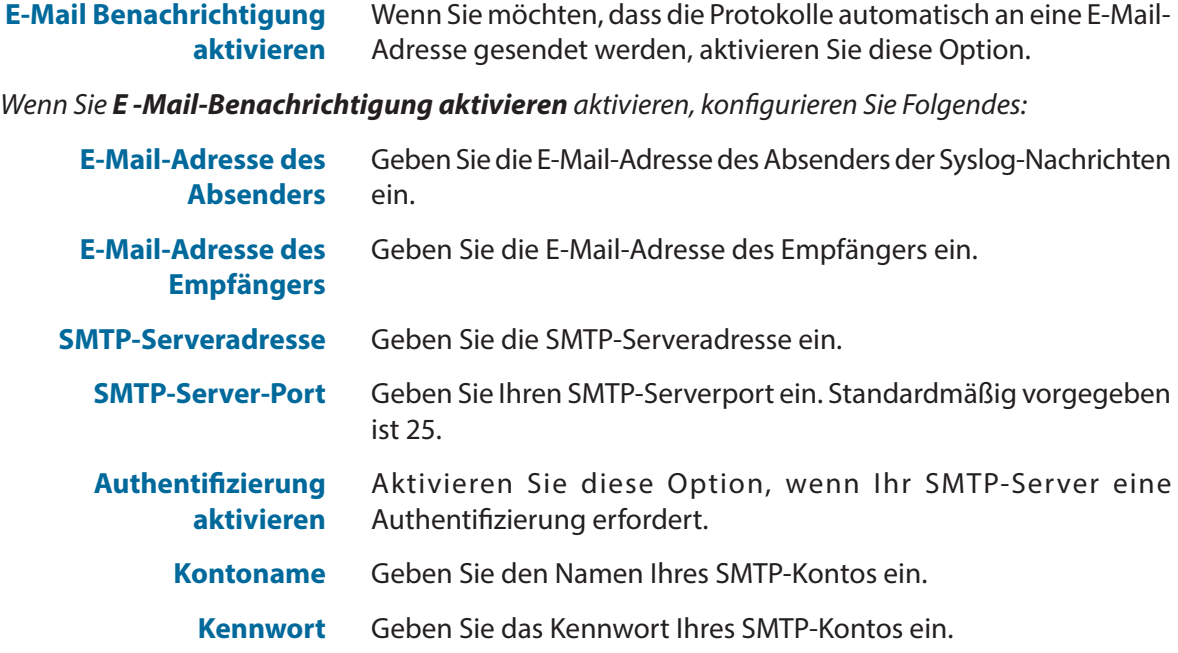

**E-Mail-Einstellungen**

#### **E-Mail senden 'Wenn Protokoll voll' oder 'Nach Zeitplan'**

**Senden, wenn Protokoll voll** Wenn diese Option aktiviert ist, sendet der Router das Protokoll, sobald der Puffer voll ist. Das E-Mail-Konto zum Senden von Protokollen wird im obigen Abschnitt konfiguriert.

**Nach Zeitplan senden** Wenn diese Option aktiviert ist, wird der Router so eingestellt, dass das Protokoll gemäß einem festgelegten Zeitplan in regelmäßigen Abständen gesendet wird, sodass der Administrator immer über den Betrieb des Routers auf dem Laufenden ist. Das E-Mail-Konto zum Senden von Protokollen wird im obigen Abschnitt konfiguriert.

> **Zeitplan** Wenn Sie Send On Schedule (Nach Zeitplan senden) aktivieren, können Sie mit dem Dropdown-Menü einen Zeitplan auswählen, der übernommen wird. Sie können den Zeitplan auf Always Enable (Immer aktivieren) setzen oder Ihre eigenen Zeitpläne im Abschnitt Schedule (Zeitplan) erstellen. Weitere Informationen dazu finden Sie unter **[Zeit und Zeitplan - Zeitplan](#page-89-0)** auf Seite **85**.

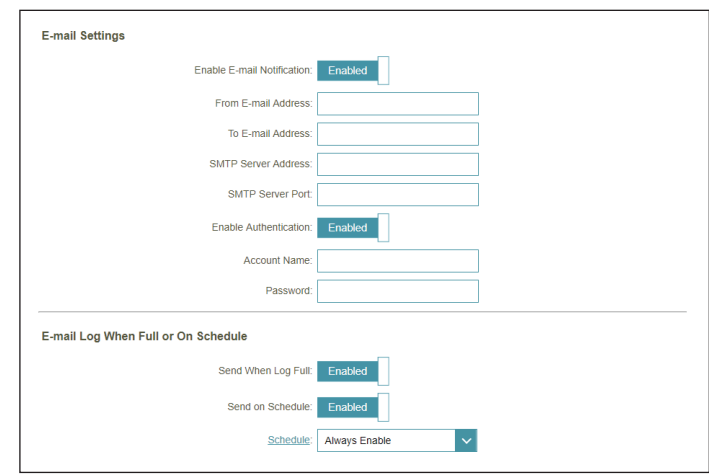

# <span id="page-92-0"></span>**Systemadministrator - Admin**

Gehen Sie zu **Management** (Verwaltung**) > System Admin** (Systemverwaltung). Auf der Admin-Seite können Sie das Administrator-Kennwort (Admin) ändern.

Um die Systemeinstellungen zu konfigurieren, klicken Sie auf die Registerkarte **System.** Siehe **[Systemadministrator -](#page-93-0)  System** [auf Seite](#page-93-0) **89**

Klicken Sie jederzeit auf **Save** (Speichern), um die auf dieser Seite vorgenommenen Änderungen zu speichern.

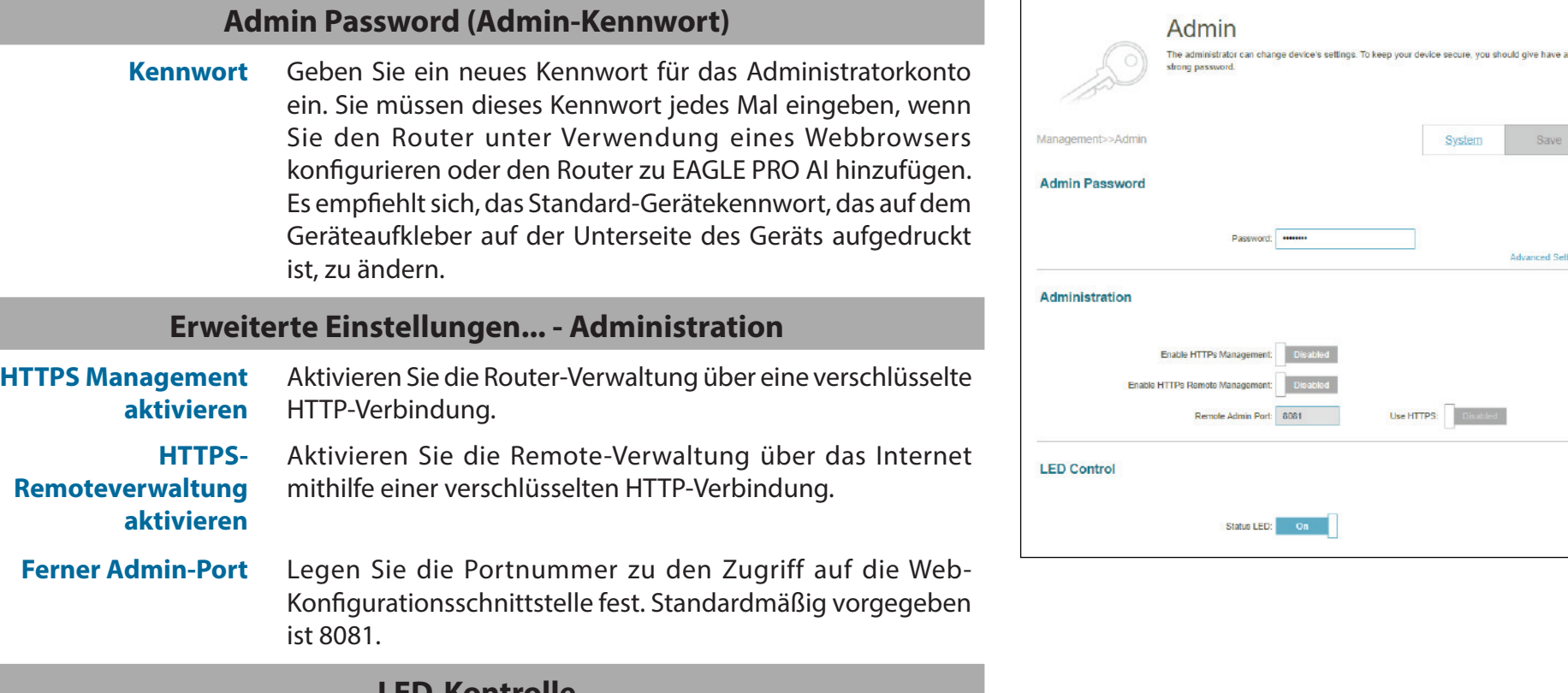

### **LED-Kontrolle**

**Status-LED** Schaltet die Status-LEDs ein und aus.

System

Raue

**Advanced Setting** 

# <span id="page-93-0"></span>**Systemadministrator - System**

Gehen Sie zu **Management** (Verwaltung**) > System Admin** (Systemverwaltung) und klicken Sie auf **System**. Auf dieser Seite können Sie die aktuellen Einstellungen des Routers speichern, eine vorher gespeicherte Konfiguration laden, den Router auf seine Werkseinstellungen zurücksetzen oder das Gerät neu starten.

Um die Administratoreinstellungen zu konfigurieren, klicken Sie auf die Registerkarte **Admin.** Siehe **[Systemadministrator - Admin](#page-92-0)**  [auf Seite](#page-92-0) **88**

Klicken Sie jederzeit auf **Save** (Speichern), um die auf dieser Seite vorgenommenen Änderungen zu speichern.

können den Tag sowie die Stunden und Minuten des Tages für den

automatischen Neustart einstellen.

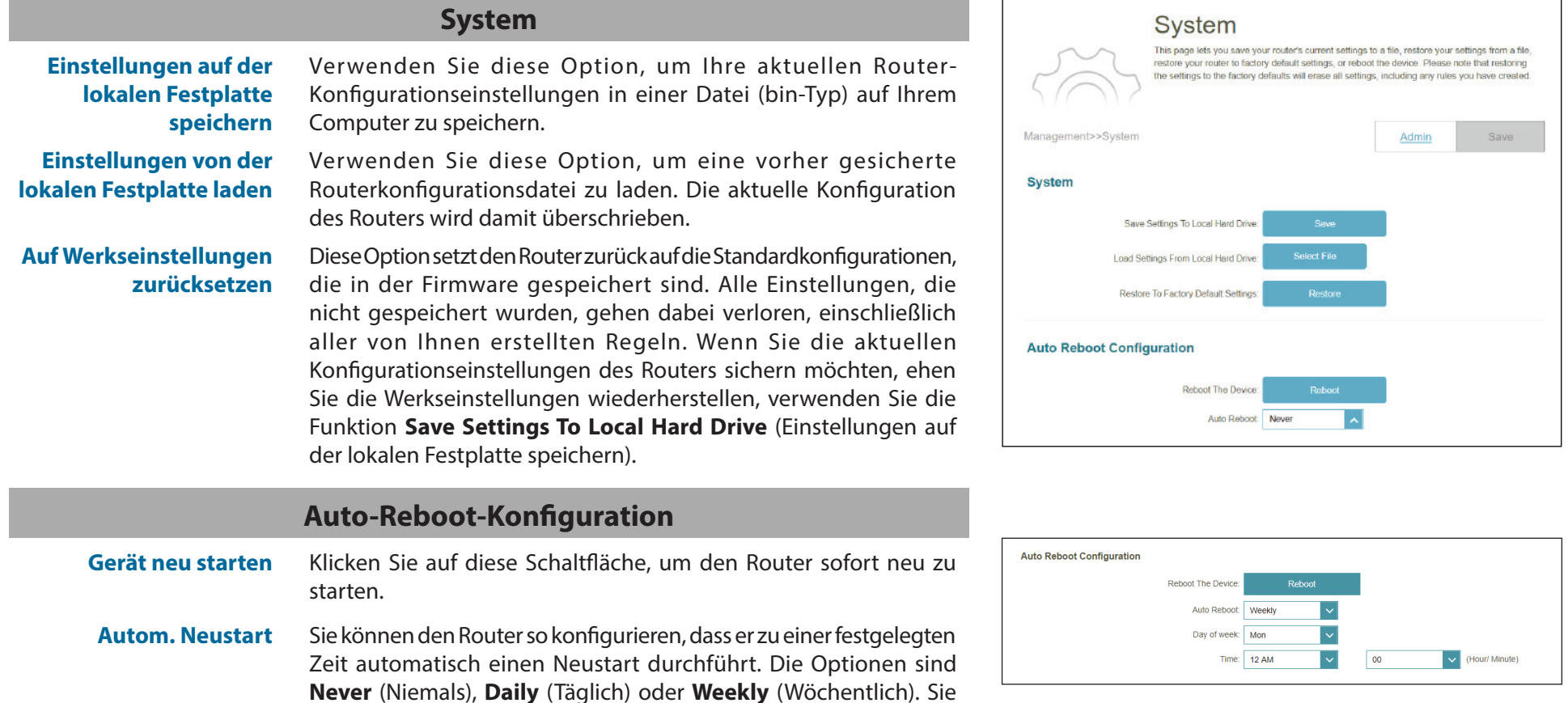

### **Benutzer**

Gehen Sie zu **Management (**Verwaltung**) > User** (Benutzer). Auf der Seite Benutzer können Sie Benutzerkonten mit VPN-Verbindungsberechtigung erstellen, verwalten und löschen.

Klicken Sie jederzeit auf **Save** (Speichern), um die auf dieser Seite vorgenommenen Änderungen zu speichern.

Wenn Sie einen Benutzer entfernen möchten, klicken Sie in der Spalte Löschen auf  $\mathbb H$ .

Möchten Sie einen Benutzer bearbeiten, klicken Sie in der Spalte Bearbeiten auf . Wenn Sie einen neuen Benutzer anlegen möchten, klicken Sie auf die Schaltfläche **Create User** (Benutzer erstellen).

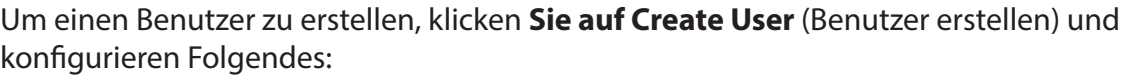

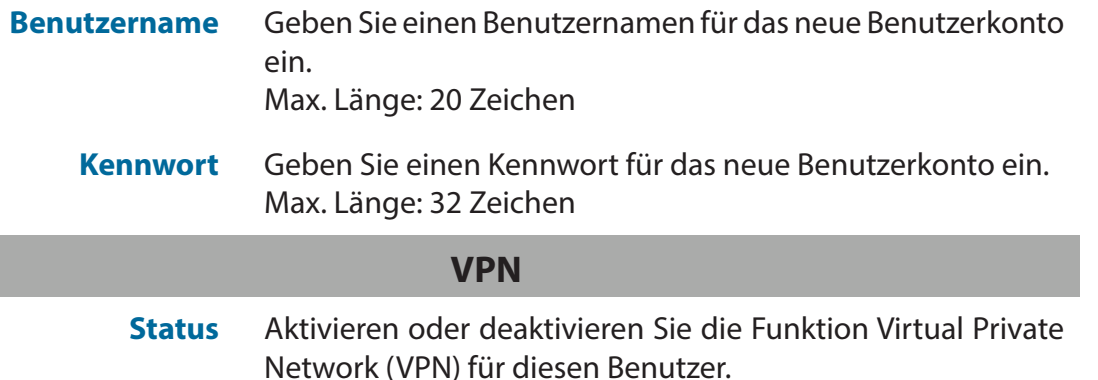

Es können bis zu 9 Benutzer (den Admin nicht eingeschlossen) erstellt werden. Klicken Sie auf **OK**, um den Bildschirm zu schließen.

<span id="page-94-0"></span>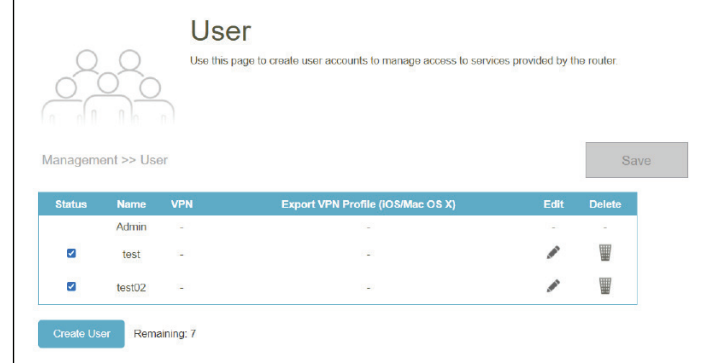

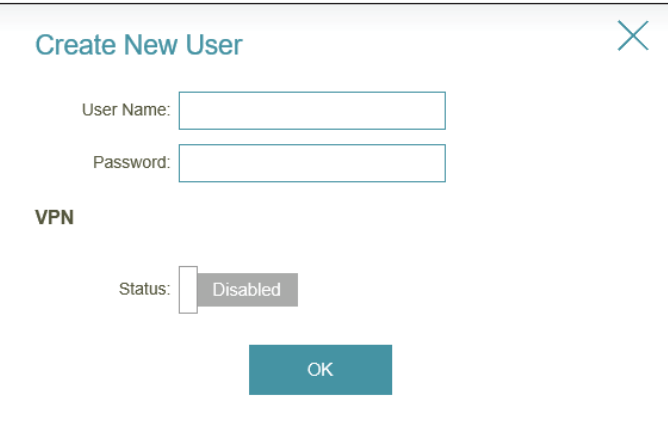

# **Upgrade**

Gehen Sie zu **Management** (Verwaltung) > **Upgrade**. Auf dieser Seite können Sie ein Upgrade der Router-Firmware entweder automatisch oder manuell, durchführen. Zur Durchführung eines manuellen Firmware-Upgrades müssen Sie zuerst die Firmware-Datei von **https://eu.dlink.com/de/de** herunterladen.

Klicken Sie jederzeit auf **Save** (Speichern), um die auf dieser Seite vorgenommenen Änderungen zu speichern.

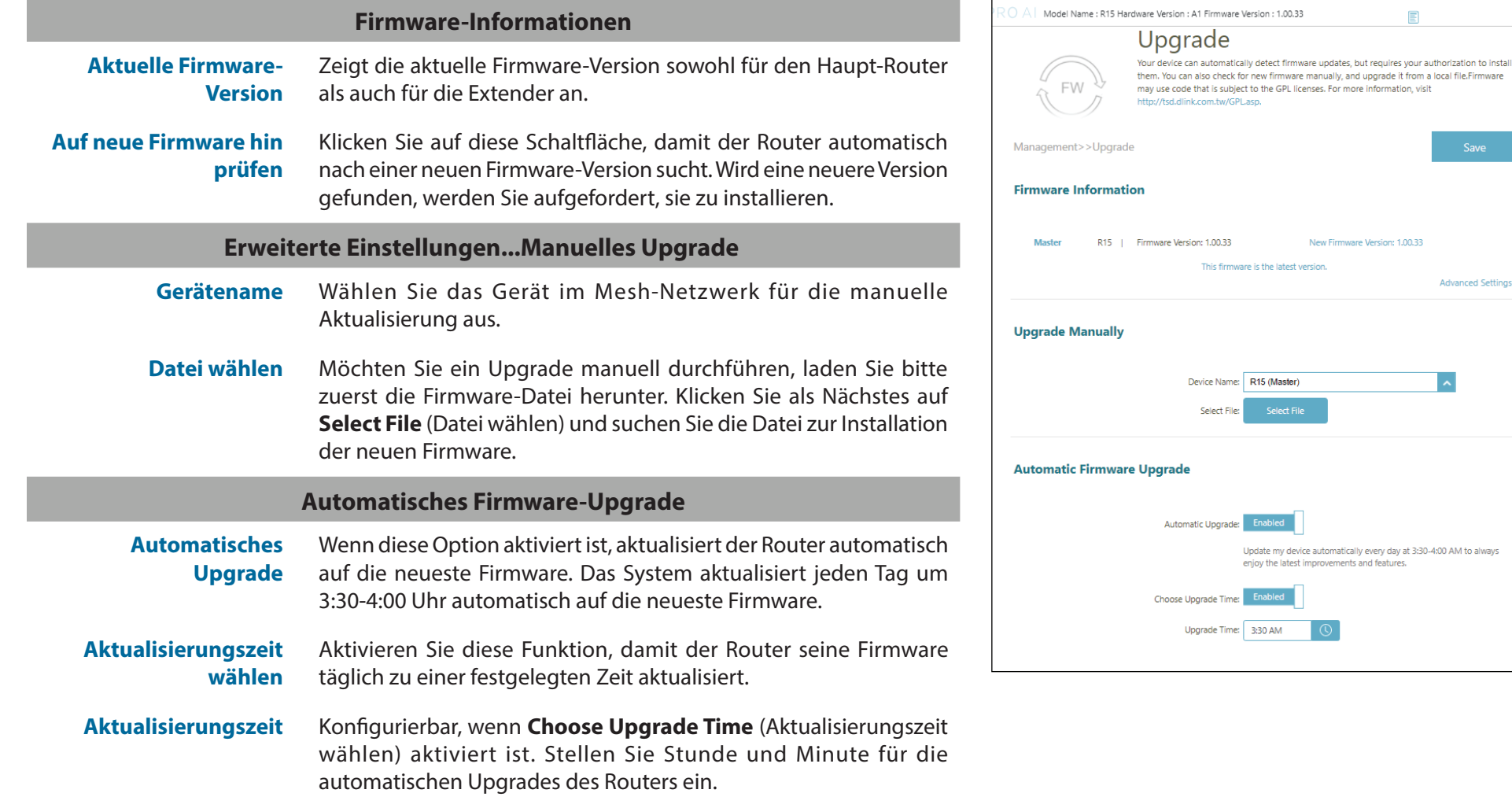

**Advanced Settings** 

# **Statistik**

Gehen Sie zu **Management (**Verwaltung**) > Statistics**(Statistiken). Auf der Seite Statistics (Statistik) wird der den Router über die Internet- und LAN-Schnittstellenpassierende Datenverkehr sowie der Datenverkehr von 2,4 GHz und WLAN 5 GHz Netzwerken angezeigt.

#### **Router**

Sie können die Statistiken für die Schnittstellen **Internet**, **LAN**, **Wi-Fi 2,4 GHz** oder **Wi-Fi 5 GHz** aufrufen, indem Sie auf die jeweilige Registerkarte oben in der Grafik klicken. Das Echtzeitdiagramm des Netzwerkverkehrs in Kilobyte pro Sekunde wird angezeigt. Klicken Sie auf **Clear** (Löschen), wenn Sie die Informationen in der Grafik löschen möchten.

Die folgende Tabelle für jede Schnittstelle und Funkfrequenz zeigt die Gesamtanzahl der Pakete und Daten, die über die Schnittstelle gesendet und empfangen werden.

Der Datenverkehrszähler wird beim Neustart des Geräts zurückgesetzt.

#### **Extender**

Klicken Sie auf die Registerkarte Extender, um die oben genannten Informationen zum Extender anzuzeigen.

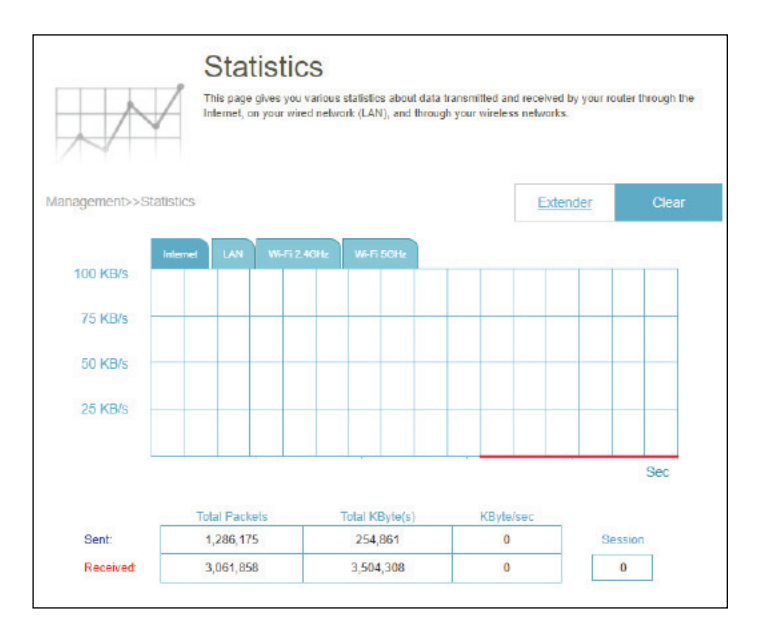

# **EAGLE PRO AI**

Mit EAGLE PRO AI auf Ihren intelligenten Geräten können Sie den R15 schnell in Betrieb nehmen. Schließen Sie einfach den Router an, öffnen Sie die App und bauen Sie Ihr Heimnetzwerk auf, indem Sie den einfachen Anweisungen auf dem Bildschirm folgen. Die neue EAGLE PRO AI App wurde speziell entwickelt, um Ihre Verwaltungsarbeit mit den folgenden Funktionen zu erleichtern:

**KI WLAN-Optimierer:** Aktivieren Sie diese Funktion, um sich mithilfe der bahnbrechenden Beamforming-Technologie immer mit dem klarsten WLAN-Kanal zu verbinden und Informationen über die automatische Optimierung zur kontinuierlichen Verbesserung der WLAN-Umgebung zu erhalten.

**KI-Datenverkehr-Optimierer:** Die QoS-Engine steuert den Verkehrsfluss intelligent, indem sie automatisch hohem Datenverkehr eine niedrigere Priorität zuweist, um die allgemeine Benutzererfahrung zu verbessern. Außerdem werden Informationen zur Bandbreitennutzung einzelner Geräte und aggregierte Nutzungsdaten generiert.

**KI-Assistent:** Das Nachrichtencenter meldet das Internet-Datenverkehrsaufkommen und stellt im wöchentlichen Bandbreitenbericht Nutzungsbenachrichtigungen bereit, wenn Clients große Datenmengen übertragen oder nachts übermäßig aktiv sind. Außerdem können Sie verbundene Geräte priorisieren, um den Datenverkehr zusammen mit dem Bericht zu reduzieren. Darüber hinaus werden alle Verbesserungen des WLAN-Optimierers aufgezeichnet, um Administratoren über die Bedingungen der drahtlosen Umgebung zu informieren.

**KI Jugendschutz:** Der Jugendschutz bietet höchste Flexibilität bei der Zugriffskontrolle und der Filterung von Websites. Administratoren können so die Verfügbarkeit des Internetzugangs und seine Geschwindigkeit auf einzelnen Geräten während der festgelegten Zeiträume steuern. **目④④ ↓ → \*●◎÷♥ ¥ 58% @ 7:19 PM** 

### **KI WLAN-Optimierer:**

Um diese Funktion zu aktivieren, öffnen Sie die App. Tippen Sie auf dem Startbildschirm

auf Home, auf Wi-Fi und dann auf  $\bigotimes$ . Tippen Sie dann auf den Schieberegler für AI **Wi-Fi Optimizer** (KI WLAN-Optimierer). Aktivieren Sie den WLAN-Optimierer, damit Ihre drahtlose Verbindung automatisch einen störungsfreien Kanal annimmt, und erhalten Sie jeden Montag um 8 Uhr Ortszeit wöchentliche Berichte zu Ihrer WLAN-Umgebung.

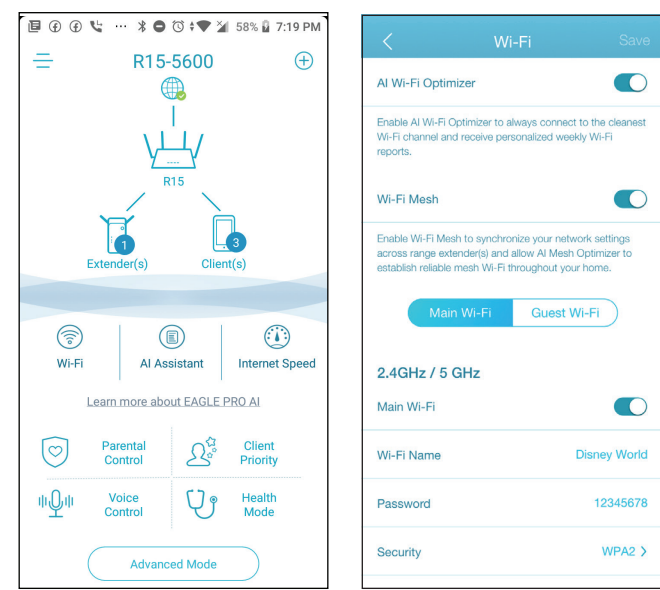

### **KI-Datenverkehr-Optimierer:**

Um diese Funktion zu aktivieren, öffnen Sie die App. Tippen Sie auf dem Startbildschirm **(Home)** auf den Hauptrouter, blättern Sie auf dem Bildschirm **Device Info** (Geräteinfo) nach unten zu **Settings** (Einstellungen) und tippen Sie auf **QoS**. Tippen Sie dann auf den Schieberegler für **AI Traffic Optimizer** (KI Datenverkehr-Optimierer).

Bevor Sie den KI Datenverkehr-Optimierer starten, führen Sie die**Speed Test** (Geschwindigkeitsprüfung) auf dem **Home**-Bildschirm aus (gehen Sie zu **Home> Internet Speed** (Internet-Geschwindigkeit)), um die Download- und Upload-Geschwindigkeiten festzulegen, die die QoS-Engine bei der Verteilung der Bandbreite an priorisierte Clients unterstützen.

Um Clients zu priorisieren, tippen Sie auf dem **Home**-Bildschirm auf **Client Priority** (Client-Priorität) . Tippen Sie auf ein Client-Gerät, und weisen Sie diesem Gerät eine Prioritätsstufe mit einer effektiven Dauer zu. Geräte mit hoher Priorität, auf denen Online-Spiele, Videokonferenzen oder andere Echtzeitprogramme ausgeführt werden, erhalten den besten Zugriff. Der rote Balken auf der linken Seite weist auf starke Nutzung hin.

### **KI Jugendschutz:**

Um diese Funktion zu aktivieren, öffnen Sie die App. Tippen Sie auf dem Startbildschirm **(Home)** auf **Parental Control** (Jugendschutz).

Gehen Sie dann wie folgt vor, um ein neues Kontrollprofil hinzuzufügen:

- 1. Tippen Sie auf **Start** .
- 2. Benennen Sie dieses Profil. Klicken Sie dann auf **Next** (Weiter), um fortzufahren.
- 3. Wählen Sie Client-Geräte, für die das Profil gelten soll.
- 4. Tippen Sie auf **Done** (Fertig**),** um fortzufahren.
- 5. Die Profilübersicht wird angezeigt. Auf dieser Seite können Sie auf **Pause** tippen, um das Internet sofort auf den im Profil angegebenen Geräte anzuhalten.

Sie können Zeitpläne festlegen, um den Internetzugang einzuschränken.

Verwenden Sie **Block Bedtime Internet Access** (Interntzugang während Schlafenszeit blockieren), um den Internetzugang an den angegebenen Tagen zu bestimmten Zeiten zu blockieren. Es können bis zu zwei Zeitpläne definiert werden. Verwenden Sie **Allow Scheduled Internet Access** (geplanten Internetzugriff zulassen), um den Internetzugriff nur an den angegebenen Tagen und zu bestimmten Uhrzeiten zuzulassen. Benutzer können nur während der von Ihnen angegebenen Zeiten auf das Internet zugreifen. Beachten Sie, dass hier die Beschränkung der Schlafenszeit Vorrang vor den zulässigen Zeitplänen hat.

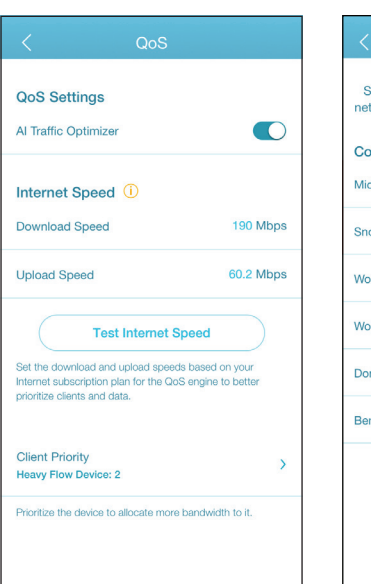

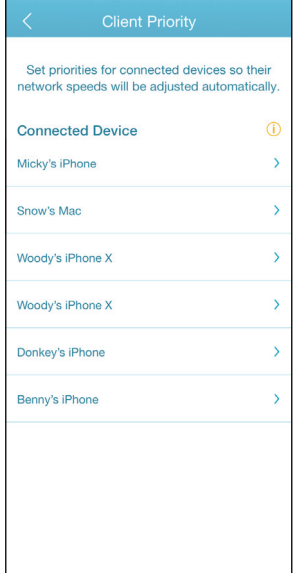

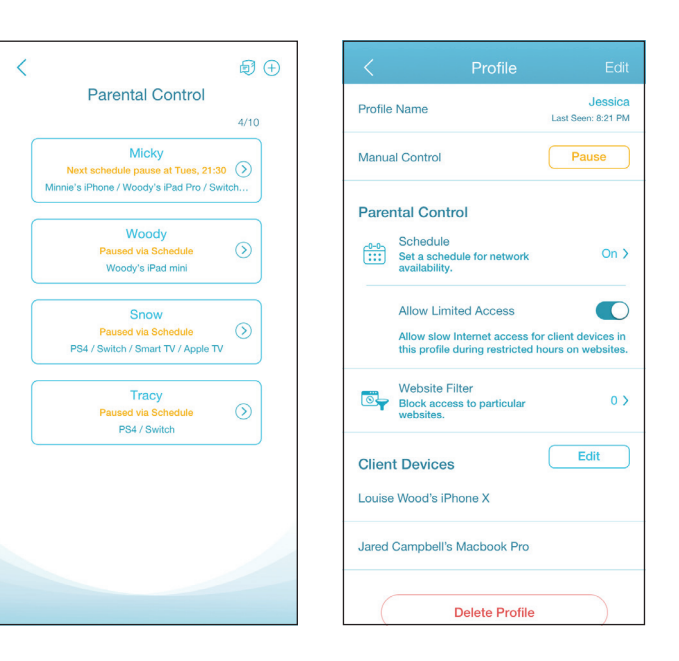

Sie können auch bestimmte Websites auf dieser Seite blockieren, um zu verhindern, dass die angegebenen Geräte auf bestimmte Websites zugreifen. Tippen Sie dazu auf **Website Filter**, tippen Sie auf **Add Website** (Website hinzufügen) und geben Sie dann den Namen der Website und das Schlüsselwort der Domäne ein, geben Sie z. B. *violent.com* ein, um den gesamten Zugriff auf diese Website zu blockieren, und *violent*, um Domainnamen zu blockieren, die dieses Schlüsselwort enthalten. Tippen Sie oben rechts auf **Add** (Hinzufügen).

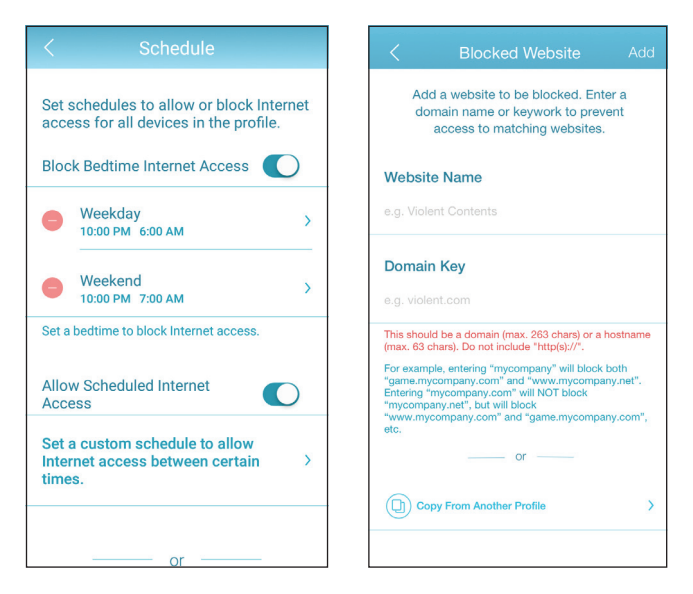

### **KI-Assistent:**

Tippen Sie auf **AI Assistant** , um die wöchentlichen Berichte über den Bandbreitenverbrauch mit Informationen über starke Nutzung anzuzeigen. Die wöchentlichen Berichte geben außerdem Auskunft darüber, wie oft das System bei einer Überlastung automatisch die Datenverkehrsverwaltung durchführt, und geben eine qualitative Bewertung für Ihre WLAN-Umgebung ab. Darüber hinaus informiert Sie die**Nighttime Internet Activity** (nächtliche Internetaktivität) über übermäßig aktiven Internetzugang in der Nacht.

Mit dieser App können Sie die Schlafqualität proaktiv verbessern, indem Sie den Internetzugang nachts einschränken. Tippen Sie auf **Health Mode** (Ruhemodus), um die Schlafenszeit festzulegen, während der der Internetzugang auf allen Geräten im Netzwerk gesperrt wird.

**Hinweis:** Die Planung der Schlafenszeit schränkt auch den lokalen Zugriff ein, indem die WLAN-Konnektivität deaktiviert wird. Die Remote-Verwaltung über das Internet ist jedoch zulässig.

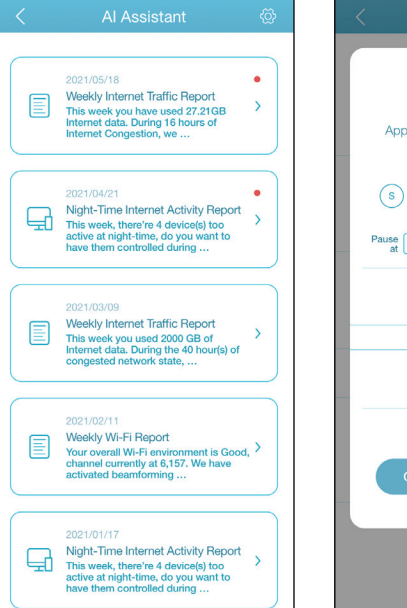

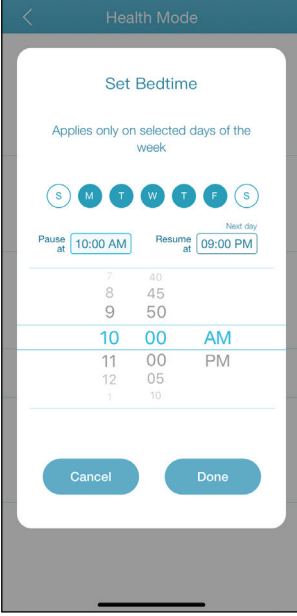

### **Weitere Funktionen**

#### **Erweiterter Modus**

Der erweiterte Modus bietet Links zu den Web-Konfigurationsschnittstellen des Gerätes Beachten Sie, dass diese Funktion nur bei lokalem Zugriff verfügbar ist (d. h. bei Verbindung innerhalb desselben WLAN-Netzwerks). Gehen Sie zum Öffnen zu **Home** (Startseite) **> Advanced Mode** (Erweiterter Modus).

#### **Geräteinformationen und -einstellungen**

Tippen Sie auf der Startseite (**Home**) auf das Gerät **(Main Router -** Hauptrouter**)** der Mesh-Netzwerktopologie, um die Informationen und Einstellungen anzuzeigen: Name, IP- und MAC-Adresse, Hardware- und Firmware-Version, Zeitzone und Modellnummer. Auf dieser Seite können Sie auch die Internetverbindungsmethode konfigurieren und das Gerätekennwort ändern. Sie bietet außerdem grundlegende Funktionen für die Gerätewartung: Neustart, LED-Anzeige ein/aus, Firmware-Aktualisierung und Geräteerkennung mit blinkender LED.

#### **Client-Informationen und Statistiken**

Tippen Sie auf der Startseite (Home) auf **device (Clients)** (Gerät (Clients)) der Mesh-Netzwerktopologie, um die derzeit online laufenden und blockiert Clients anzuzeigen. Tippen Sie auf ein Gerät, um seine Informationen zu erhalten: Name, IP- und MAC-Adresse sowie Kindersicherungsprofil. Außerdem werden Echtzeit-Verkehrsstatistiken sowie wöchentlicher Datenverkehr für die vergangenen Tage einer Woche für die Datenübertragung beim Herunterladen und Hochladen angezeigt. Mit der Prioritätsfunktion können Sie diesem Gerät eine hohe/niedrige Priorität mit einer effektiven Dauer zuweisen: Immer, 1 Tag, 4 Stunden, 2 Stunden, 1 Stunde.

#### **Extender-Informationen**

Tippen Sie auf der Startseite (**Home**) auf **Device (Extender)** (Gerät (Extender)) der Mesh-Netzwerktopologie, um die Extender anzuzeigen, die derzeit mit den folgenden Informationen verbunden sind: Name, IP- und MAC-Adresse sowie Hardware- und Firmware-Version. Tippen Sie auf **Clients**, um die aktuell verbundenen Clients anzuzeigen. Sie können das Gerät auch identifizieren, indem Sie eine LED-Anzeige blinken lassen und das Gerät auf diesem Bildschirm neu starten.

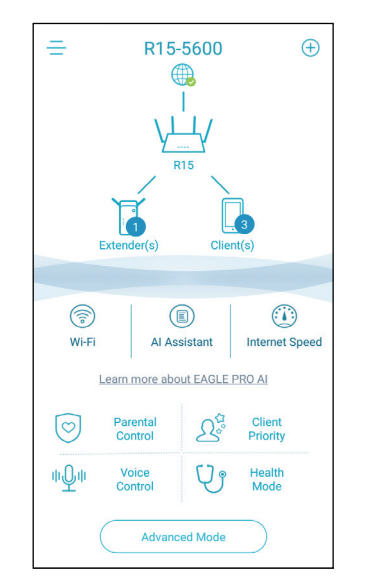

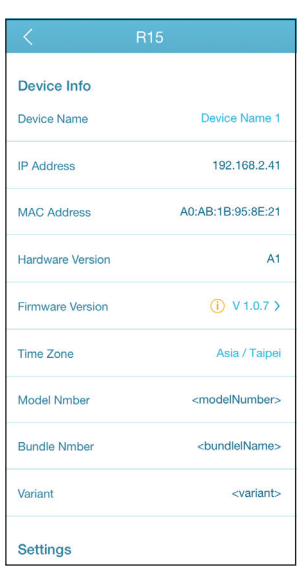

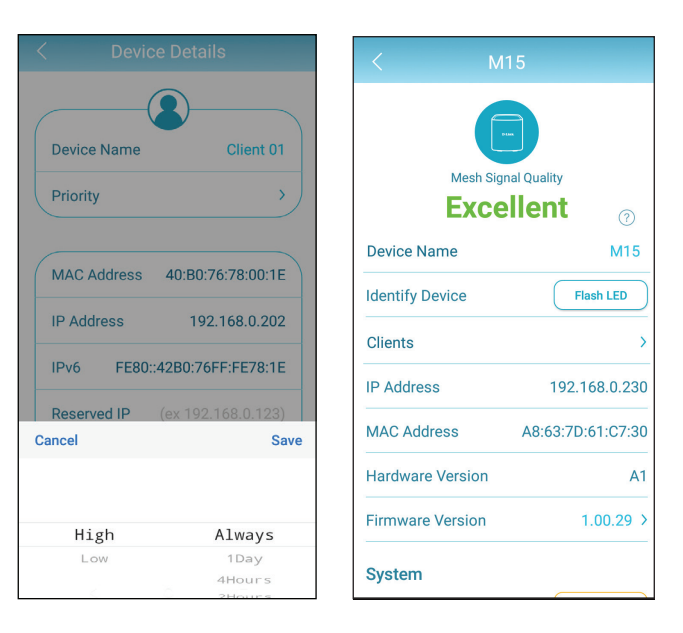

# **Sprachsteuerung**

Mit dem R15 können Sie die Funktionen Ihres Router mit Ihrer Stimme über Amazon Alexa und Google Assistant steuern und so Ihr Netzwerk mit Sprachbefehlen steuern. Sie können beispielsweise ohne Anmeldung bei der Webschnittstelle Ihre WLAN-Gastzone aktivieren oder deaktivieren, den Router neu starten oder nach Firmware-Updates suchen. Um Ihr Gerät mit Drittanbieterdiensten zu steuern und zu verwalten, registrieren Sie Ihr Gerät bitte erst beim D-Link Cloud Service.

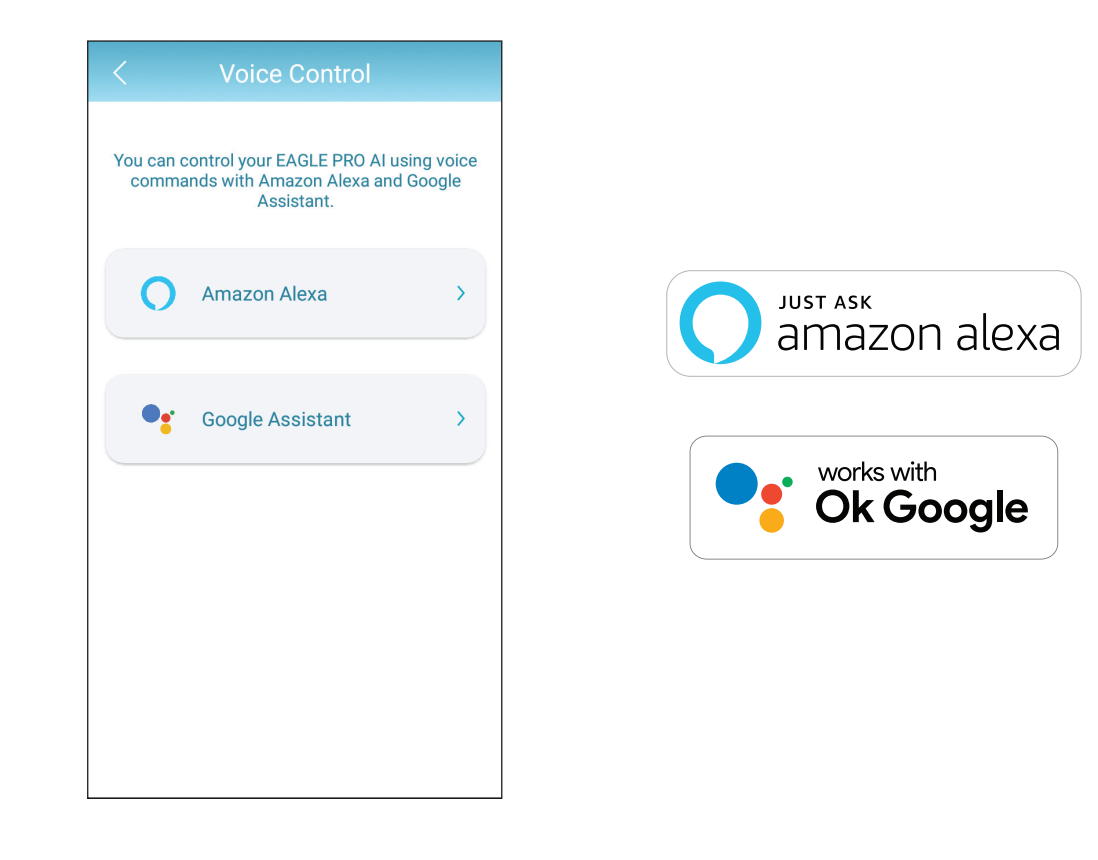

# **D-Link Cloud Service mit anderen Services verknüpfen Einrichtung von Google Home**

Um Apps von Drittanbietern zur Steuerung und Verwaltung Ihres Geräts zu verwenden, müssen Sie zunächst Ihr D-Link-Konto mit Apps wie Google Assistant oder Amazon Alexa verknüpfen.

**Schritt 1**

Starten SIE EAGLE PRO AI, und wechseln Sie zum **Startbildschirm (Home)**.

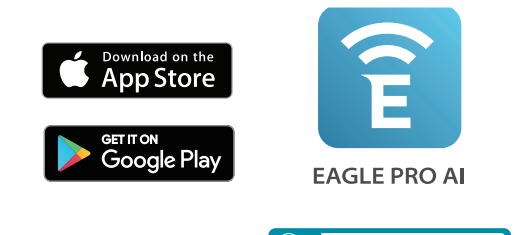

**EAGLE PRO AI** 

**Schritt 2** Tippen Sie auf dem **Home** (Start)-Bildschirm auf **Voice Control** (Sprachsteuerung).

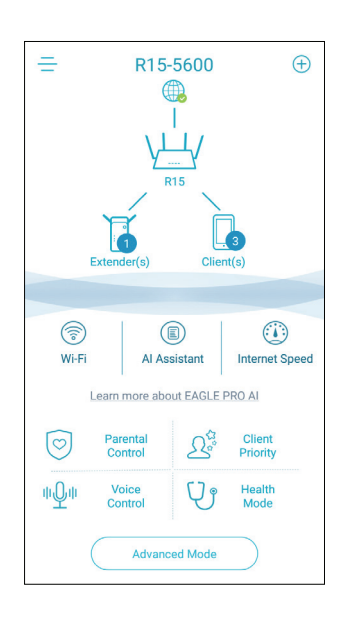

Abschnitt 4 - Dienste von Drittanbietern

### **Schritt 3**

Wählen Sie den Cloud-Service (z. B. Google Assistant).

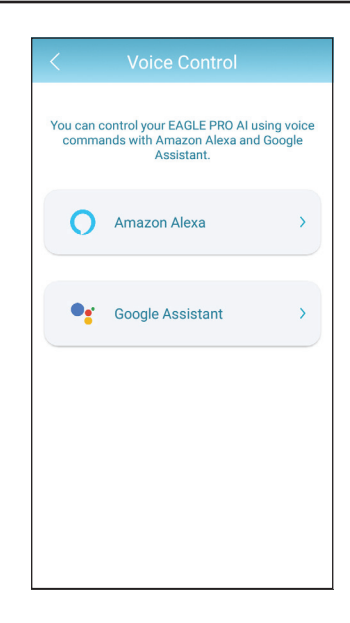

**Schritt 4**

Verknüpfung mit dem Google Assistant.

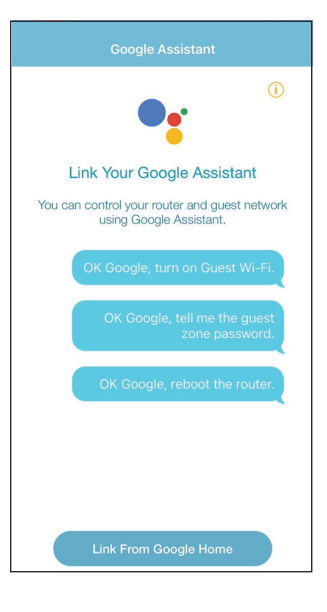

### **Schritt 5**

Die Google Home-App wird gestartet.

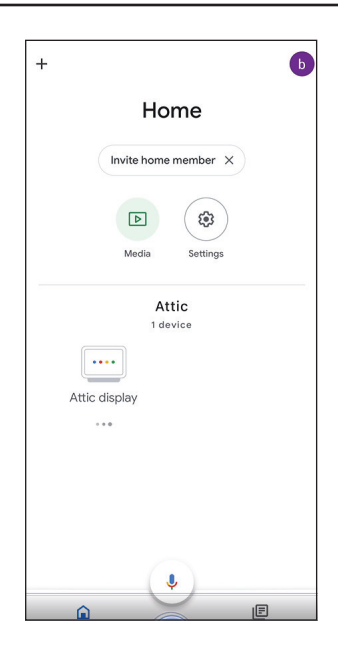

### **Schritt 6**

Verknüpfen Sie Ihr registriertes Konto mit Google. Falls die Konto-Verknüpfungsseite nicht angezeigt wird, tippen Sie je nach System oben links auf "+", um das Gerät manuell hinzuzufügen: Tippen Sie auf **+ Set up device** (Gerät einrichten),wählen Sie **Works with Google** (Funktioniert mit Google) und suchen Sie nachEAGLE PRO AI. Melden Sie sich mit Ihrem registrierten D-Link-Konto an.

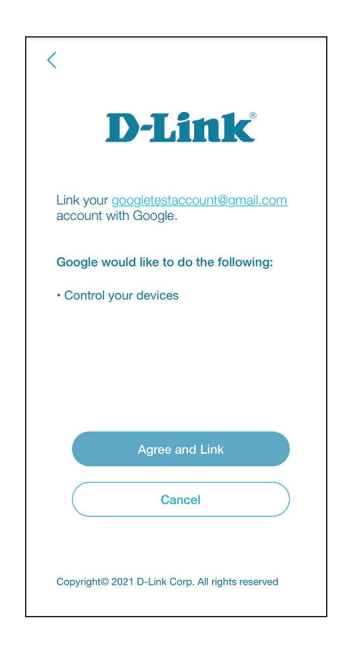

#### **Schritt 7** Wählen Sie Ihr Gerät aus.

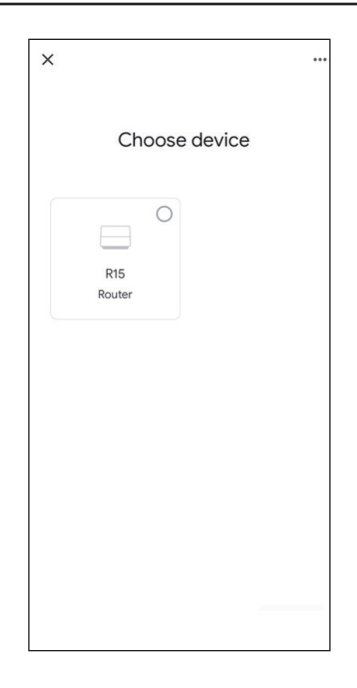

**Schritt 8** Wählen Sie ein Zuhause.

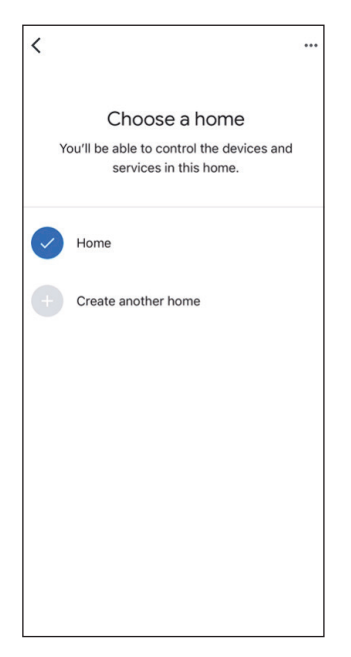

### **Schritt 9**

Wählen Sie einen Standort für Ihr Gerät aus.

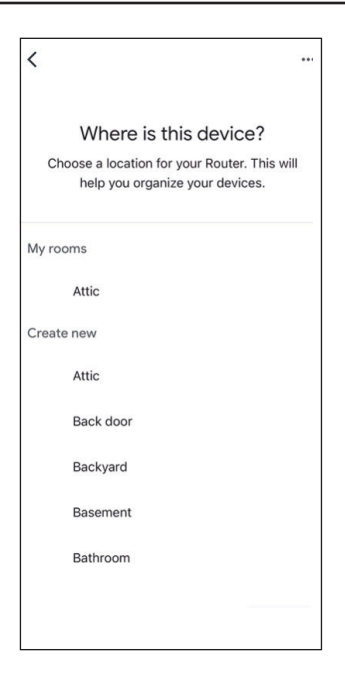

### **Schritt 10**

Das Gerät wurde jetzt erfolgreich mit Google Home eingerichtet.

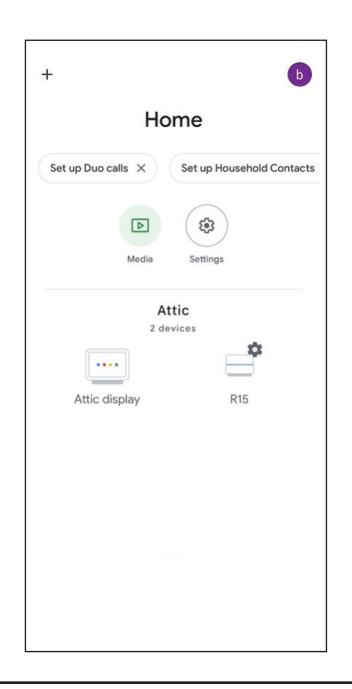

## **Amazon Alexa einrichten**

Sie benötigen die Amazon Alexa-App, ein Amazon-Konto und ein D-Link-Konto, um diese Funktion zu nutzen.

**Hinweis:** *Je nach der Version des Betriebssystems Ihres mobilen Geräts entsprechen die Bildschirmabbildungen in diesem Handbuch möglicherweise nicht Ihren. Der Prozess ist jedoch derselbe.*

**Schritt 1** Starten Sie die **Amazon Alexa**-App.

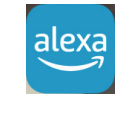

### Amazon Alexa

### **Schritt 2**

Tippen Sie Auf **Browse Skills** (Skills durchsuchen).

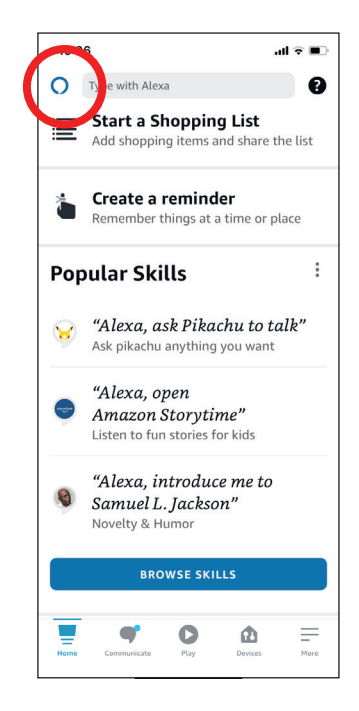
#### **Schritt 3**

Suchen Sie in EAGLE pro AI nach **Skills & Games** (Skills und Spiele).

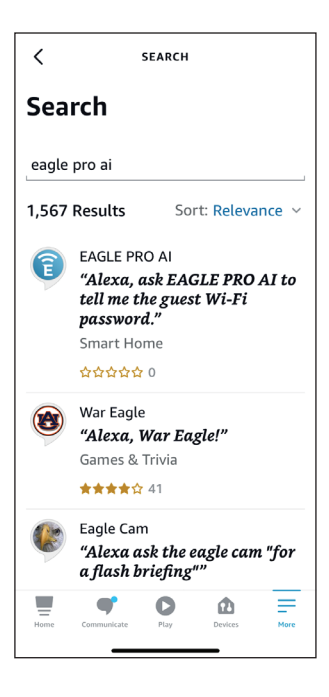

#### **Schritt 4** Die EAGLE PRO AI Seite.

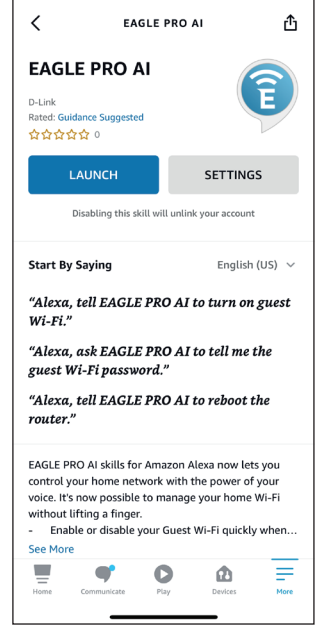

#### **Schritt 5**

Tippen Sie auf **LAUNCH** (Starten), um diesen Skill zu verknüpfen.

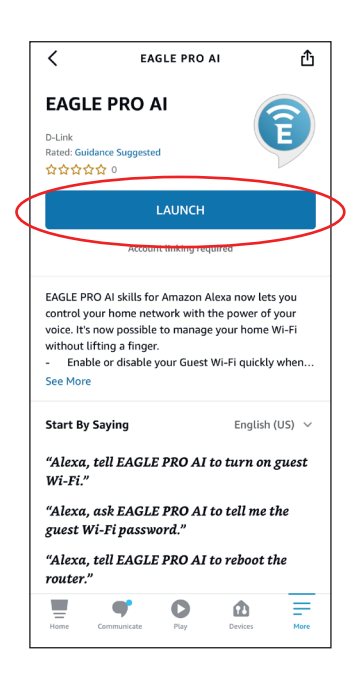

#### **Schritt 6**

Glückwunsch! **EAGLE PRO AI** wurde erfolgreich als Skill mit Ihrem Amazon-Gerät verknüpft. Informationen zu Aufgaben, die Sie von Ihrem Amazon Alexa ausführen lassen können, finden Sie auf der nächsten Seite unter **Amazon Alexa Voice Commands** (Amazon Alexa Sprachbefehle).

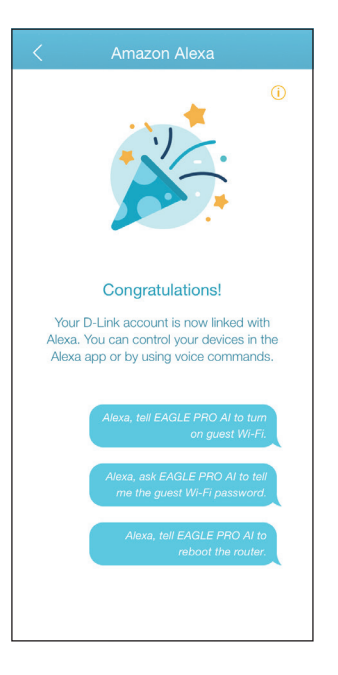

### **Amazon Alexa Sprachbefehle**

Wenn EAGLE PRO AI als Skill für Alexa aktiviert wurde, können Sie Alexa die folgenden Tasks durchführen lassen: Bevor Sie Alexa einen Befehl geben, sagen Sie "EAGLE PRO AI öffnen" und antworten Sie auf Alexas Angebot mit "Hilfe".

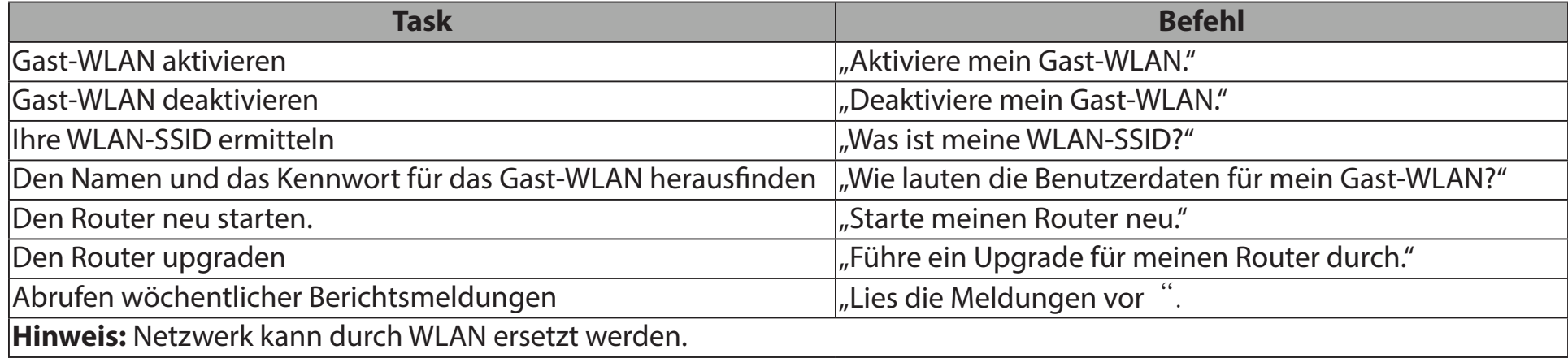

Wenn Sie einen Alexa-Lautsprecher verwenden, starten Sie Ihren Befehl mit einer der folgenden Optionen:

- 1. "Alex, bitte EAGLE PRO AI". Beispiel: Sagen Sie zu Alexa, Alexa, bitte EAGLE PRO AI, mein Gast-WLAN zu aktivieren".
- 2. "Alexa, sprich mit EAGLE PRO AI" und warten Sie, bis Alexa reagiert. Dann sagen Sie Ihren Befehl.

### **Google Assistant einrichten**

Sie benötigen die Google Assistant App, ein Google-Konto und ein D-Link Cloud Service-Konto.

**Hinweis:** *Je nach der Version des Betriebssystems Ihres mobilen Geräts entsprechen die Bildschirmabbildungen in diesem Handbuch möglicherweise nicht Ihren. Der Prozess ist jedoch derselbe.*

#### **Schritt 1**

Wir richten zunächst den PIN-Code für Steuerelemente wie Neustart und Aktivieren oder Deaktivieren des Gast-WLAN ein. Tippen Sie auf dem **Home** (Start)-Bildschirm der EAGLE PRO AI App auf **Voice Control** (Sprachsteuerung).

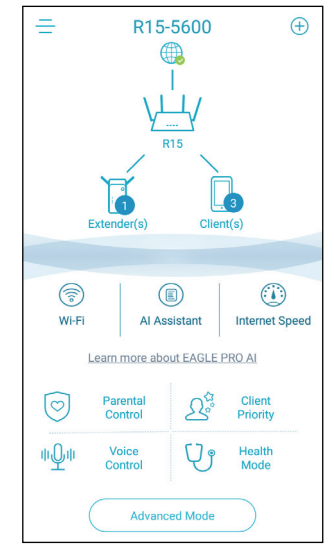

#### **Schritt 2**

Tippen Sie auf Edit (**Bearbeiten)**, um den PIN-Code anzupassen oder die zufällig generierte Nummer zu verwenden.

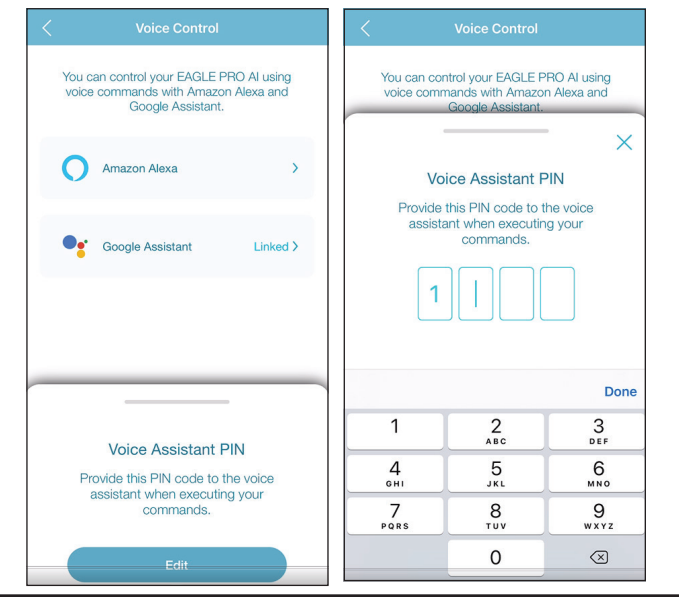

#### **Schritt 3**

Starten Sie die **Google Assistant**-App.

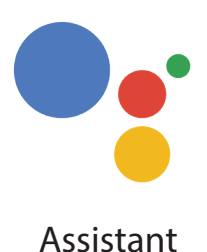

#### **Schritt 4**

Sagen Sie oder geben Sie Ihren Befehl ein und geben Sie den PIN-Code ein, wenn Sie gefragt werden. Informationen zu Aufgaben, die Sie von Ihrem Amazon Alexa ausführen lassen können, finden Sie auf der nächsten Seite unter **Amazon Alexa Voice Commands** (Amazon Alexa Sprachbefehle).

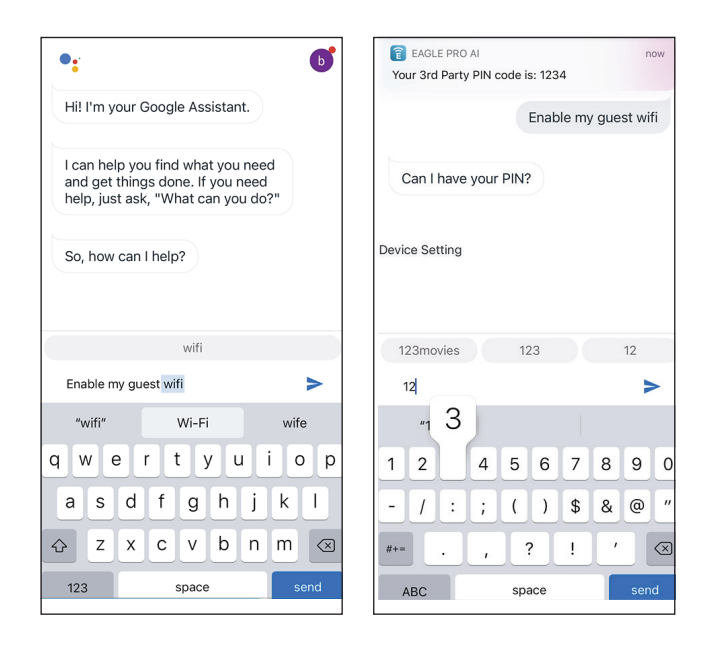

### **Google Assistant Sprachbefehle**

Wenn EAGLE PRO AI als Skill für den Google Assistant verknüpft wurde, können Sie Ihren Google Assistant die folgenden Aufgaben durchführen lassen:

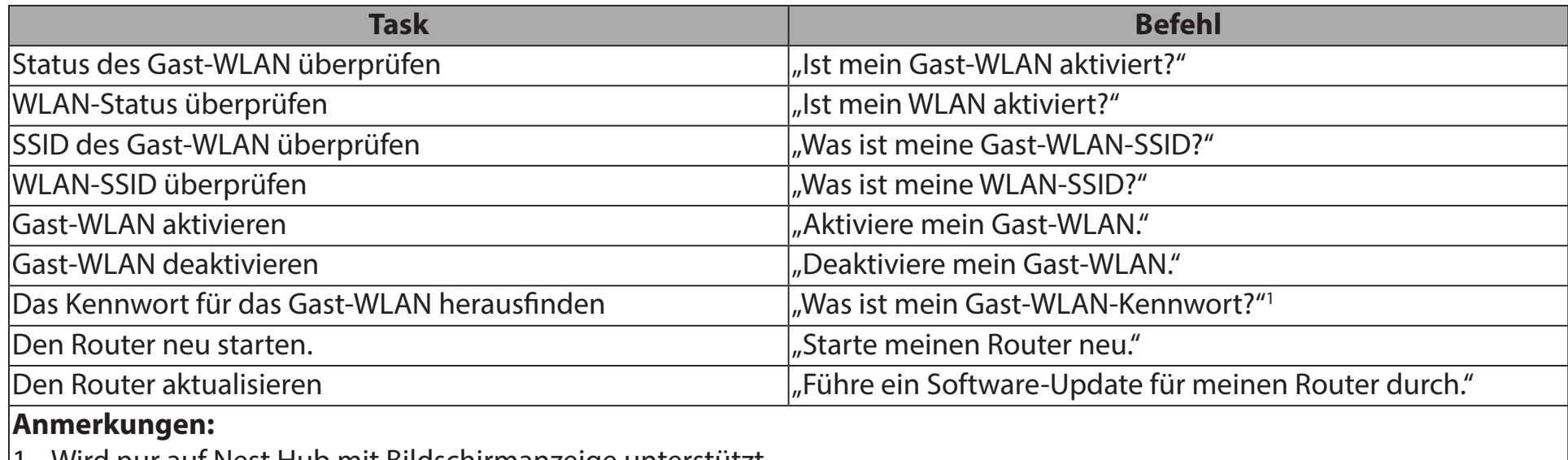

1. Wird nur auf Nest Hub mit Bildschirmanzeige unterstützt.

2. Netzwerk kann durch WLAN ersetzt werden.

Wenn Sie einen Lautsprecher von Google Home verwenden, starten Sie Ihren Befehl mit den Worten "Hey Google".

# **Schnelle Erstellung eines virtuellen privaten Netzwerks (Quick VPN)**

Dieser Router verfügt über die Quick VPN-Technik von D-Link. Virtual Private Networking (VPN) stellt eine Verbindung zwischen Geräten über das Internet her. Über Quick VPN können Sie Ihren Computer oder Ihr Mobilgerät mit kostenlosen, nicht vertrauenswürdigen Wi-Fi-Hotspots am Orten, wie Cafés und Hotels, verbinden, indem Sie die Verbindung über Ihre eigene Internetverbindung verschlüsseln und weiterschalten. Dieser zusätzliche "Hop" verringert die Chancen, dass Hacker Ihre Informationen, wie Anmeldenamen, Kennwörter und Kreditkartennummern, stehlen. Wenn Sie unterwegs sind, können Sie sich mithilfe von Quick VPN Sportsendungen ansehen oder Video-Streaming-Dienste ohne Blackout und Filterung nutzen. Wie zu Hause können Sie im ganzen Internet surfen.

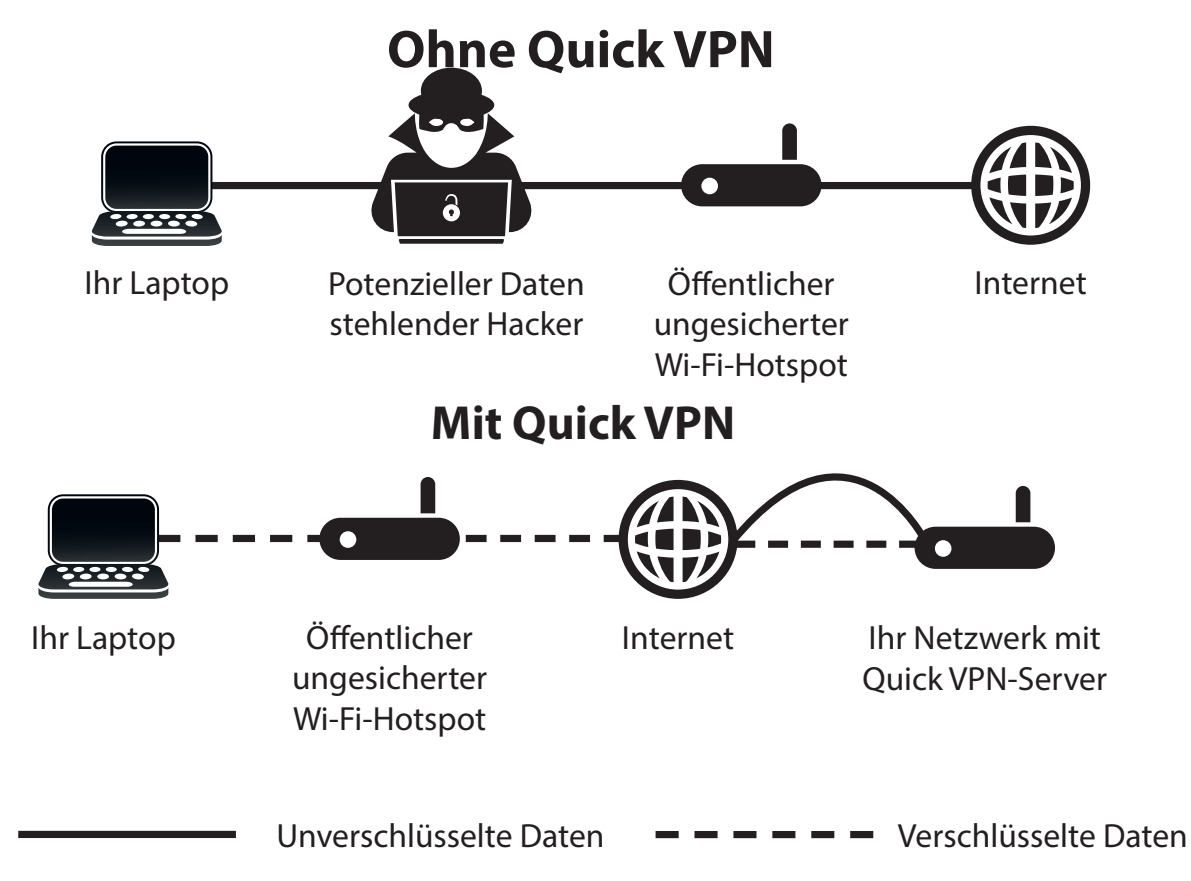

# **Wichtige Informationen**

Die folgende Anleitung erläutert die Konfiguration Ihres D-Link Quick VPN-fähigen Routers bzw. Ihrer D-Link Quick VPN-fähigen Geräte zur Erstellung eines Virtual Private Network (VPN). Diese Funktion ist für fortgeschrittene Benutzer vorgesehen, die eine Fernverbindung herstellen und über die Internetverbindung Ihres Routers den Schutz bei Verwendung nicht vertrauenswürdiger Netzwerke erhöhen möchten. Konfigurieren Sie zunächst den Quick VPN-Server an Ihrem Router und richten Sie dann Client-Geräte ein, um eine Verbindung über die WAN-Verbindung Ihres Routers herzustellen.

- Quick VPN bietet nur eine zusätzliche Sicherheitsebene gegen bestimmte Formen von Snooping-Angriffen und garantiert keinen vollständigen Datenschutz. Nur der Verkehr im Tunnel zwischen Ihrem Router und Gerät wird verschlüsselt; bei WAN-Verkehr ist Ihr D-Link Quick VPN-fähiger Router ohne Verschlüsselung.
- Schützen Sie Ihren Benutzernamen, Ihr Kennwort und Ihren Kennwortschlüssel für Quick VPN. Schützen Sie Ihren Benutzernamen, Ihr Kennwort und Ihren Kennwortschlüssel für Quick VPN. Es wird empfohlen, diese Anmeldedaten regelmäßig zu ändern.
- Ein über den Quick VPN-Tunnel verbundenes Gerät kann einen geringeren Datendurchsatz und höhere Latenz aufweisen. Schuld sind verschiedene Faktoren wie: Zustand der Internetverbindung, Wi-Fi- und WAN-Bandbreiteneinschränkungen in lokalen und Remote-Netzwerken und erhöhte Latenz. Hierdurch kann die Echtzeit-Sprach- und Videokommunikation beeinträchtigt werden.
- Quick VPN unterstützt bis zu fünf gleichzeitige VPN Client-Sitzungen mit derselben Anmeldung und demselben Passwort. Quick VPN verwendet L2TP/IPsec mit MSCHAPv2-, PAP- oder CHAP-Authentifizierung.
- Ihr Gerät kann Sie warnen, dass Ihre Informationen abgefangen werden können, da Sie den Quick VPN-Server kontrollieren, können Sie dies ignorieren.
- Die UDP-Ports 500, 4500, 1701 und IP-Port 50 müssen geöffnet sein, damit Quick VPN funktioniert.
- Die L2TP/IPsec VPN-Nutzung kann in einigen Ländern und Netzwerken beschränkt sein. Wenn Sie in einigen Netzwerken, nicht aber in anderen Schwierigkeiten mit der Nutzung von Quick VPN haben und nicht gegen die Netzwerkzugriffsregeln verstoßen, sollten Sie sich an Ihren ISP oder Netzwerkadministrator wenden.
- Geräte, die über Quick VPN verbunden sind, bekommen Adresse aus einem separaten Teilnetz zugewiesen (z. B. 192.168.1.x). Einige Netzwerkressourcen können nicht verfügbar sein, wenn die Verbindung über Quick VPN hergestellt wird.
- Wenn Ihre Internetverbindung DHCP nutzt, wird dringend empfohlen, erst Dynamischer DNS (DDNS) einzurichten, wie D-Link DDNS, damit Client-Geräte nicht neu konfiguriert werden müssen, wenn Ihr ISP Ihnen eine neue WAN IP-Adresse zuweist.

## **iOS-Geräte VPN-Einrichtungsanweisungen**

In diesem Abschnitt erhalten Sie Anweisungen zur Einrichtung von Quick VPN für iOS-Geräte. Anleitungen zur Router-Einrichtung finden Sie unter **[Schnelle Erstellung eines virtuellen privaten Netzwerks \(Quick VPN\)](#page-87-0)** auf Seite **83**.

Gehen Sie zu den **Einstellungen** auf Ihrem kompatiblen iOS-Gerät. Scrollen Sie nach unten und tippen Sie auf **General** (Allgemein). Scrollen Sie nach unten und tippen Sie auf **VPN**.

Tippen Sie auf **Add VPN Configuration...** (VPN-Konfiguration hinzufügen...)

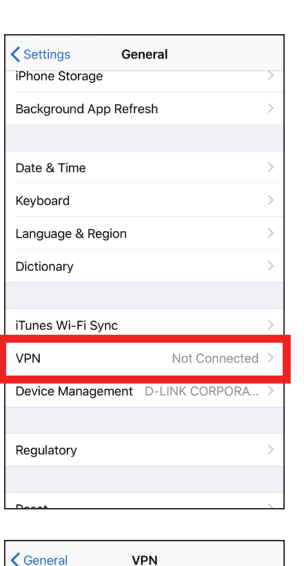

Add VPN Configuration...

Sie sollten nun ein Popup-Fenster sehen, dass Sie auffordert, die Details Ihrer VPN-Verbindung einzugeben.

**LAN-Verbindungstyp:** Wählen Sie **IPSec**. Tippen Sie auf **Back** (Zurück), um zur Seite Konfiguration hinzufügen zurückzukehren.

**Beschreibung:** Nur zu Referenzzwecken, wird verwendet, um zwischen mehreren VPN-Verbindungen zu unterscheiden.

**Server:** Geben Sie die IP/DDNS address (IP/DDNS-Adresse) Ihres Quick VPN-Servers ein.

**Konto:** Geben Sie den Benutzernamen ein, der zur Authentifizierung der Anmeldung auf dem VPN-Server verwendet wird.

**Kennwort:** Geben Sie das Passwort ein, das zur Authentifizierung der Anmeldung auf dem VPN-Server verwendet wird.

**Secret:** Geben Sie einen PSK (Pre-Shared Key) ein.

Tippen Sie auf **Done** (**Fertig**), um das Konfigurationsfenster zu schließen.

Ihr iOS-Gerät ist jetzt für die Verbindung zu Ihrem Quick VPN-Server konfiguriert.

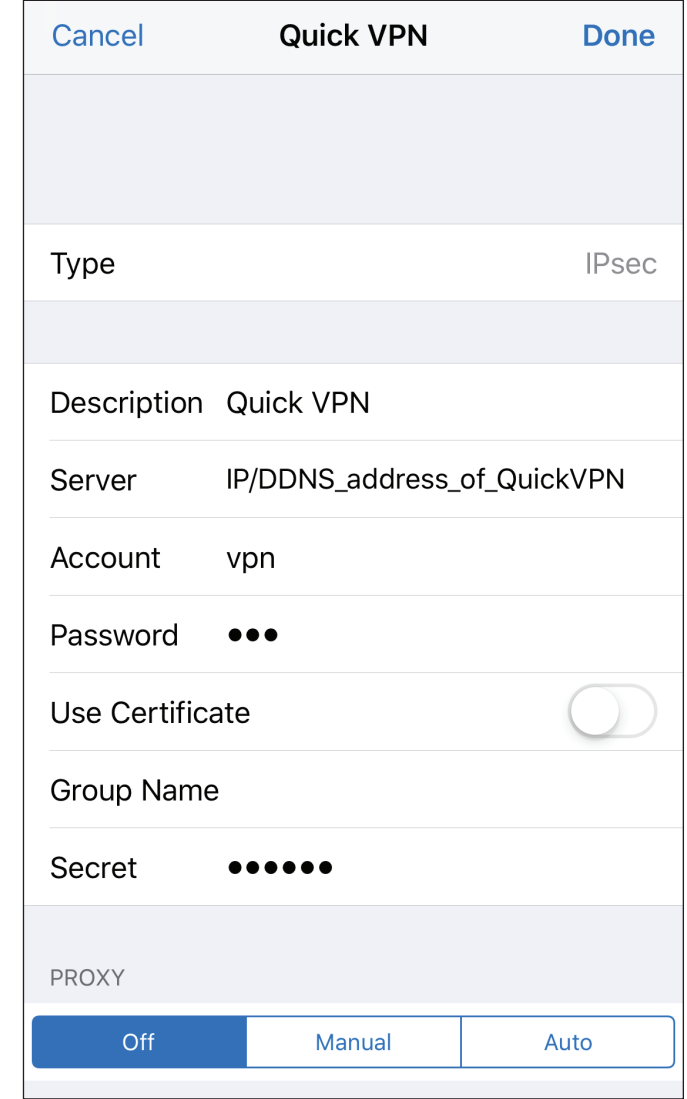

### **Verbinden oder Verbindung trennen**

Um sich mit Ihrem Quick VPN-Server zu verbinden oder die Verbindung zu trennen, öffnen Sie **Settings** (Einstellungen**) > VPN** und tippen auf die Schaltfläche neben **VPN**.

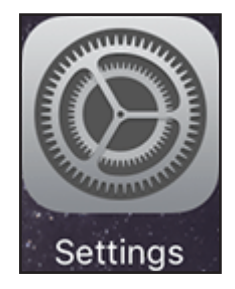

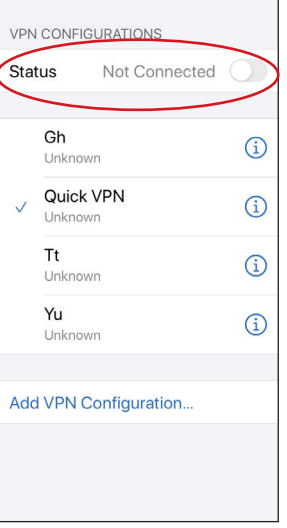

Das VPN-Symbol wird im Benachrichtigungsbereich oben auf dem Bildschirm eingeblendet und zeigt an, dass Ihr Gerät derzeit mit dem Quick VPN-Server verbunden ist.

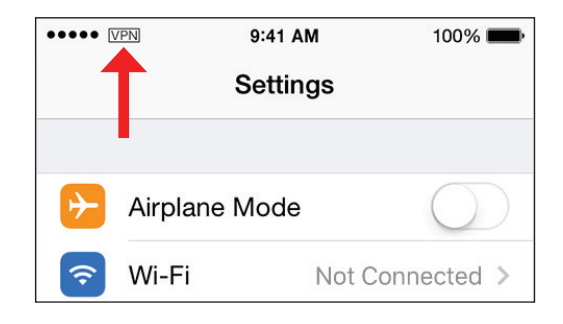

## **Mac OS X VPN-Einrichtungsanweisungen**

In diesem Abschnitt erhalten Sie Anweisungen zur Einrichtung von Quick VPN für OS X unter Verwendung der Funktion **Export Profile** (Profil exportieren). Anleitungen zur Router-Einrichtung finden Sie unter **[Schnelle Erstellung eines](#page-87-0)  [virtuellen privaten Netzwerks \(Quick VPN\)](#page-87-0)** auf Seite **83**.

Öffnen Sie das exportierte Profil. Wenn der Dialog Install Profile (Profil installieren) erscheint, klicken Sie auf **Continue** (Fortfahren) und **Install** (Installieren).

Geben Sie das Kennwort für Ihr Benutzerkonto ein, wenn Sie dazu aufgefordert werden. Schließen Sie den Dialog **Profiles** (Profile).

Gehen Sie zu  $\bullet$  > **System Preferences**... (Systemvoreinstellungen...) > **Network** (Netzwerk), wählen Sie die Quick VPN-Verbindung und klicken Sie auf **Authentication Settings** (Authentifizierungseinstellungen).

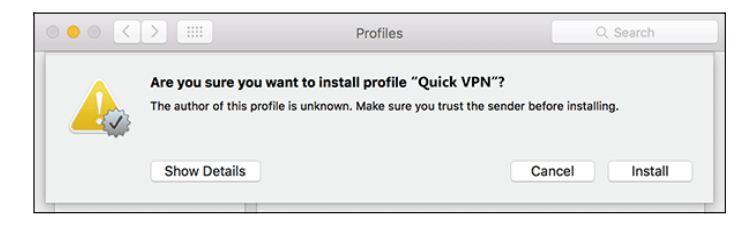

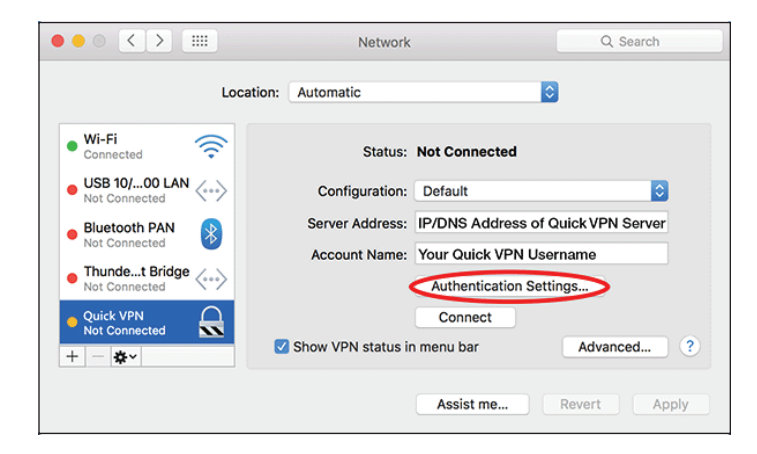

Geben Sie Ihren **Passkey** im Textfeld **Shared Secret** ein und klicken Sie auf **OK, Apply** (Übernehmen) und dann **OK**.

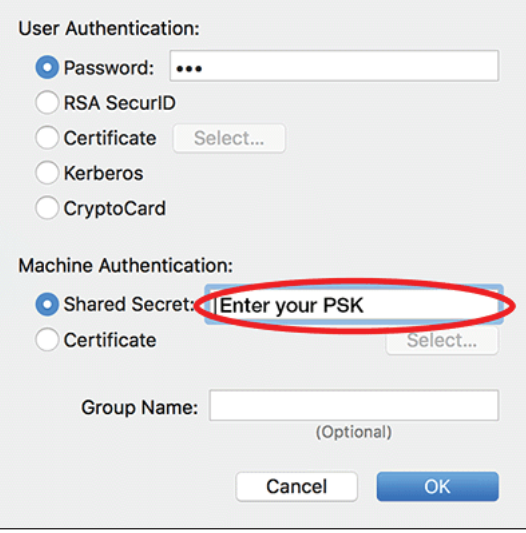

Ihr Mac ist jetzt für die Verbindung zu Ihrem Quick VPN-Server konfiguriert.

### **Verbinden oder Verbindung trennen**

Um sich mit Ihrem Quick VPN-Server zu verbinden oder die Verbindung zu

trennen, gehen Sie zu **S> System Preferences**...(Systemvoreinstellungen...) > **Network** (Netzwerk).

Wählen Sie die Quick VPN-Verbindung und klicken Sie auf die Schaltfläche **Connect** (Verbinden) oder **Disconnect** (Trennen).

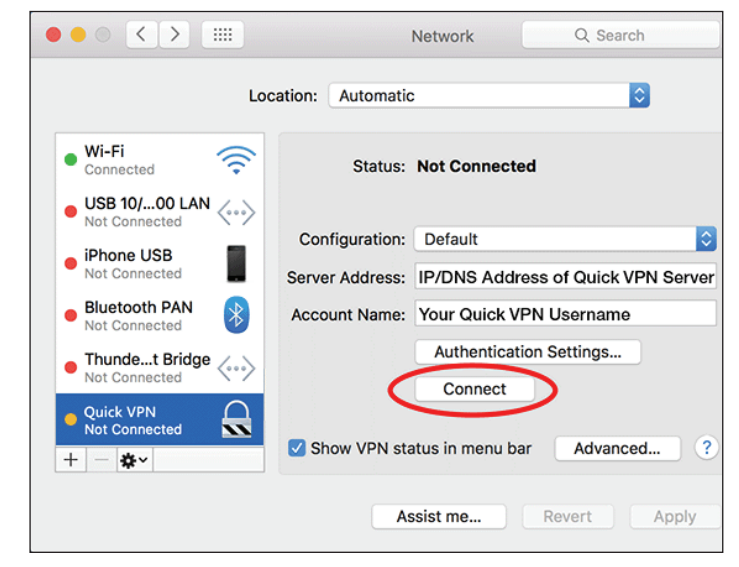

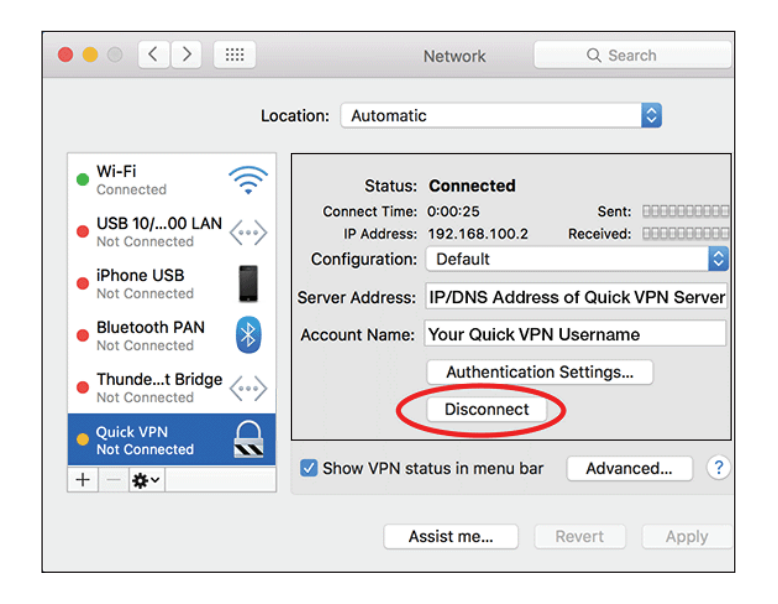

## **Windows 7 VPN-Einrichtungsanweisungen**

Dieser Abschnitt enthält die Quick VPN-Setup-Anleitung für Windows 7. Anleitungen zur Router-Einrichtung finden Sie unter **[Schnelle Erstellung eines virtuellen privaten Netzwerks \(Quick VPN\)](#page-87-0)** auf Seite **83**.

Klicken Sie auf die Schaltfläche **Start** und geben Sie **vpn** in das Feld **Search programs and files** (Programme und Dateien suchen) ein.

Wählen Sie **Set up a virtual private network (VPN) connection** (Virtuelles rivates Netzwerk (VPN) einrichten).

Geben Sie die **IP/DDNS address** (IP/DDNS-Adresse) Ihres Quick VPN-Servers im Feld **Internet address** (Internetadresse) ein, erstellen Sie einen Namen für die Verbindung unter **Destination Name** (Zielname), markieren Sie **Don't Connect now; just set it up so I can connect later** (Jetzt nicht verbinden; nur einrichten, ich verbinde mich später) und klicken Sie auf

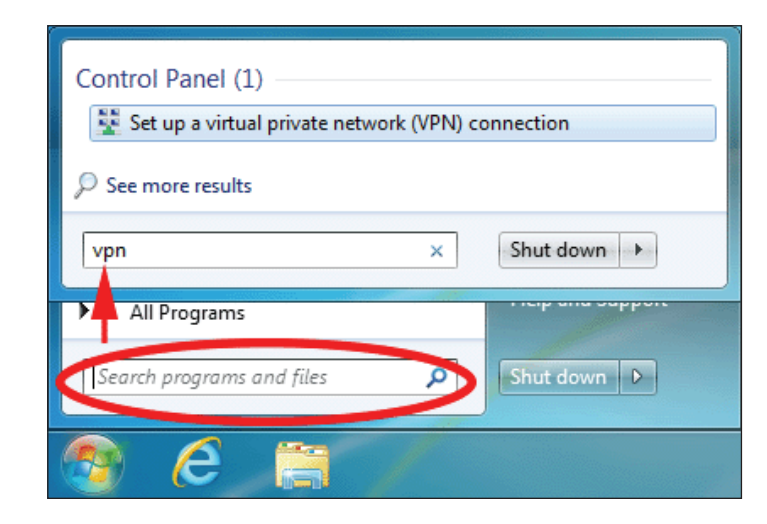

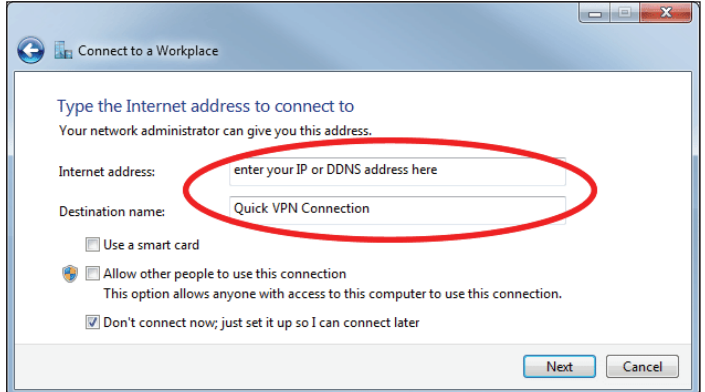

Geben Sie Ihren **Benutzernamen** ein. Wenn Sie möchten, dass Ihr Kennwort in den Fenstern gespeichert wird, geben Sie Ihr **Password** (Kennwort) ein und markieren **Remember this password** (dieses Kennwort speichern). Klicken Sie auf **Create** (Erstellen), um fortzufahren.

#### Klicken Sie nicht auf **Connect Now** (Jetzt verbinden).

Klicken Sie auf **Close (Schließen)**. Klicken Sie auf die Schaltfläche **Start** und geben Sie **view network connections** (Netzwerkverbindungen anzeigen) in das Feld **Search programs and files** (Programme und Dateien suchen) ein. Wählen Sie view network connections (Netzwerkverbindungen anzeigen).

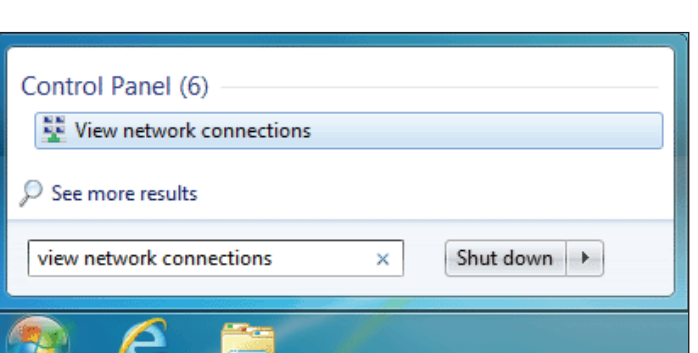

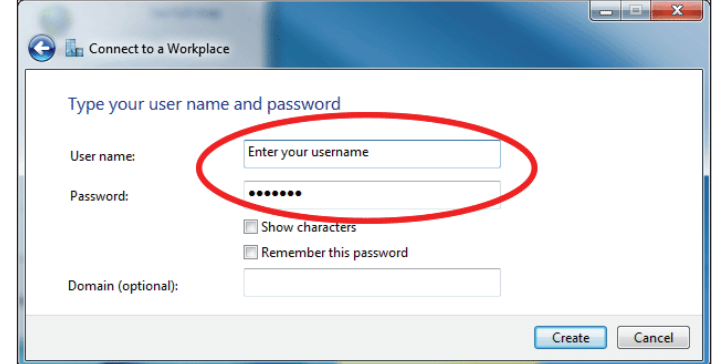

Klicken Sie auf **Advanced Settings** (Erweiterte Einstellungen). Geben Sie Ihren **Passkey** im Textfeld **Key** (Schlüssel) unter **Use preshared key for authentication** (Festgelegten Schlüssel zur Authentifizierung verwenden) ein. Klicken Sie auf **OK**, um die **Advanced Properties** (Erweiterten Eigenschaften) zu schließen und auf **OK**, um die **Quick VPN Connection Properties** (Quick VPN-Verbindungseigenschaften) zu schließen.

Ihr Windows 7-System ist jetzt für die Verbindung zu Ihrem Quick VPN-Server konfiguriert.

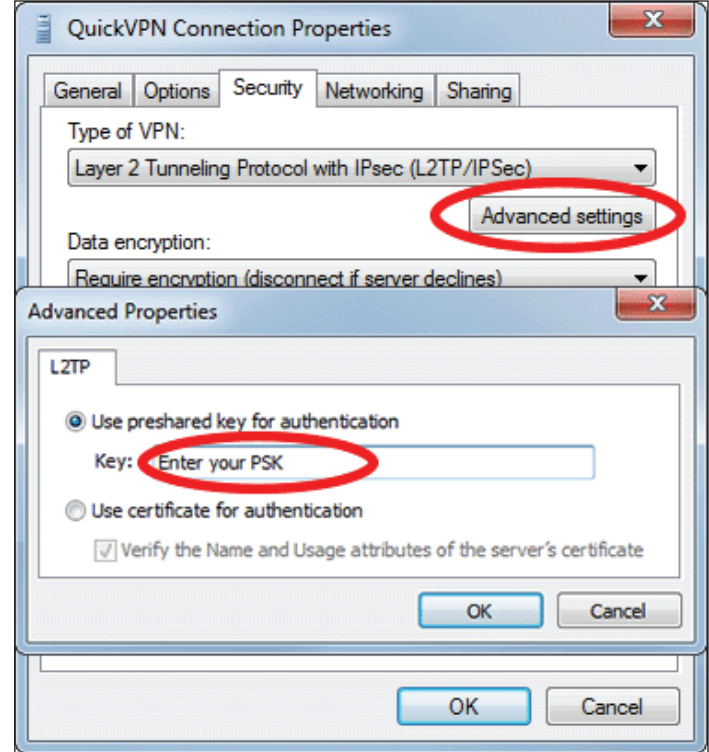

### **Verbinden oder Verbindung trennen**

Um sich mit Ihrem Quick VPN-Server zu verbinden oder die Verbindung zu trennen, klicken Sie auf das Symbol der **Network Settings** (Netzwerkeinstellungen) im Benachrichtigungsbereich der Windows Symbolleiste und klicken im Bereich **Dial Up and VPN** (Einwahl und VPN) auf die Schaltfläche **Connect** (Verbinden) oder **Disconnect** (Trennen).

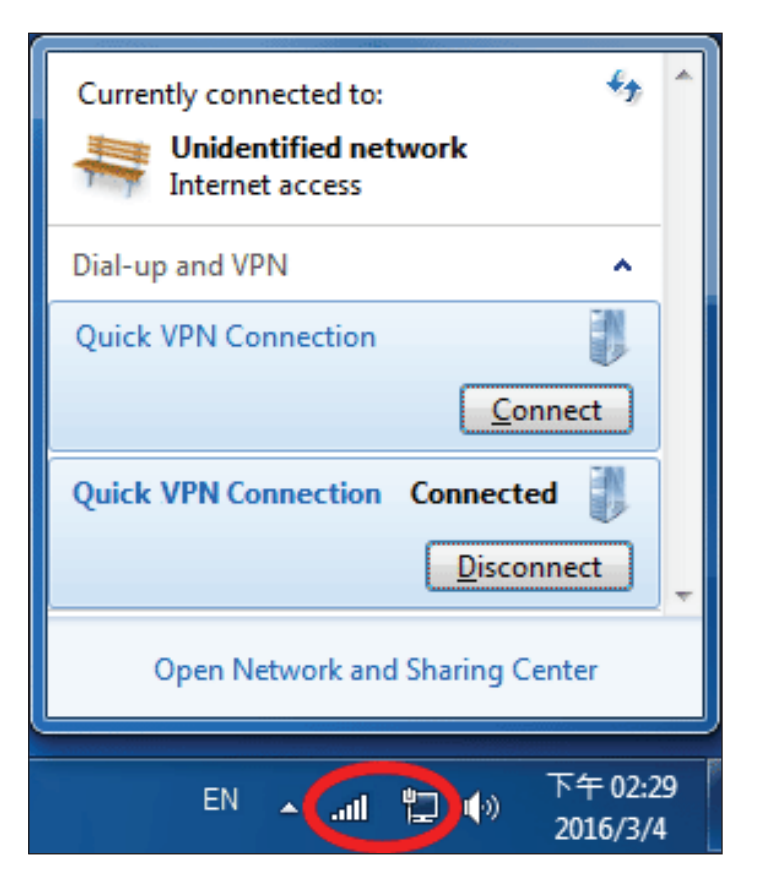

## **Windows 8.1/8 VPN-Einrichtungsanweisungen**

In diesem Abschnitt erhalten Sie Anweisungen zur Einrichtung von Quick VPN für Windows 8.1/8. Anleitungen zur Router-Einrichtung finden Sie unter **[Schnelle Erstellung eines virtuellen privaten Netzwerks \(Quick VPN\)](#page-87-0)** auf Seite **83**.

In diesem Abschnitt erhalten Sie Anweisungen zur Einrichtung von Quick VPN für Windows 8.1/8.

Klicken Sie auf die Schaltfläche **Start** und geben Sie **vpn** ein.

Wählen Sie **Manage virtual private networks** (Virtuelle private Netzwerke verwalten).

Über die Seite Network Settings (Netzwerkeinstellungen) klicken Sie auf **Add a VPN Connection** (VPN-Verbindung hinzufügen).

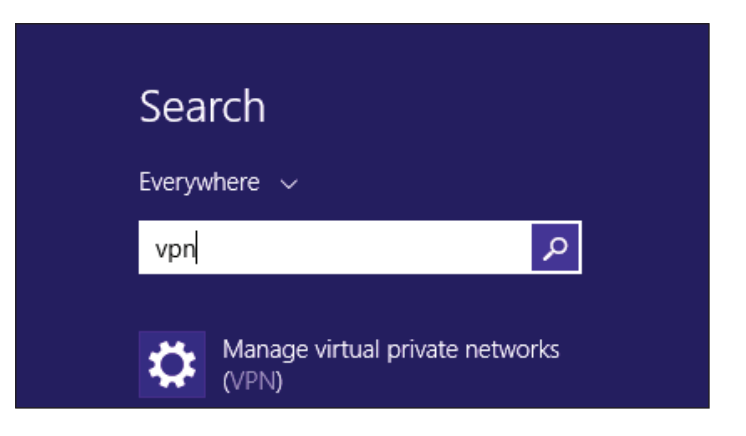

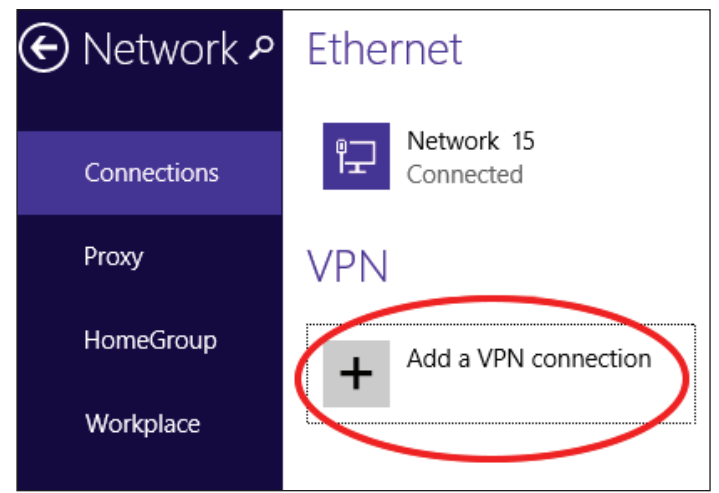

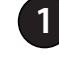

**1** Wählen Sie **Microsoft** als **VPN Provider** (VPN-Anbieter).

**2** Geben Sie einen Namen für Ihre VPN-Verbindung ein.

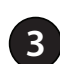

- **<sup>3</sup>** Geben Sie die **IP/DDNS address** (IP/DDNS-Adresse) Ihres Quick VPN-Servers ein.
- 

**5**

**<sup>4</sup>** Wählen Sie **User name and password** (Benutzername und Kennwort) unter **Type of sign-in info** (Art der Anmeldeinformationen).

Wenn Sie möchten, dass Windows Ihre Anmeldedaten speichert, geben Sie Ihren **User name (**Benutzernamen) und das Password (Kennwort) ein und wählen **Remember my sign-in info** (Meine Anmeldeinformationen speichern).

**6** Wählen Sie **Save** (Speichern).

#### Add a VPN connection

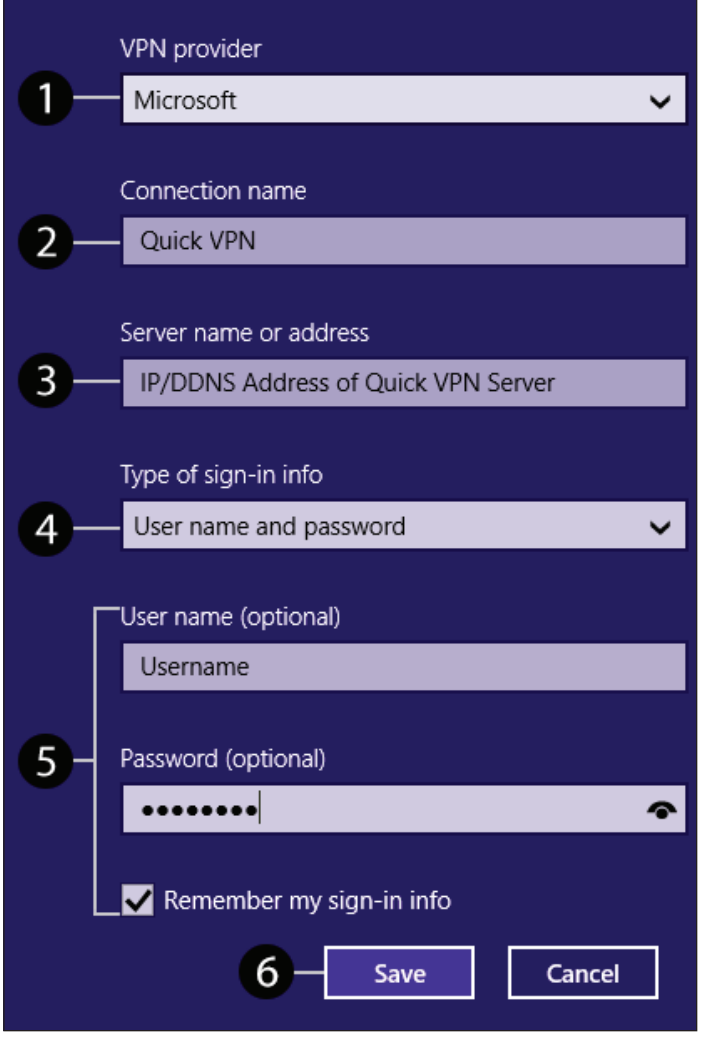

Klicken Sie mit der rechten Maustaste auf die gerade erstellte Quick VPN-Verbindung und klicken Sie mit der linken Maustaste auf **Properties** (Eigenschaften).

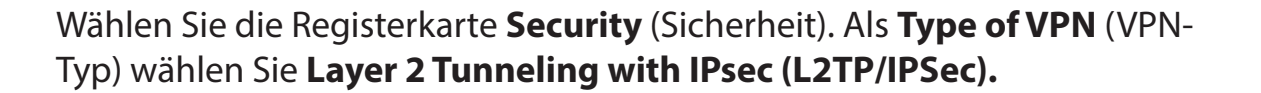

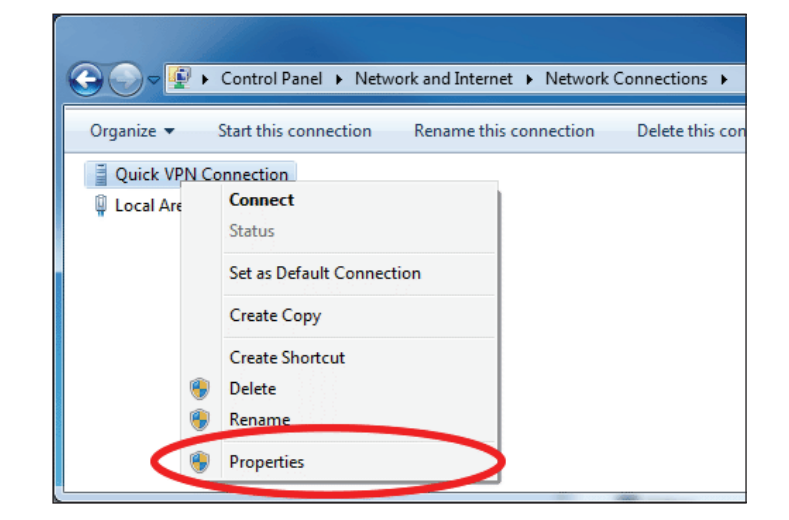

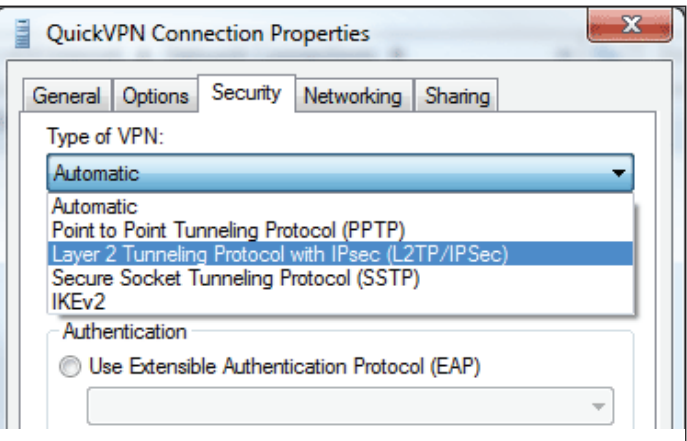

Klicken Sie auf die Schaltfläche **Start** und geben Sie **view network connections** (Netzwerkverbindungen anzeigen) ein.

Wählen Sie view network connections (Netzwerkverbindungen anzeigen).

Klicken Sie mit der rechten Maustaste auf **Quick VPN Connection** (Quick VPN-Verbindung) und mit der linken auf **Properties** (Eigenschaften). Wählen Sie die Registerkarte **Security** (Sicherheit).

Als **Type of VPN** (VPN-Typ) wählen Sie **Layer 2 Tunneling with IPsec (L2TP/ IPSec).**

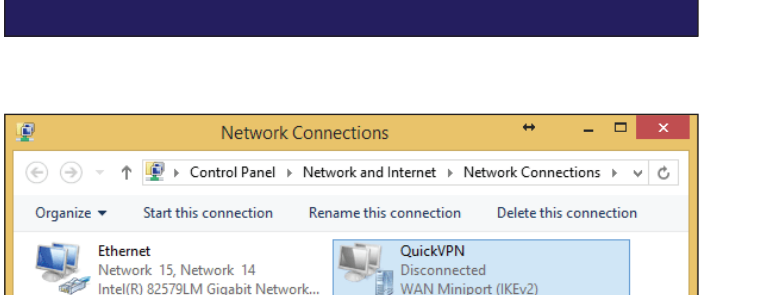

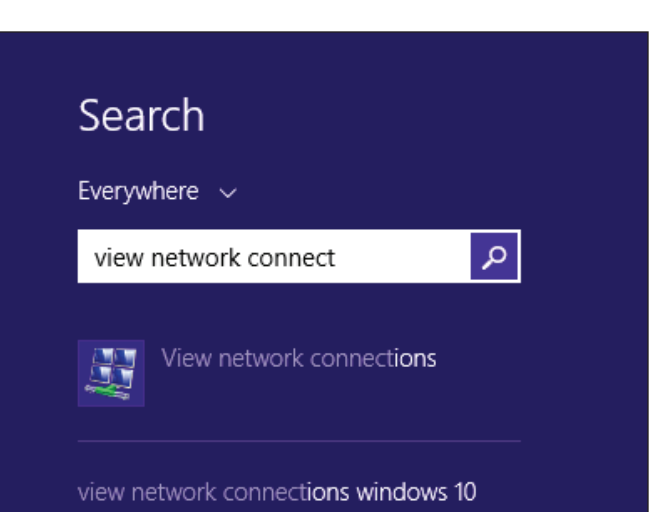

Klicken Sie auf **Advanced Settings** (Erweiterte Einstellungen). Geben Sie Ihren **Passkey** im Textfeld **Key** (Schlüssel) unter **Use preshared key for authentication** (Festgelegten Schlüssel zur Authentifizierung verwenden) ein.

Klicken Sie auf **OK**, um die **Advanced Properties** (Erweiterten Eigenschaften) zu schließen und auf **OK**, um die **Quick VPN Properties** (Quick VPN-Eigenschaften) zu schließen.

Ihr Windows 8.1/8-System ist jetzt für die Verbindung zu Ihrem Quick VPN-Server konfiguriert.

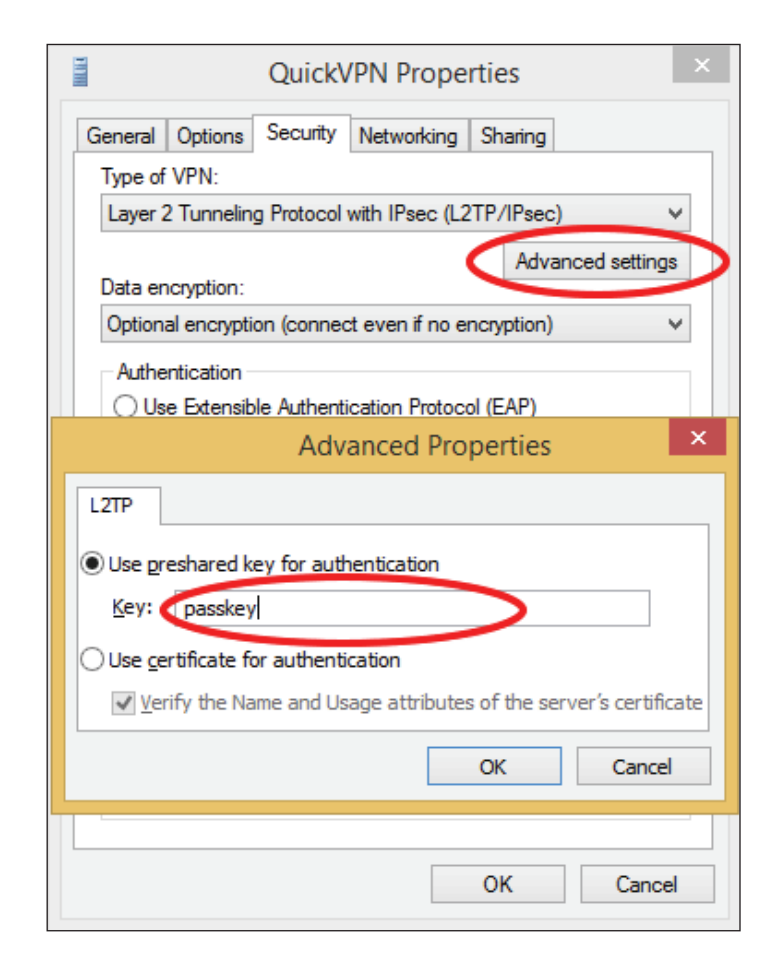

### **Verbinden oder Verbindung trennen**

Um sich mit Ihrem Quick VPN-Server zu verbinden oder die Verbindung zu trennen, klicken Sie auf das Symbol der **Network Settings** (Netzwerkeinstellungen) im Benachrichtigungsbereich der Windows Symbolleiste. Klicken Sie auf Ihre Quick VPN-Verbindung und klicken Sie auf die Schaltfläche **Connect** (Verbinden) oder **Disconnect** (Trennen).

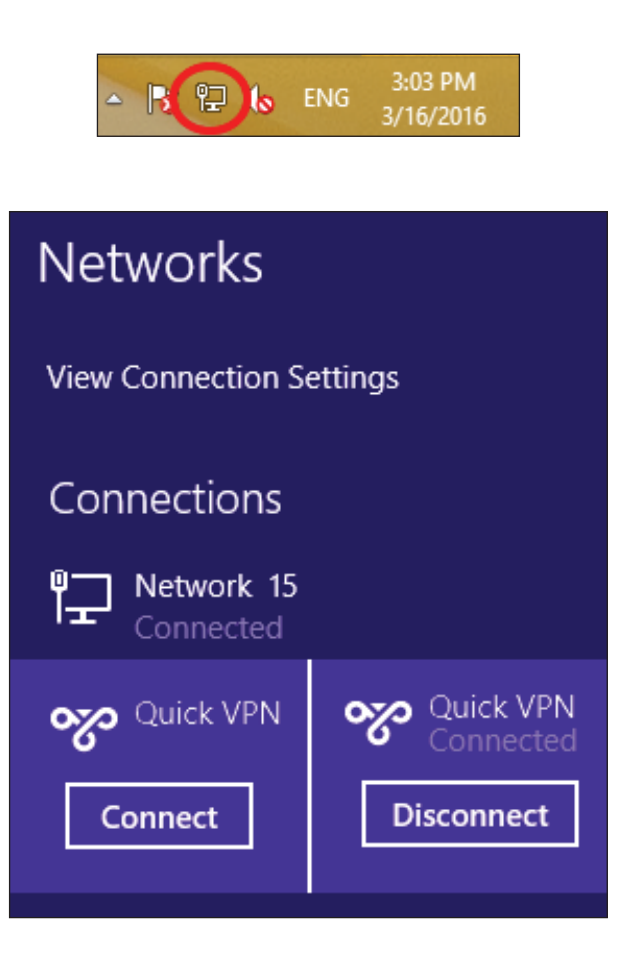

## **Windows 10 VPN-Einrichtungsanweisungen**

Dieser Abschnitt enthält die Quick VPN-Setup-Anleitung für Windows 10. Anleitungen zur Router-Einrichtung finden Sie unter **[Schnelle Erstellung eines virtuellen privaten Netzwerks \(Quick VPN\)](#page-87-0)** auf Seite **83**.

Dieser Abschnitt enthält die Quick VPN-Setup-Anleitung für Windows 10.

Klicken Sie auf **Start > Settings** (Einstellungen) > **Network & Internet**  (Netzwerk und Internet) > VPN > **Add a VPN Connection** (VPN-Verbindung hinzufügen).

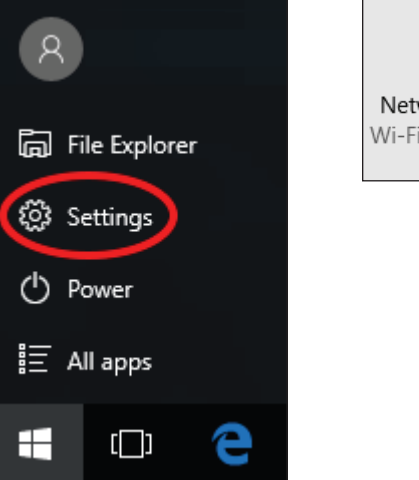

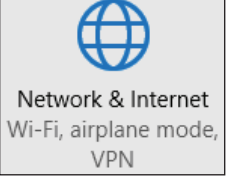

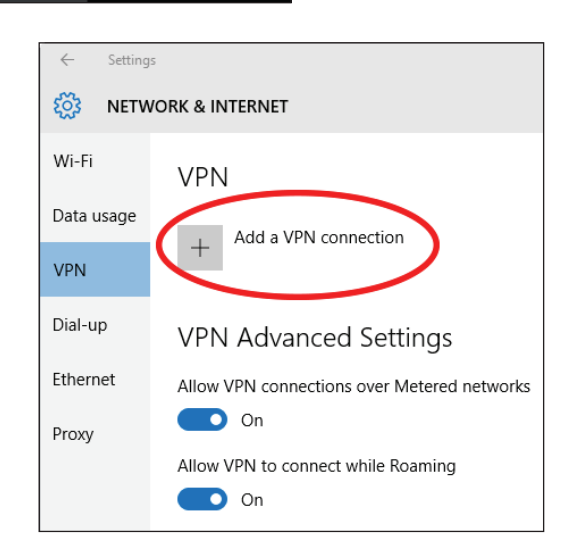

#### Abschnitt 5 - Quick VPN

Gehen Sie auf dem Bildschirm **Add a VPN Connection** (VPN-Verbindung hinzufügen) wie folgt vor:

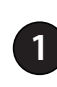

**<sup>1</sup>** Wählen Sie **Windows (built-in)** (Windows (integriert)) im Menü **VPN Provider** (VPN-Anbieter).

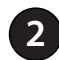

**2** Geben Sie einen Namen für Ihre VPN-Verbindung ein.

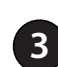

**<sup>3</sup>** Geben Sie die **IP/DDNS address** (IP/DDNS-Adresse) Ihres Quick VPN-Servers ein.

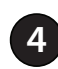

**<sup>4</sup>** Wählen Sie **L2TP/IPSec with pre-shared key** (L2TP/IPSec mit Preshared key) als **VPN type** (VPN-Typ).

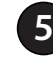

**5** Geben Sie den **Passkey** ein.

**<sup>6</sup>** Wählen Sie **User name and password** (Benutzername und Kennwort) unter **Type of sign-in info** (Art der Anmeldeinformationen).

Wenn Sie möchten, dass Windows Ihre Anmeldedaten speichert, geben Sie Ihren **User name (**Benutzernamen) und das Password (Kennwort) ein und wählen **Remember my sign-in info** (Meine Anmeldeinformationen speichern).

#### **7** Wählen Sie **Save** (Speichern).

Ihr Windows 10-System ist jetzt für die Verbindung zu Ihrem Quick VPN-Server konfiguriert.

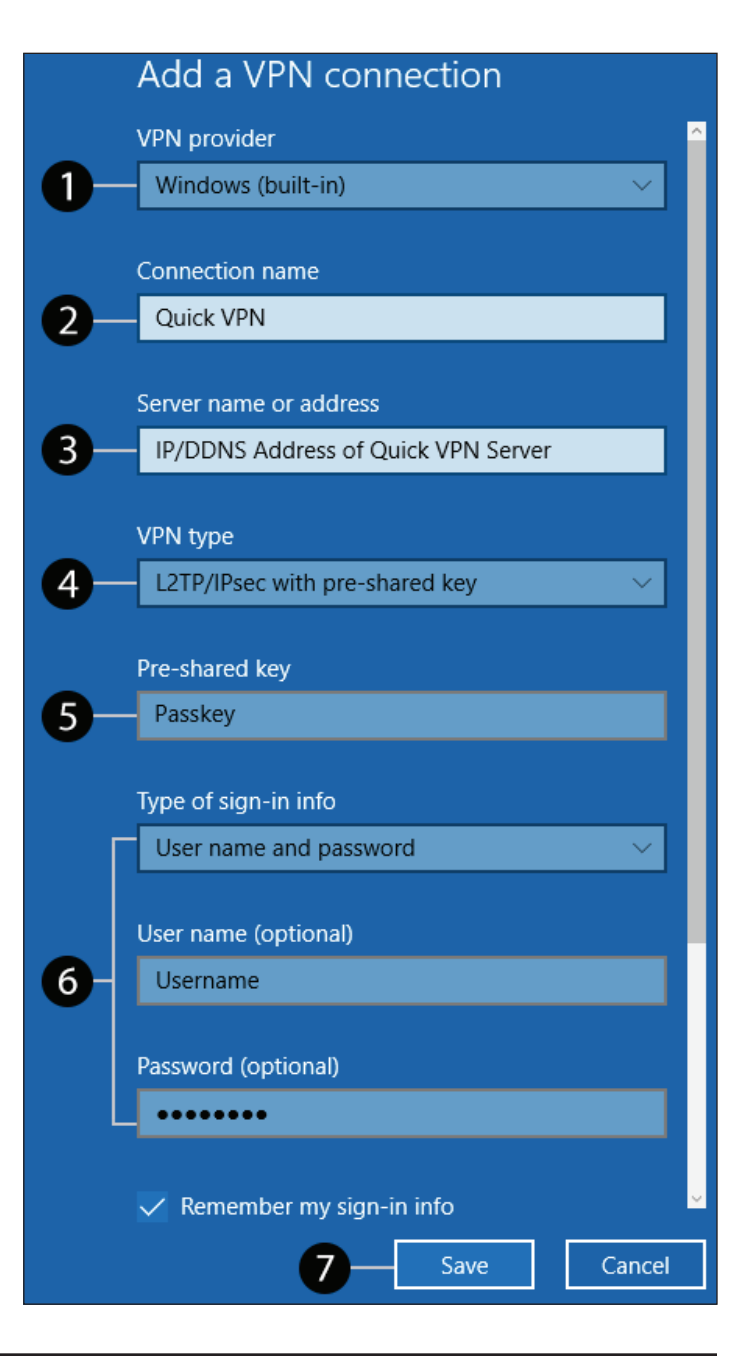

## **Verbinden oder Verbindung trennen**

Um sich mit Ihrem Quick VPN-Server zu verbinden oder die Verbindung zu trennen, klicken Sie auf das Symbol der **Network** 

Settings (Netzwerkeinstellungen) (entweder <sup>(6</sup> oder <sup>P<sub>aa</sub>)</sup> im Benachrichtigungsbereich der Windows Symbolleiste und klicken auf Ihre Quick VPN-Verbindung.

Der Abschnitt VPN auf der Seite **Network & Internet Settings** (Netzwerkund Interneteinstellungen) wird geöffnet, wählen Sie Ihr Quick VPN und dann **Connect** (Verbinden). Oder wenn die Schaltfläche **Connect** (Verbinden) unter der VPN-Verbindung angezeigt wird, wählen Sie **Connect** (Verbinden).

Bei einer Verbindung wird unter dem Namen der VPN-Verbindung **Connected** (verbunden) angezeigt . Sie können auf **Disconnect** (Trennen**)**  klicken, um die Verbindung zu beenden.

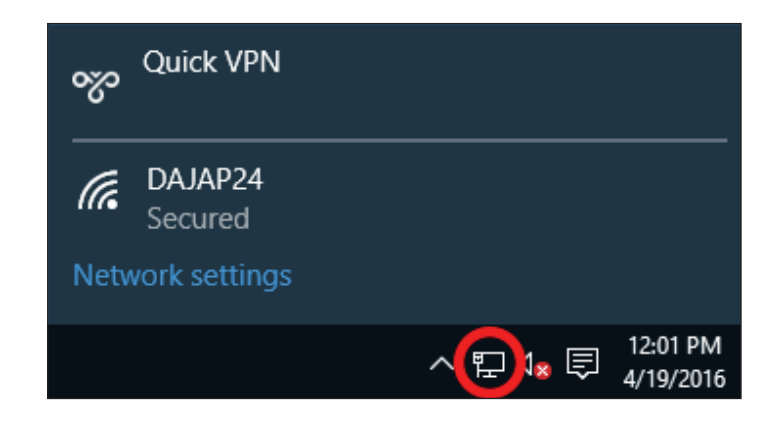

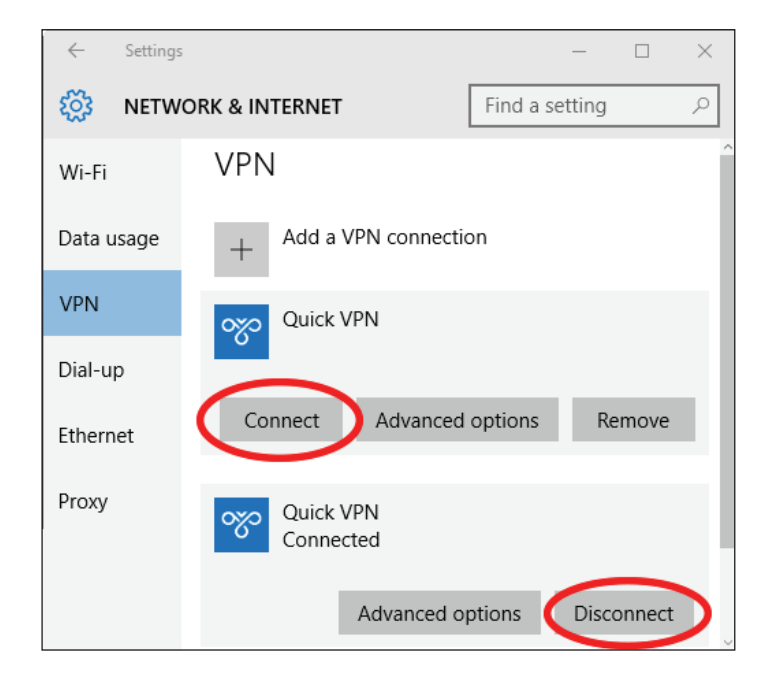

# **Android VPN-Einrichtungsanweisungen**

Dieser Abschnitt enthält die Quick VPN-Setup-Anleitung für Android-Geräte. Die Bildschirme Ihres Gerät können anders aussehen. Anleitungen zur Router-Einrichtung finden Sie unter **[Schnelle Erstellung eines virtuellen](#page-87-0)  [privaten Netzwerks \(Quick VPN\)](#page-87-0)** auf Seite **83**.

Gehen Sie zu **Settings** (Einstellungen**)** > **Network & Internet** (Netzwerk und Internet) > **VPN** 

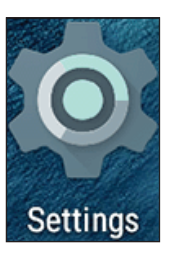

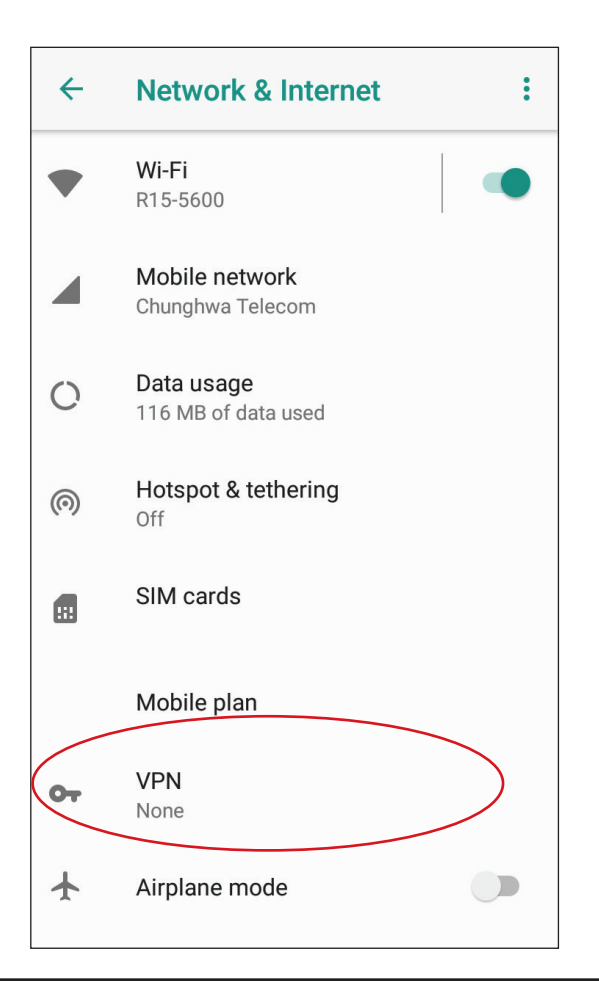

Tippen Sie auf **+** , um ein VPN-Verbindungsprofil zu erstellen, oder auf **VPN Settings** (VPN-Einstellungen), um ein VPN-Verbindungsprofil zu bearbeiten

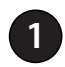

**1** Geben Sie einen Namen für Ihre VPN-Verbindung ein.

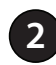

**2** Wählen Sie **L2TP/IPSec** PSK als **Type** (Typ).

**<sup>3</sup>** Geben Sie die **IP/DDNS address** (IP/DDNS-Adresse) Ihres Quick VPN-Servers ein.

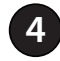

**4** Geben Sie Ihren **Passkey** im Feld **IPSec pre-shared key** ein.

**5** Wählen Sie **Save** (Speichern).

Ihr Android-Gerät ist jetzt für die Verbindung zu Ihrem Quick VPN-Server konfiguriert.

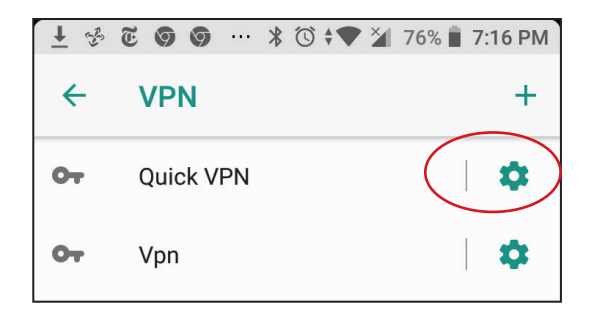

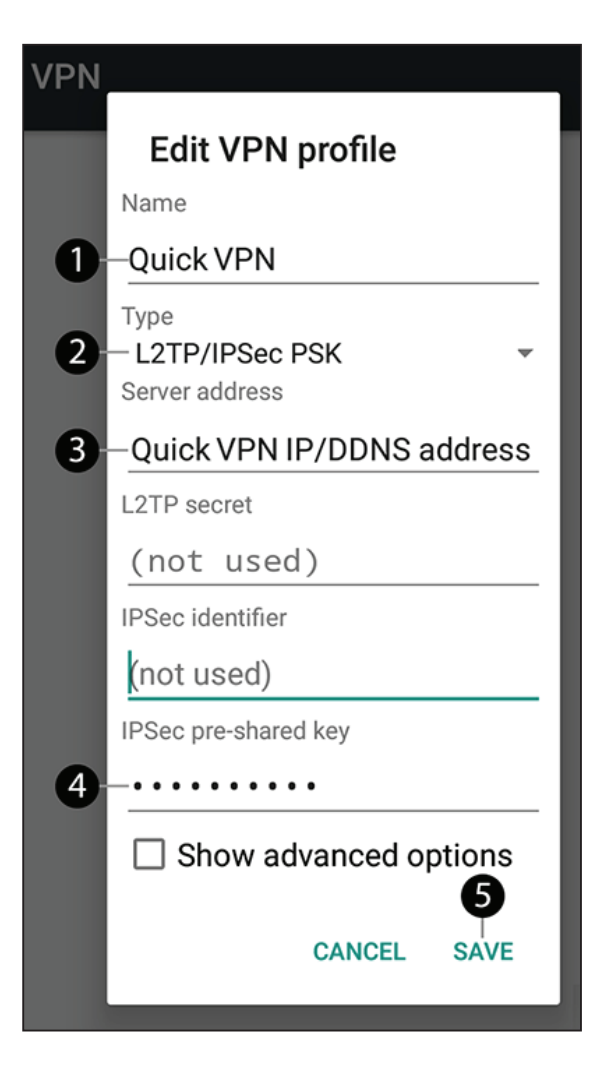

### **Verbinden oder Verbindung trennen**

Tippen Sie auf die erstellte **Quick VPN**-Verbindung.

Zur Verbindung geben Sie Ihren **Username** (Benutzernamen) und das **Password** (Kennwort) ein und wählen **CONNECT** (Verbinden).

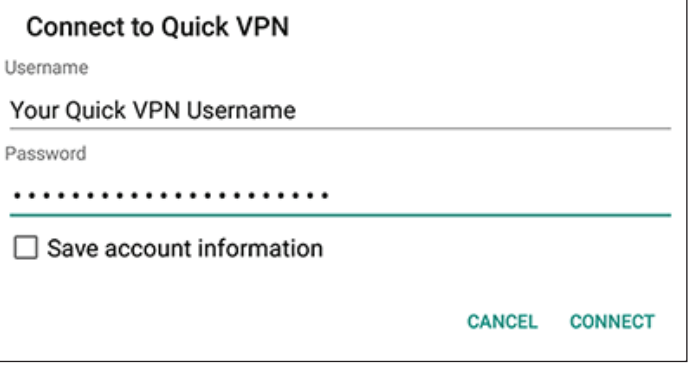

Zum Trennen der Verbindung wählen Sie **DISCONNECT** (Trennen).

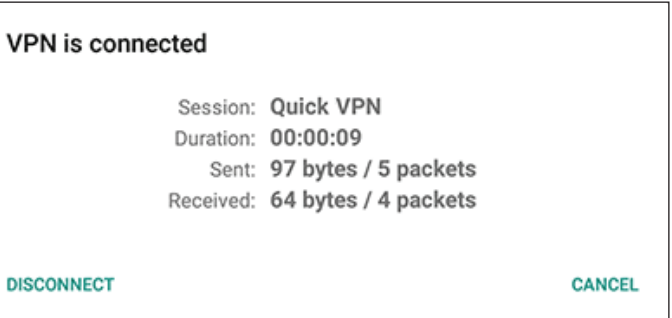

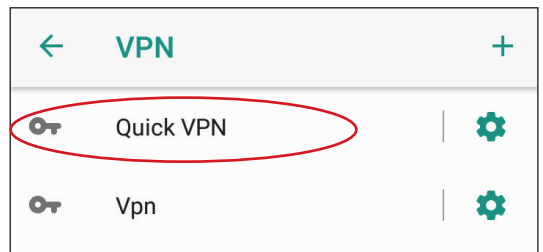

# **Wireless-Client mit Ihrem Router verbinden WPS-Taste**

Die einfachste Methode, Ihre drahtlosen Geräte sicher mit dem Router zu verbinden, ist WPS (Wi-Fi Protected Setup). Die Mehrzahl drahtloser Geräte wie z. B. drahtlose Adapter, Media Player, Blu-ray DVD Player, drahtlose Drucker und Kameras verfügen über eine WPS-Taste (oder ein Softwareprogramm mit WPS). Sie können also durch Betätigung dieser Taste (oder der entsprechenden Schaltfläche) eine Verbindung zum Router herstellen. Genaue Angaben zur WPS-Verwendung und Aktivierung finden Sie im Benutzerhandbuch für das Wireless-Gerät, das Sie anschließen möchten. Führen Sie anschließend die folgenden Schritte aus:

**Schritt 1** - Drücken Sie 1 Sekunde lang auf die WPS-Taste am Router. Die Wireless-LED beginnt zu blinken.

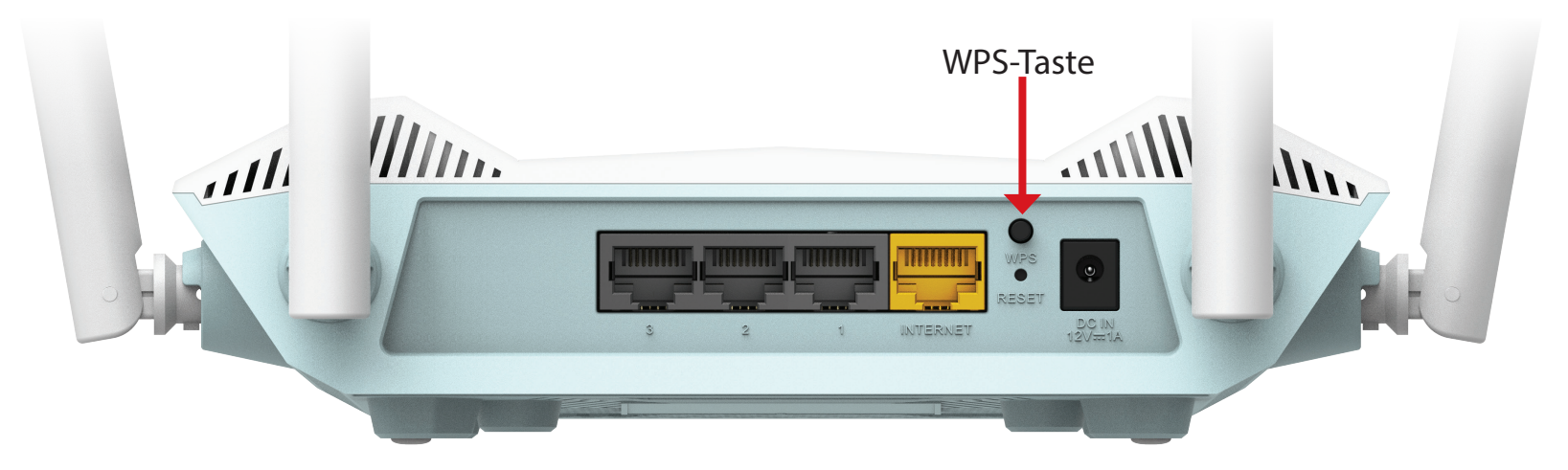

- **Schritt 2**  Drücken Sie innerhalb von 2 Minuten auf die WPS-Taste auf Ihrem Wireless-Gerät (oder starten Sie das Softwareprogramm und den WPS-Prozess).
- **Schritt 3** Der Aufbau der Verbindung kann bis zu 1 Minute dauern. Sobald die LEDs aufhören zu blinken, wird die Verbindung mit WPA2-Verschlüsselung hergestellt.

## **Windows® 10 WPA/WPA2/WPA3**

**Hinweis:** Um die Vorteile von Wi-Fi 6 und WPA3 zu nutzen, stellen Sie bitte sicher, dass Ihr Betriebssystem und Ihr Wireless-Netzwerkadapter Wi-Fi 6 unterstützen.

Um sich einem bestehenden Netzwerk anzuschließen, suchen Sie das entsprechende Symbol des Funknetzes auf der Task-Leiste neben der Zeitanzeige und klicken Sie darauf.

Klicken Sie auf dieses Symbol, um eine Liste der Drahtlosnetze (Funknetze) anzuzeigen, die sich innerhalb eines bestimmten Bereichs Ihres Computers befinden. Wählen Sie dann das gewünschte Netzwerk durch Klicken auf seinen Namen (SSID) aus.

Um eine Verbindung zu der SSID herzustellen, klicken Sie auf **Connect** (Verbinden).

Um eine automatische Verbindung mit dem Router herzustellen, sobald Ihr Gerät das nächste Mal die SSID erkennt, setzen Sie ein Häkchen bei **Connect Automatically** (Automatisch verbinden).

Sie werden dann aufgefordert, das Wi-Fi Kennwort (den Netzwerksicherheitsschlüssel) für das Drahtlosnetz einzugeben. Geben Sie das Kennwort in das Feld ein und klicken Sie auf **Next** (Weiter), um die Verbindung zum Netzwerk herzustellen. Ihr Computer stellt nun automatisch eine Verbindung zu diesem drahtlosen Netz her, wenn es erkannt worden ist.

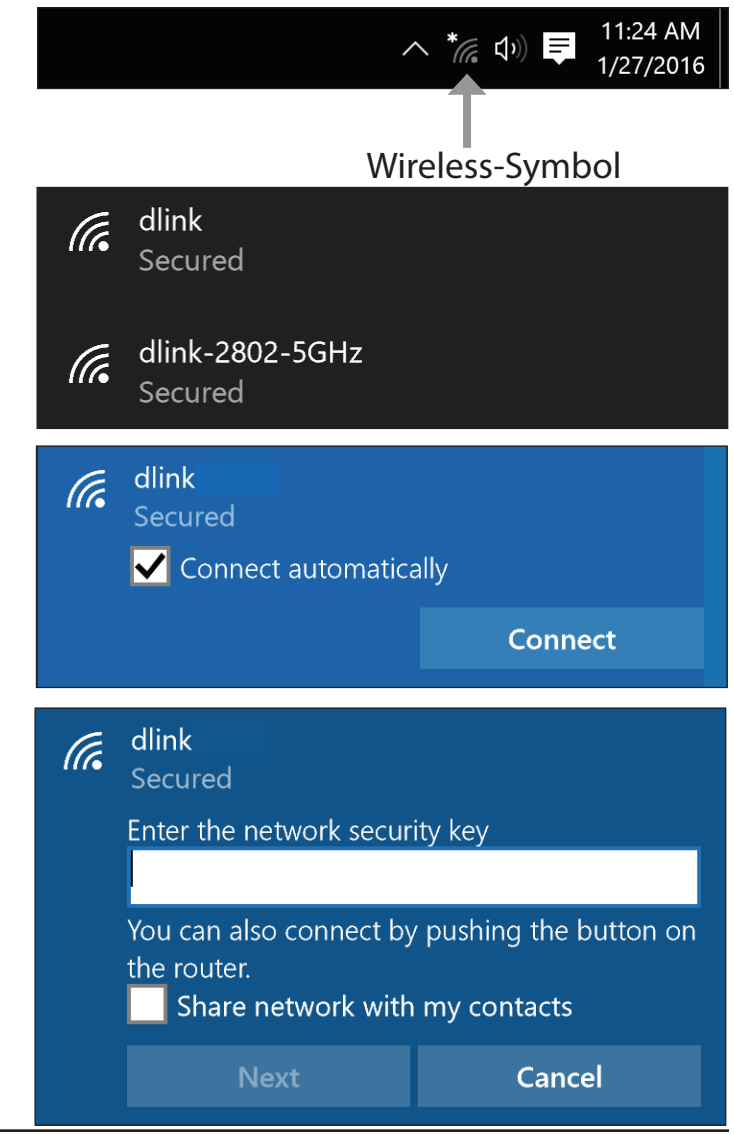

## **Windows® 8 WPA/WPA2**

Um sich einem bestehenden Netzwerk anzuschließen, suchen Sie das entsprechende Symbol des Funknetzes auf der Task-Leiste neben der Zeitanzeige.

Klicken Sie auf dieses Symbol, um eine Liste der Drahtlosnetze (Funknetze) anzuzeigen, die sich innerhalb eines Bereichs Ihres Computers befinden, die zur Herstellung einer Verbindung geeignet sind. Wählen Sie das Netzwerk des Extenders aus, indem Sie auf den Netzwerknamen klicken.

Sie werden dann aufgefordert, das WLAN-Kennwort für das Drahtlosnetz einzugeben. Geben Sie das Kennwort in das Kennwortfeld ein und klicken Sie auf **Weiter**.

Wenn Sie mithilfe von Wi-Fi Protected Setup (WPS) eine Verbindung zu dem Router herstellen möchten, können Sie auch auf die WPS-Taste Ihres Routers drücken, um die WPS-Funktion zu aktivieren.

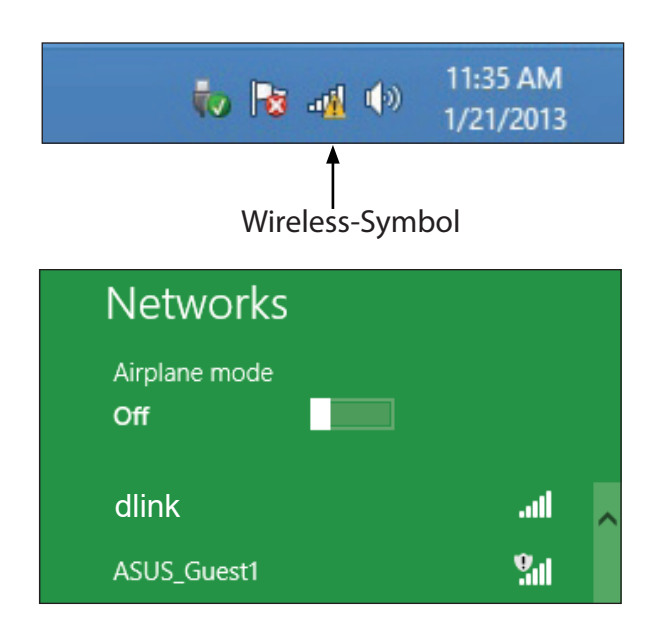

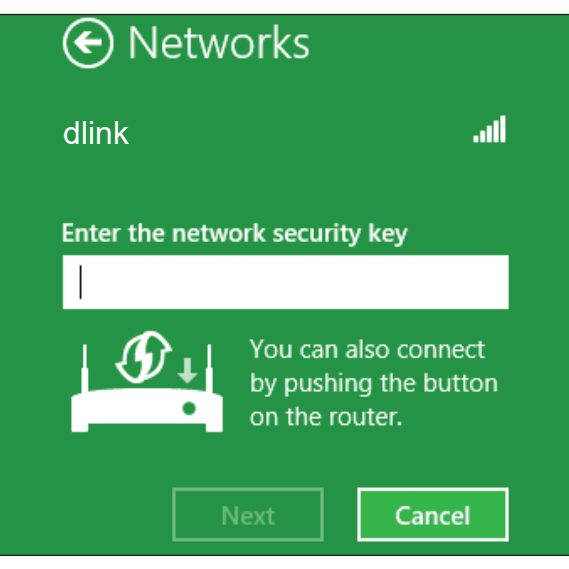

Sobald Sie eine Verbindung zu einem Funknetz hergestellt haben, erscheint das Wort **Connected** (Verbunden) neben dem Namen des Netzwerks, mit dem Sie verbunden sind.

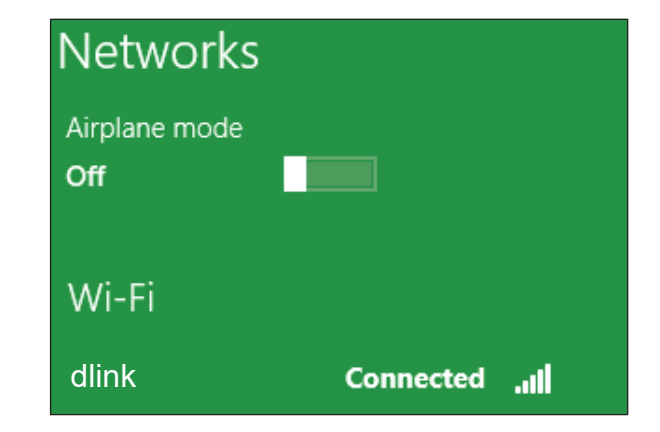

## **Windows® 7 WPA/WPA2**

Es wird empfohlen, die Wireless-Verschlüsselung (WPA/WPA2) auf Ihrem Wireless-Router oder Access Point zu aktivieren, bevor Sie Ihren Wireless-Adapter konfigurieren. Wenn Sie sich einem bereits bestehenden Netzwerk anschließen, müssen Sie den verwendeten Sicherheitsschlüssel oder das Kennwort (das Wi-Fi-Kennwort) kennen.

Klicken Sie in der Taskleiste unten rechts auf das Symbol für Drahtlosverbindungen.

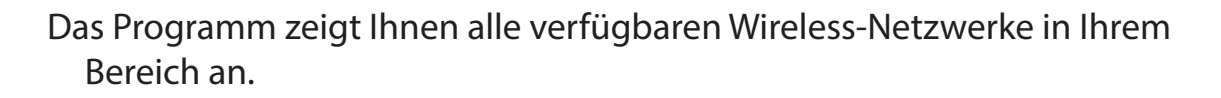

Markieren Sie die drahtlose Verbindung mit dem Wi-Fi-Namen (SSID), zu der Sie eine Verbindung herstellen möchten, und klicken Sie auf **Verbinden**.

Erhalten Sie ein starkes Signal, können aber nicht auf das Internet zugreifen, prüfen Sie Ihre TCP/IP-Einstellungen für Ihren Wireless-Adapter. Weitere Informationen dazu finden Sie unter **[Netzwerkgrundlagen](#page-150-0)** auf Seite **146**.

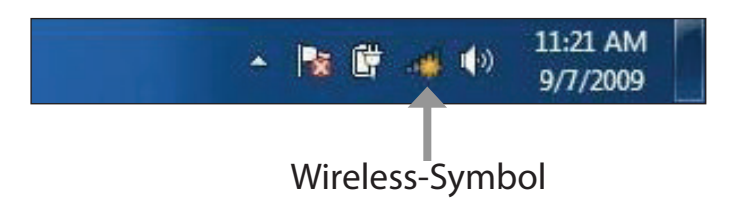

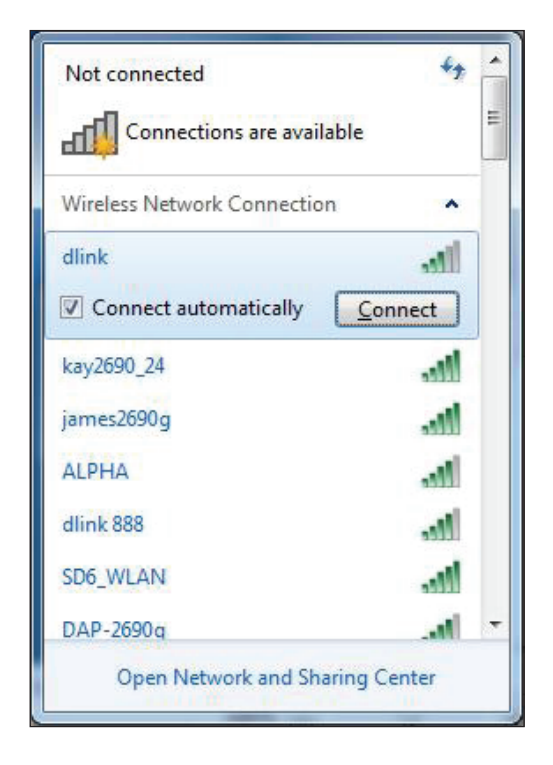

Das folgende Fenster wird angezeigt, während Ihr Computer eine Verbindung zu dem Router herzustellen versucht.

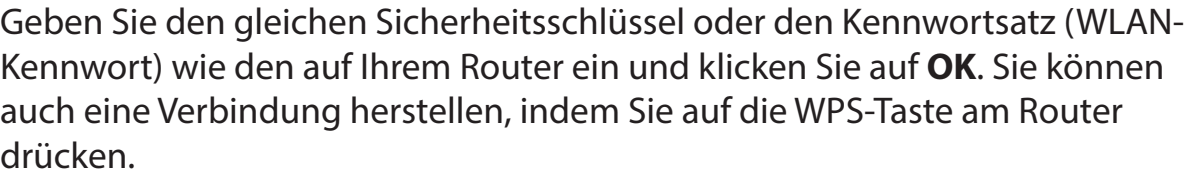

Die Herstellung der Verbindung kann 20 bis 30 Sekunden dauern. Wenn keine Verbindung zustande kommt, überprüfen Sie die Korrektheit der Sicherheitseinstellungen. Der Schlüssel oder Passphrase muss exakt mit dem auf dem Wireless-Router übereinstimmen.

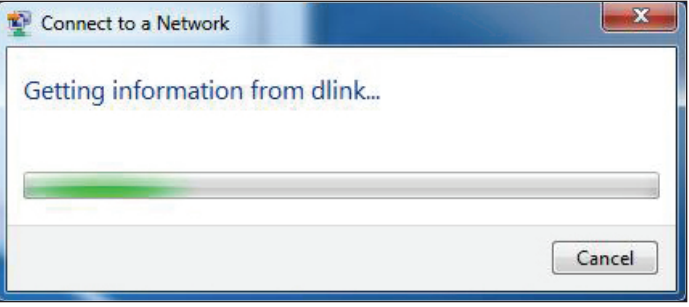

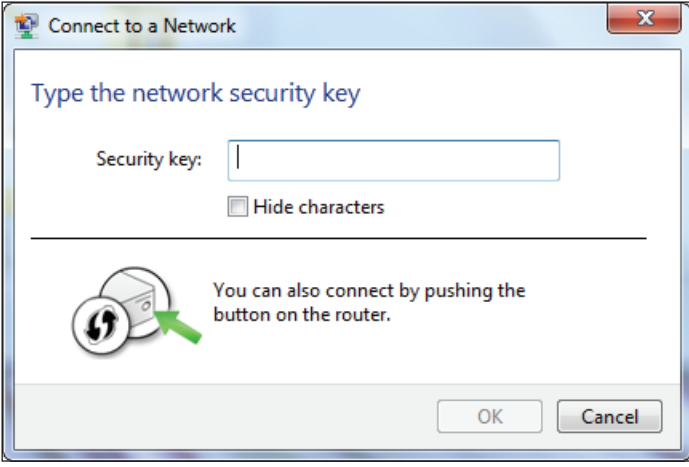
# **Fehlerbehebung**

Dieses Kapitel enthält Lösungen zu Problemen, die während der Installation und des Betriebs Ihres Routers auftreten können. Lesen Sie bei Problemen zunächst die folgenden Beschreibungen und Erläuterungen durch.

### **1. Warum habe ich keinen Zugriff auf das webbasierte Konfigurationsprogramm?**

Bei Eingabe der IP-Adresse des D-Link-Routers (**192.168.0.1** beispielsweise) stellen Sie weder eine Verbindung zu einer Website her noch müssen Sie mit dem Internet verbunden sein. Bei dem Gerät ist das Hilfsprogramm im ROM-Chip des Geräts selbst integriert. Ihr Computer muss allerdings in demselben IP-Subnetz sein, um eine Verbindung zum webbasierten Hilfsprogramm herzustellen.

- Stellen Sie sicher, dass Sie einen aktualisierten Webbrowser mit aktiviertem Java haben. Folgendes wird empfohlen:
	- Microsoft Internet Explorer® 11 oder höher
	- Mozilla Firefox 28 oder höher
	- Google™ Chrome 28 oder höher
	- Apple Safari 6 oder höher
- Vergewissern Sie sich, dass die physische Verbindung vorliegt, indem Sie prüfen, ob die Verbindung durch durchgehend leuchtende Lämpchen auf dem Gerät angezeigt wird. Zeigt das Gerät kein durchgehend leuchtendes Licht für die Verbindung an, versuchen Sie es mit einem anderen Kabel oder stellen Sie, sofern möglich, eine Verbindung zu einem anderen Port auf dem Gerät her. Ist der Computer ausgeschaltet, leuchtet das Verbindungslämpchen möglicherweise nicht.
- Deaktivieren Sie jede Internetsicherheits-Software auf dem Computer. Software-Firewalls wie z. B. ZoneAlarm, BlackICE, Sygate und Norton Personal Firewall können den Zugang zu den Konfigurationsseiten blockieren. Sehen Sie in den Hilfedateien Ihrer Firewall-Software bezüglich weiterer Informationen zu ihrer Deaktivierung oder Konfiguration nach.
- Rufen Sie die Web-Konfiguration auf. Öffnen Sie Ihren Webbrowser und geben Sie die IP-Adresse Ihres D-Link Routers auf der Adresszeile ein. Dies sollte die Anmeldeseite für Ihre Web-Konfiguration öffnen.
- Wenn Sie immer noch nicht auf die Konfiguration zugreifen können, unterbrechen Sie die Stromzufuhr zum Router für 10 Sekunden und schalten Sie ihn dann wieder ein. Warten Sie weitere 30 Sekunden lang und versuchen Sie dann noch einmal, auf die Konfiguration zuzugreifen. Wenn Sie mehrere Computer haben, versuchen Sie eine Verbindung über einen anderen Computer herzustellen.

#### **2. Was tun, wenn ich mein Kennwort vergessen habe?**

Wenn Sie Ihr Kennwort vergessen haben, müssen Sie Ihren Router zurücksetzen. Dieser Vorgang setzt alle Ihre Einstellungen auf die werkseitigen Standardeinstellungen zurück.

Um den Router zurückzusetzen, lokalisieren Sie die Rücksetztaste (ein kleines Loch) auf der Rückseite des Geräts. Verwenden Sie dazu bei eingeschaltetem Router eine Büroklammer und halten Sie den Knopf gedrückt, bis die Netzstrom-LED rot leuchtet. Ziehen Sie den spitzen Gegenstand aus dem Rücksetzloch. Es folgt der Neustart des Routers. Warten Sie etwa 30 Sekunden, bevor Sie auf den Router zugreifen. Sie finden die Adresse der Web-Konfiguration auch auf dem Aufkleber auf der Unterseite des Geräts. Sie können auch die Standard-IP-Adresse eingeben: **192.168.0.1**. Beim Einloggen das Standard-Gerätekennwort vom Geräteetikett eingeben.

# **Grundlagen Wireless-Netze**

Wireless-Produkte von D-Link basieren auf Industriestandards und dienen zur Bereitstellung Wireless-Verbindungen von hoher Geschwindigkeit, die zu Hause, im Geschäftsumfeld oder zum öffentlichen Zugriff auf Wireless-Netzwerke leicht und problemlos verwendet werden können. Mit der strikten Einhaltung der IEEE-Standards bietet Ihnen die Drahtlos-Produktpalette von D-Link die Möglichkeit, sicher auf die gewünschten Daten zuzugreifen - überall und jederzeit. So genießen Sie alle Freiheiten, die Ihnen Drahtlosnetzwerke bieten.

Ein WLAN (Wireless Local Area Network) ist ein lokales Netzwerk aus Computern, in dem Daten über Funksignale statt Kabel gesendet und empfangen werden. Die Verwendung von WLAN nimmt nicht nur zu Hause und in Büros ständig zu, sondern auch an öffentlichen Orten wie Flughäfen, Cafés und Universitäten. Innovative Methoden zur Nutzung der WLAN-Technik helfen, effizienter zu arbeiten und zu kommunizieren. Darüber hinaus hat sich die erhöhte Mobilität ohne Kabel und andere feste Infrastrukturobjekte für viele Nutzer als vorteilhaft erwiesen.

Nutzer dieser Wireless-Technik können die gleichen Anwendungen wie in einem verkabelten Netz verwenden. So unterstützen die in Laptops und Desktop-Systemen verwendeten Funkadapterkarten die gleichen Protokolle wie Ethernet-Adapterkarten.

Oftmals ist es für mobile Netzgeräte von Vorteil, Verbindungen zu einem herkömmlichen Ethernet-LAN herstellen zu können, um Server, Drucker oder eine Internetverbindung zu nutzen, die durch das kabelgebundene LAN bereitgestellt werden. Ein WLAN-Router ist ein Gerät, das diese Verbindung bereitstellt.

# **Was bedeutet "Wireless"?**

Wireless, Wi-Fi oder WLAN ist eine Möglichkeit, Ihren Computer kabellos mit einem Netzwerk zu verbinden. Wi-Fi nutzt Funkfrequenzen zur Wireless-Verbindung von Computern an beliebigen Standorten im Netz, zuhause oder im Büro.

### **Wie funktionieren Wireless-Netzwerke?**

Die Wireless-Kommunikation in einem Netzwerk ist mit jener über ein schnurloses Telefon zu vergleichen. Funksignale übertragen Daten von einem Punkt A zu einem Punkt B. Allerdings unterliegt diese Technologie bestimmten Einschränkungen, in welchem Maße Sie auf das Netzwerk zugreifen können. So müssen Sie sich innerhalb der Reichweite des Funknetzes befinden, um mit Ihrem Computer eine Verbindung herstellen zu können. Zwei Drahtlosnetze (auch Funknetze oder kabellose Netze genannt) werden unterschieden: WLAN (Wireless Local Area Network) und WPAN (Wireless Personal Area Network).

# **Wireless Local Area Network (WLAN)**

In einem WLAN oder drahtlosen lokalen Netzwerk verbindet ein als Access Point (AP) bezeichnetes Gerät Computer mit dem Netzwerk. Der Access Point verfügt über eine kleine Antenne, mit der Daten über Funksignale übertragen werden können. Bei einem in Innenräumen aufgestellten Access Point sind Reichweiten bis zu 90 m möglich. Ein Access Point kann im Freien eine Reichweite von 48 km erreichen und dadurch an Orten wie Produktionsstätten, Industrieanlagen, Schul- und Universitätsgeländen, Flughäfen, Golfplätzen und vielen anderen Orten und Einrichtungen im Freien genutzt werden.

# **Wireless Personal Area Network (WPAN)**

Bluetooth ist der Industriestandard für die drahtlose Vernetzung von Geräten über kurze Distanz. Bluetooth-Geräte in einem WPAN haben eine Reichweite von bis zu 9 m. Im Vergleich zu WLAN sind Geschwindigkeiten und Reichweiten geringer, dafür wird wesentlich weniger Strom verbraucht. Das ist ideal für den privaten Gebrauch von Mobiltelefonen, PDAs, Kopfhörern, Laptops, Lautsprechern und anderen batteriebetriebenen Geräten.

# **Wer nutzt Wireless-Netzwerke?**

Die drahtlose Technologie ist in den letzten Jahren so beliebt geworden, dass wohl fast jeder sie nutzt; ob zuhause, im Büro oder in Geschäftsbereichen, D-Link hat dafür ein drahtloses Lösungsangebot.

### **Heimgebrauch/Nutzen und Vorteile**

- Breitbandzugriff für alle zu Hause
- Surfen im Internet, E-Mail, Instant Messaging, usw.
- Keine lästigen Kabel mehr im Haus
- Einfach und leicht zu bedienen

### **Klein- und Heimbüros/Nutzen und Vorteile**

- Seien Sie zu Hause vernetzt wie im Büro
- Fernzugriff auf Ihr Büronetz von zu Hause aus
- Teilen Sie Internetverbindung und Drucker mit mehreren Computern
- Kein spezieller Büroraum nötig

# **Wo wird die Wireless-Technik verwendet?**

Die Wireless-Technik wird nicht nur zu Hause oder im Büro immer beliebter, sondern breitet sich überall immer weiter aus. Vielen gefällt die Freiheit, die Mobilität bietet, und die Technologie ist inzwischen so beliebt, dass immer mehr öffentliche Einrichtungen mittlerweile WLAN bereitstellen. Die Wireless-Verbindungsmöglichkeit an öffentlichen Orten wird gewöhnlich "Hotspot" genannt.

Mithilfe eines D-Link USB Adapters und Ihrem Laptop können Sie auf einen solchen Hotspot zugreifen und eine Verbindung zum Internet von fernen Standorten aus herstellen, wie z. B. von Flughäfen, Hotels, Cafés, Bibliotheken, Restaurants und Kongress- und Tagungszentren.

Ein Wireless-Netzwerk lässt sich zwar relativ leicht einrichten, die Erstinstallation kann für Neueinsteiger dennoch recht kompliziert erscheinen. Wir haben deshalb einige Anleitungen und Tipps zusammengestellt, die Sie bei der Einrichtung eines solchen Wireless-Netzwerks unterstützen.

# **Tipps**

Hier sind einige Punkte, die Sie bei der Installation eines Wireless-Netzes beachten sollten.

# **Stellen Sie Ihren Router oder Access Point an zentraler Stelle auf**

Achten Sie darauf, den Router/Access Point an einem zentralen Punkt in Ihrem Netzwerk aufzustellen, um die bestmögliche Leistung zu gewährleisten. Versuchen Sie, den Router/Access Point so hoch wie möglich im Raum aufzustellen, damit das Signal in Ihrem Zuhause entsprechend gestreut wird. In einem Haus mit zwei Stockwerken brauchen Sie möglicherweise einen Repeater oder Extender, um das Signal zu verstärken und so die Reichweite zu erhöhen.

# **Mit Wi-Fi Mesh Ihr WLAN-Netzwerk erweitern und verstärken**

D-Link Wi-Fi Mesh ist eine skalierbare Lösung, mit der Sie die Abdeckung Ihres WLAN AX-Netzwerks ganz einfach erweitern und Bereiche mit schwachem Signal beseitigen können. Die Einrichtung ist vollkommen unkompliziert. Mehrere Router und Extender sind in Minutenschnelle konfiguriert, da Einstellungen nach der Konfiguration an die weiteren Geräte übertragen werden können. Zudem ist das Routing effizienter und zuverlässiger, da das Mesh-Netzwerk bei Verbindungs- oder Geräteausfällen intelligent den kürzesten Pfad findet und den Datenverkehr über funktionierende Mesh-Punkte umleitet.

# **Interferenzen eliminieren**

Stellen Sie Ihre Heimgeräte wie schnurlose Telefone, Mikrowellenherd und Fernsehgeräte so weit wie möglich vom Router/ Access Point entfernt auf. Damit reduzieren Sie mögliche Interferenzen, die diese Geräte aufgrund der Nutzung der gleichen Frequenz verursachen können.

# **Wireless-Verschlüsselung**

Lassen Sie nicht zu, dass Ihre Nachbarn oder sonstige Unbefugte eine Verbindung zu Ihrem Wireless-Netz herstellen. Verschlüsseln Sie Ihr WLAN-Netzwerk mit dem neuesten WPA3-Sicherheitsprotokoll. Genaue Informationen zur Einrichtung dieser Funktion finden Sie im Produkthandbuch.

# **Netzwerkgrundlagen**

# **Überprüfung Ihrer IP-Adresse**

Nachdem Sie Ihren neuen D-Link-Adapter installiert haben, sollten standardmäßig die TCP/IP-Einstellungen eingerichtet werden, um automatisch eine IP-Adresse von einem DHCP-Server (d. h. Wireless-Router) zu beziehen. Zur Verifizierung Ihrer IP-Adresse führen Sie bitte folgende Schritte durch.

Klicken Sie auf **Start** und geben Sie *cmd* im Feld **Search** (Suchen) ein.

Geben Sie in der Eingabeaufforderung *ipconfig* ein und drücken Sie **Eingabe**.

Die IP-Adresse, die Subnetzmaske und das Standard-Gateway für Ihren Adapter werden angezeigt.

Wenn die IP-Adresse 0.0.0.0 oder leer ist, überprüfen Sie Ihre Adapter-Installation, die Sicherheitseinstellungen und die Einstellungen auf Ihrem Router. Einige Firewall-

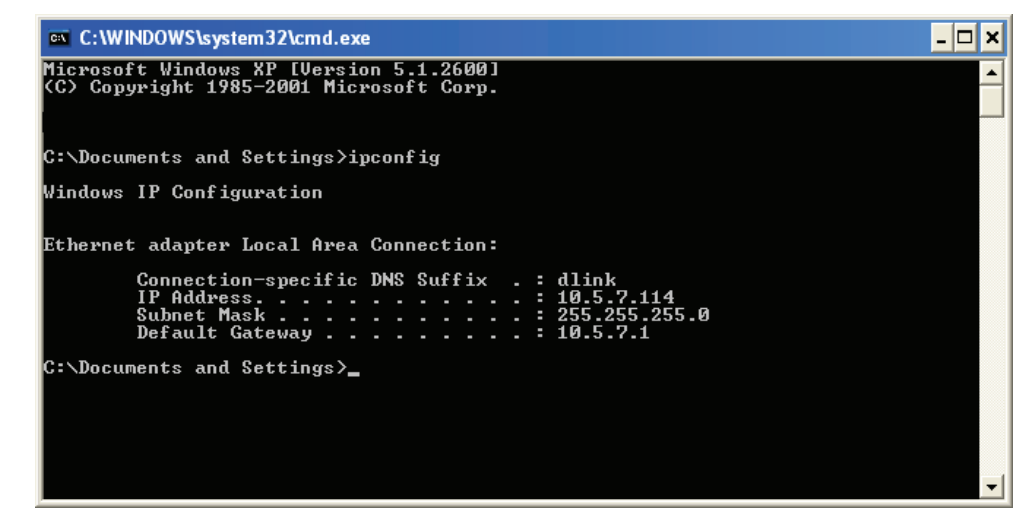

Programme blockieren möglicherweise eine DHCP-Anfrage an neu installierte Adapter.

#### **Statische Zuweisung einer IP-Adresse**

**1.** Wenn Sie kein(en) DHCP-fähiges(n) Gateway/Router verwenden oder wenn Sie eine statische IP-Adresse zuweisen müssen, führen Sie bitte die folgenden Schritte aus:

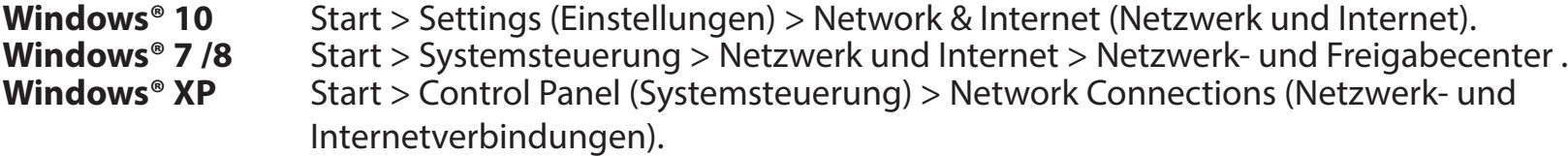

2. Wählen Sie **Wi-Fi > Manage known networks** (Bekannte Netzwerke verwalten). Für Windows 7/8/XP klicken Sie auf **Change adapter settings** (Adaptereinstellungen ändern). Wählen Sie das zu ändernde Netzwerk aus, klicken Sie mit der rechten Maustaste darauf und wählen Sie dann **Properties** (Eigenschaften).

3. Wählen Sie unter **IP assignment** (IP-Zuweisung) die Option **Edit** (Bearbeiten) aus. Unter Windows 7/8/XP wählen Sie **Internet Protocol Version 4 (TCP/IPv4) Properties** (Eigenschaften von Internetprotokoll Version 4 (TCP/IPv4)) oder **Internet Protocol Version 6 Properties (TCP/IPv6)** (Eigenschaften von Internetprotokoll Version 6 (TCP/IPv6)) aus. Wählen Sie anschließend **Use the Following IP Address** (folgende IP-Adresse verwenden).

4. Wählen Sie unter **Edit IP settings** (IP-Einstellungen bearbeiten) die Option **Manual** (manuell) aus. Wenn IPv4 ausgewählt ist, geben Sie die IP-Adresseinstellungen in die Felder **IP address (IP-Adresse), Subnet prefix length (Subnetz-Präfixlänge)** (Subnetzmaske), und **Gateway** ein. Wenn IPv6 ausgewählt ist, geben Sie die IP-Adresseinstellungen in die Felder **IP address (IP-Adresse), Subnet prefix length (Subnetz-Präfixlänge)** und **Gateway** ein.

Beispiel: Geben Sie x.x.x.x für das IPv4-Adressschema ein (wobei x zwischen 0 und 255 liegt) und xxxx:xxxx:xxxx:xxxx:xxxx:xxxx:xxxx für das IPv6-Adressschema (wobei x eine hexadezimale Ziffer ist).

Richten Sie den Bevorzugten DNS mit der gleichen LAN IP-Adresse wie Ihren Router ein. Ein alternativer sekundärer DNS-Server ist optional. Sie können auch einen DNS-Server Ihres Internetdienstanbieters eingeben.

5. Wenn Sie fertig sind, klicken Sie auf **Save** (Speichern).

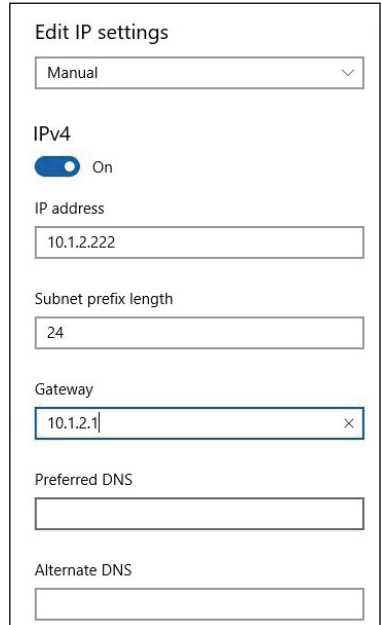

# **Sicherheit für Wireless-Netzwerke**

In diesem Teil werden die verschiedenen Verschlüsselungsstufen beschrieben, die Sie zum Schutz Ihrer Daten vor Angriffen und Eindringlingen in Ihr Netzwerk nutzen können. Der Router bietet die folgenden ARten von Sicherheitsprotokollen:

- WPA3 (Wi-Fi Protected Access 3) WPA2 (Wi-Fi Protected Access 2)
- WPA2-PSK (Pre-Shared Key) WPA (Wi-Fi Protected Access)
- WPA-PSK (Pre-Shared Key)
- 
- 

# **Was ist WPA?**

WPA (Wi-Fi Protected Access) ist ein Wi-Fi-Standard, der die Sicherheitsmerkmale des WEP (Wired Equivalent Privacy) verbessert.

Die 2 wichtigsten Verbesserungen gegenüber WEP sind:

- Verbesserte Datenverschlüsselung dank TKIP (Temporal Key Integrity Protocol). TKIP verschlüsselt die Schlüssel mit einem Hash-Algorithmus und stellt durch Hinzufügen einer Funktion zur Integritätsprüfung sicher, dass die Schlüssel nicht verändert wurden. WPA2 basiert auf 802.11i und verwendet Advanced Encryption Standard (AES) anstelle von TKIP.
- Benutzerauthentifizierung, die im Allgemeinen bei WEP fehlt, durch das Extensible Authentication Protocol (EAP). WEP steuert den Zugriff auf ein Wireless-Netz auf der Basis einer Hardware-spezifischen MAC-Adresse des Computers, die relativ leicht aufgespürt und imitiert werden kann. EAP baut auf einem sichereren Public-Key-Verschlüsselungssystem auf und gewährleistet, dass ausschließlich autorisierte Netzwerknutzer Zugriff auf das Netzwerk haben können.

WPA-PSK/WPA2-PSK/WPA3-SAE verwendet einen Kennwortsatz oder einen Schlüssel zur Authentifizierung Ihrer Wireless-Verbindung. Es handelt sich dabei um ein alphanumerisches Kennwort, das zwischen 8 und 63 Zeichen lang sein muss. Das Kennwort kann Symbole (!?\*&\_) und Leerzeichen enthalten. Dieser Schlüssel muss genau dem Schlüssel entsprechen, den Sie auf Ihrem Wireless-Router oder Access Point eingegeben haben. Die Simultaneous Authentication of Equals (SAE) von WPA3 verbessert zudem den Schutz vor Wörterbuchangriffen.

WPA/WPA2 enthält eine Benutzerauthentifizierung durch das Extensible Authentication Protocol (EAP). EAP baut auf einem sichereren Public-Key-Verschlüsselungssystem auf und gewährleistet, dass ausschließlich autorisierte Netzwerknutzer Zugriff auf das Netzwerk haben können.

WPA3 verfügt über die stärkste Verschlüsselung unter diesen Optionen, mit der erhöhten kryptografischen Fähigkeit und den Anforderungen der Protected Management Frames (PMFS), um Snooping-Angriffe zu verhindern.

# **Technische Spezifikationen**

#### **Geräteschnittstellen**

- Drahtlose Schnittstelle (2,4 GHz): IEEE 802.11n/g/b
- Drahtlose Schnittstelle (5 GHz): IEEE 802.11ax/ac/n/a
- Ein 10/100/1000 Mbit/s WAN-Port
- Drei 10/100/1000 Mbit/s LAN-Ports

# **Standards**

- IEEE 802.11ax1,2,3
- IEEE 802.11ac<sup>1,2,3</sup>
- IFFF 802.3u
- IEEE 802.3ab
- IEEE 802.1p/q (WAN)
- IEEE802.3x
- IEEE 802.11h
- IEEE 802.11k/v
- IEEE 802.11n/g/b/a

#### **Antennentypen**

• Vier externe Antennen

#### **Sicherheit**

- WPA3/WPA2/WPA-Personal
- Wi-Fi Protected Setup (WPS)

#### **WAN-Verbindungstyp**

- Statische IP
- Dynamische IP
- PPPoE
- PPTP
- L2TP
- DS-Lite

#### **Strom**

- Eingang: 100 240 V AC, 50/60 Hz
- Ausgang: 12 V, 1 A

#### **Temperatur**

- Bei Betrieb: 0° bis 40° C
- Lagerung: -20 $^{\circ}$  bis 65 $^{\circ}$  C

#### **Luftfeuchtigkeit**

- Bei Betrieb: 10% bis 90% max. (nicht kondensierend)
- Lagerung: 5 % bis 95 % max. (nicht kondensierend)

#### **Zertifizierungen**

- $\cdot$  IC
- FCC
- CE
- RCM
- VCCI
- KCC
- Anatel
- BSMI

#### **Abmessungen**

•  $L \times B \times H$ : 195 x 139 x 55 mm

#### **Gewicht**

• 300 g

Die Kennzeichnungsnformationen befinden sich unten am Gerät.

<sup>1</sup> Die max. drahtlose Signalrate leitet sich aus den Spezifikationen der Standards 802.11a, 802.11g, 802.11n, 802.11ac und 802.11ax ab. Der tatsächliche Datendurchsatz kann abweichen. Netzwerkbedingungen und Umgebungsfaktoren, einschließlich Datenverkehr im Netz, Baumaterialien und Gebäudekonstruktionen sowie Netzwerk-Overhead senken die tatsächliche Datendurchsatzrate. Umgebungsspezifische Faktoren haben eine negative Auswirkung auf die Reichweite drahtloser Signale.

2 Frequenzbereich variiert je nach Vorschriften des jeweiligen Landes

<sup>3</sup> In einigen Regionen enthält der Router nicht 5.25-5.35 GHz & 5.47-5.725 GHz.

# **Wandmontage**

Um das Gerät direkt an der Wand zu montieren, verwenden Sie 2 Schrauben (nicht im Lieferumfang enthalten) mit den unten gezeigten Abmessungen. Bringen Sie die Schrauben mit einem Abstand von 85 mm an und schieben Sie die Befestigungslöcher in den Boden des Routers über ihnen.

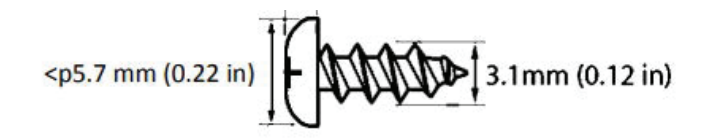

Der Schraubenkopf sollte wie unten gezeigt 7 mm aus der Wand herausstehen.

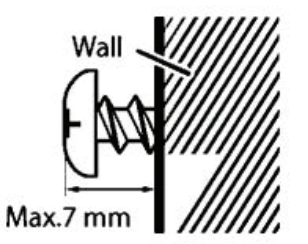